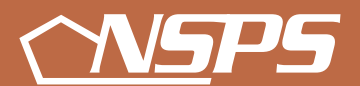

**National Security Personnel System**

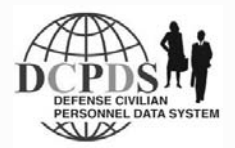

# *Performance Appraisal Application user guide*

*Version 1 – October 2006*

# **User Guide National Security Personnel System (NSPS) Performance Appraisal Application (PAA)**

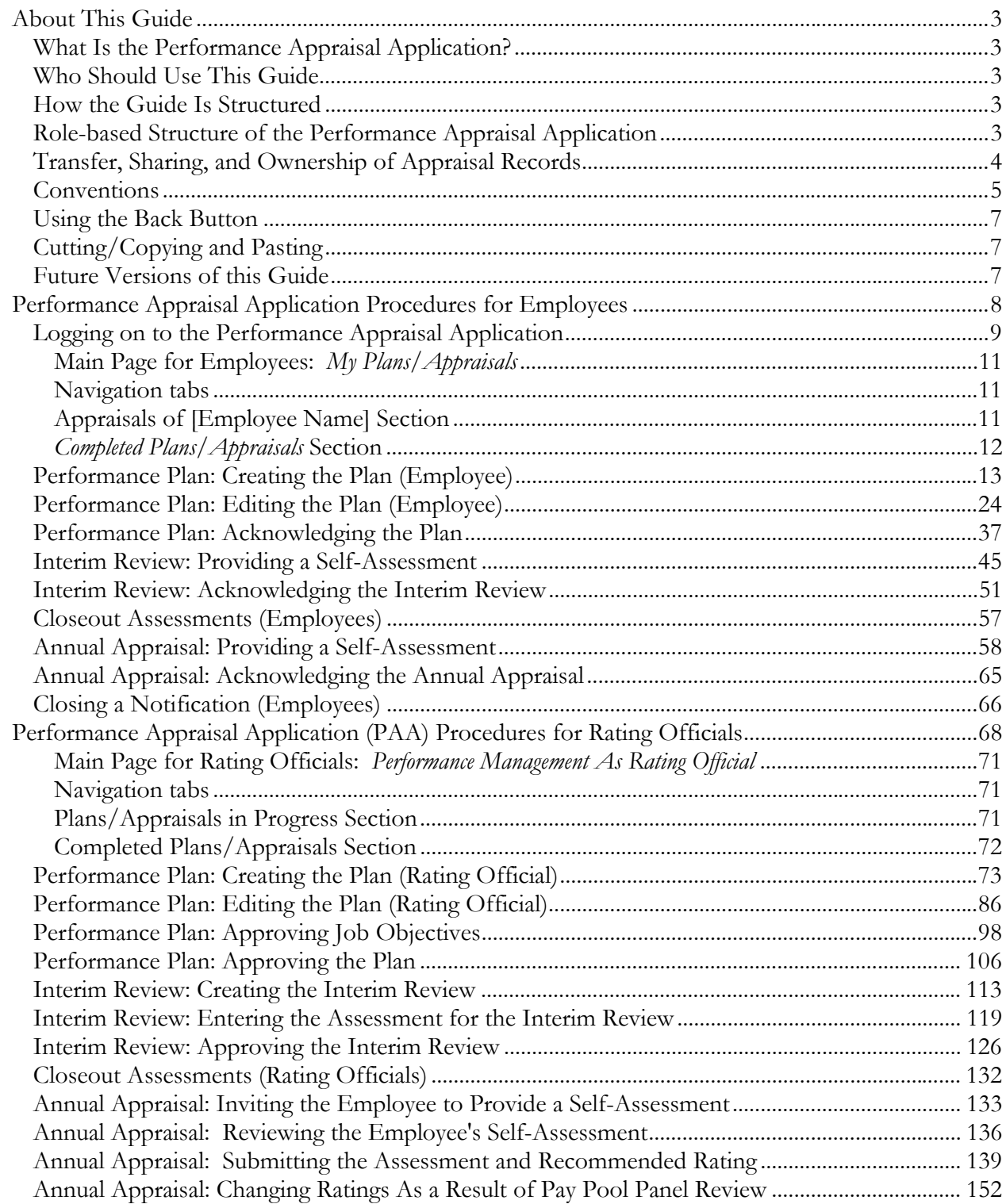

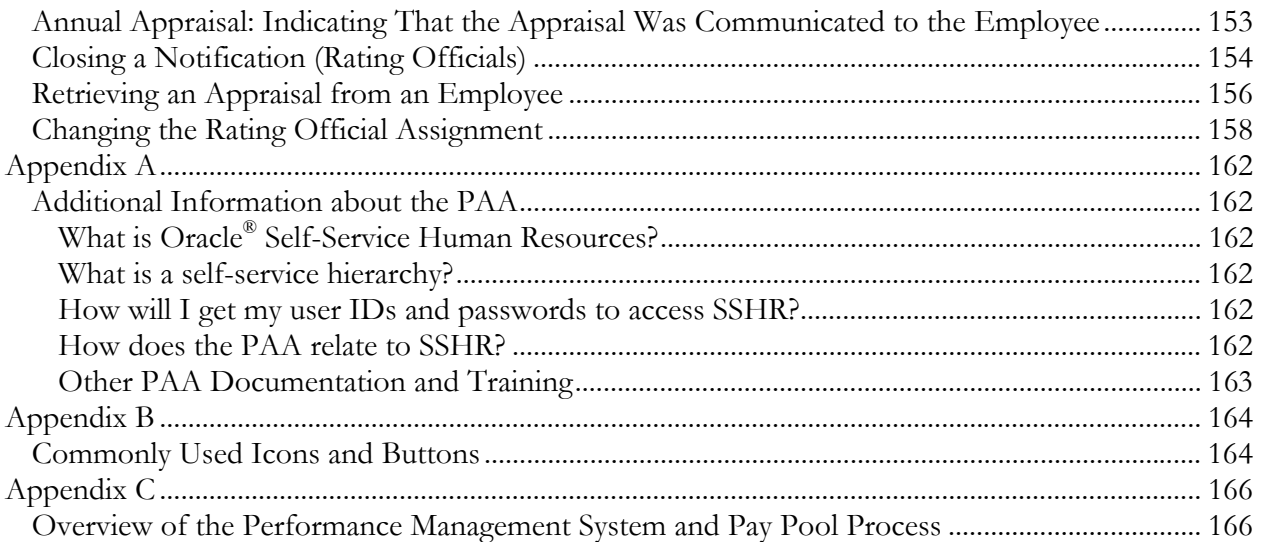

# **About This Guide**

## **What Is the Performance Appraisal Application?**

The Performance Appraisal Application (PAA) is one of two electronic support tools developed to help employees and supervisors manage performance under the National Security Performance System (NSPS). The PAA streamlines and automates performance management processes and documentation requirements and makes it easier and more efficient to track and monitor performance.

## **Who Should Use This Guide**

The PAA User Guide is for employees and rating officials (usually managers or supervisors) who must enter or edit information contained in the NSPS performance plan. This information includes job objectives, contributing factors, interim review conversation results, self-assessments, evaluations, and rating official recommendations.

## **How the Guide Is Structured**

This guide helps you get started with the PAA and serves as a reference whenever you need assistance with a particular function. There are two major sections in this guide:

- **Performance Appraisal Application Procedures for Employees —** Shows employees how to work in the PAA. Work is divided into tasks that are presented under major headings with step-by-step procedures and screen captures. A brief description of the purpose and work context of both tasks and procedures is included.
- **Performance Appraisal Application Procedures for Rating Officials —** Shows rating officials how to work in the PAA. Work is divided into tasks, which are presented under major headings with step-by-step procedures and screen captures. A brief description of the purpose and work context of both tasks and procedures is included.

If you need to know how to perform a specific task or procedure, use the table of contents to locate the information.

# **Role-based Structure of the Performance Appraisal Application**

Although the performance management process applies to all employees under NSPS, there are specific roles and tasks that are performed by two different categories of users: employees and rating officials.

The employee tasks involve inputting information into one's own performance plan and self-assessment. Rating official tasks are primarily concerned with determining the performance plans and ratings for employees whom the rating official is evaluating.

As an employee, you use the PAA to:

- Initiate or participate in the development of your performance plan
- View and edit information related to your performance plan
- Enter job objectives, self-assessments, and other information related to your performance plan and appraisal
- Route information to your rating official
- Acknowledge that performance-related results have been communicated to you

As a rating official, you use the PAA to:

- Initiate and edit information related to your employees' performance plans
- Enter job objectives, assessments, and other information related to your employees' performance plans or appraisals
- Approve performance plans, interim reviews, and annual appraisals
- Route performance plan and appraisal information to your employees
- Submit recommended ratings
- Edit ratings
- Change rating official assignments

Employees and rating officials are differentiated in the PAA by assignment to different permission levels that define the screens and functions used to perform its respective tasks. These permissions make the PAA a highly controlled environment: what a person at one permission level sees and does can be very different from someone assigned a different permission level. Permission levels, which are controlled via user ID and password, protect information from being accessed by unauthorized individuals.

You can access PAA screens by one of two links: My Biz and My Workplace. My  $\overline{Biz}$  is the employee link for managing one's own individual information.  $Mv$ Workplace is the link that allows rating officials to access performance plans and appraisals for each employee for whom they are responsible. Employees who are also rating officials (normally, anyone who is a supervisor) will see My Biz and My Workplace. Employees with no rating responsibilities will see only My Biz.

# **Transfer, Sharing, and Ownership of Appraisal Records**

The PAA allows employees and rating officials to transfer performance plans back and forth. Both roles can review the performance plan online, make contributions to it, and then transfer the performance plan back. Employees and rating officials can share the performance plan as often as necessary during a single appraisal cycle.

Either the employee or the rating official "owns" the performance plan at any given time. Employees transfer ownership by transferring performance plans to rating

officials, and rating officials transfer ownership back to employees in the same way. When the employee owns the performance plan, the rating official:

- Cannot update the performance plan unless the rating official retrieves it.
- Can see all sections of the performance plan. Any changes the employee makes to an in-progress self-assessment or overall feedback are not visible to the rating official until the employee transfers the appraisal record again.

When the rating official owns the appraisal record, employees:

- Cannot update the performance plan.
- Can view the performance plan for information only up to the last sharing point. Any changes the rating official makes to an in-progress performance plan after resuming ownership are not visible to the employee until the rating official transfers the appraisal record again.

## **Conventions**

Standard conventions for format and layout are used in this guide to make it easier for you to view and understand information. The conventions are as follows:

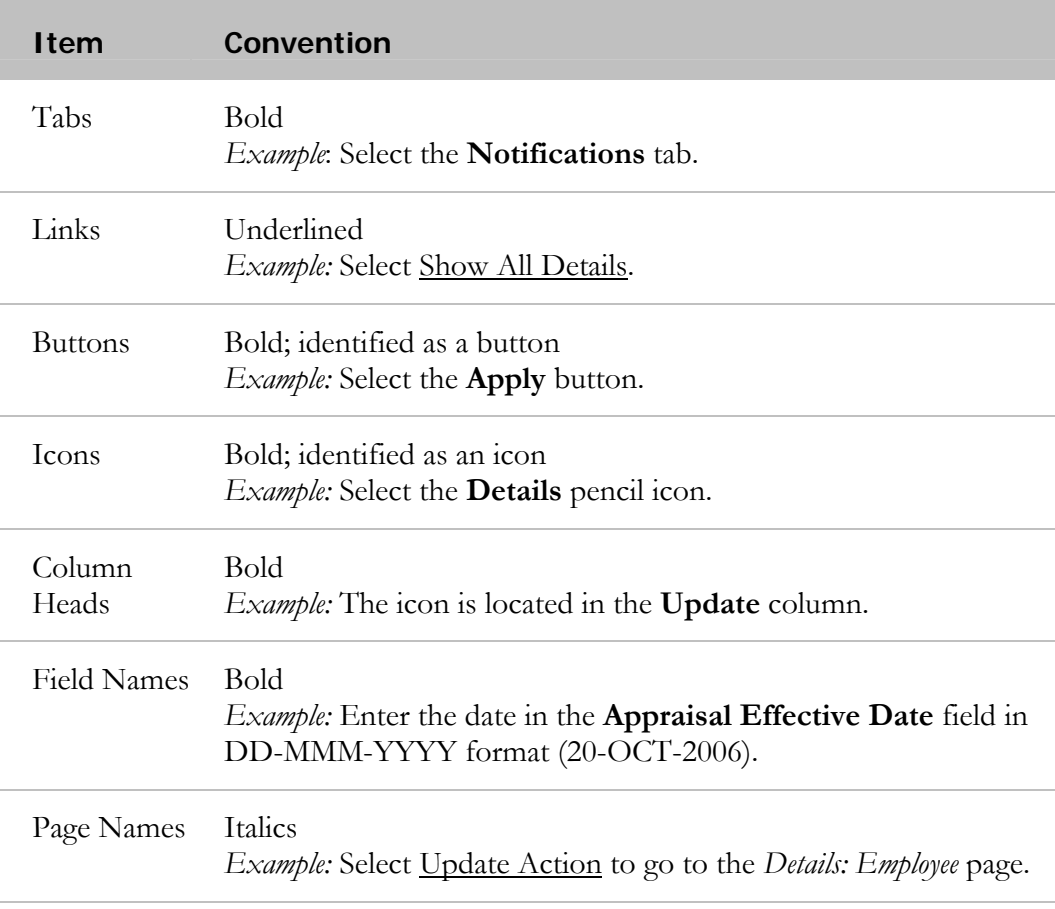

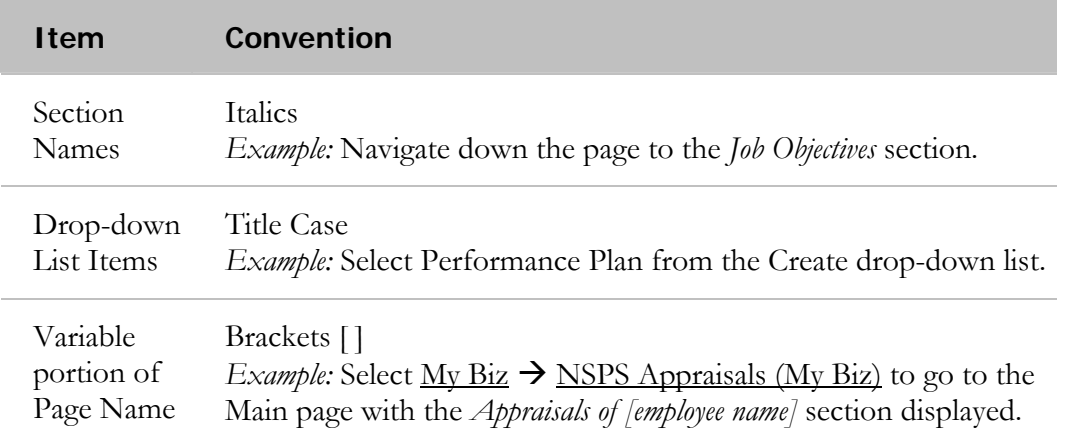

#### **Steps**

Steps are numbered and used to identify the actions required to complete a task. The table above and on the previous page describes the conventions used within a step to distinguish field names and other screen items, and provides an example of how each is used in a step.

#### **Caution Icon**

The caution icon is used to provide warnings. For example:

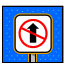

**D** Do not use your browser **Back** button to return to the previous page.

#### **Notes Icon**

The notes icon supplies additional information. This may include NSPS policy information or details that do not relate directly to a step. For example:

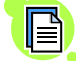

NSPS requires that an employee be assigned at least one job objective.

#### **Explanation Text**

Explanation text located directly under a step provides additional information that might prove useful when completing a step or task. For example:

1. Perform a search to obtain a list of completed appraisals.

If you need additional information on searching, refer to the section titled *Performing a Search* in the appendix of this guide.

#### **Follow-on Menu or Button Selections**

Used to indicate when a menu or series of buttons is needed to complete a step. The item after the right-facing arrow indicates the follow-on item to select. For example:

2. Select **Action**  $\rightarrow$  **Exit**.

#### **Field Descriptions**

Most fields in the PAA are required. In field description tables, only optional fields are labeled. Default values are included in descriptions.

# **Using the Back Button**

The ability to navigate to the previous page is provided on each page. If you want to move to a previous page, select one of the following:

• The **Back** button (**Back**) at the top of your page;

OR

• The <u>Return to.....</u> link in the lower left-hand corner of your page;

OR

 $\Theta$ 

• The **Cancel** button ( **Cance**).

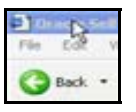

Do not use the browser **Back** button to return to the previous page.

# **Cutting/Copying and Pasting**

You can cut or copy and paste from another document into the PAA. Be aware that special characters may appear incorrectly in the field into which you are pasting the text. Take the time to review the text closely after you have pasted it. You may not see the characters the way they will actually appear (that is, incorrectly) in the system until you save your changes for that page.

# **Future Versions of this Guide**

This guide contains information current as of the October 2006 version of the PAA. This guide will be updated as new features become available.

# **Performance Appraisal Application Procedures for Employees**

The PAA stores, organizes, manipulates, and routes information regarding all aspects of the NSPS performance management process, including performance plans and appraisals. This section focuses on the employee's use of the system and details how to use the PAA to enter and edit to your own performance plan and self-assessments for interim and annual performance reviews.

*Transfers and information-sharing* is an important component of the activities covered in this guide. The following list outlines the sequence of tasks you and your rating official perform when using the PAA during the performance management cycle. The bold, italicized tasks are employee tasks and are covered in this section.

#### **Performance Plan (Plan Phase)**

**1. The employee or rating official creates the performance plan.** 

#### **2. The employee and rating official edit the performance plan until it is finalized.**

- 3. The rating official approves the job objectives.
- 4. **The employee acknowledges the performance plan.**
- 5. The rating official approves the performance plan.

#### **Interim Review (Monitor Phase)**

- 6. The rating official creates the interim review.
- **7. The employee provides an interim review self-assessment (optional).**
- 8. The rating official enters the assessment for the interim review.
- **9. The employee acknowledges the interim review.**
- 10. The rating official approves the interim review.

#### **Annual Appraisal (Rate Phase)**

11. The rating official transfers the appraisal to the employee to provide a self-assessment and may conduct a conversation with the employee as part of an end-of-cycle review.

#### **12. The employee provides a self-assessment (optional).**

- 13. The rating official reviews the employee''s self-assessment (if applicable).
- 14. The rating official submits his or her assessment and recommended rating for higherlevel review and approval.
- 15. The pay pool panel reviews and approves the appraisal (using another online application outside of the PAA).
- 16. The rating official changes his or her rating of the employee, if necessary (in the PAA).
- 17. The rating official indicates that the appraisal was communicated to the employee.

#### **18. The employee acknowledges that the appraisal was communicated to him or her.**

Before you can perform any tasks, you must access the PAA. Follow the steps described below.

# **Logging on to the Performance Appraisal Application**

To access the PAA, you must log on to SSHR and then navigate to the PAA.

Follow these steps to log on to the PAA:

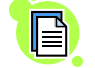

If you do not have log-on information, contact your Component.

- 1. Open your Web browser.
- 2. Enter the Web site address (different for each Component).

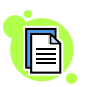

To get more information on how to access and log on to SSHR, visit your Component home page or http://www.cpms.osd/mil/regmod/selfservice.

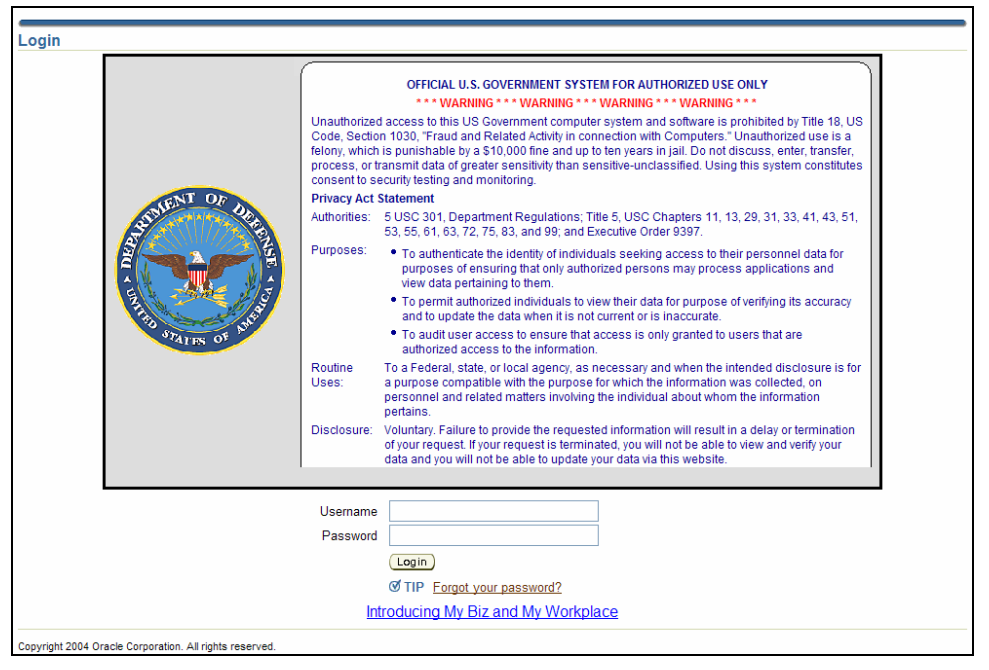

Log-on screen for *SSHR*

- 3. Enter your user name and password.
- 4. Select the **Login** button to go to the *Navigator* page.

| <b>ALCOHOL</b><br><b>Department of Defense</b>   |                                     | Logout Preferences Oracle Help                                                                                                    |
|--------------------------------------------------|-------------------------------------|----------------------------------------------------------------------------------------------------|
| <b>Navigator</b><br>My Biz                       | Please select a responsibility.     | <b>Favorites</b><br>Edit Favorites<br>CPMS does not maintain Federal Long Term Care<br>Insurance and Flexible Spending Account Programs.<br>器<br><b>TSP Homepage</b><br>물<br><b>OPM Homepage</b><br>爨<br>MyPay<br>爨<br><b>USA Jobs</b><br>器<br><b>OPM Health Benefits Homepage</b><br>₩<br>OPM Life Insurance Homepage<br>鬗<br><b>OPM Retirement Homepage</b><br>æ<br><b>Self Service Information</b><br>霱<br>Federal Long Term Care Insurance Program<br>물<br><b>Flexible Spending Account</b> |
| Copyright (c) 2005, Oracle. All rights reserved. | Preferences   Oracle Help<br>Logout | <b>Oracle Privacy Statement</b>                                                                                                    |

My Biz on the *Navigator* page

5. Select My Biz to retrieve the list of activities available to you.

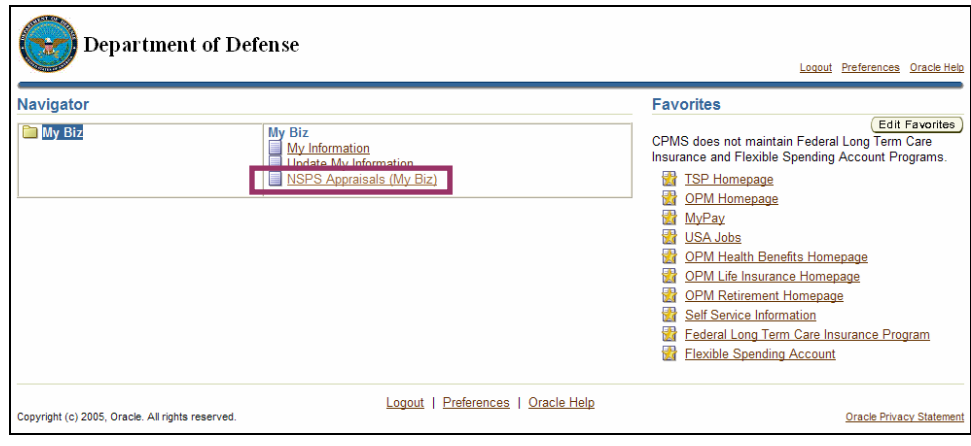

My Biz → NSPS Appraisals (My Biz) on the *Navigator* page

6. Select NSPS Appraisals (My Biz) to go to *My Plans/Appraisals*, the main page for employees, as described in the next section.

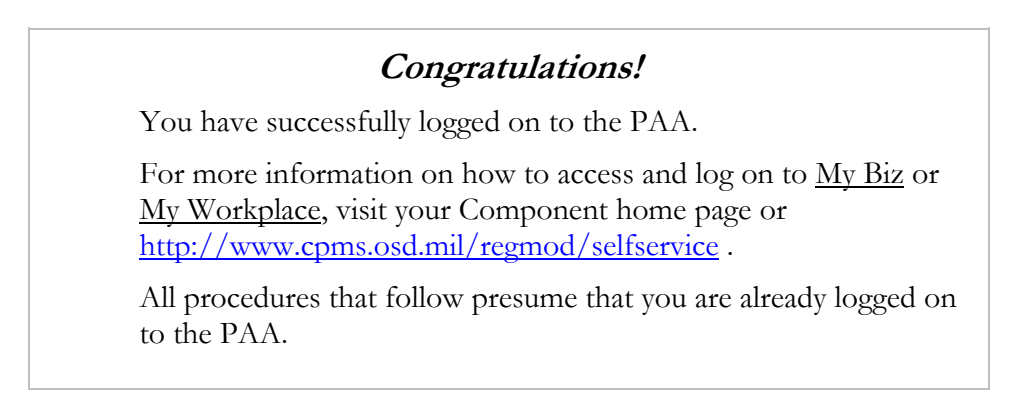

## **Main Page for Employees: My Plans/Appraisals**

The access procedure described in the previous section takes you to the main PAA page for employees. The main page contains items described in the following sections.

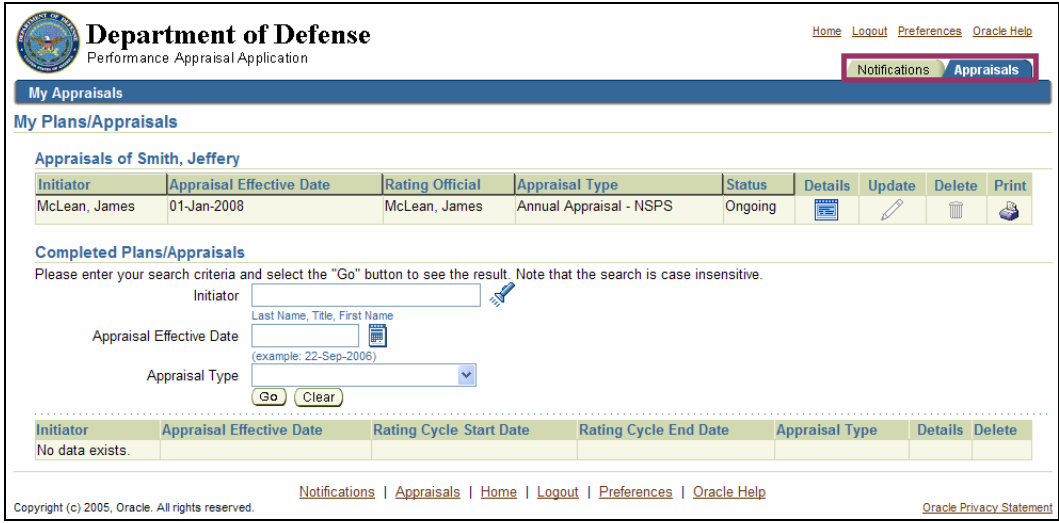

Main page for employees *(My Plans/Appraisals)*

#### **Navigation tabs**

- The **Notifications** tab alerts you when something has been routed to you.
- The **Appraisals** tab is the main (default) page. It allows you to view your appraisal and provide feedback to your rating official.

## **Appraisals of [Employee Name] Section**

This section contains the current appraisal that has been created for you. You can interact with the appraisal using the following icons:

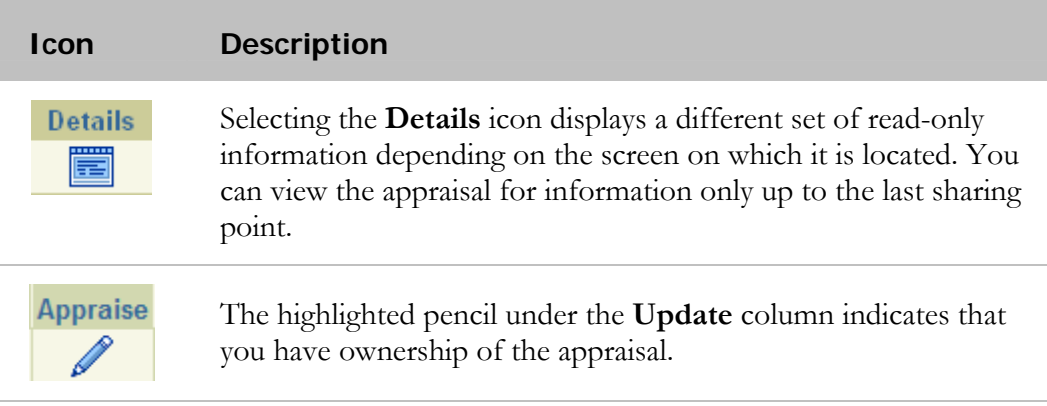

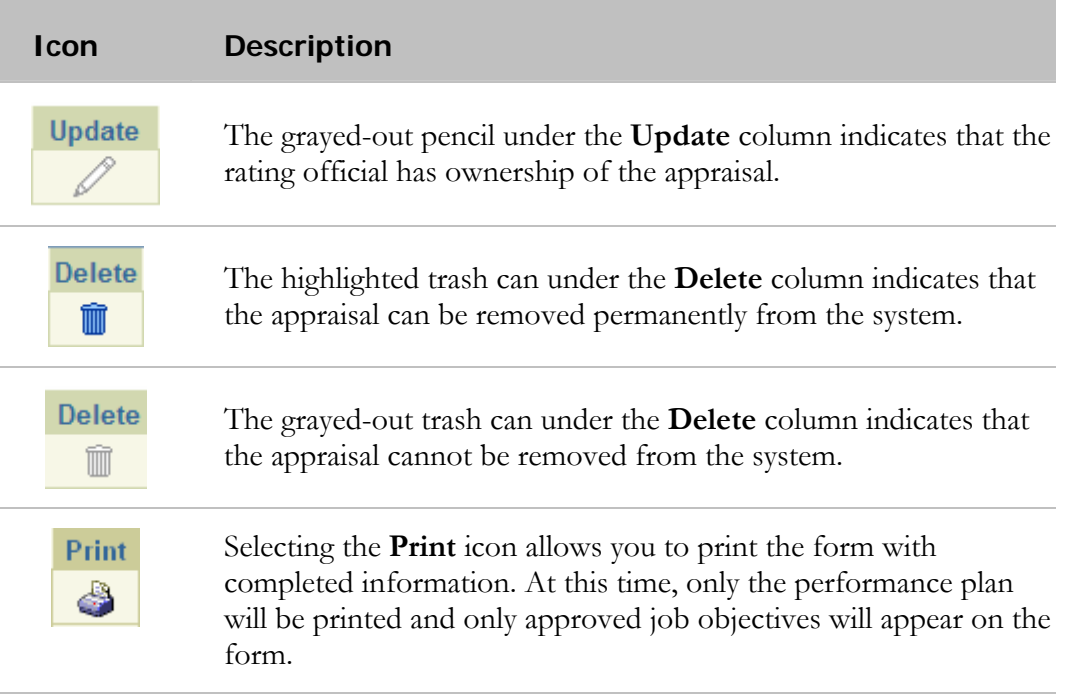

## **Completed Plans/Appraisals Section**

This section allows you to search for and see your past appraisals.

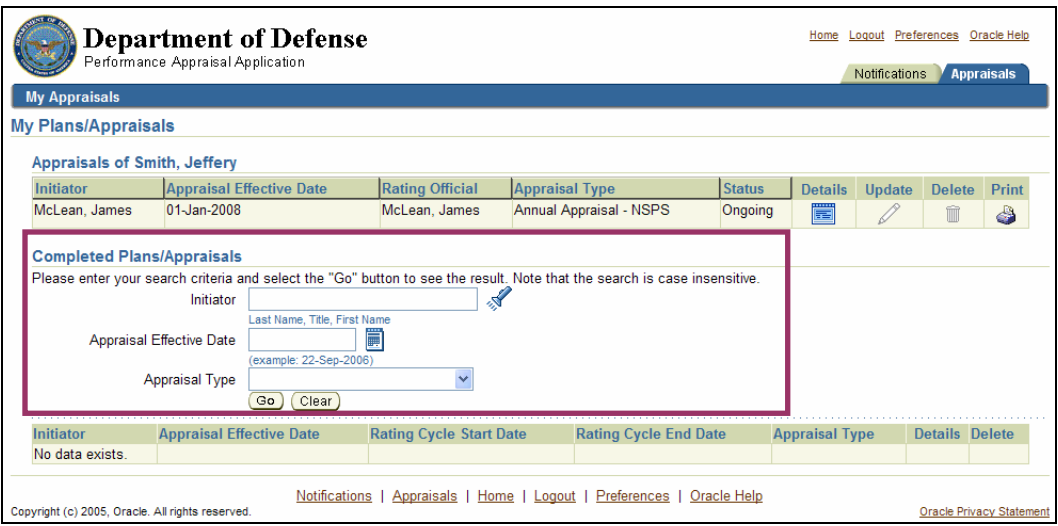

*Completed Plans/Appraisals* section of *My Plans/Appraisal*s page

# **Performance Plan: Creating the Plan (Employee)**

Shortly after the beginning of the rating cycle (normally October 1 of each year), you or your rating official (usually your immediate supervisor) initiate a new performance plan in the PAA.

There are two approaches to creating a performance plan:

- Your rating official notifies you that he or she would like you to create the plan, and you create it.
- Your rating official creates the plan.

In either case, you and your rating official should have a conversation, or some form of communication, regarding expectations for creating and finalizing your performance plan. In order to draft your performance plan, you need certain information such as the rating cycle start date and your relevant organizational mission/strategic goals. If you do not know this information, make sure you get it from your rating official before you begin.

The typical steps in the performance plan process are as follows. The step covered in this section is bold and italicized:

#### **1. The employee or rating official creates the performance plan and enters draft job objectives and contributing factors (the rating official can enter optional weights for the job objectives as well).**

- 2. The employee and rating official edits or adds to the performance plan content as needed. This process may involve multiple rounds of editing and transfers between you and your rating official before the plan is finalized.
- 3. The rating official approves the final job objectives, contributing factors, and optional weights for the job objectives.
- 4. The employee reviews the performance plan and acknowledges that it was communicated to him or her.
- 5. The rating official approves the performance plan.

Follow these steps to create a performance plan:

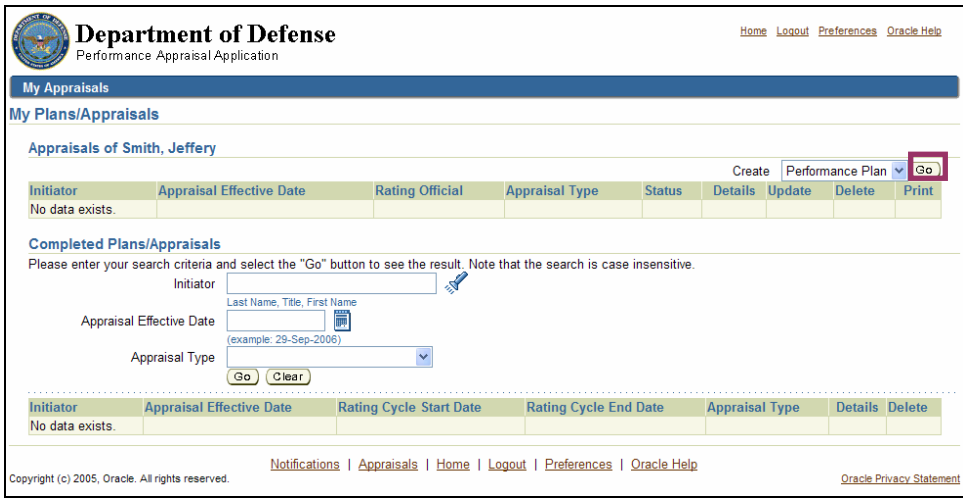

The **Go** button on the *My Plans/Appraisals* page

1. Select the **Go** button from the *My Plans/Appraisals* page, next to the Create the Performance Plan drop-down menu, to go to the *Create Performance Plan: Setup Details* page.

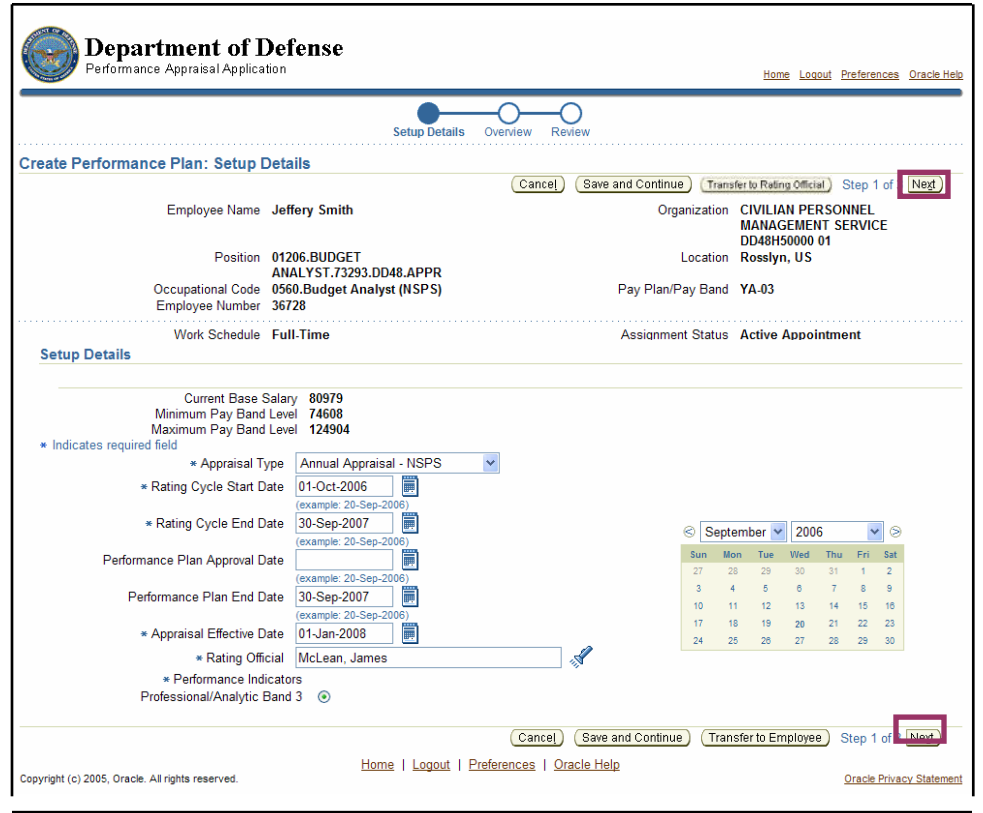

Fields populated on the *Create Performance Plan: Setup Details* page with the **Next** button indicated

2. Review the data in the fields on this page. The asterisk (\*) on the screen indicates that the field is required. The data is auto-populated, but you can override an entry by using the drop-down list or by manually entering data to make changes.

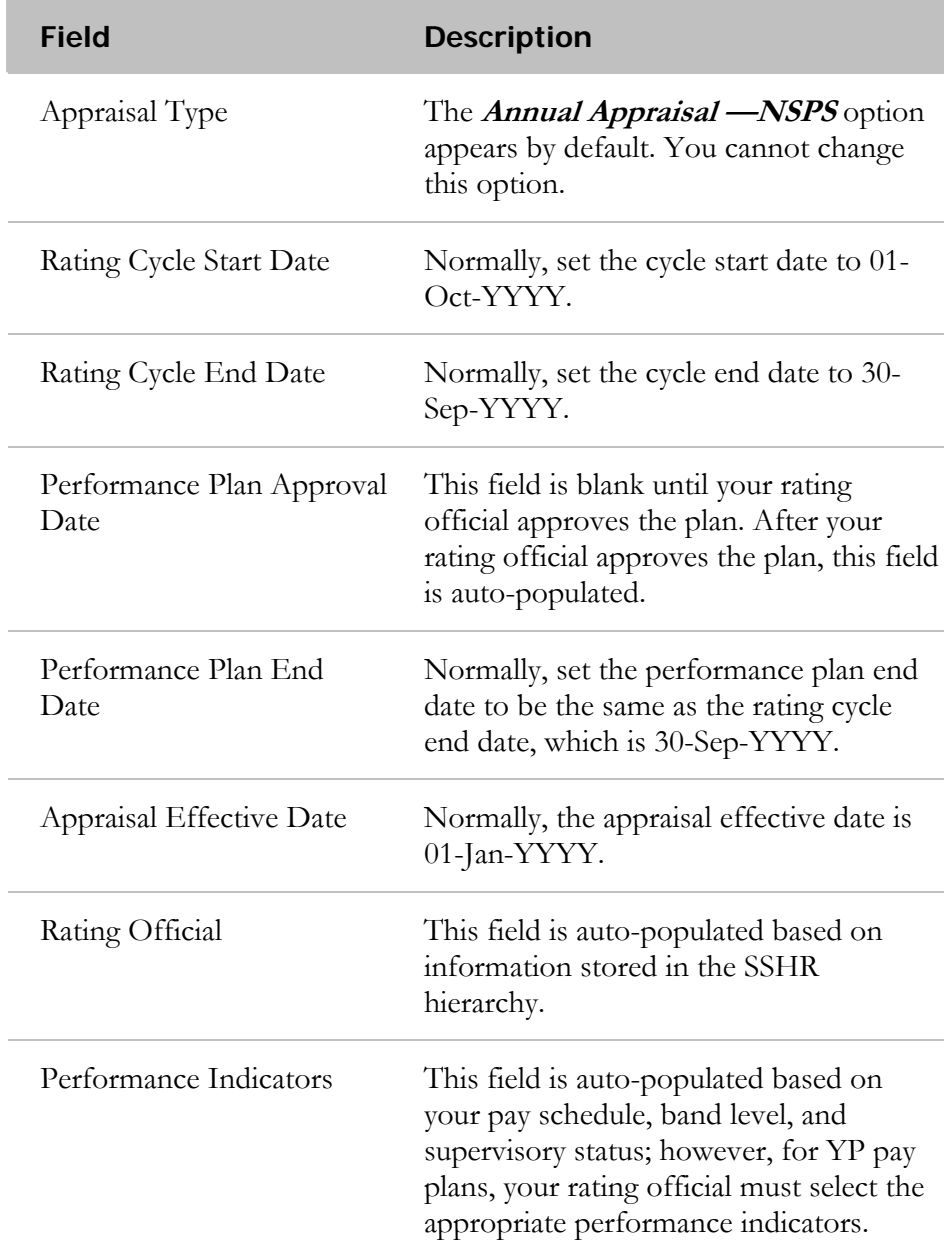

3. Select the **Next** button to go to the *Create Performance Plan: Overview* page.

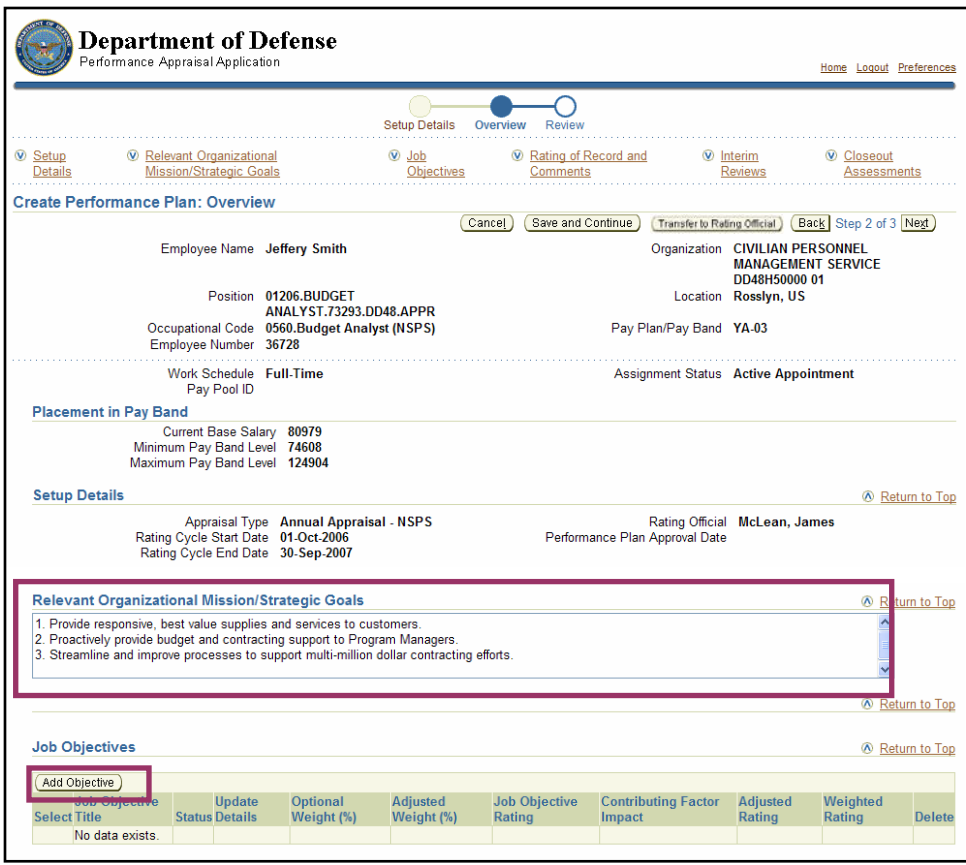

The **Relevant Organizational Mission/Strategic Goals** field and the **Add Objectives**  button on the *Create Performance Plan: Overview* page

4. Enter your organization's goals and mission in the **Relevant Organizational Mission/Strategic Goals** field.

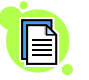

The text you enter in the **Strategic Organizational Mission/Strategic Goals** field becomes read-only to you after you transfer the appraisal.

5. Select the **Add Objective** button to go to the *Add Job Objective* page.

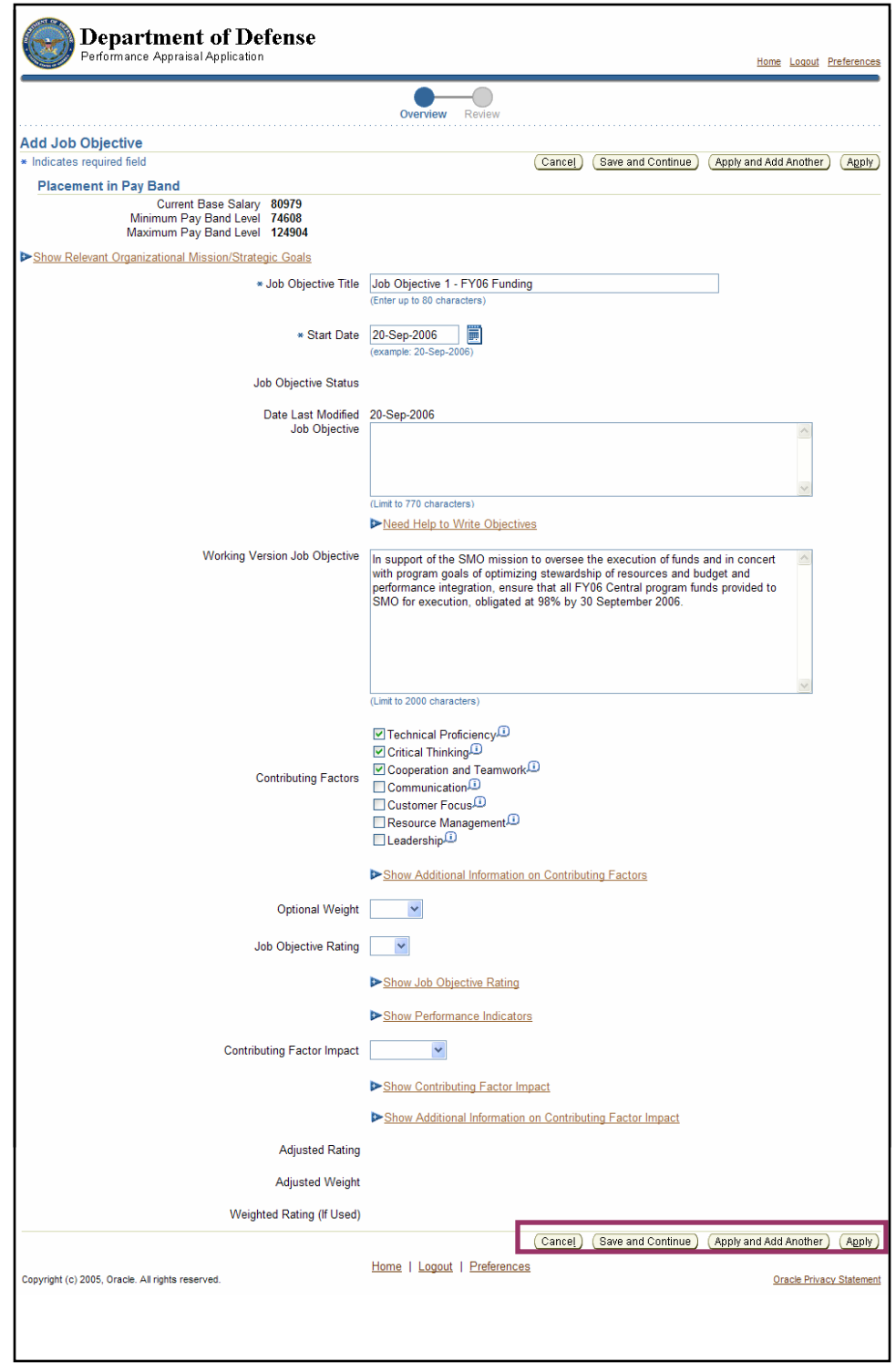

Fields and button options on the *Add Objectives* page

6. Enter the following data:

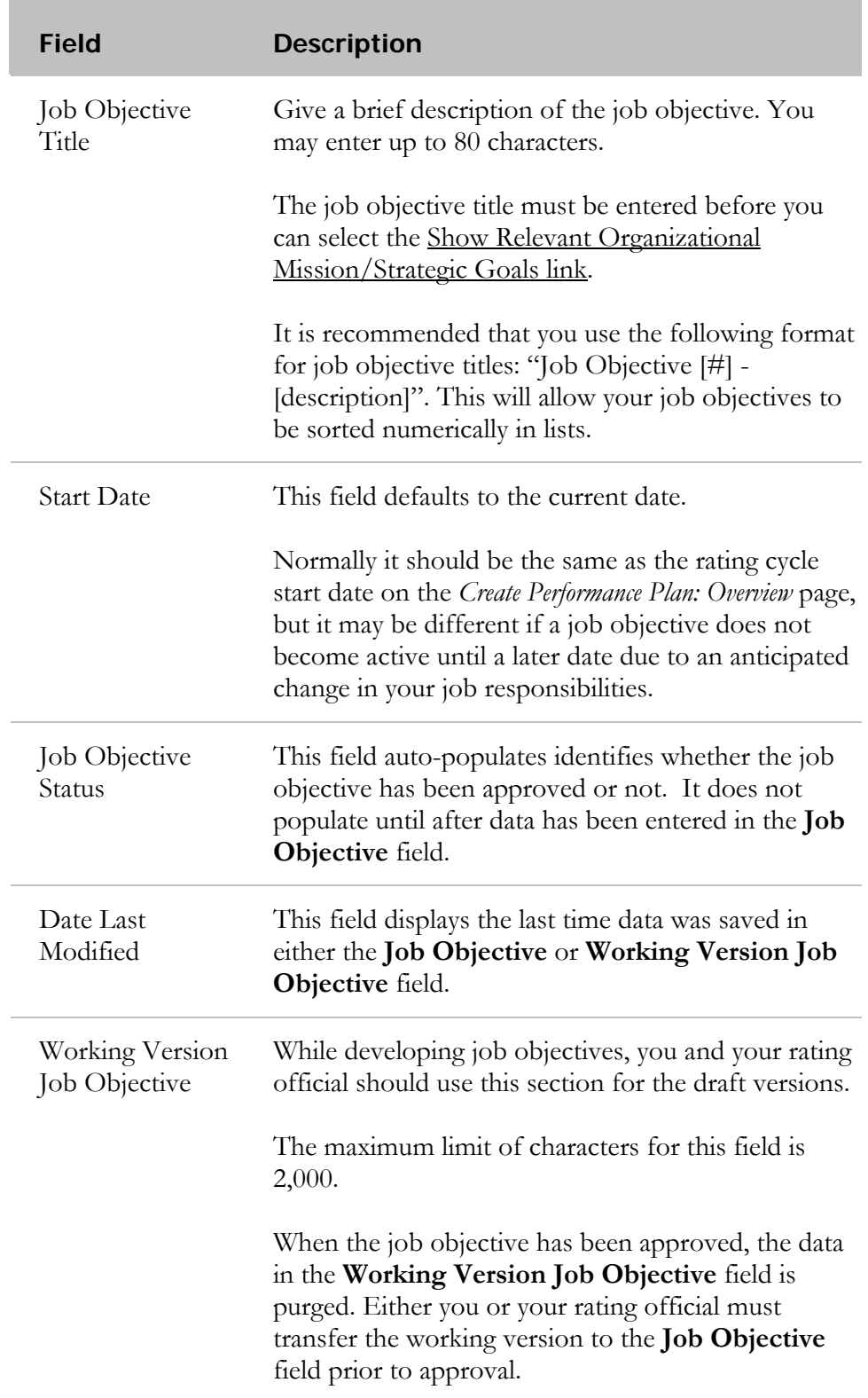

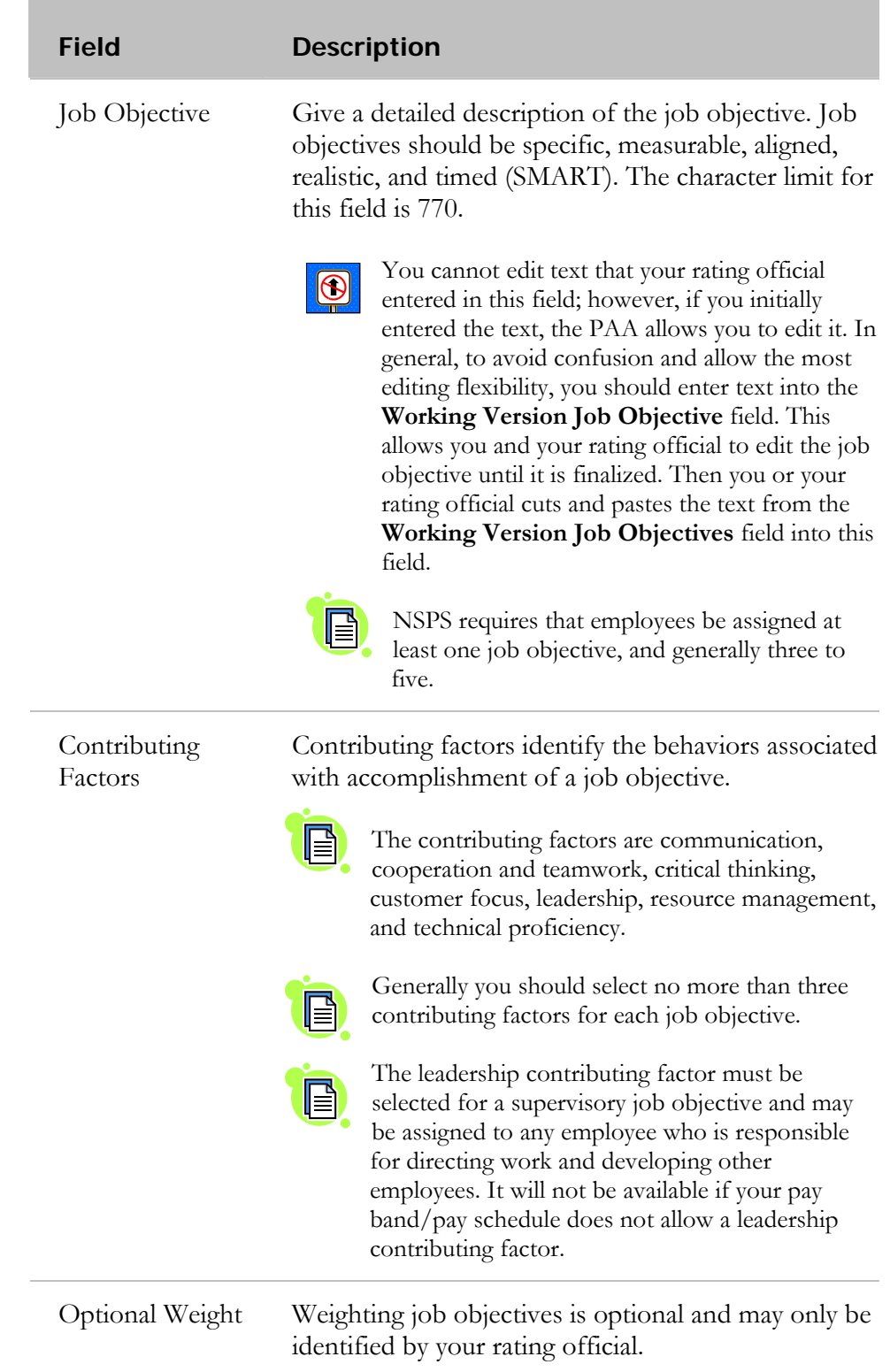

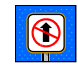

The remainder of the fields on this page are not used for creating job objectives.

7. Complete the page using one of the following options:

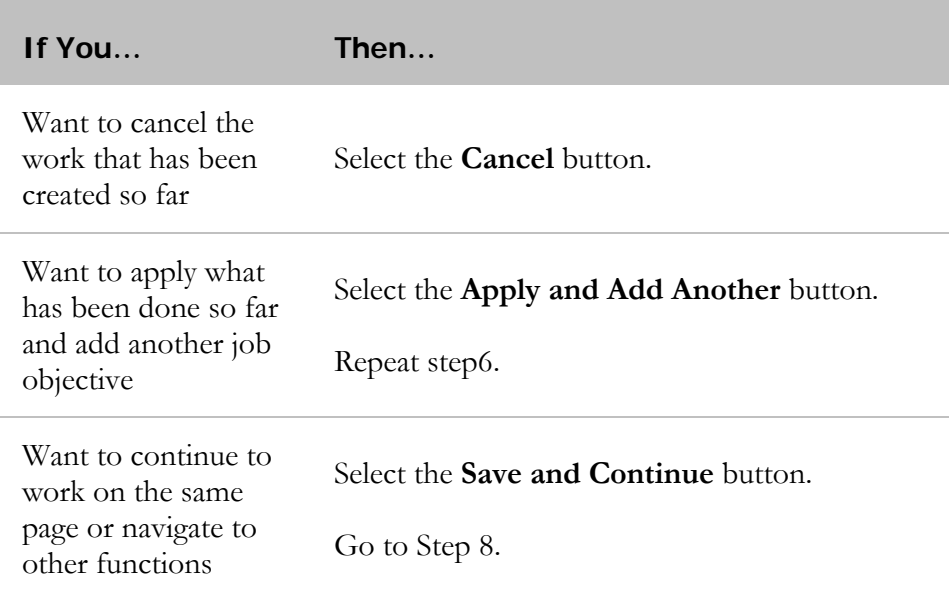

8. Select the **Apply** button to add all job objectives and go to the *Create Performance Plan: Overview* page.

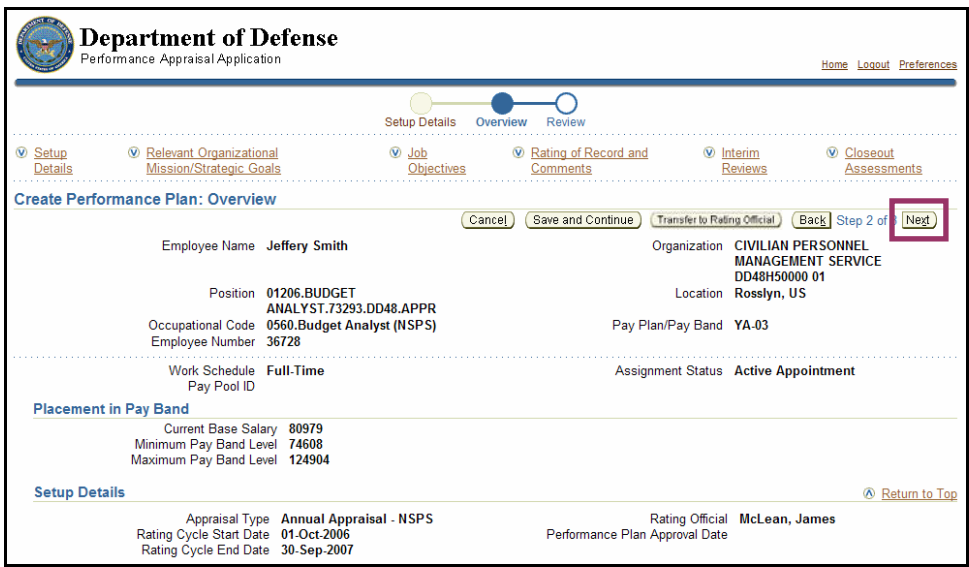

The **Next** button on the *Create Performance Plan: Overview* page

9. Select the **Next** button to go to the *Create Performance Plan: Review* page.

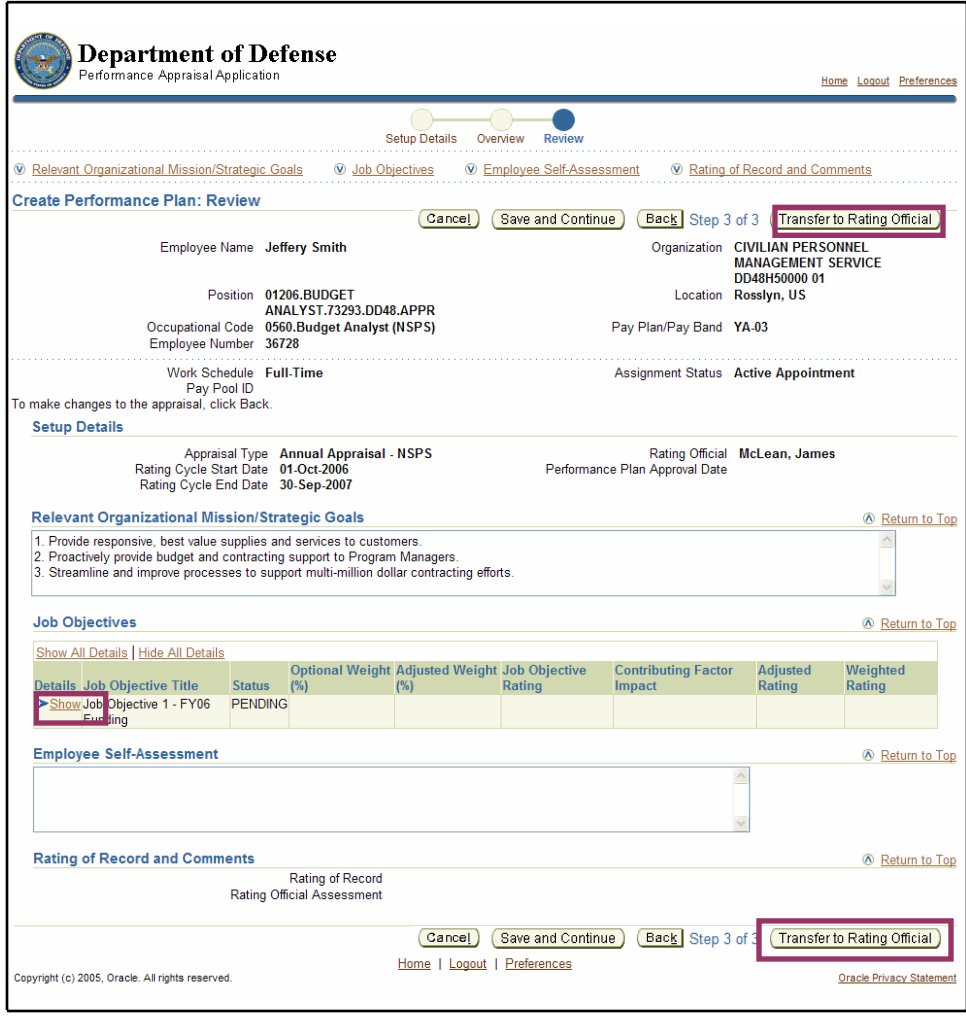

**Show** and the **Transfer to Rating Official** button on the *Create Performance Plan: Review* page

10. Review information entered on the performance plan. You can review all the information you have entered on the performance plan before submitting it to your rating official for review and edits. To view a job objective, select **Show**. To collapse the job objective, select **Hide**. This function is available throughout the application.

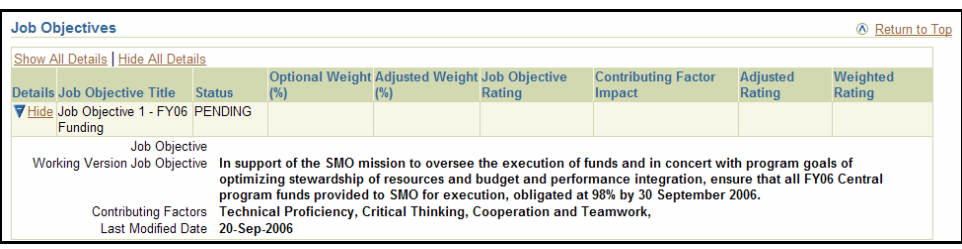

#### The *Job Objectives* section with an objective expanded after selecting **Show**

11. Select the **Transfer to Rating Official** button to go to the *Share Appraisal Details with Rating Official* page.

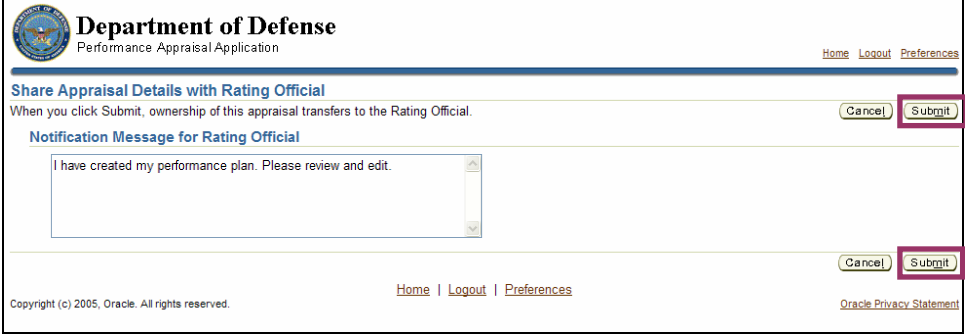

The **Submit** button on the *Share Appraisal Details with Rating Official* page

- 12. Enter comments to your rating official in the **Notification Message for Rating Official** field. Your message will show up in your rating official's **Notifications** tab.
- 13. Select the **Submit** button to send the performance plan to your rating official and go to the *My Plans/Appraisals* page.

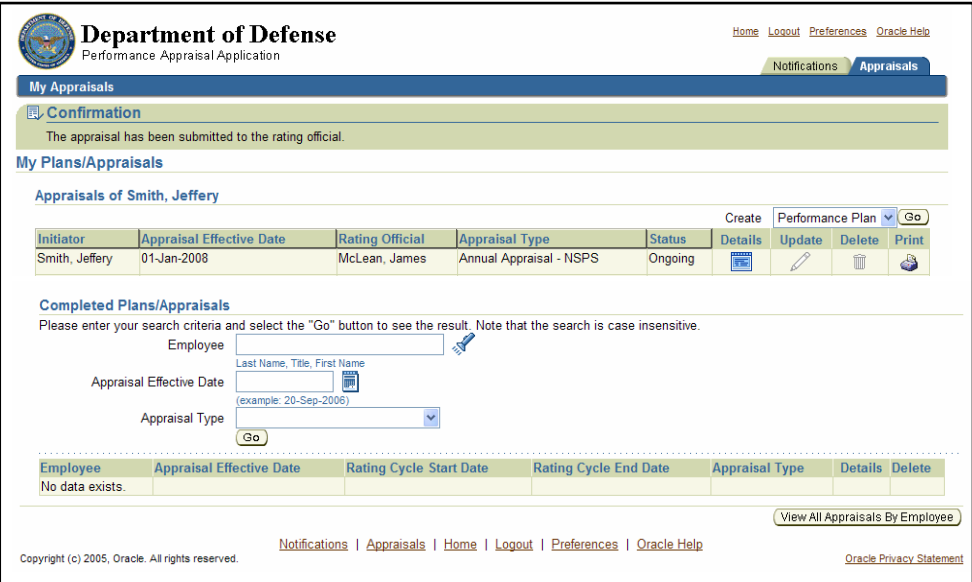

The *My Plans/Appraisals* page

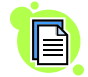

The Delete icon for this appraisal is inactive, indicating that the appraisal cannot be deleted (because it has been transferred).

# **Congratulations!**

You have just created the performance plan and entered draft job objectives and contributing factors. It is now transferred to your rating official for his or her review.

# **Performance Plan: Editing the Plan (Employee)**

After the performance plan has been created by either you or your rating official, it may require edits and further input from either you or your rating official. The plan could be routed to you as an empty shell awaiting your input, a final document ready for your review, or a work in progress requiring edits. Your edits can include any of the following:

- Editing draft job objectives created by your rating official
- Creating new job objectives
- Selecting contributing factors for job objectives your created.

After you have finished making edits and have finalized the job objectives, your rating official approves them. This section shows you how to edit your plan and transfer it back and forth between you and your supervisor to finalize it.

Following are the typical steps in the performance plan process. The step covered in this section is bold and italicized:

- 1. The employee or rating official creates the performance plan and enters draft job objectives and contributing factors (the rating official also can enter optional weights for the job objectives).
- **2. The employee and rating official edit or add to the performance plan content as needed. This process may involve multiple rounds of editing and transfers between you and your rating official before the plan is finalized.**
- 3. The rating official approves the final job objectives, contributing factors, and optional weights for the job objectives.
- 4. The employee reviews the performance plan and acknowledges that it was communicated to him or her.
- 5. The rating official approves the performance plan.

Follow these steps to review and edit your performance plan:

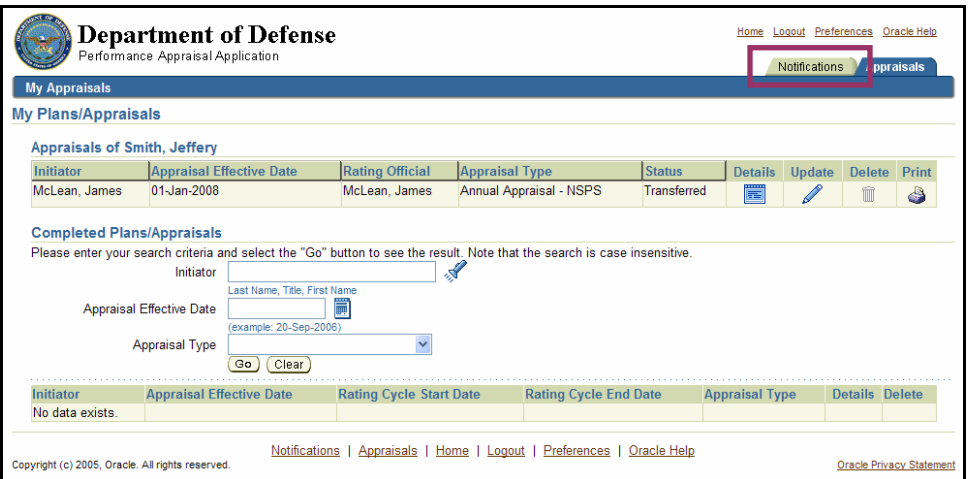

The **Notifications** tab on the *My Plans/Appraisals* page

1. Select the **Notifications** tab on the *My Plans/Appraisals* page to retrieve any notifications sent to you by your rating official.

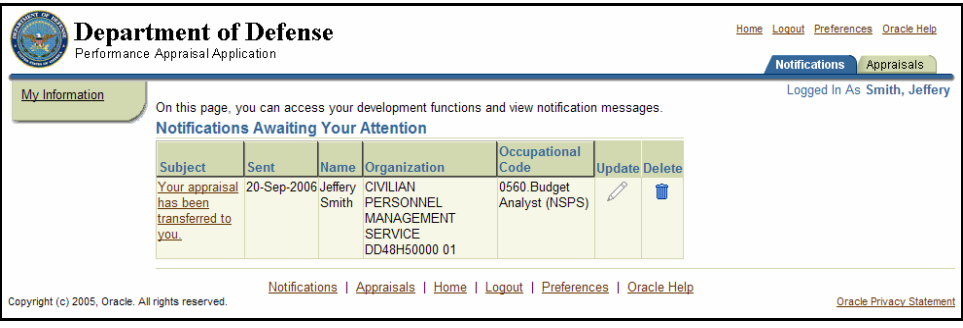

The *Notifications Awaiting Your Attention* page with the notification from the rating official

2. Select the subject of the notification to go to the *Information* page. In this example, the subject is "Your appraisal has been transferred to you".

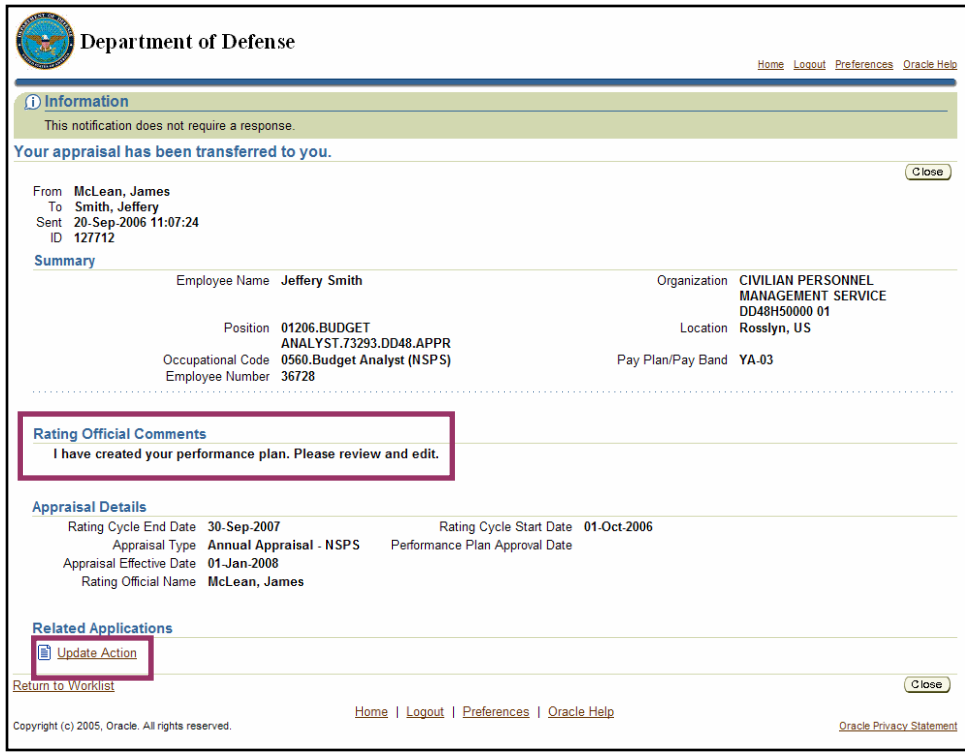

Update Action on the *Information* page with the rating official's comments

- **3.** Review the comments in the *Rating Official Comments* section.
- **4.** Select Update Action to go to the *Details: Employee* page. The *Details: Employee* page allows you to review the information about the performance plan.

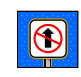

Do not select the **Close** button unless you want to purge the notification. If you purge the notification using the **Close** button, the plan/appraisal can be accessed through the *My Plans/Appraisals* page by selecting the **Update** button.

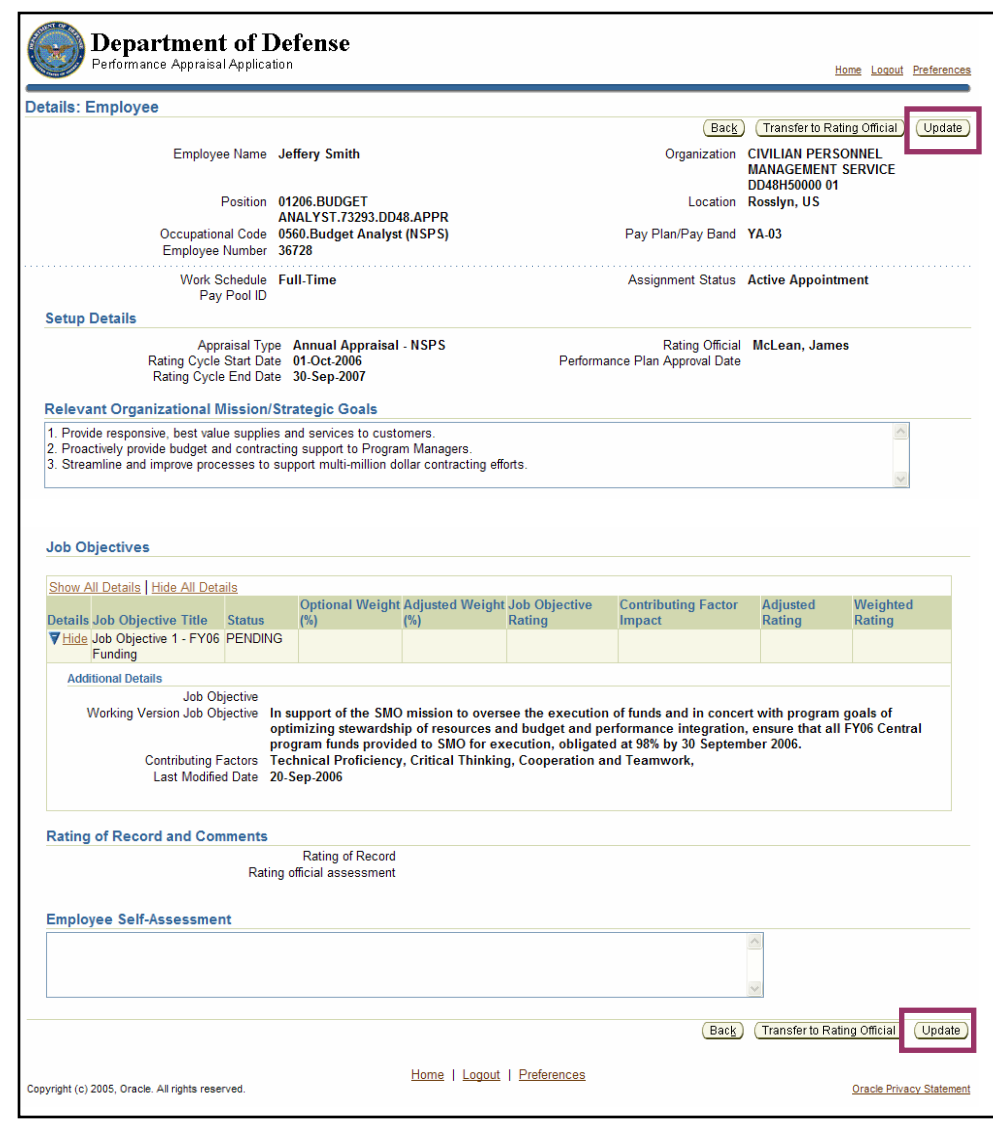

The **Update** button on the *Details: Employee* page with job objective expanded by selecting **Show** 

5. Review the job objectives and perform one of the following steps:

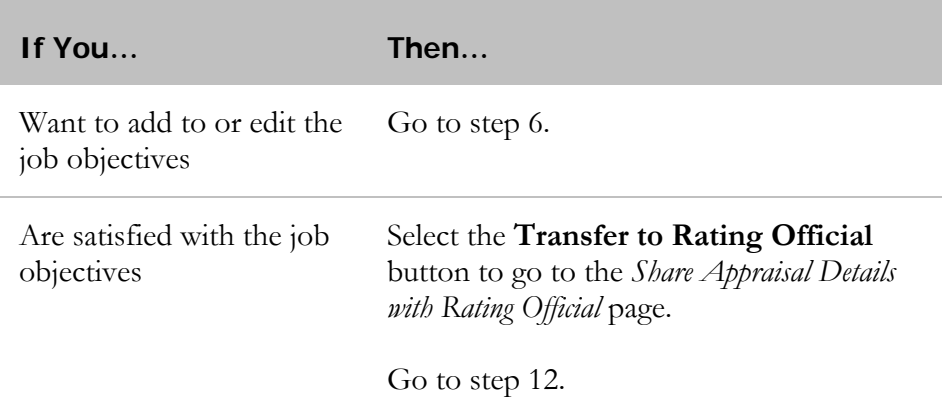

6. Select the **Update** button to go to the *Update Performance Plan: Overview* page.

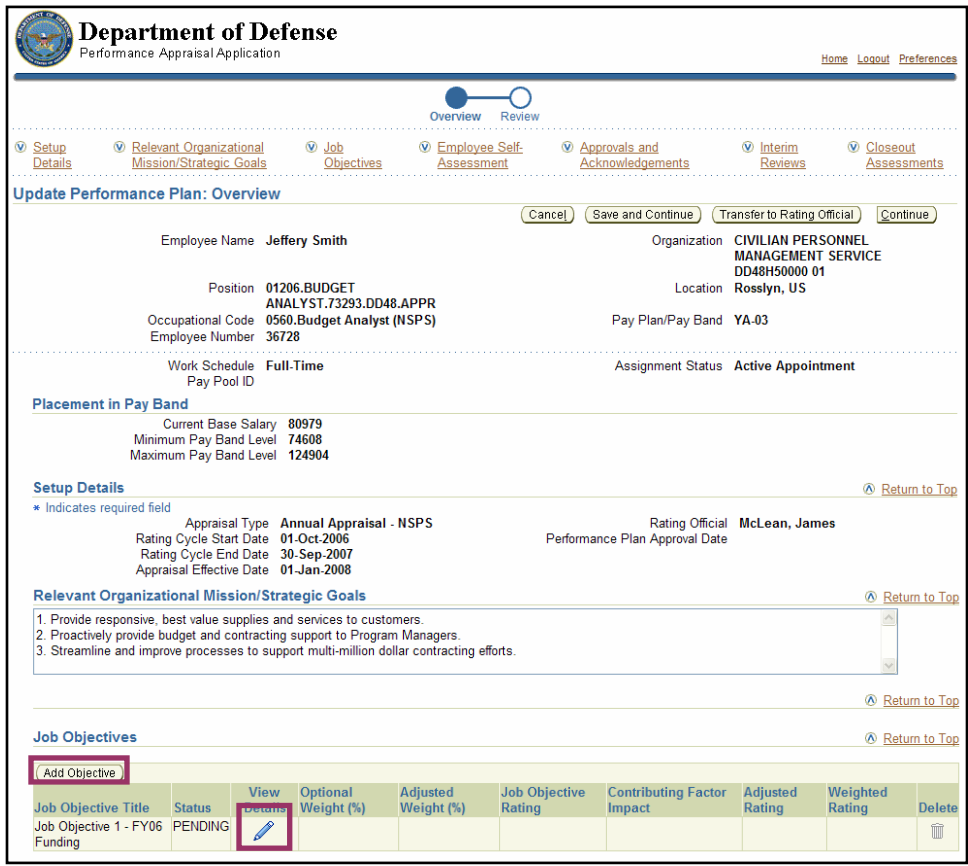

The **View Details** icon and **Add Objective** button in the *Job Objectives*  section of the *Update Performance Plan: Overview* page

7. Perform one of the following actions:

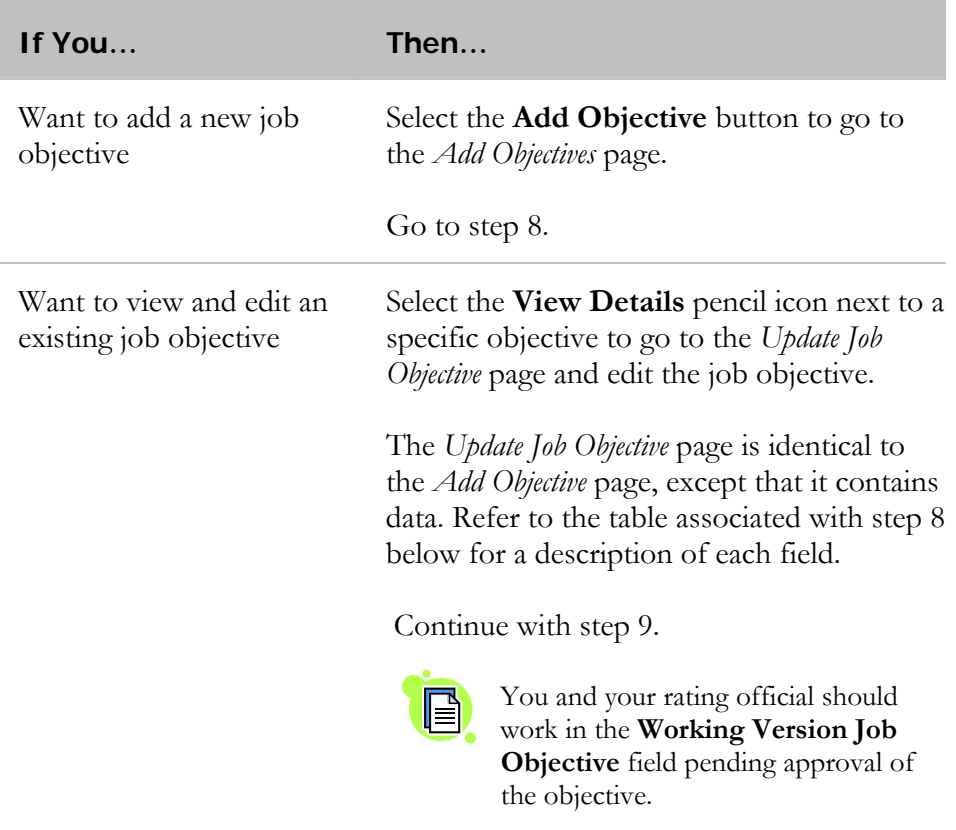

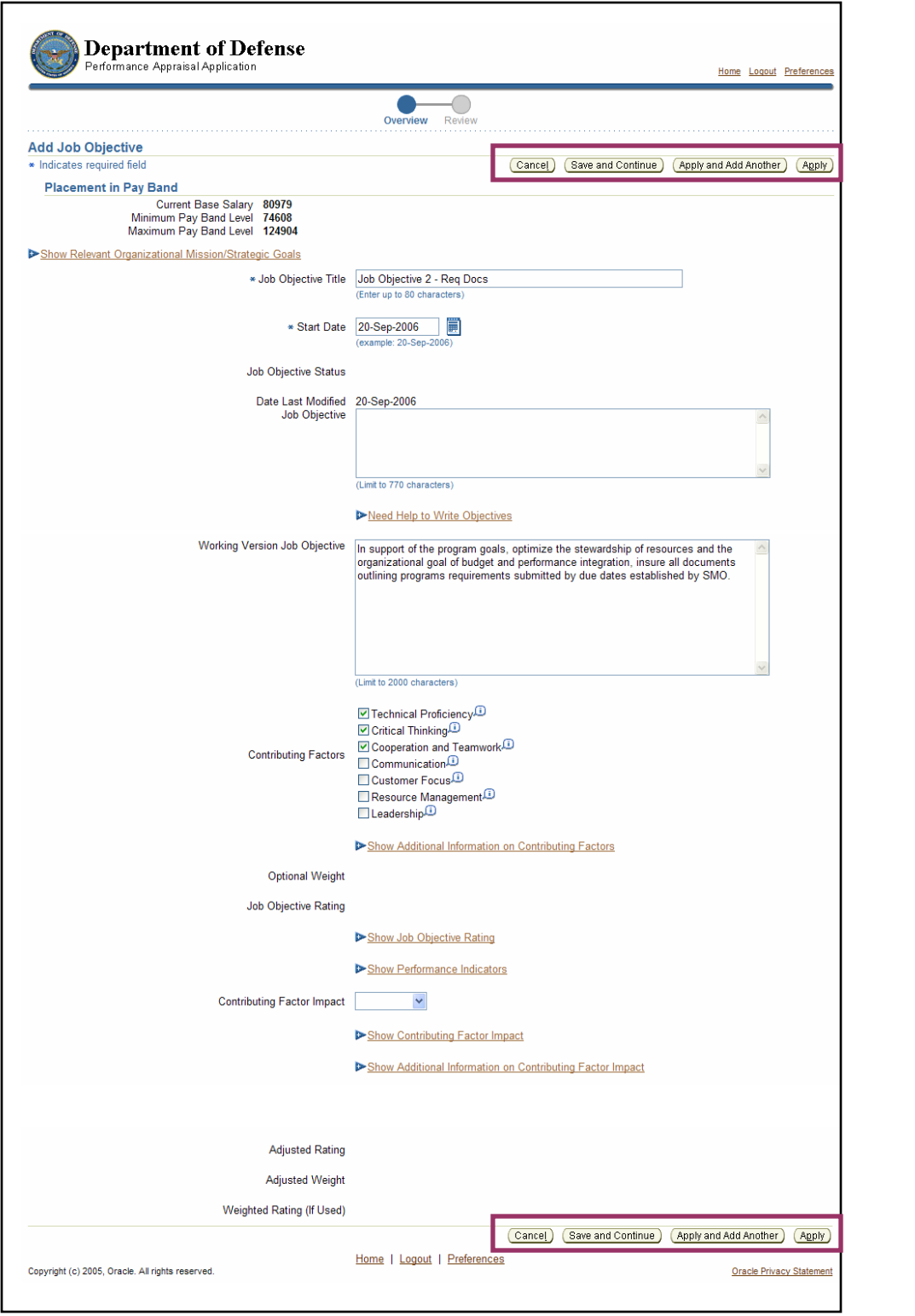

Button options on the *Add Job Objective* page

8. Enter or modify the following data:

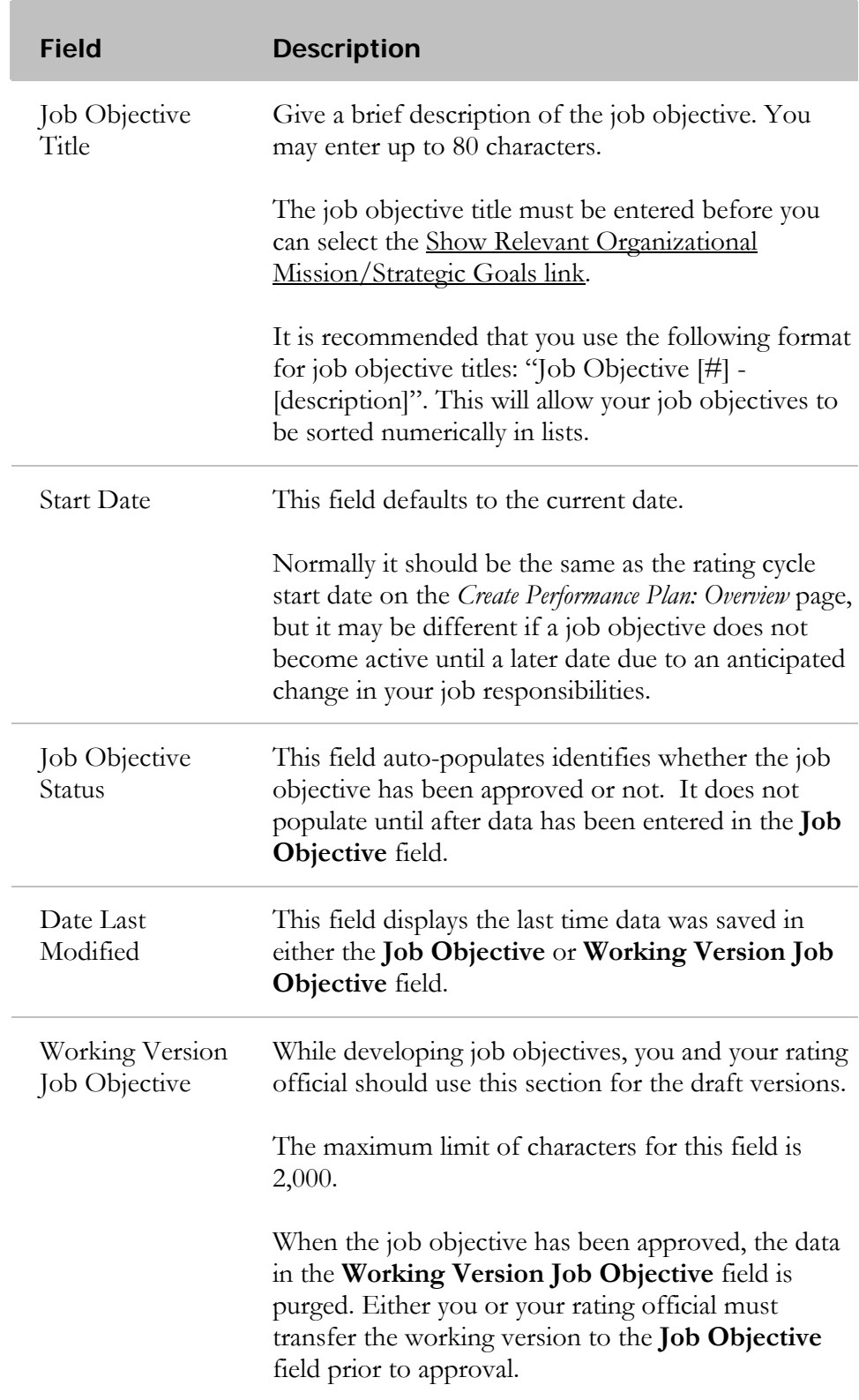

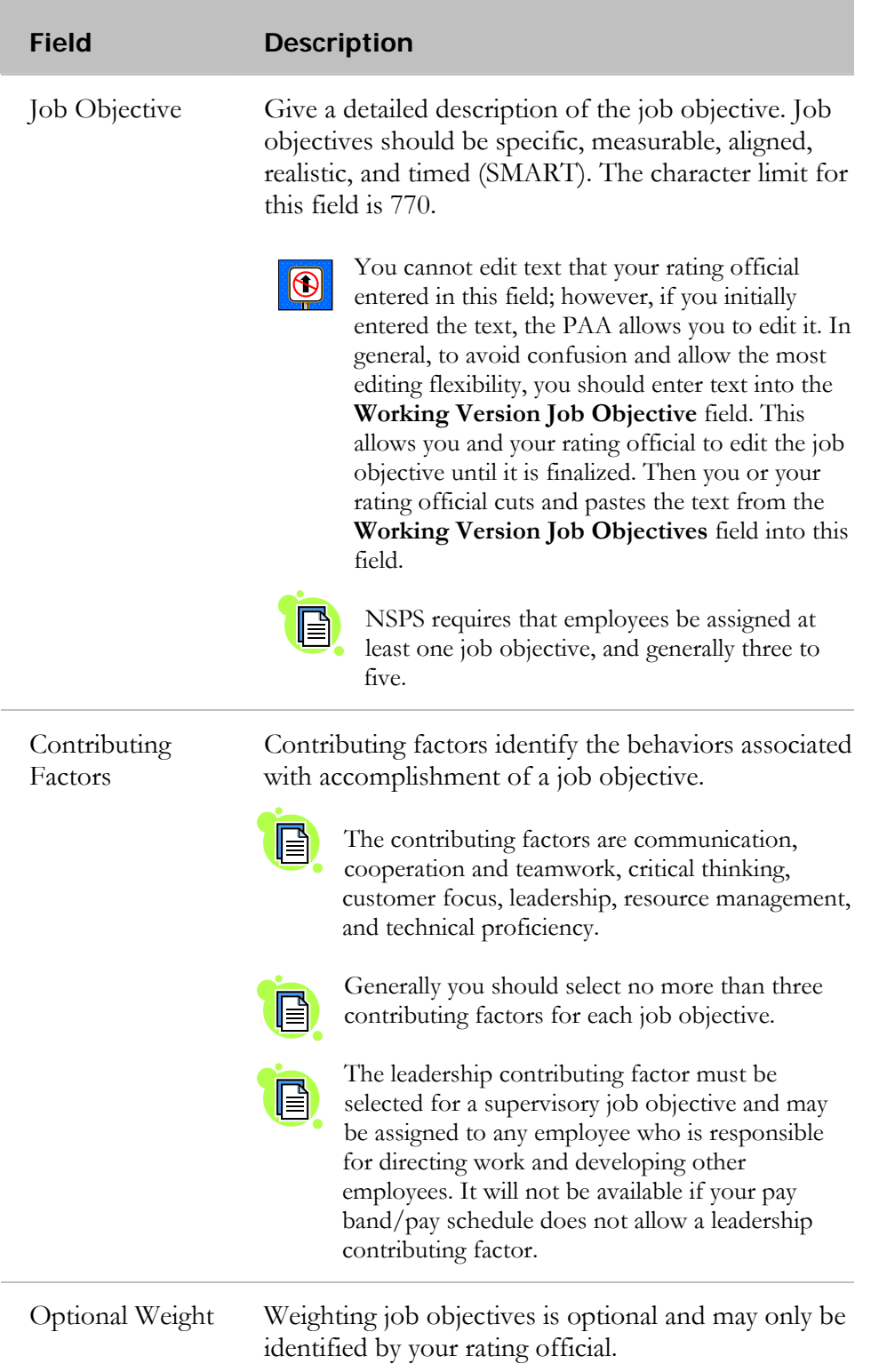

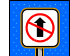

The remainder of the fields on this page is not used for creating job objectives.

# 9. Perform one of the following actions:

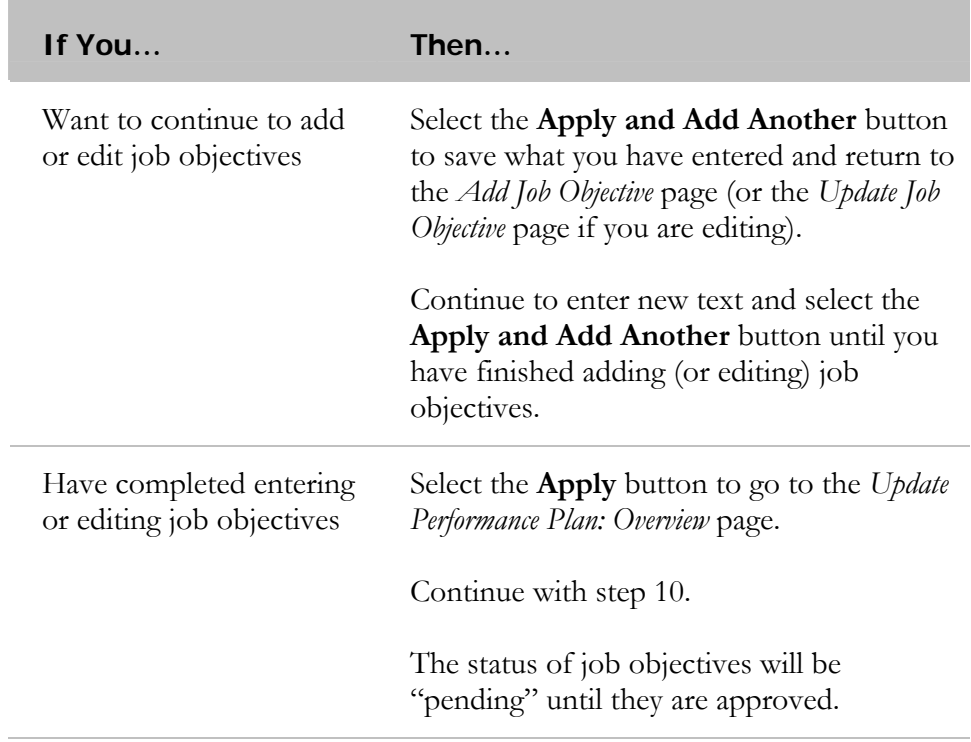

| <b>Department of Defense</b><br>Performance Appraisal Application<br>Home Logout Preferences                                                                                                    |                                                                          |                                       |                                |                                             |                                                                               |                    |                    |  |  |  |
|----------------------------------------------------------------------------------------------------|--------------------------------------------------------------------------|---------------------------------------|--------------------------------|---------------------------------------------|-------------------------------------------------------------------------------|--------------------|--------------------|--|--|--|
|                                                                                                    |                                                                          |                                       |                                |                                             |                                                                               |                    |                    |  |  |  |
|                                                                                                    |                                                                          | Overview                              | Review                         |                                             |                                                                               |                    |                    |  |  |  |
| <b>V</b> Setup<br>Relevant Organizational<br><b>Mission/Strategic Goals</b><br>Details                                                                                                    | <b>W</b> Job<br><b>Objectives</b>                                        | <b>W</b> Employee Self-<br>Assessment |                                | <b>W</b> Approvals and<br>Acknowledgements  | <b>W</b> Interim<br><b>Reviews</b>                                            | Closeout           | <b>Assessments</b> |  |  |  |
| <b>Update Performance Plan: Overview</b>                                                                                                    |                                                                          |                                       |                                |                                             |                                                                               |                    |                    |  |  |  |
|                                                                                                    |                                                                          |                                       | Cancel                         | Save and Continue                           | Transfer to Rating Official                                                   |                    | Continue           |  |  |  |
|                                                                                                    | Employee Name Jeffery Smith                                              |                                       |                                |                                             | Organization CIVILIAN PERSONNEL<br><b>MANAGEMENT SERVICE</b><br>DD48H50000 01 |                    |                    |  |  |  |
|                                                                                                    | Position 01206.BUDGET                                                    |                                       |                                |                                             | Location Rosslyn, US                                                          |                    |                    |  |  |  |
| Employee Number 36728                                                                                                    | ANALYST.73293.DD48.APPR<br>Occupational Code 0560. Budget Analyst (NSPS) |                                       |                                | Pay Plan/Pay Band YA-03                     |                                                                               |                    |                    |  |  |  |
| Work Schedule Full-Time<br>Pav Pool ID                                                                                                    |                                                                          |                                       |                                | <b>Assignment Status Active Appointment</b> |                                                                               |                    |                    |  |  |  |
| <b>Placement in Pay Band</b>                                                                                                    |                                                                          |                                       |                                |                                             |                                                                               |                    |                    |  |  |  |
| <b>Current Base Salary</b><br>Minimum Pay Band Level 74608<br>Maximum Pay Band Level 124904                                                                                                    | 80979                                                                    |                                       |                                |                                             |                                                                               |                    |                    |  |  |  |
| <b>Setup Details</b>                                                                                                    |                                                                          |                                       |                                |                                             |                                                                               |                    | Return to Top      |  |  |  |
| * Indicates required field<br>Rating Cycle Start Date 01-Oct-2006<br>Rating Cycle End Date 30-Sep-2007<br>Appraisal Effective Date 01-Jan-2008                                                                                                  | <b>Appraisal Type Annual Appraisal - NSPS</b>                            |                                       |                                | Performance Plan Approval Date              | Rating Official McLean, James                                                 |                    |                    |  |  |  |
| Relevant Organizational Mission/Strategic Goals<br>Return to Top                                                                                                    |                                                                          |                                       |                                |                                             |                                                                               |                    |                    |  |  |  |
| 1. Provide responsive, best value supplies and services to customers.<br>2. Proactively provide budget and contracting support to Program Managers.<br>3. Streamline and improve processes to support multi-million dollar contracting efforts. |                                                                          |                                       |                                |                                             |                                                                               |                    |                    |  |  |  |
|                                                                                                    |                                                                          |                                       |                                |                                             |                                                                               |                    | Return to Top      |  |  |  |
| <b>Job Objectives</b>                                                                                                    |                                                                          |                                       |                                |                                             |                                                                               |                    | Return to Top      |  |  |  |
| Add Objective                                                                                                    |                                                                          |                                       |                                |                                             |                                                                               |                    |                    |  |  |  |
| <b>Job Objective Title</b><br><b>Status</b>                                                                                                    | <b>View</b><br>Optional<br><b>Details</b><br>Weight (%)                  | <b>Adjusted</b><br>Weight (%)         | <b>Job Objective</b><br>Rating | <b>Contributing Factor</b><br>Impact        | <b>Adjusted</b><br>Rating                                                     | Weighted<br>Rating | <b>Delete</b>      |  |  |  |
| Job Objective 1 - FY06<br><b>PENDING</b><br>Funding                                                                                                    | Ø                                                                        |                                       |                                |                                             |                                                                               |                    | T                  |  |  |  |
| Job Objective 2 - Req<br><b>PENDING</b><br>Docs.                                                                                                    | Ø                                                                        |                                       |                                |                                             |                                                                               |                    | m                  |  |  |  |

**Continue** button on the *Update Performance Plan: Overview* page

10. Select the **Continue** button to go to the *Review* page and review your edits.
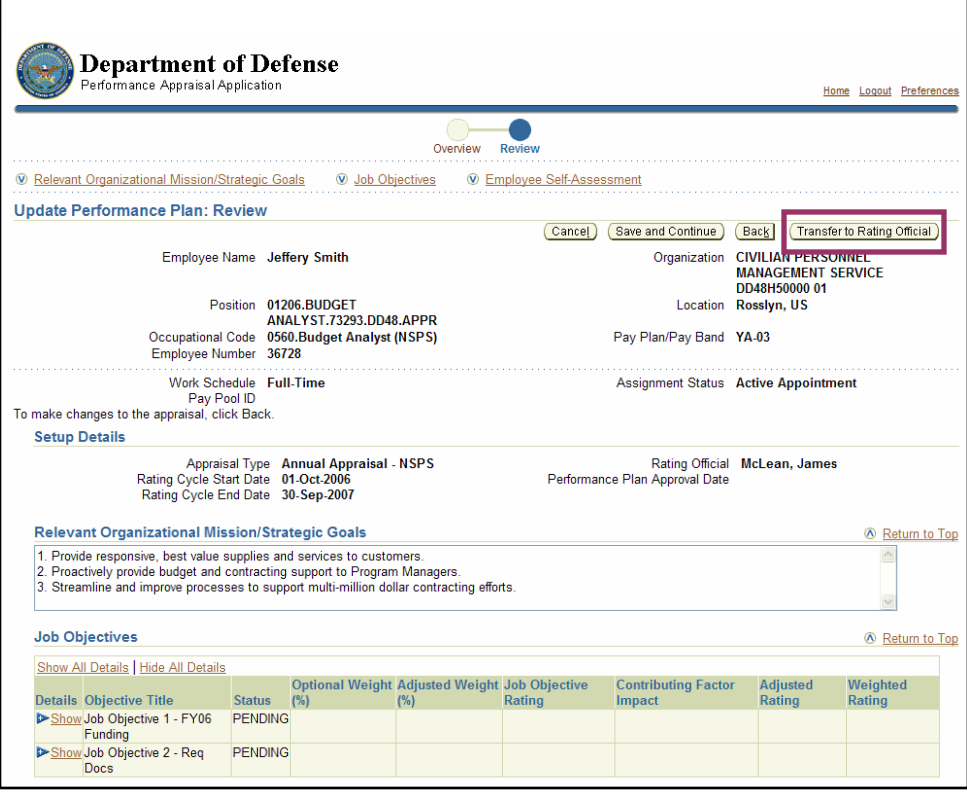

**Transfer to Rating Official** button on *the Update Performance Plan: Review* page

11. Select the **Transfer to Rating Official** button to go to the *Share Appraisal Details with Rating Official* page and complete the transfer.

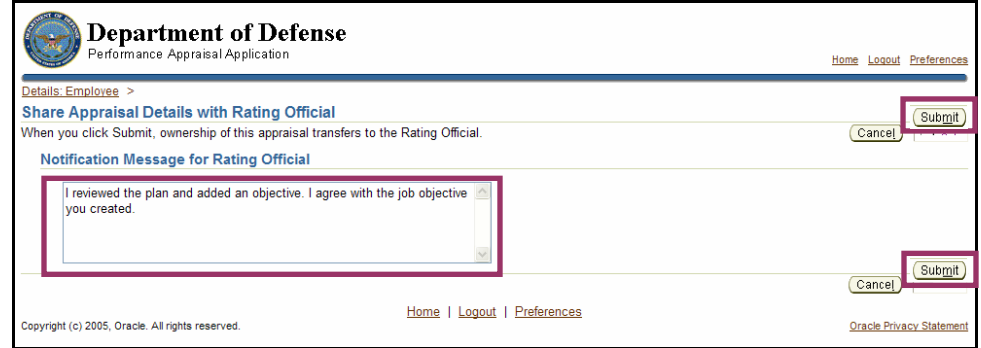

Comments entered for the rating official and the **Submit** button on the *Share Appraisal Details with Rating Official* page

- 12. Enter comments regarding the performance plan in the **Notification Message for Rating Official** field*.*
- 13. Select the **Submit** button to transfer the performance plan to the rating official and return to the *Notifications Awaiting Your Attention* page.

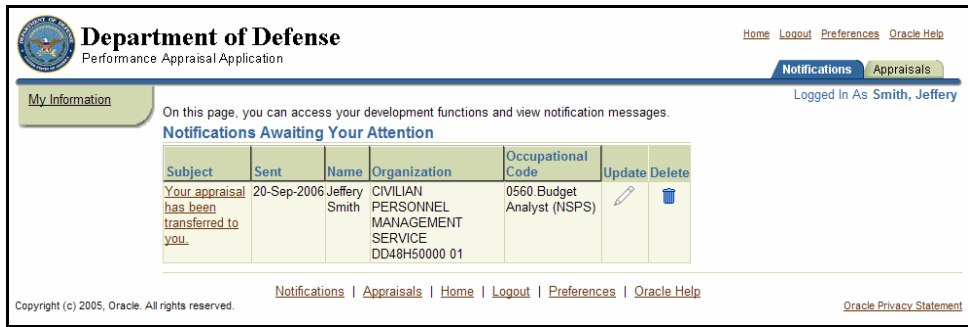

The *Notifications Awaiting Your Attention* page

### **Congratulations!**

You have successfully edited and reviewed your performance plan. The performance plan has been transferred back to your rating official for further edits or approval.

## **Performance Plan: Acknowledging the Plan**

After your rating official has finalized your performance plan, he or she transfers the plan to you. You acknowledge that the performance plan been communicated to you and transfer ownership of the plan back to your rating official so that he or she can approve it.

Acknowledging that the performance plan was communicated to you does not mean that you agree with it; you are merely acknowledging that it was communicated to you by your supervisor. You are encouraged to engage in dialogue with your supervisor and HR practitioners, if necessary, before you reach the acknowledgement stage to try to resolve any disagreements and determine job objectives, contributing factors, and optional weights that are acceptable to both you and your supervisor.

The performance plan must be approved within 30 days from the start of the rating cycle, entrance on duty, or job change, unless an extension is granted.

As described earlier, the typical steps in the performance plan process are as follows. The step covered in this section is bold and italicized:

- 1. The employee or rating official creates the performance plan and enters draft job objectives and contributing factors (the rating official also can enter optional weights for the job objectives).
- 2. The employee and rating official edit and/or add to the performance plan content as needed. This process may involve multiple rounds of editing and transfers between you and your rating official before the plan is finalized.
- 3. The rating official approves the final job objectives, contributing factors, and optional weights for the job objectives.

#### **4. The employee reviews the performance plan and acknowledges that it was communicated to him or her.**

5. The rating official approves the performance plan.

Follow these steps to acknowledge communication of your performance plan:

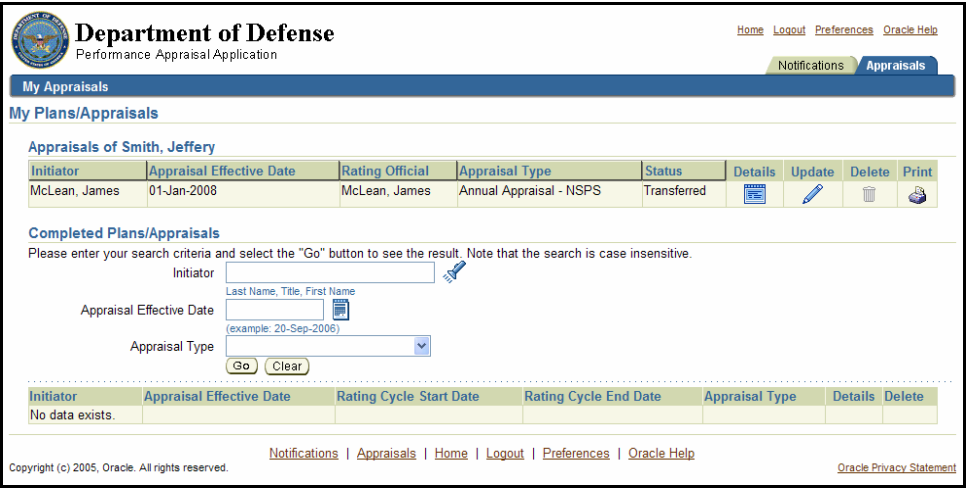

The **Notifications** tab on the *My Plans/Appraisals* page

1. Select the **Notifications** tab on the *My Plans/Appraisals* page to retrieve any notifications sent to you by your rating official.

| <b>Department of Defense</b><br>Performance Appraisal Application                                                                                                | Home Logout Preferences Oracle Help<br><b>Notifications</b><br>Appraisals                                                               |                             |              |                                                                   |                               |                      |  |  |  |
|----------------------------------------------------------------------------------------------------|----------------------------------------------------------------------------------------------------|-----------------------------|--------------|-------------------------------------------------------------------|-------------------------------|----------------------|--|--|--|
| My Information                                                                                                    | On this page, you can access your development functions and view notification messages.<br><b>Notifications Awaiting Your Attention</b> | Logged In As Smith, Jeffery |              |                                                                   |                               |                      |  |  |  |
|                                                                                                    | <b>Subject</b>                                                                                                    | Sent                        |              | Name Organization                                                 | Occupational<br><b>Code</b>   | <b>Update Delete</b> |  |  |  |
|                                                                                                    | Your appraisal 20-Sep-2006 Jeffery CIVILIAN<br>has been<br>transferred to<br>you.                                                       |                             | <b>Smith</b> | PERSONNEL<br><b>MANAGEMENT</b><br><b>SERVICE</b><br>DD48H50000 01 | 0560.Budget<br>Analyst (NSPS) |                      |  |  |  |
| Notifications I<br>Appraisals   Home   Logout   Preferences   Oracle Help<br>Copyright (c) 2005, Oracle. All rights reserved.<br><b>Oracle Privacy Statement</b> |                                                                                                    |                             |              |                                                                   |                               |                      |  |  |  |

The *Notifications Awaiting Your Attention* page

2. Select Your appraisal has been transferred to you to go to the *Information* page.

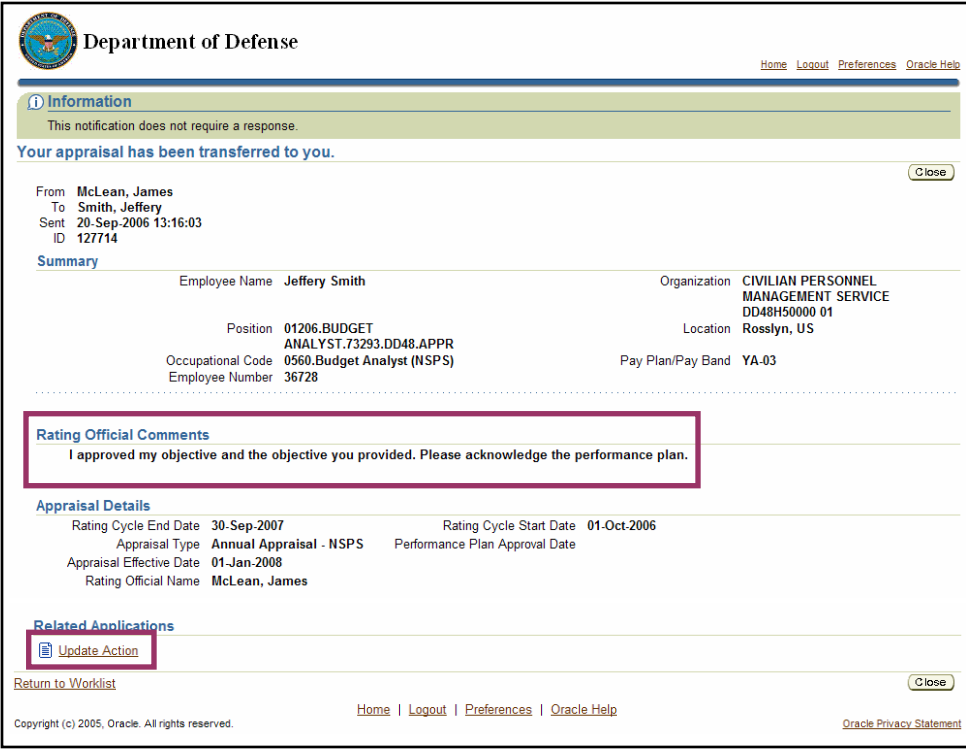

Update Action on the *Information* page with rating official comments

- 3. Review the comments in the *Rating Official Comments* section.
- 4. Select Update Action to go to the *Details: Employee* page. The *Details: Employee* page allows you to review the information about the performance plan.

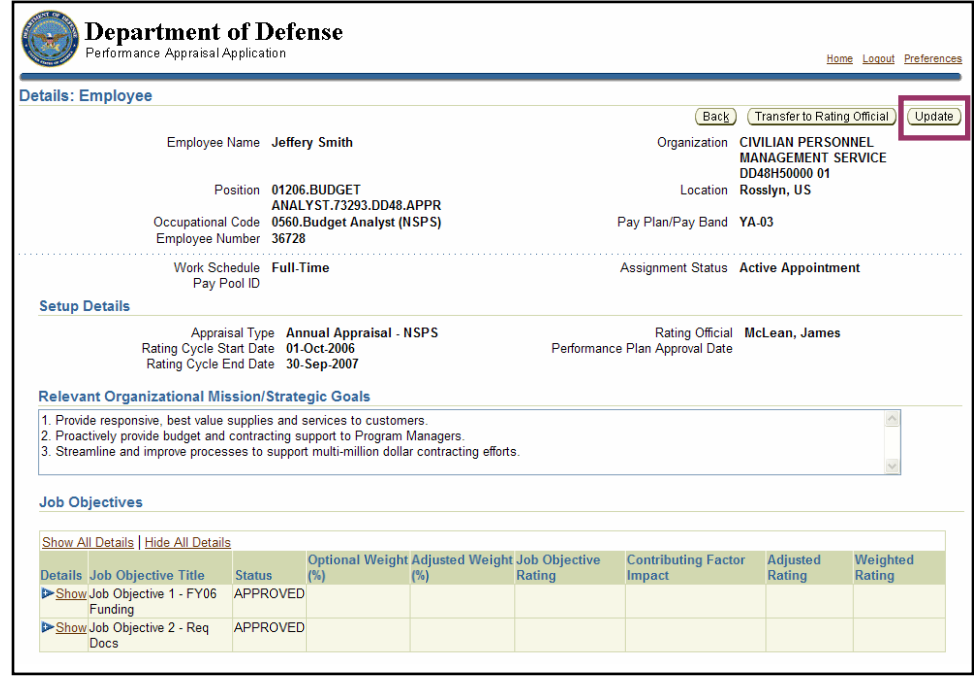

**Update** button on the *Details: Employee* page

5. Select the **Update** button to go to the *Update Performance Plan: Overview* page**.** 

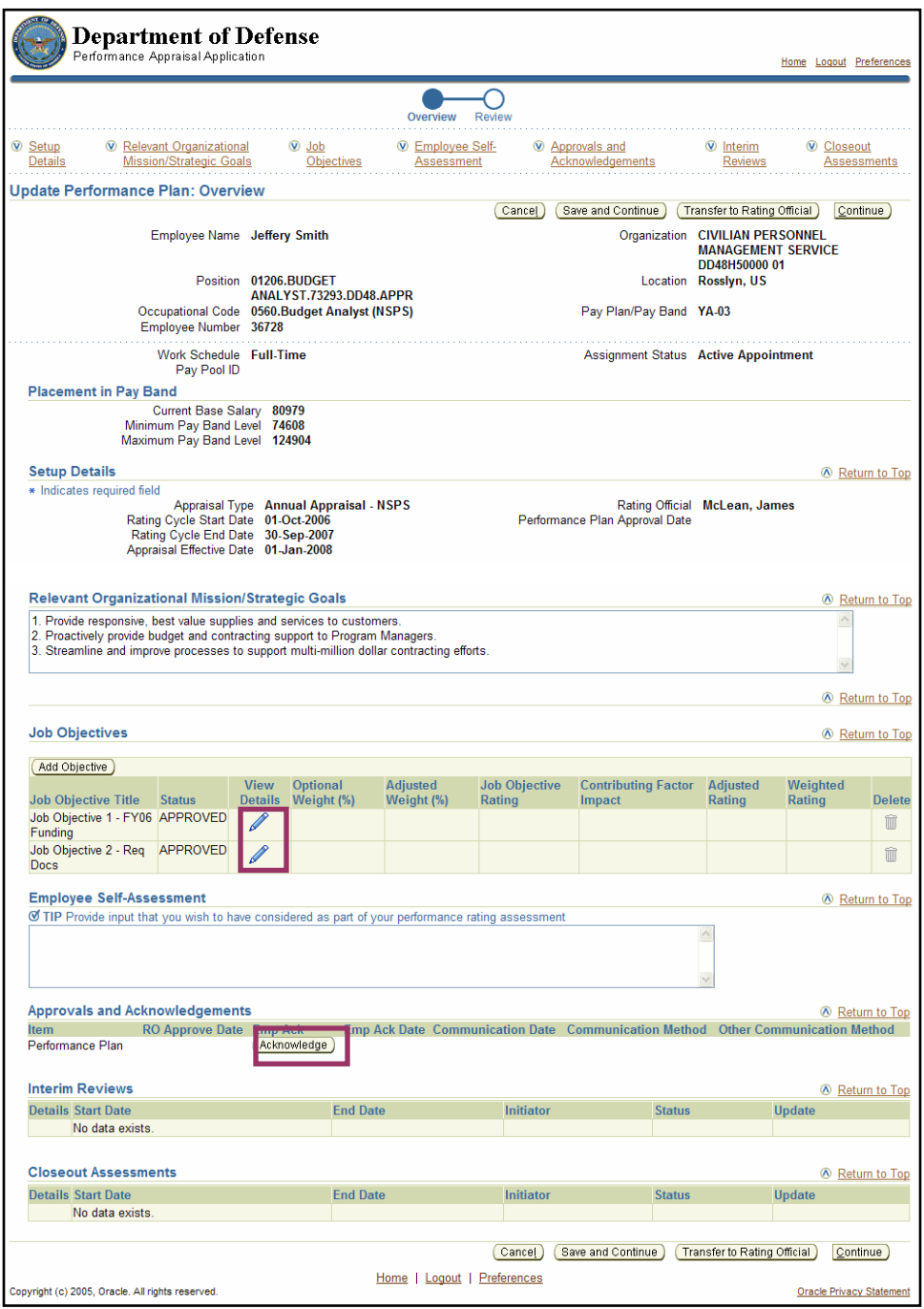

The **View Details** and **Acknowledge** buttons on the *Update Performance Plan: Overview* page

6. Perform one of the following steps:

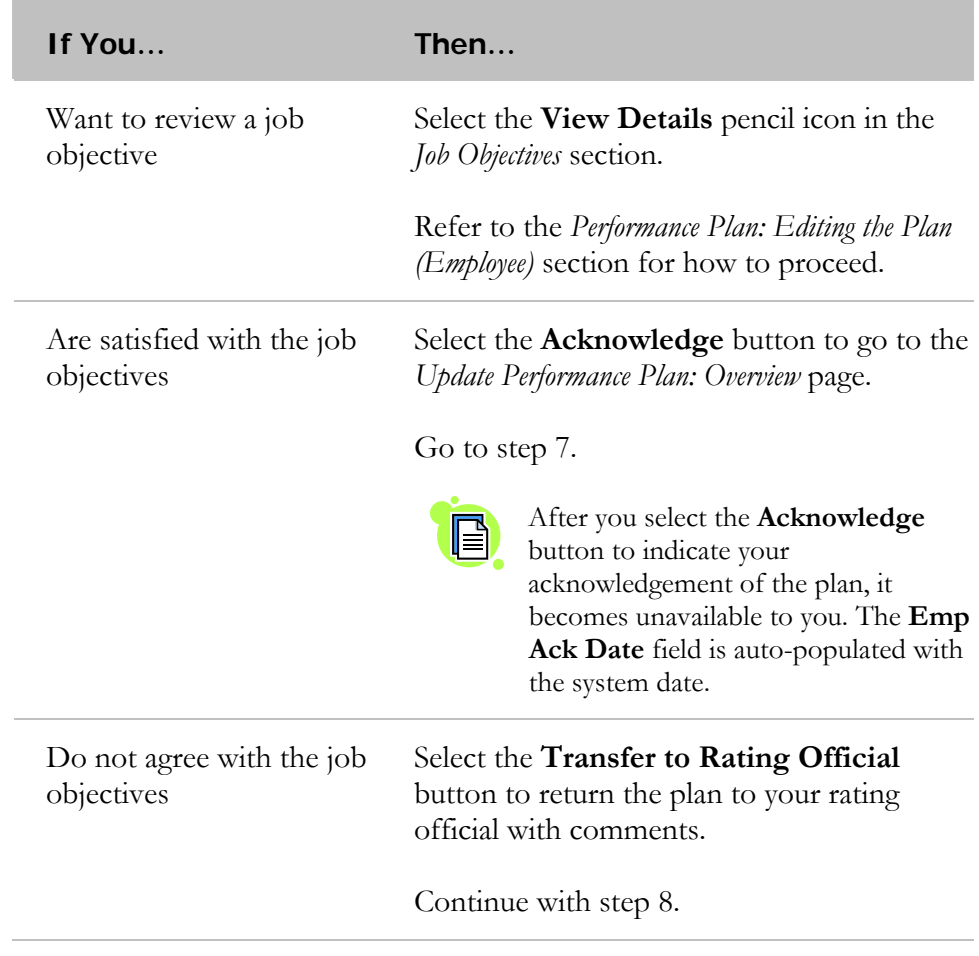

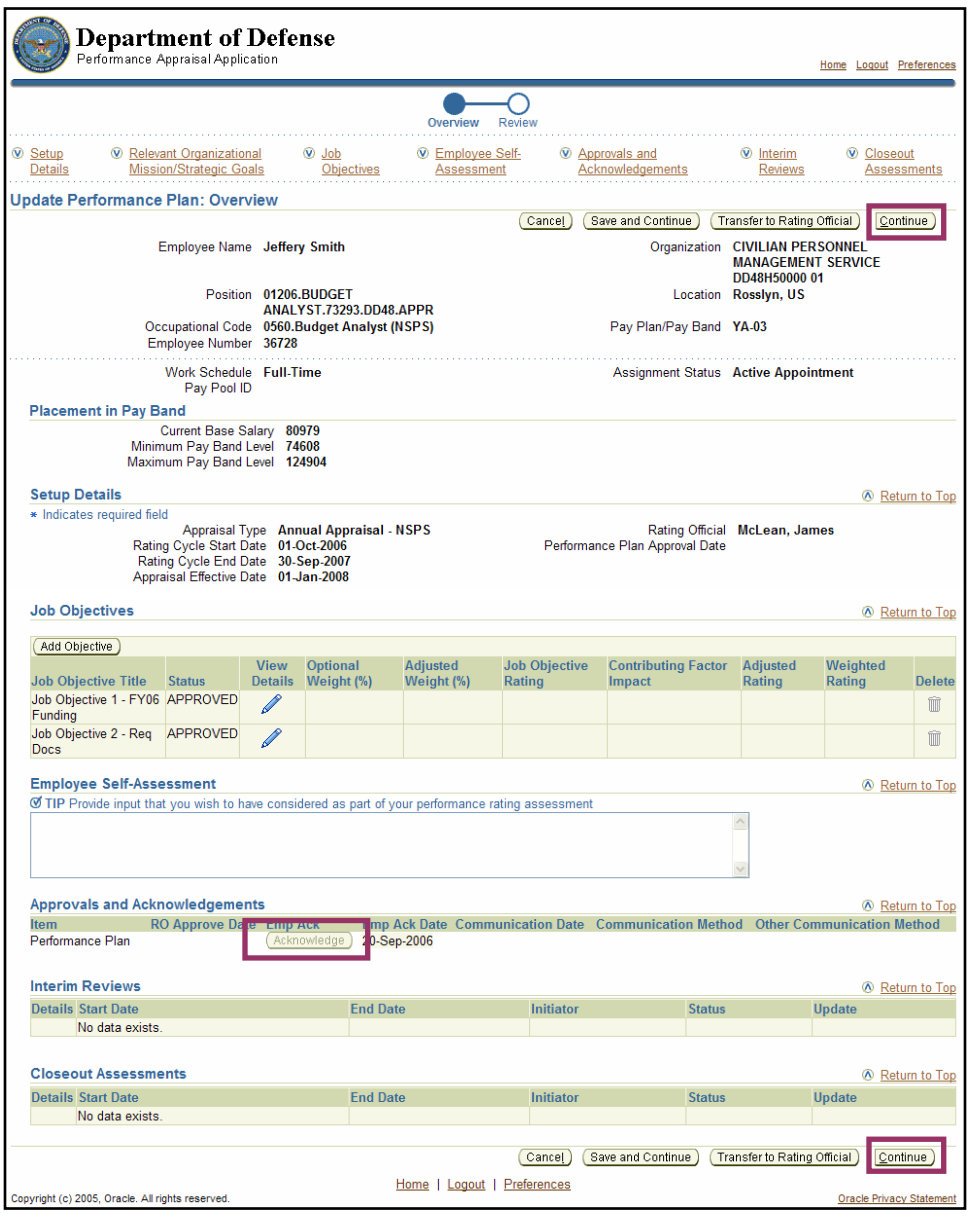

The **Continue** button and grayed-out **Acknowledge** button on the *Update Performance Plan: Overview* page

7. Select the **Continue** button to go to the *Update Performance Plan: Review* page.

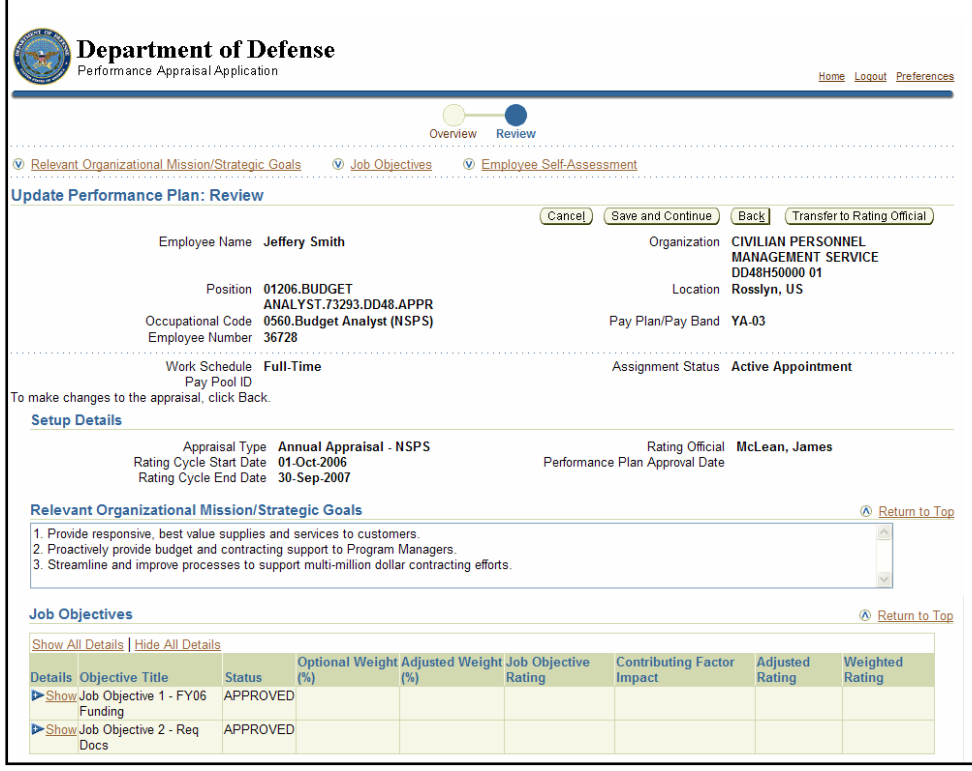

The *Update Performance Plan: Review* page

8. Select the **Transfer to Rating Official** button to go to the *Share Appraisal Details with Rating Official* page.

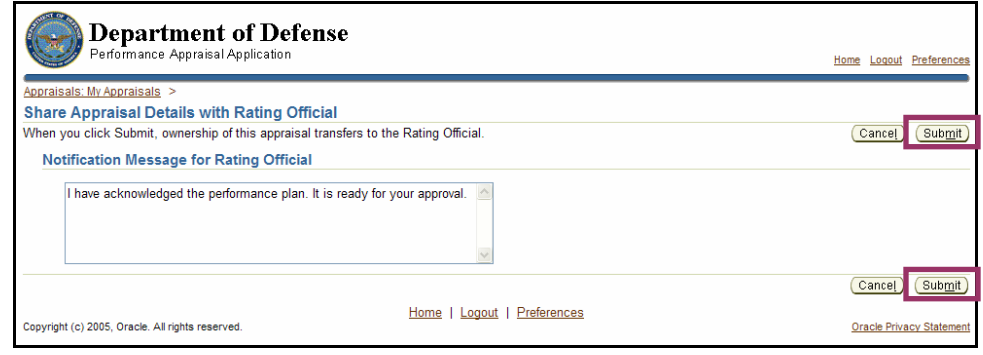

The **Submit** button and notification comments on the *Share Appraisal Details with Rating Official* page

- 9. Enter comments regarding your rating official in the *Notification Message for Rating Official* section.
- 10. Select the **Submit** button to transfer the performance plan to your rating official and return to the *My Plans/Appraisals* page.

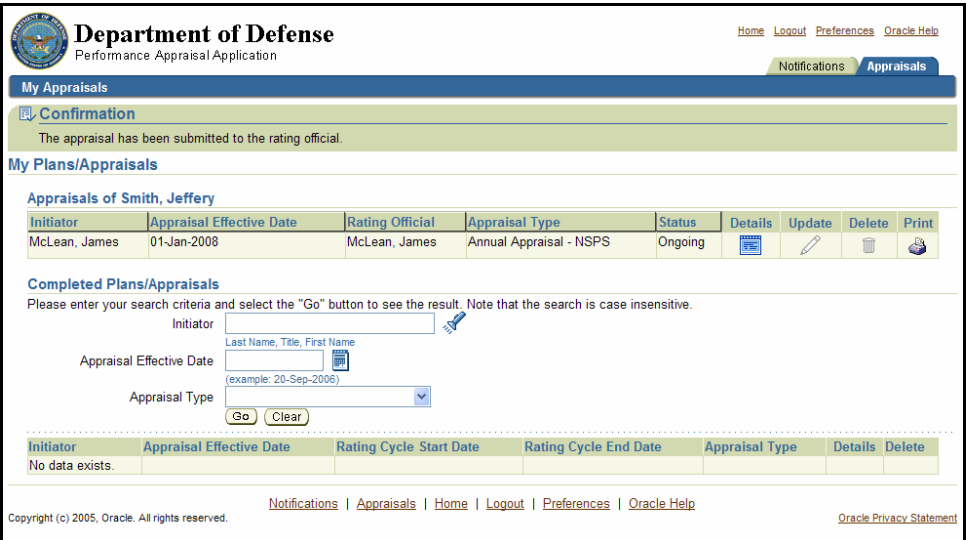

The *My Plans/Appraisals* page

## **Congratulations!**

You have just acknowledged that your performance plan was communicated to you. The performance plan has been transferred back to your rating official for approval.

### **Interim Review: Providing a Self-Assessment**

An interim review can be done at any time during the rating cycle but must occur at least once. The system allows multiple interim reviews. The timing and number of interim reviews (greater than one) is at your Component's or organization's discretion.

If only one interim review is conducted, it should be done at the mid-term of the cycle.

In preparation for an interim review, you are encouraged to complete a selfassessment to help judge your progress. Self -assessments are optional; however, they help both you and your rating official remember what you have done, so it is in your own best interest to complete a self-assessment.

The typical steps in the interim review process are as follows. The step covered in this section is in bold and italicized:

1. The rating official creates the interim review record and transfers responsibility to the employee to write a self-assessment.

#### **2. The employee provides a self-assessment.**

- 3. The rating official reviews the self-assessment and provides an interim assessment of the employee.
- 4. The employee reviews the rating official's assessment and acknowledges it.
- 5. The rating official approves the interim review.

Follow these steps to provide your self-assessment for the interim review:

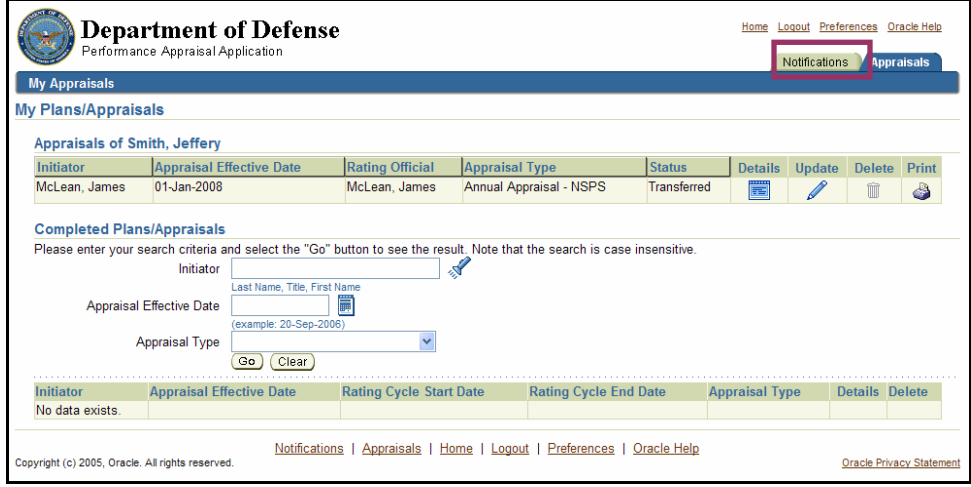

The **Notifications** tab on the *My Plans/Appraisals* page

1. Select the **Notifications** tab on the *My Plans/Appraisals* page to retrieve any notifications sent to you by your rating official.

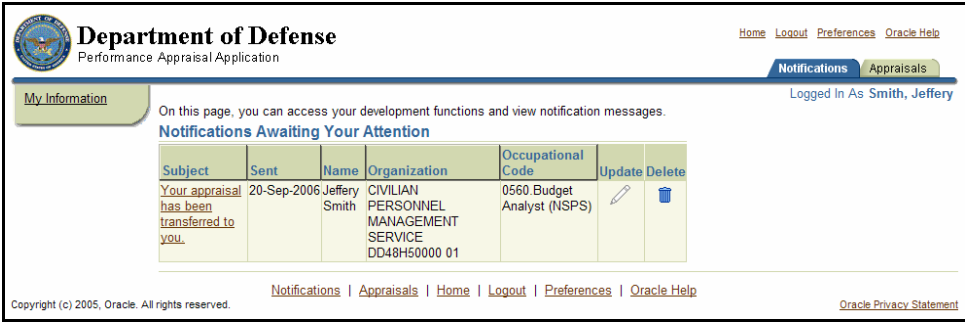

The *Notifications Awaiting Your Attention* page

2. Select Your Appraisal has been transferred to you to go to the *Information* page.

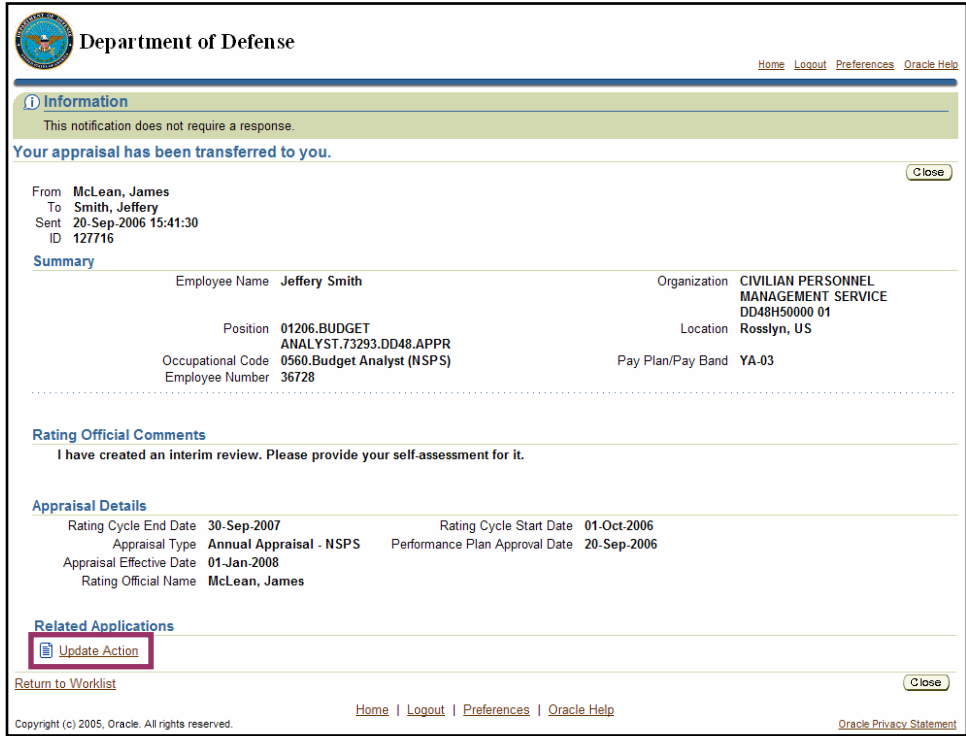

Update Action and the rating official comments on the *Information* page

3. Select Update Action to go to the *Details: Employee* page.

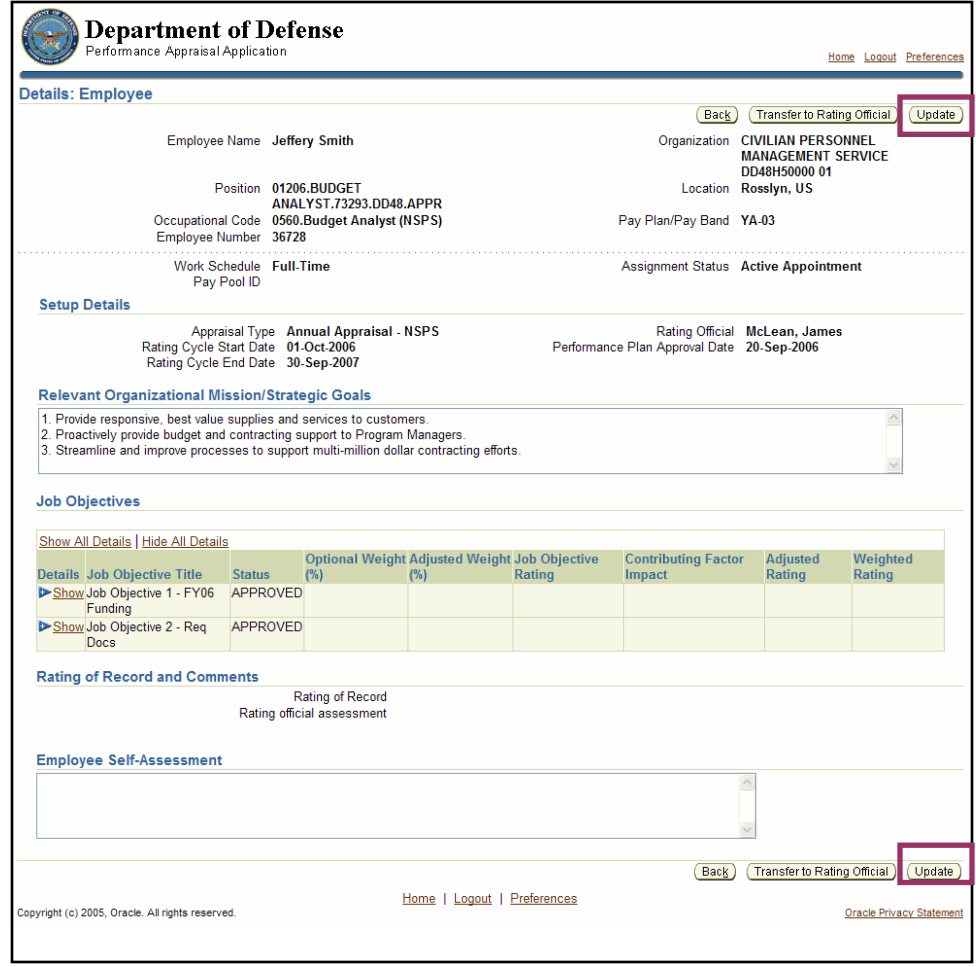

The **Update** button on *Details: Employee* page

4. Select the **Update** button to go the *Update Performance Plan Overview* page.

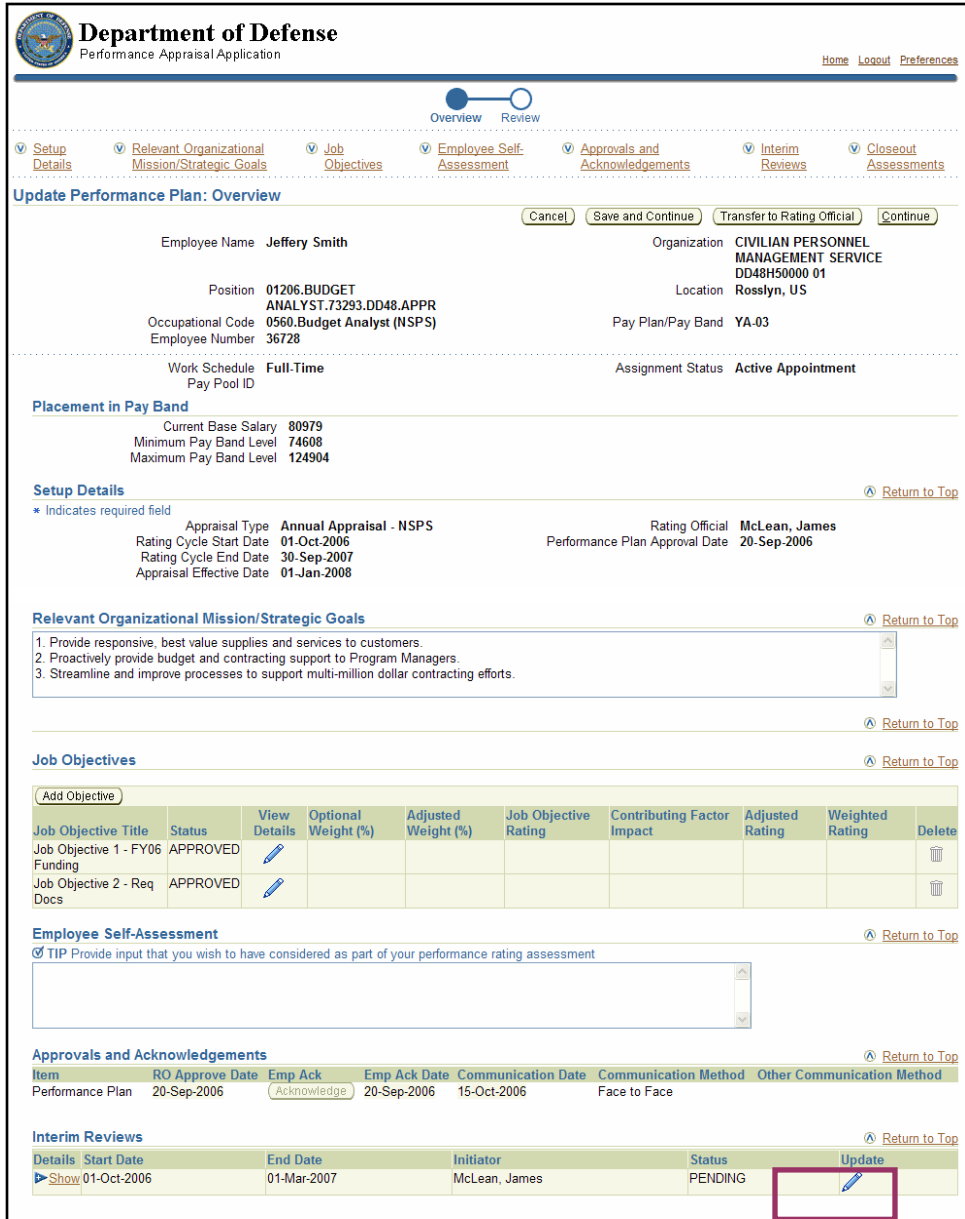

The **Update** icon on *Update Performance Plan: Overview* page

5. Select the **Update** icon to open the *Interim Reviews* section.

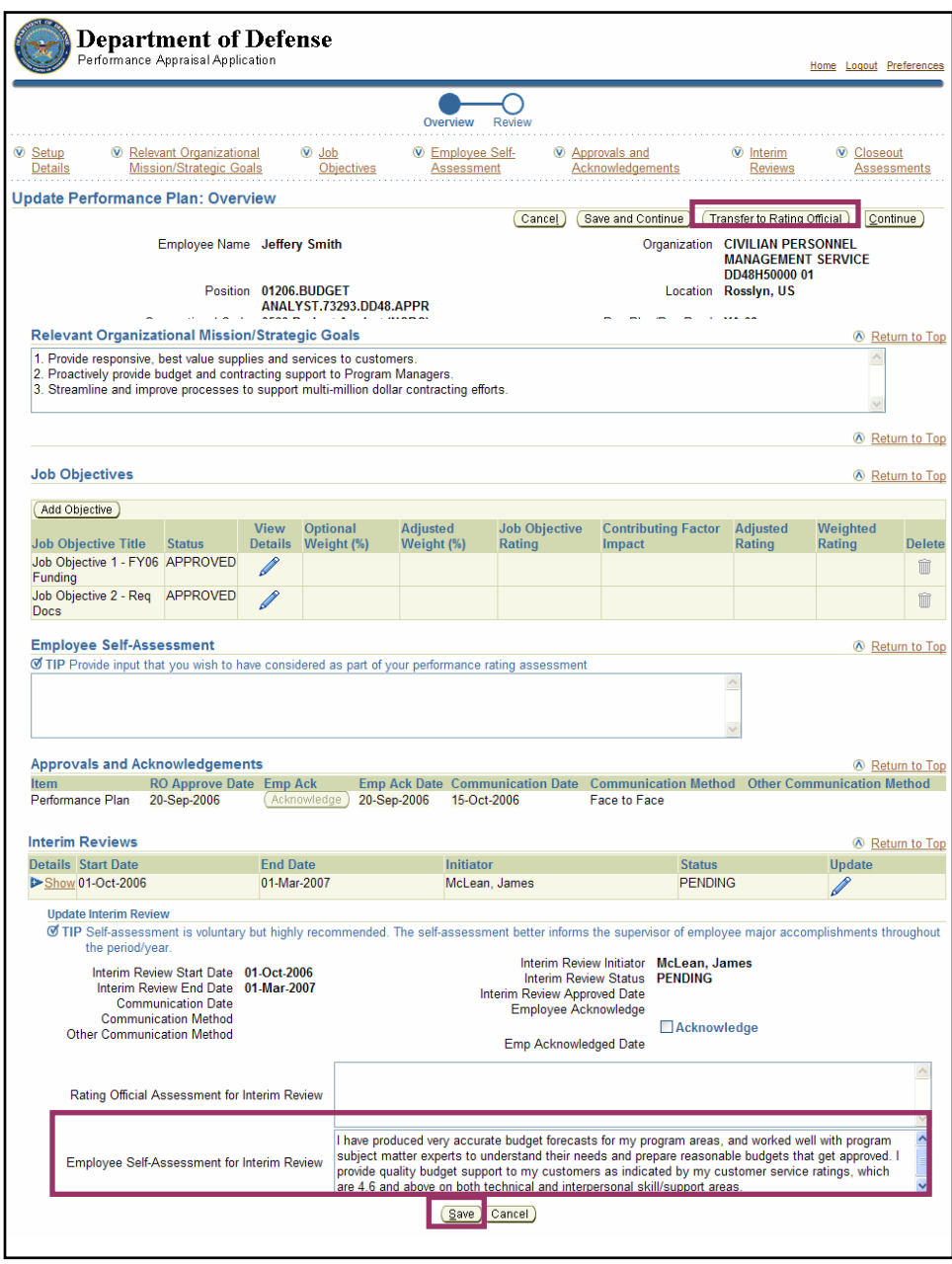

The **Transfer to Rating Official** button, the **Save** button, and the self-assessment entered on the *Update Performance Plan: Overview* page

- 6. Enter your self-assessment in the **Employee Self-Assessment for Interim Review** field.
- 7. Select the **Save** button to save your self-assessment. You remain on the same page.
- 8. Select the **Transfer to Rating Official** button to enter a notification comment to your rating official on the *Share Appraisals with Rating Official* page.

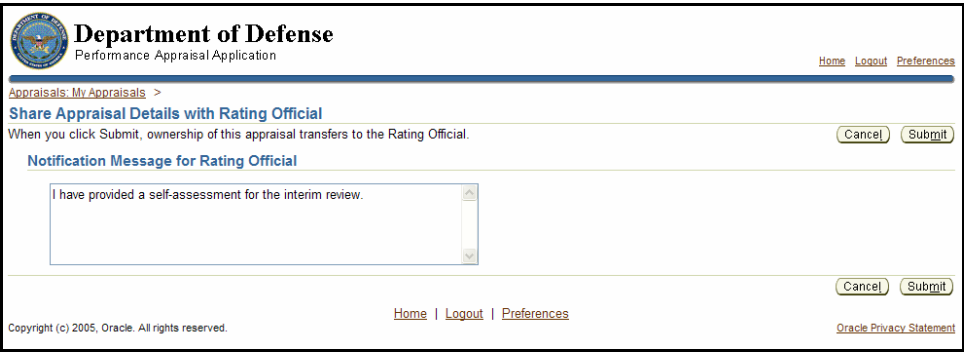

**Notification Message for Rating Official** field on the *Share Appraisal Details with Rating Official* page

- 9. Enter a message to your rating official in the **Notification Message for Rating Official** field.
- 10. Select the **Submit** button to transfer the interim review back to your rating official and return to the *My Plans/Appraisals* page.

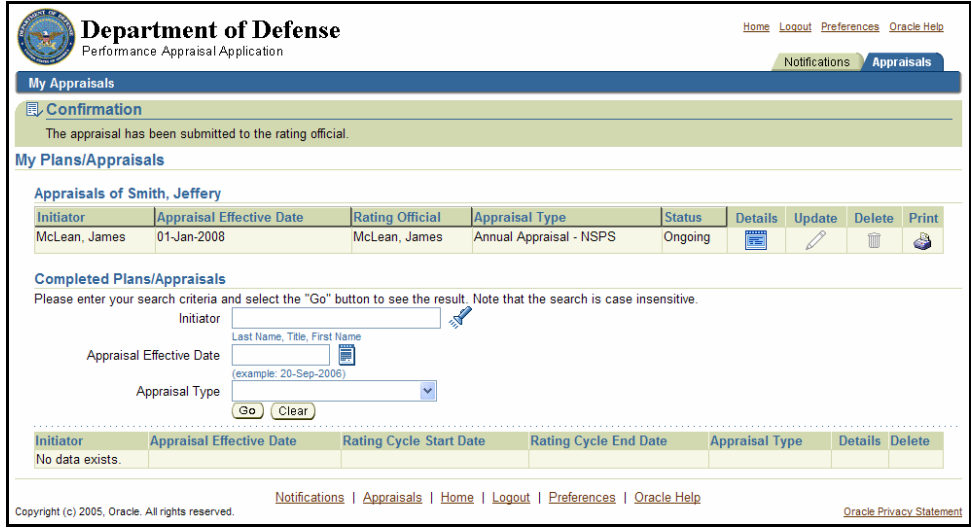

The *My Plans/Appraisals* page

### **Congratulations!**

You have just provided your self-assessment for the interim review. The interim review has been transferred back to your rating official for review and for his or her assessment of your performance.

### **Interim Review: Acknowledging the Interim Review**

After your rating official receives your self-assessment, he or she enters the assessment of your performance in the interim review record and transfers it back to you for your review and acknowledgement.

As described earlier, the typical steps in the interim review process are as follows. The step covered in this section is bold and italicized.

- 1. The rating official creates the interim review record and transfers responsibility to the employee to write a self-assessment.
- 2. The employee provides a self-assessment.
- 3. The rating official reviews the self-assessment and provides an interim assessment of the employee.
- 4. **The employee reviews the rating official's assessment and acknowledges it**.
- 5. The rating official approves the interim review.

Follow these steps to review and acknowledge the interim review:

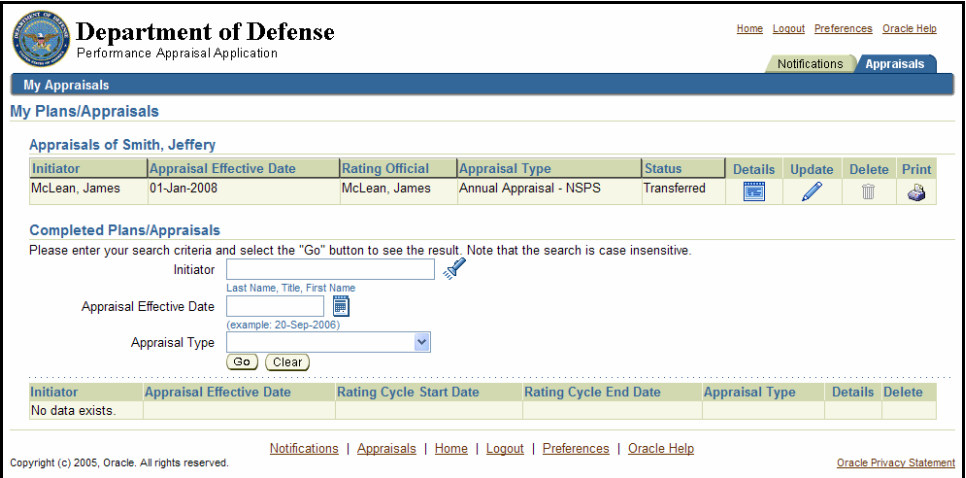

The **Notifications** tab on the *My Plans/Appraisals* page

1. Select the **Notifications** tab on the *My Plans/Appraisals* page to retrieve any notifications sent to you by your rating official.

| <b>Department of Defense</b><br>Performance Appraisal Application                                                                                             |                                                                                                    |             |  |                                                                                            |                               |                      |  |  |  | <b>Notifications</b> | Logout Preferences Oracle Help<br>Appraisals |  |
|----------------------------------------------------------------------------------------------------|----------------------------------------------------------------------------------------------------|-------------|--|--------------------------------------------------------------------------------------------|-------------------------------|----------------------|--|--|--|----------------------|----------------------------------------------|--|
| My Information                                                                                                    | On this page, you can access your development functions and view notification messages.<br><b>Notifications Awaiting Your Attention</b> |             |  |                                                                                            |                               |                      |  |  |  |                      | Logged In As Smith, Jeffery                  |  |
|                                                                                                    | <b>Subject</b>                                                                                                    | <b>Sent</b> |  | Name Organization                                                                          | Occupational<br><b>Code</b>   | <b>Update Delete</b> |  |  |  |                      |                                              |  |
|                                                                                                    | Your appraisal 20-Sep-2006 Jeffery<br>has been<br>transferred to<br>you.                                                                |             |  | <b>CIVILIAN</b><br>Smith PERSONNEL<br><b>MANAGEMENT</b><br><b>SERVICE</b><br>DD48H50000 01 | 0560.Budget<br>Analyst (NSPS) |                      |  |  |  |                      |                                              |  |
| Notifications   Appraisals   Home   Logout   Preferences   Oracle Help<br>Copyright (c) 2005, Oracle. All rights reserved.<br><b>Oracle Privacy Statement</b> |                                                                                                    |             |  |                                                                                            |                               |                      |  |  |  |                      |                                              |  |

The *Notifications Awaiting Your Attention* page

2. Select Your Appraisal has been transferred to you to go to the *Information* page.

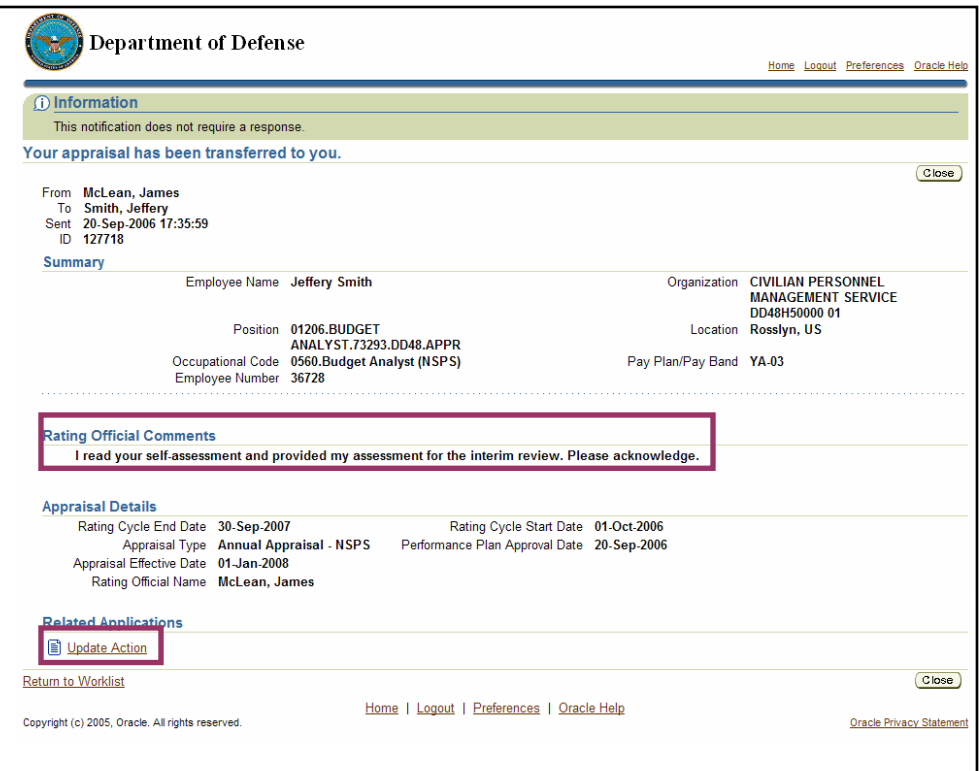

Update Action and the rating official's comments on the *Information* page

3. Read your rating official's comments and then select Update Action to go to the *Details: Employee* page.

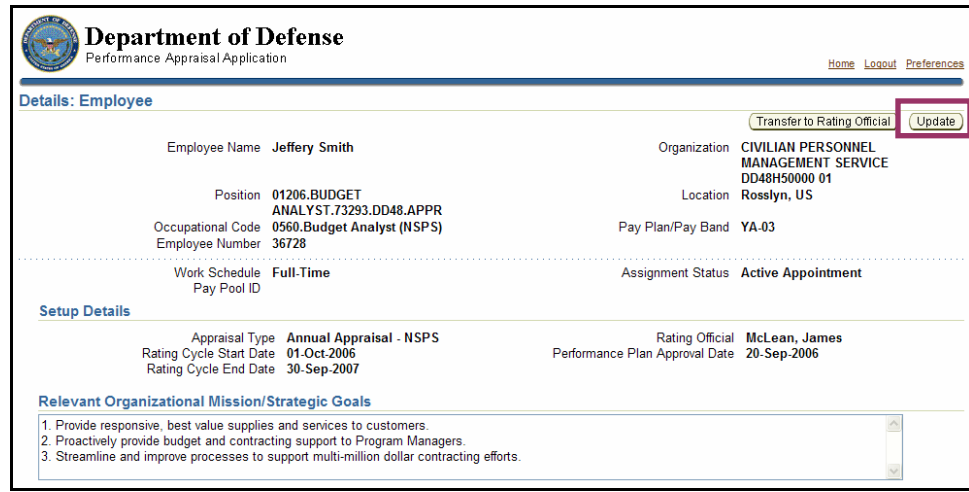

The **Update** button on *Details: Employee* page

4. Select the **Update** button to go to the *Update Performance Plan Overview* page.

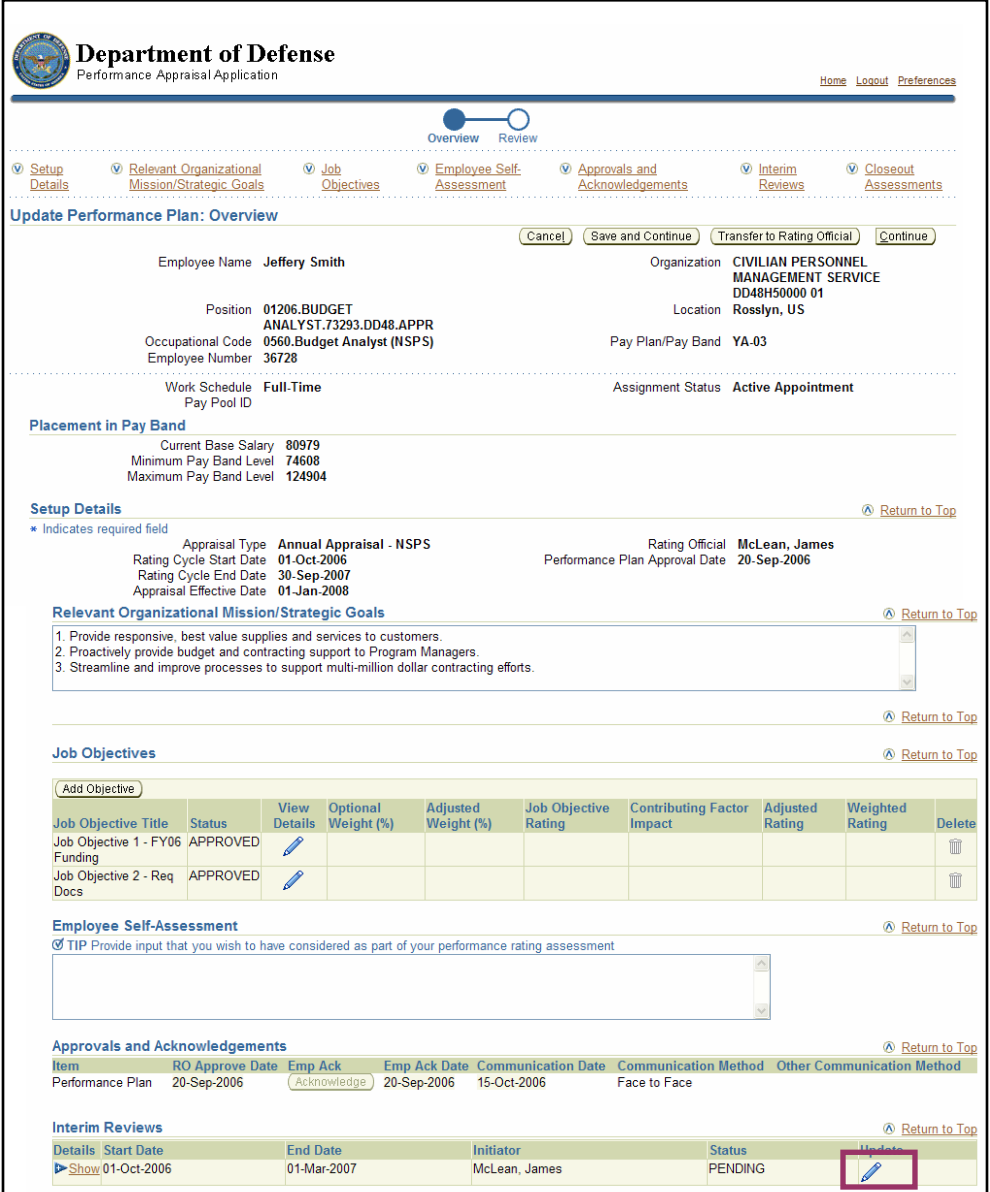

The **Update** icon on *Update Performance Plan: Overview* page

5. Select the **Update** pencil icon for the interim review.

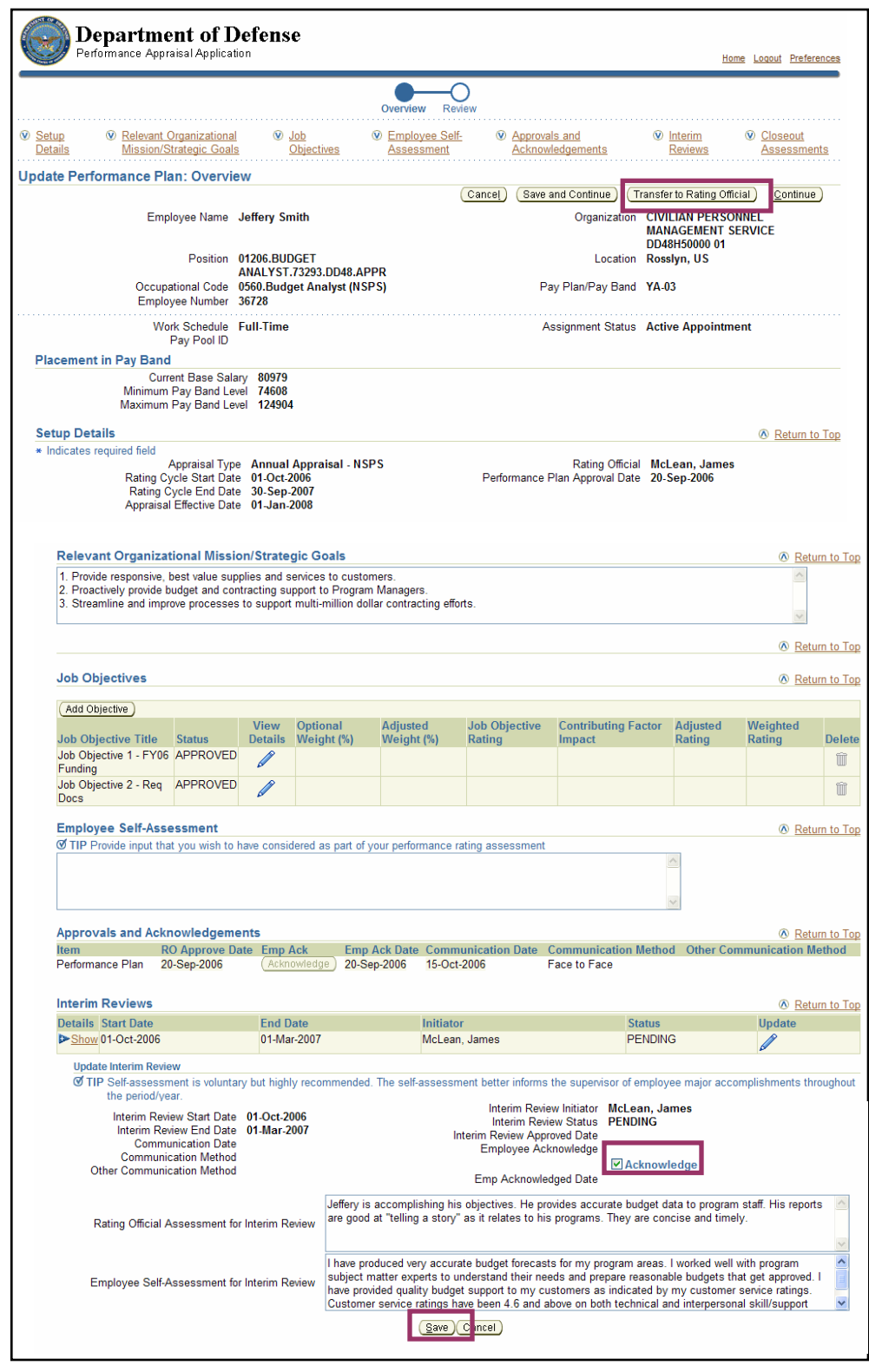

The **Acknowledge** check box and the **Save** button in the *Update Interim Review* section

6. Review your rating official's assessment.

 $\bullet$ 

- 7. Select the **Acknowledge** check box to confirm that the interim review has been communicated to you.
- 8. Select the **Save** button to save your acknowledgement. You remain on the *Update Performance Plan: Overview* page.
- 9. Select the **Transfer to Rating Official** button to go to the *Share Appraisal Details with Rating Official* page.

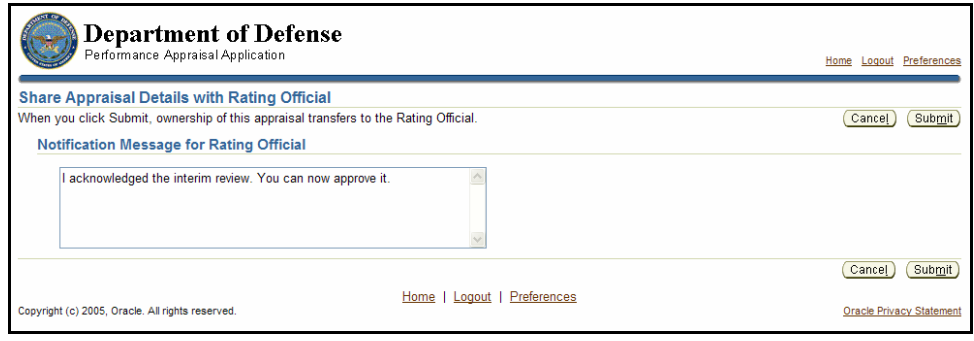

The *Share Appraisal Details with Rating Official* page

- 10. Enter a message to your rating official in the **Notification Message for Rating Official** field.
- 11. Select the **Submit** button to transfer the performance plan back to your rating official. The system returns to the *Notifications Awaiting Your Attention* page.

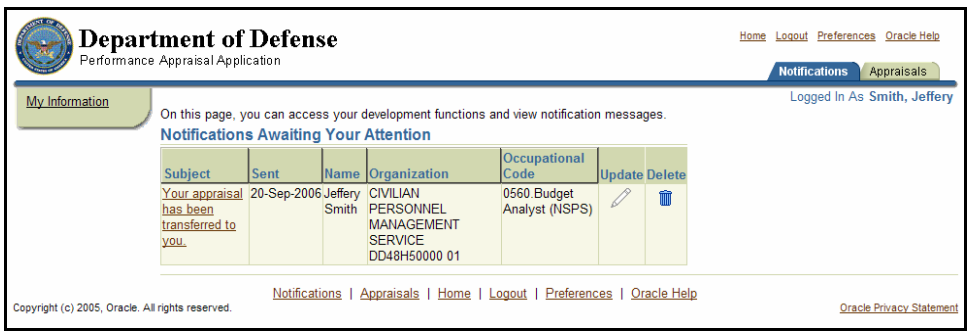

The *Notifications Awaiting Your Attention* page

#### **Congratulations!**

You have just acknowledged the interim review. The interim review has been transferred back to your rating official for approval.

## **Closeout Assessments (Employees)**

Closeout assessments will be included in future versions of this guide.

## **Annual Appraisal: Providing a Self-Assessment**

Employees are encouraged to complete self-assessments during the interim review and end-of-year review. While NSPS does not require self-assessments, they may be mandated by your organization or Component.

The self-assessment conducted as part of the end-of-cycle review is an opportunity for you to provide input to your rating official about what you have accomplished during the year. Your self-assessment should be completed in time to allow him or her to consider your input as part of the appraisal process.

The typical steps in the annual appraisal process are as follows. Steps 1-3 are similar to those performed for interim reviews. The step covered in this section is bold and italicized.

1. The rating official transfers responsibility to the employee to provide a self-assessment.

#### **2. The employee provides his or her self-assessment (optional).**

- 3. The rating official reviews the self-assessment (if applicable).
- 4. The rating official submits his or her assessment and recommended rating for higherlevel review and approval.
- 5. The pay pool panel reviews and approves the appraisal (using an application outside of PAA). During the pay pool panel's appraisal reconciliation process, the panel may ask the rating official to modify his or her rating of the employee.
- 6. The rating official changes his or her rating of the employee, if necessary (in PAA).
- 7. The rating official indicates that the appraisal was communicated to the employee.
- 8. The employee acknowledges that the appraisal was communicated to him or her.

Follow these steps to provide a self-assessment for an end-of-cycle review:

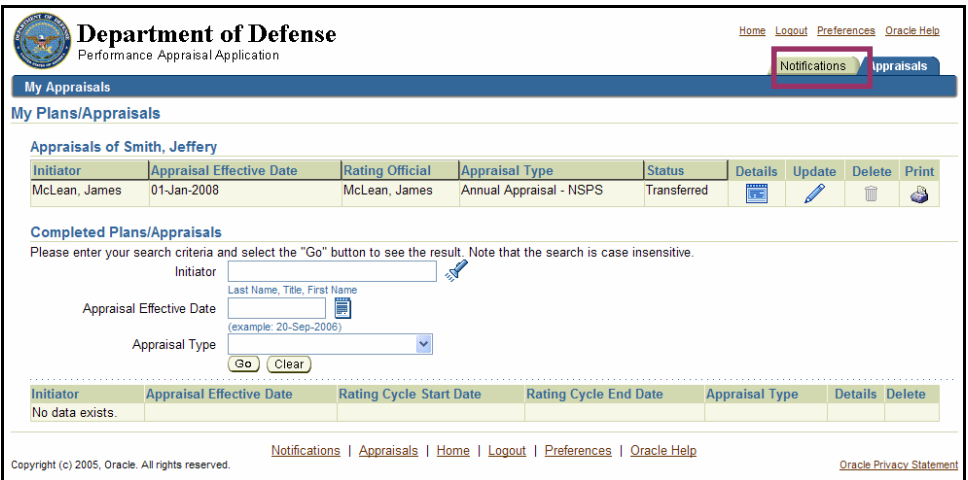

The **Notifications** tab on the *My Plans/Appraisals* page

1. Select the **Notifications** tab on the *My Plans/Appraisals* page to retrieve any notifications sent to you by your rating official.

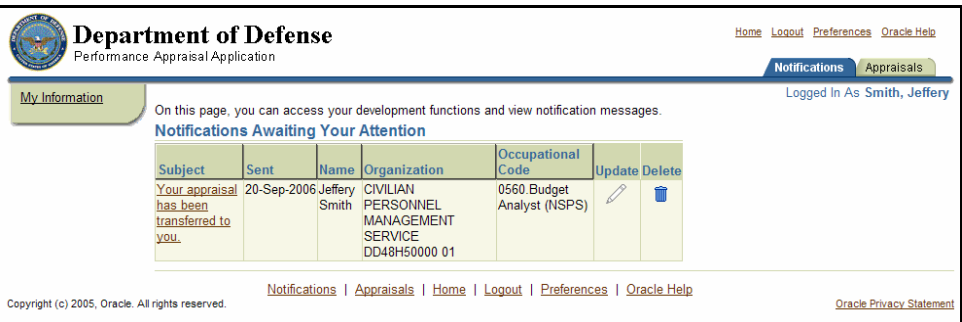

The *Notifications Awaiting Your Attention* page

2. Select Your Appraisal has been transferred to you to go to the *Information* page.

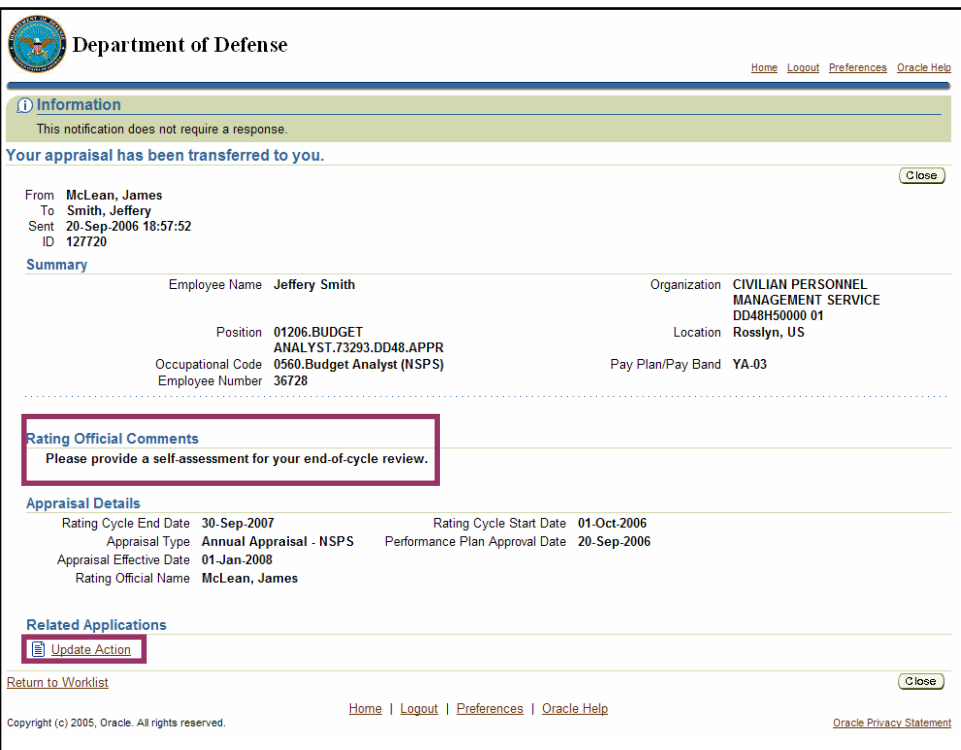

Update Action and rating official's comments on the *Information* page

- 3. Review the comments from your rating official in the *Rating Official Comments* section.
- 4. Select Update Action to go to the *Details: Employee* page and continue with your selfassessment.

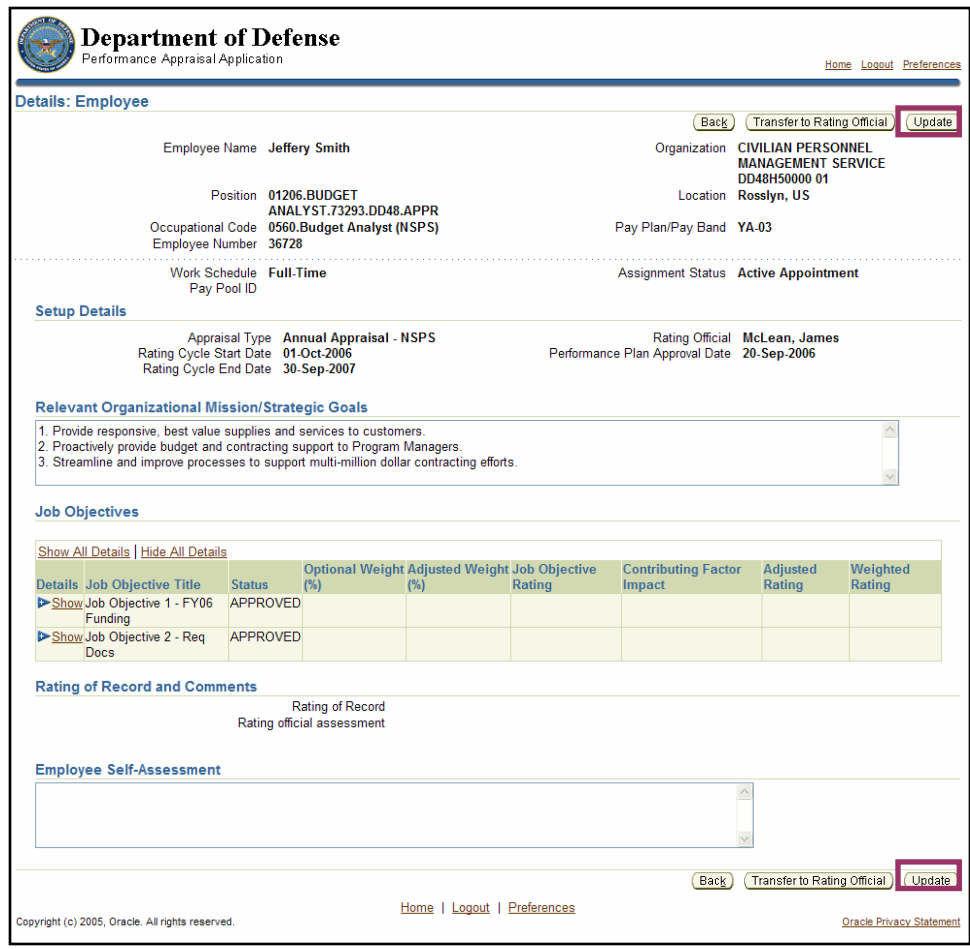

The **Update** button on the *Details: Employee* page

5. Select the **Update** button to go to the *Update Performance Plan: Overview* page.

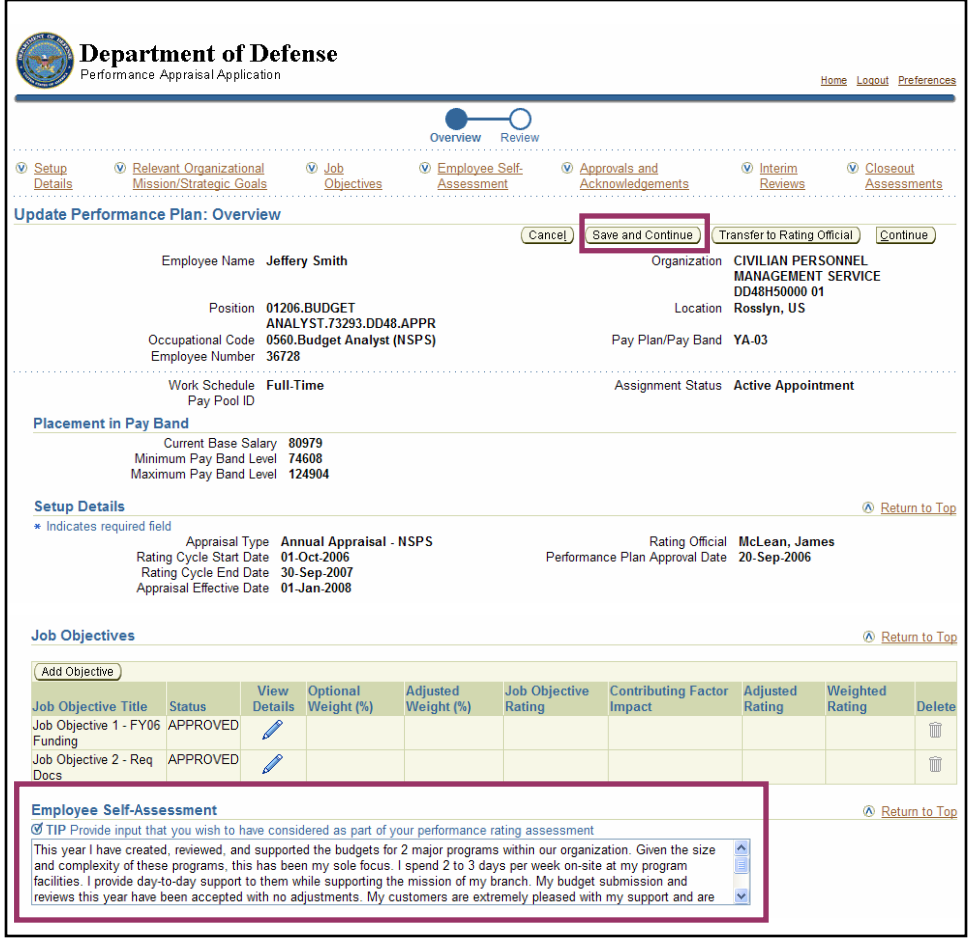

The **Save and Continue** button and **Employee Self-Assessment** field on the *Update Performance Plan: Overview* page

- 6. Enter your self-assessment in the **Employee Self-Assessment** field.
- 7. Select the **Save and Continue** button to save your self-assessment. You remain on the same page.

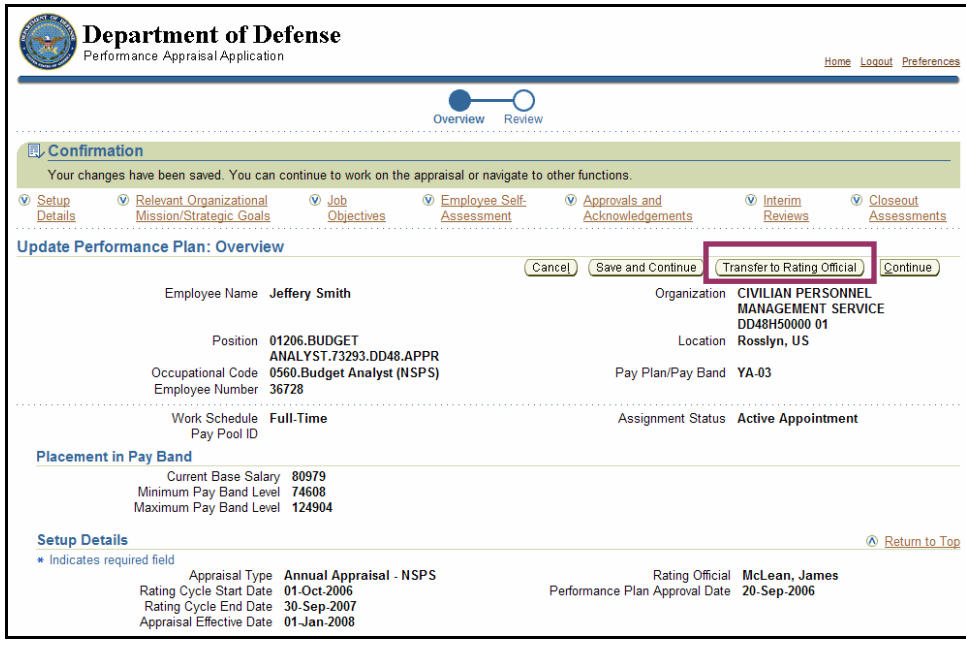

The **Transfer to Rating Official** button on the *Update Performance Plan:Overview*screen

8. Select the **Transfer to Rating Official** button to go to the *Share Appraisal Details with Rating Official* page.

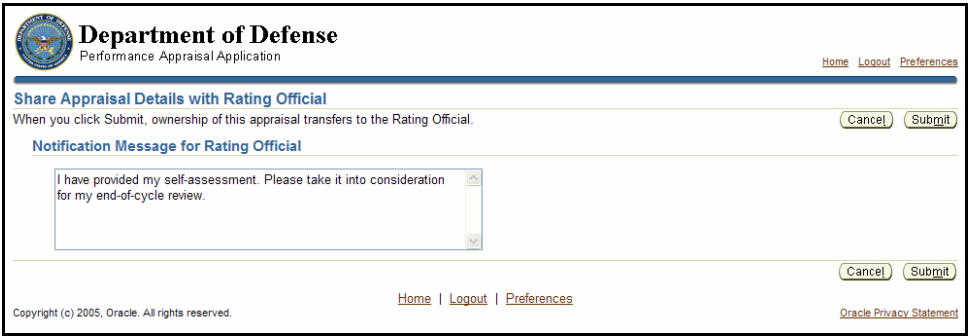

Notification message on the *Share Appraisal Details with Rating Official* page

- 9. Enter a message to your rating official in the **Notification Message for Rating Official** field.
- 10. Select the **Submit** button to transfer the performance plan back to your rating official. The system returns to the *Notifications Awaiting Your Attention* page.

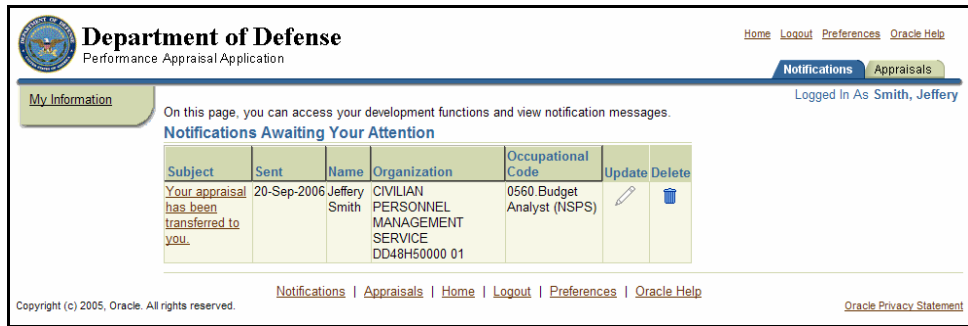

The *Notifications Awaiting Your Attention* page

## **Congratulations!**

You have just completed your annual appraisal self-assessment. The annual appraisal has been transferred to your rating official for review.

## **Annual Appraisal: Acknowledging the Annual Appraisal**

This procedure will be included in future versions of this guide.

## **Closing a Notification (Employees)**

 $\Theta$ 

Once an appraisal has been transferred from your rating official to you, it appears as a notification in your *Notifications Awaiting Your Attention* page. The notifications remain in the list of notifications until you close them, which purges them from the system. The notifications do not automatically disappear from the list once you have opened them. This is similar to the way emails work in many email applications.

If you purge the notification, the appraisal can be accessed through the *My Plans/Appraisals* page.

The notification message from your rating official will be purged along with the notification. Ensure that you have opened the notification and read the notification message before you purge it.

You can close a notification by doing the following:

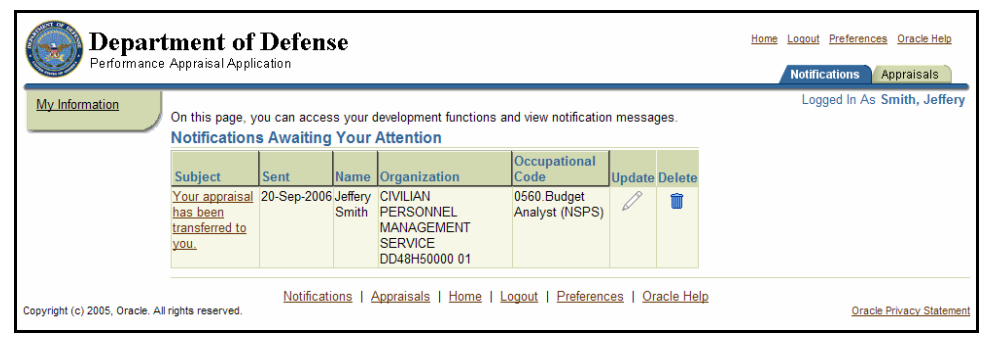

**Notifications** on the *Notifications Awaiting Your Attention* page

1. Select Your appraisal has been transferred to you to go to the *Information* page.

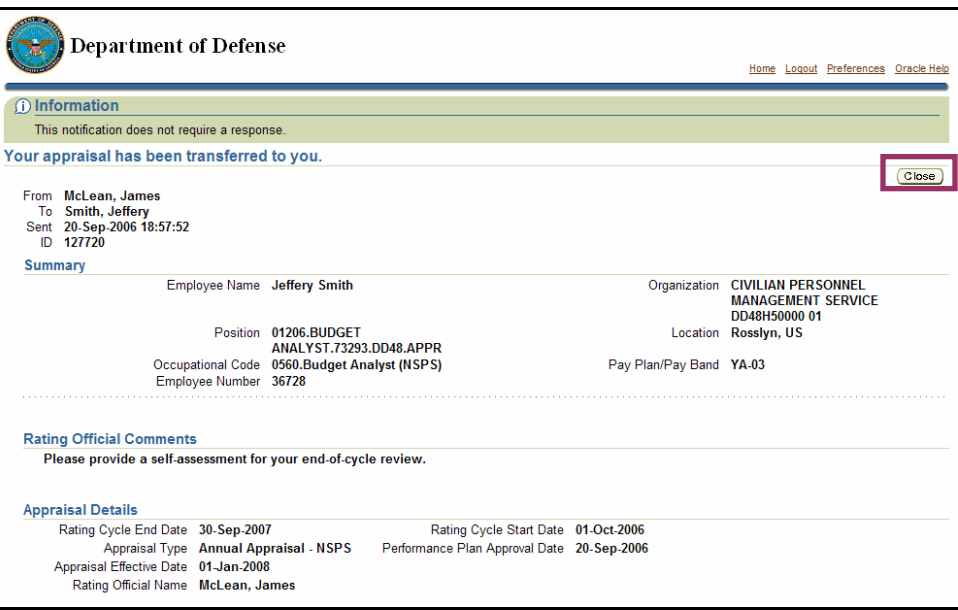

*Close button* on the *Information* page

2. Select the **Close** button to purge the notification from your notifications list and return to the *Notifications Awaiting Your Attention* page.

As described in the warning message above, the notification comment from your rating official in the *Rating Official Comments* section is no longer available once you close the notification.

|                                                                                                    |                |                                                                   |  |  |                             |                                                                                         |                      |                                 | Ć.                                     |
|----------------------------------------------------------------------------------------------------|----------------|-------------------------------------------------------------------|--|--|-----------------------------|-----------------------------------------------------------------------------------------|----------------------|---------------------------------|----------------------------------------|
|                                                                                                    |                | <b>Department of Defense</b><br>Performance Appraisal Application |  |  |                             |                                                                                         |                      |                                 | Logout Preferences Oracle Help<br>Home |
|                                                                                                    |                |                                                                   |  |  |                             |                                                                                         |                      |                                 | <b>Notifications</b><br>Appraisals     |
|                                                                                                    | My Information |                                                                   |  |  | Logged In As Smith, Jeffery |                                                                                         |                      |                                 |                                        |
|                                                                                                    |                |                                                                   |  |  |                             | On this page, you can access your development functions and view notification messages. |                      |                                 |                                        |
|                                                                                                    |                | <b>Notifications Awaiting Your Attention</b>                      |  |  |                             |                                                                                         |                      |                                 |                                        |
|                                                                                                    |                | <b>Subject</b>                                                    |  |  |                             | Sent Name Organization Occupational Code                                                | <b>Update Delete</b> |                                 |                                        |
|                                                                                                    |                | No data exists.                                                   |  |  |                             |                                                                                         |                      |                                 |                                        |
|                                                                                                    |                |                                                                   |  |  |                             |                                                                                         |                      |                                 |                                        |
| Notifications   Appraisals   Home   Logout   Preferences   Oracle Help<br>Copyright (c) 2005, Oracle. All rights reserved. |                |                                                                   |  |  |                             |                                                                                         |                      | <b>Oracle Privacy Statement</b> |                                        |

*Notifications Awaiting Your Attention* page with notification purged

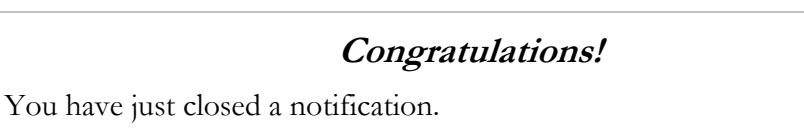

In future versions of the PAA, you will be able to close a notification on the *Notifications Awaiting Your Attention* page by selecting the **Delete** icon.

# **Performance Appraisal Application (PAA) Procedures for Rating Officials**

This section focuses on your use of the system as a rating official and details how to use the PAA to initiate, enter, edit, and approve the performance plans of employees. It describes how to use the PAA to complete the appraisal process, including creating and finalizing your employees' performance plans and completing interim and annual performance reviews.

*Transfers and information-sharing* form an important component to the activities covered in this guide. The following list outlines the sequence of tasks your employee and you perform when using the PAA during the performance management cycle. The bold, italicized tasks are rating official tasks and are covered in this section.

#### **Performance Plan (Plan Phase)**

- 1. The rating official or employee creates the performance plan.
- 2. The rating official and employee edit the performance plan until it is finalized.
- **3. The rating official approves the job objectives.**
- 4. The employee acknowledges the performance plan.
- **5. The rating official approves the performance plan.**

#### **Interim Review (Monitor Phase)**

- **6. The rating official creates the interim review.**
- 7. The employee provides an interim review self-assessment (optional).
- **8. The rating official enters the assessment for the interim review.**
- 9. The employee acknowledges the interim review.
- **10. The rating official approves the interim review.**

#### **Annual Appraisal (Rate Phase)**

- **11. The rating official transfers the appraisal to the employee to provide a selfassessment and may conduct a conversation with the employee as part of an endof-cycle review.**
- 12. The employee provides a self-assessment (optional).
- **13. The rating official reviews the employee's self-assessment (if applicable).**
- **14. The rating official submits his or her assessment and recommended rating for higher-level review and approval.**
- **15. The pay pool panel reviews and approves the appraisal (using another online application outside the PAA)**.
- **16. The rating official changes his or her rating of the employee, if necessary (in the PAA).**

#### **17. The rating official indicates that the appraisal was communicated to the employee.**

18. The employee acknowledges that the appraisal was communicated to him or her.

Before you can perform any tasks, you must access the PAA, as you learned in the *Performance Appraisal Application Procedures for Employees* section. For instructions on how to do this, follow the first four steps described in the *Performance Appraisal Application Procedures for Employees —Logging on to the Performance Appraisal Application* section. Then do the following:

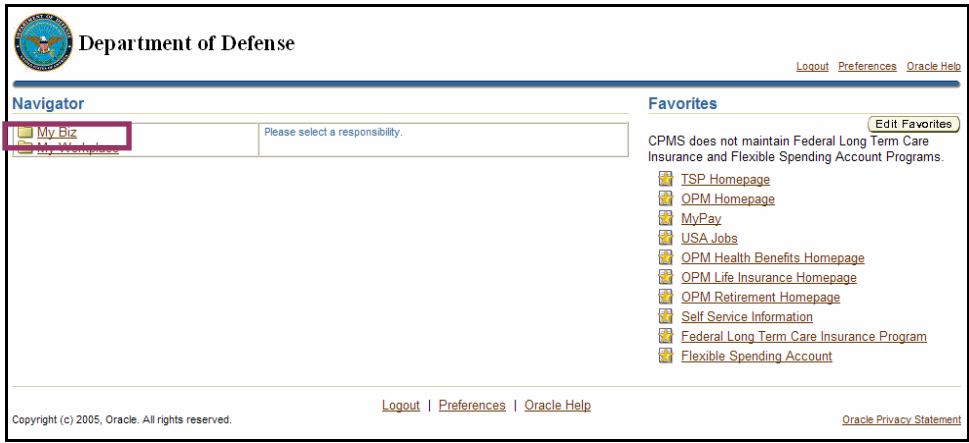

My Workplace on the *Navigator* page

1. Select My Workplace to retrieve the list of activities available to you.

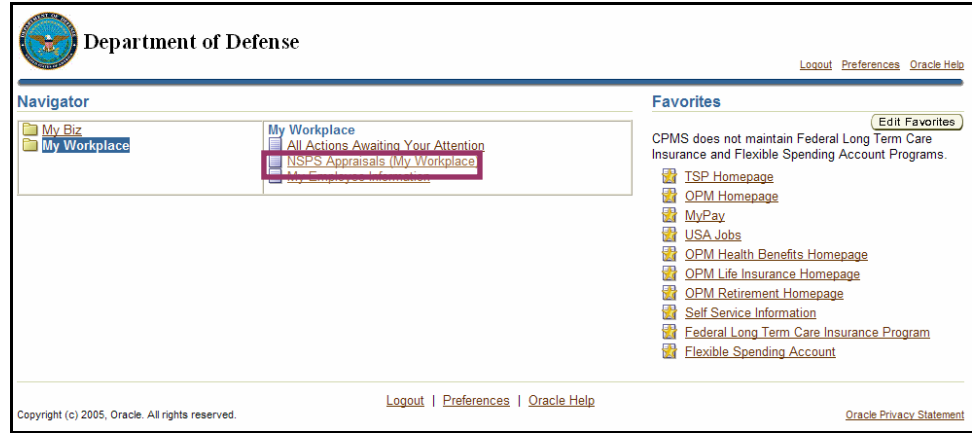

My Workplace → NSPS Appraisals (My Workplace) on the *Navigator* page

2. Select NSPS Appraisals (My Workplace) to go to the *Performance Management as Rating Official* page, the main page for rating officials, as described in the next section.

### **Congratulations!**

You have successfully logged on to the PAA.

For more information on how to access and log on to My Biz or My Workplace, visit your Component home page or http://www.cpms.osd.mil/regmod/selfservice/

All procedures that follow presume that you are already logged on to the PAA.
#### **Main Page for Rating Officials: Performance Management As Rating Official**

The access procedure described in the previous section takes you to the main PAA page for rating officials. The main page contains items described in the following sections.

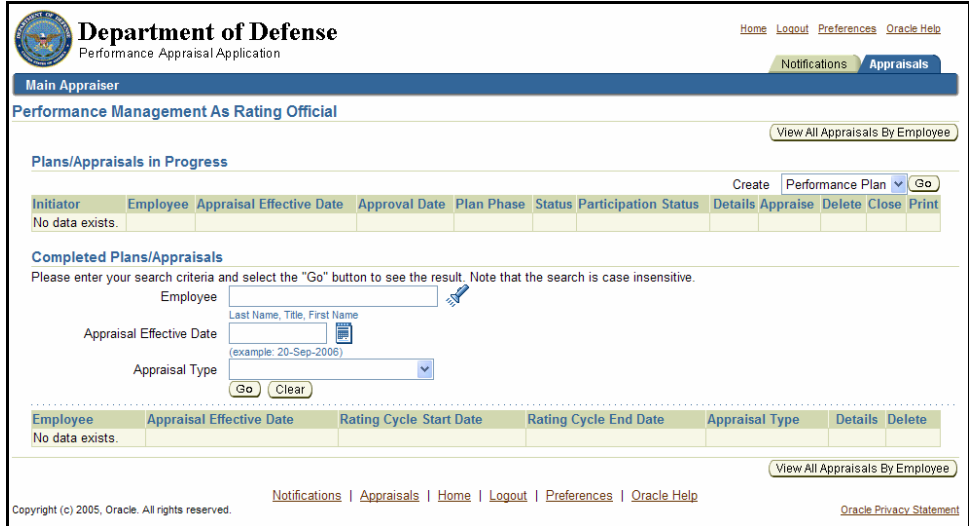

Main page for rating officials *(Performance Management As Rating Official)*

#### **Navigation tabs**

- The **Notifications** tab alerts you when something has been routed to you.
- The **Appraisals** tab is the main (default) page. It allows you to initiate a new appraisal, view or update an in-progress appraisal, or search for historical appraisals.

#### **Plans/Appraisals in Progress Section**

This section contains the appraisals that have been created for your employees. You can interact with the appraisals using the following icons:

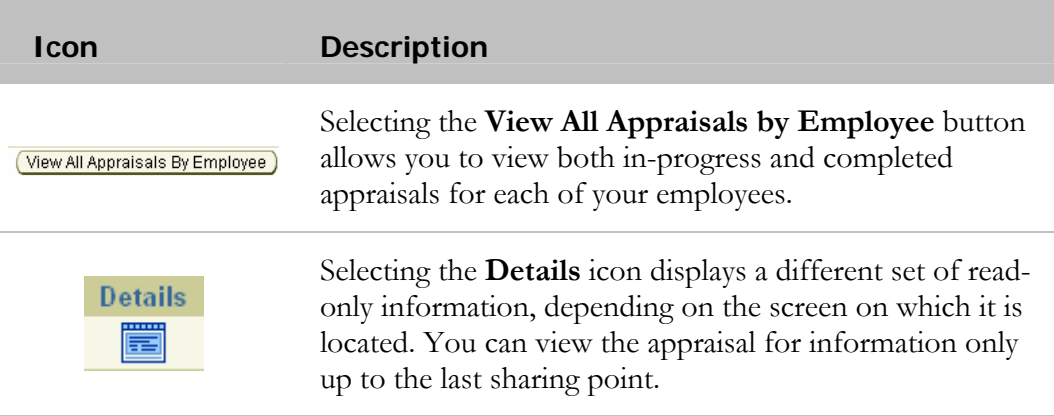

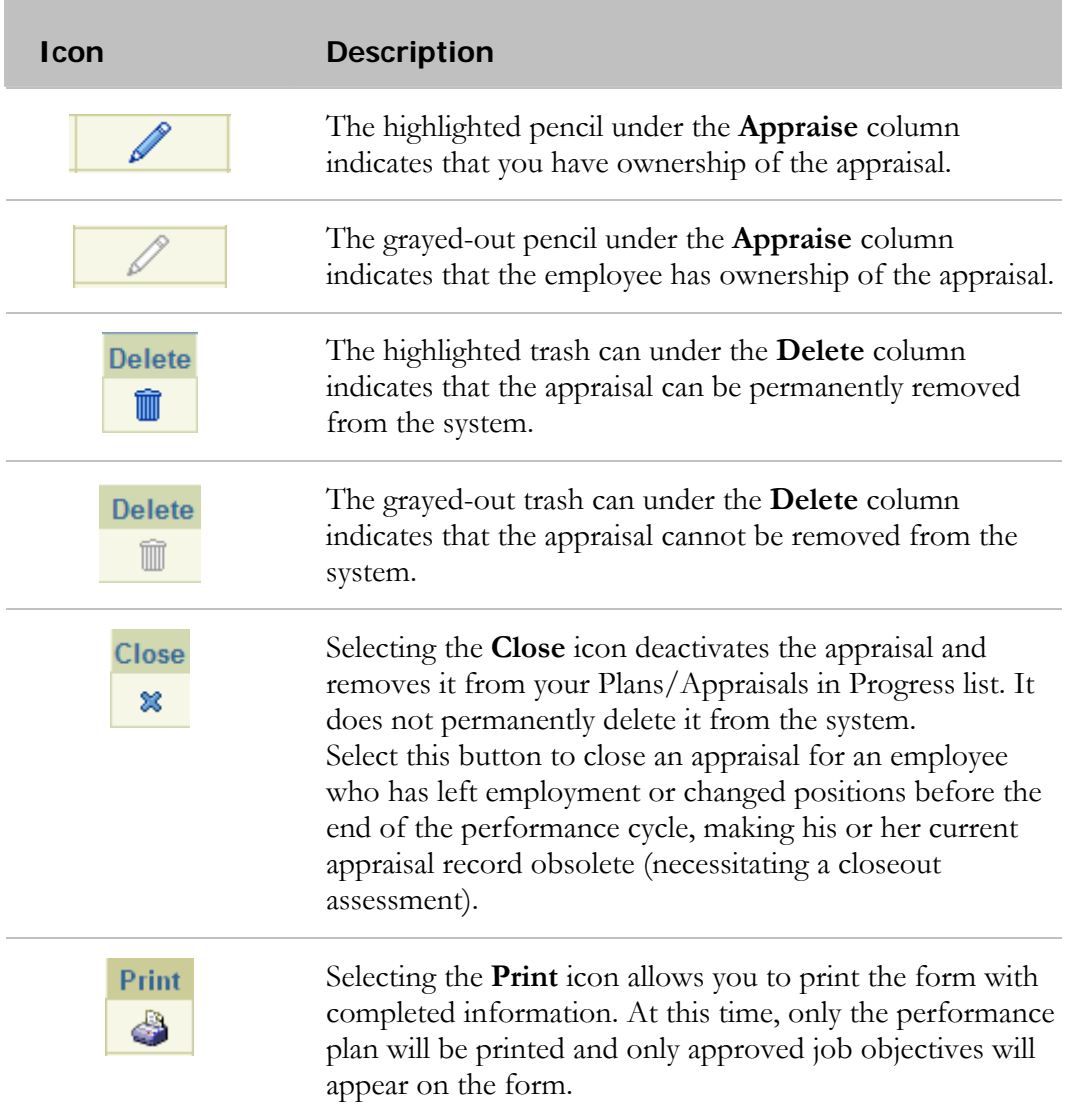

#### **Completed Plans/Appraisals Section**

This section allows you to search for appraisals you have completed for your employees. You can specify filter values, such as appraisal type and employee, to locate particular completed appraisals in the list.

## **Performance Plan: Creating the Plan (Rating Official)**

Shortly after the beginning of the rating cycle (normally October 1), you or your employee initiate a new performance plan in the PAA. This is done for each employee you are responsible for rating. A new performance plan may have to be created in the middle of the cycle if a new employee is hired.

There are two approaches to creating a performance plan:

- Notify your employee that you would like him or her to create the plan, and have the employee create it.
- Create the plan yourself.

In either case, you should communicate with your employee about which option you choose, and what you expect if your employee is to create it. This is particularly important to avoid rework if your employee creates the plan and enters data that is incorrect or not what you expect. Also, your employee may not know certain information and may need to get it in advance from you (for instance, the rating cycle start date). If you ask your employee to create the plan and enter objectives, you must ensure that he or she knows the relevant organizational mission/strategic goals (that field is blank until you or your employee enters the data).

Regardless of who initiates the performance plan, it can be left as an empty shell, in which the other party enters the objectives, or the person creating it can enter initial objectives. After the performance plan has been initiated, you and your employee can enter, edit, or review objectives as much as needed before the final transfer from the employee to you for approval.

The typical steps in creating the performance plan process are as follows. The step covered in this section is bold and italicized:

#### **1. The rating official or employee creates the performance plan and enters draft job objectives and contributing factors (the rating official also can enter optional weights for the job objectives).**

- 2. The rating official and employee edit or add to the performance plan content as needed. This process may involve multiple rounds of editing and transfers between you and your employee before the plan is finalized.
- 3. The rating official approves the final job objectives, contributing factors, and optional weights for the job objectives.
- 4. The employee reviews the performance plan and acknowledges that it was communicated to him or her.
- 5. The rating official approves the performance plan.

Follow these steps to create a performance plan:

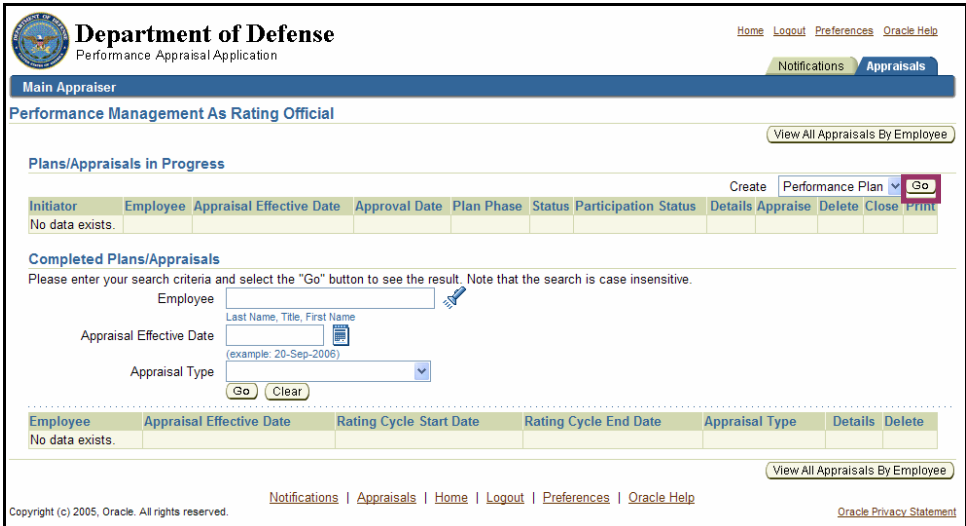

The **Go** button on the *Performance Management As Rating Official* page

1. Select the **Go** button from the *Performance Management As Rating Official* page, next to the Create the Performance Plan drop-down menu, to go to the *Create Performance Plan: Employees in Hierarchy* page.

|                                                                                     | ORACLE <sup>®</sup>                      |                                                        |                                         | Home                                                                                     |     | Logout Preferences    |  |  |  |  |
|-------------------------------------------------------------------------------------|------------------------------------------|--------------------------------------------------------|-----------------------------------------|------------------------------------------------------------------------------------------|-----|-----------------------|--|--|--|--|
|                                                                                     | Appraisals: Main Appraiser >             |                                                        |                                         |                                                                                          |     |                       |  |  |  |  |
|                                                                                     |                                          | <b>Create Performance Plan: Employees in Hierarchy</b> |                                         |                                                                                          |     |                       |  |  |  |  |
| ⊕                                                                                   |                                          |                                                        |                                         |                                                                                          |     |                       |  |  |  |  |
| <b>Focus Name</b>                                                                   |                                          | <b>Occupational Code</b>                               | <b>Position</b>                         | Organization                                                                             |     | <b>Action Details</b> |  |  |  |  |
|                                                                                     | ▼ James McLean                           |                                                        |                                         |                                                                                          |     |                       |  |  |  |  |
|                                                                                     | Enrique<br>Ortega                        | 0560 Budget Analyst<br>(NSPS)                          | 01207 BUDGET<br>ANALYST.73295.DD48.APPR | CIVILIAN PERSONNEL MANAGEMENT SERVICE<br>DD48H50000 01                                   | 嘷   | F                     |  |  |  |  |
|                                                                                     |                                          | Jeffery Smith 0560. Budget Analyst<br>(NSPS)           | 01206 BUDGET<br>ANALYST.73293.DD48.APPR | CIVILIAN PERSONNEL MANAGEMENT SERVICE<br>DD48H50000 01                                   | E,  |                       |  |  |  |  |
|                                                                                     | Leah Yung                                | 0561. Budget Technician<br>(NSPS)                      |                                         | 01209.BUDGET TECH.73299.DD48.APPR CIVILIAN PERSONNEL MANAGEMENT SERVICE<br>DD48H50000 01 | - 厚 | Ë                     |  |  |  |  |
|                                                                                     | Max Webb                                 | 0560. Budget Analyst<br>(NSPS)                         | 01208.BUDGET<br>ANALYST 73297 DD48 APPR | CIVILIAN PERSONNEL MANAGEMENT SERVICE<br>DD48H50000 01                                   | 學   | ËÏ                    |  |  |  |  |
|                                                                                     | William<br>Evans                         | 0560 Budget Analyst<br>(NSPS)                          | 01205.BUDGET<br>ANALYST.73291.DD48.APPR | CIVILIAN PERSONNEL MANAGEMENT SERVICE<br>DD48H50000 01                                   | "厚  | E                     |  |  |  |  |
|                                                                                     | Return to NSPS Appraisals (My Workplace) |                                                        |                                         |                                                                                          |     |                       |  |  |  |  |
| Logout   Preferences<br>Home I                                                      |                                          |                                                        |                                         |                                                                                          |     |                       |  |  |  |  |
| Copyright (c) 2005, Oracle. All rights reserved.<br><b>Oracle Privacy Statement</b> |                                          |                                                        |                                         |                                                                                          |     |                       |  |  |  |  |

The **Action** icon on the *Create Performance Plan: Employees in Hierarchy* page

2. Select the **Action** icon to the right of the employee whose performance plan you need to create to go to the *Create Performance Plan: Setup Details* page.

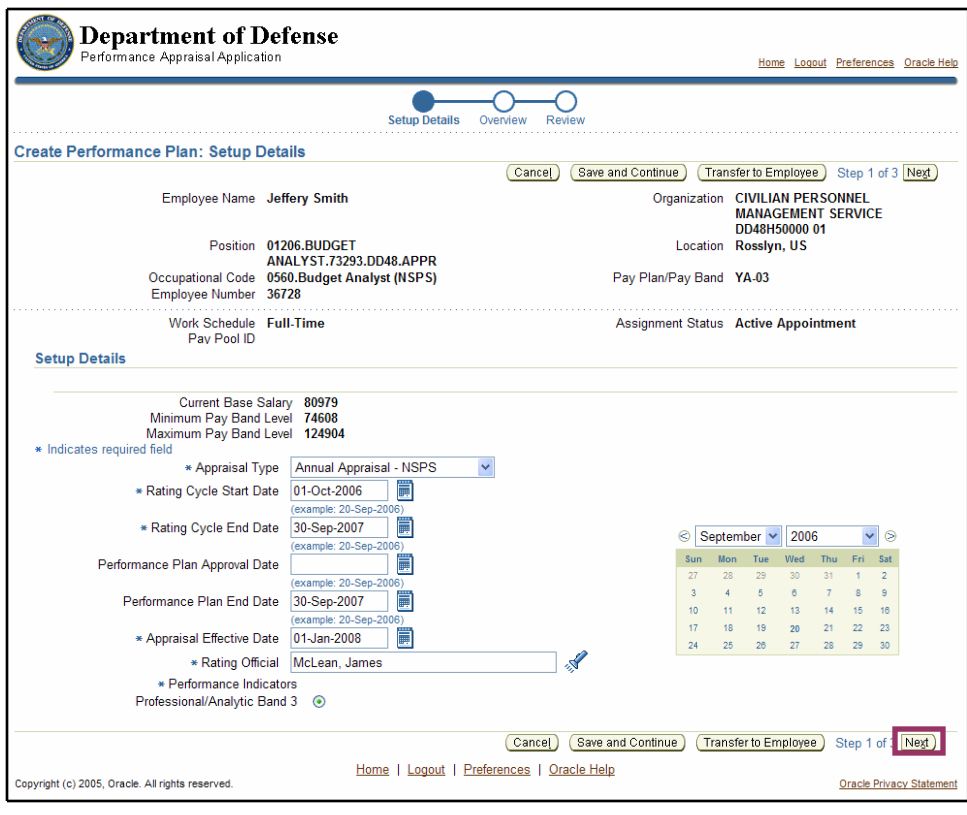

Fields populated on the *Create Performance Plan: Setup Details* page with the **Next** button indicated

3. Review the data in the fields on this page.

The asterisk (\*) on the screen indicates that the field is required. The data is autopopulated, but you can override an entry by using the drop-down list or by manually entering data to make changes.

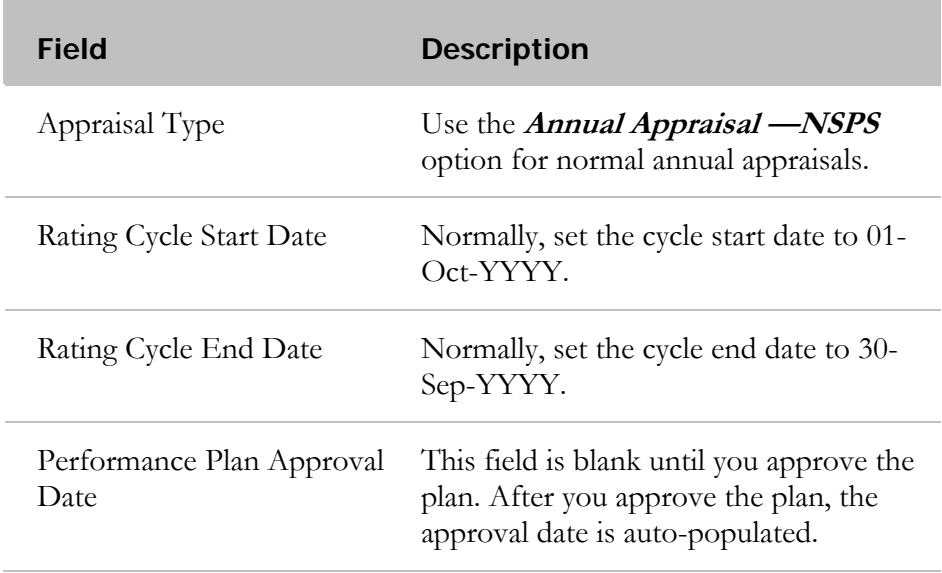

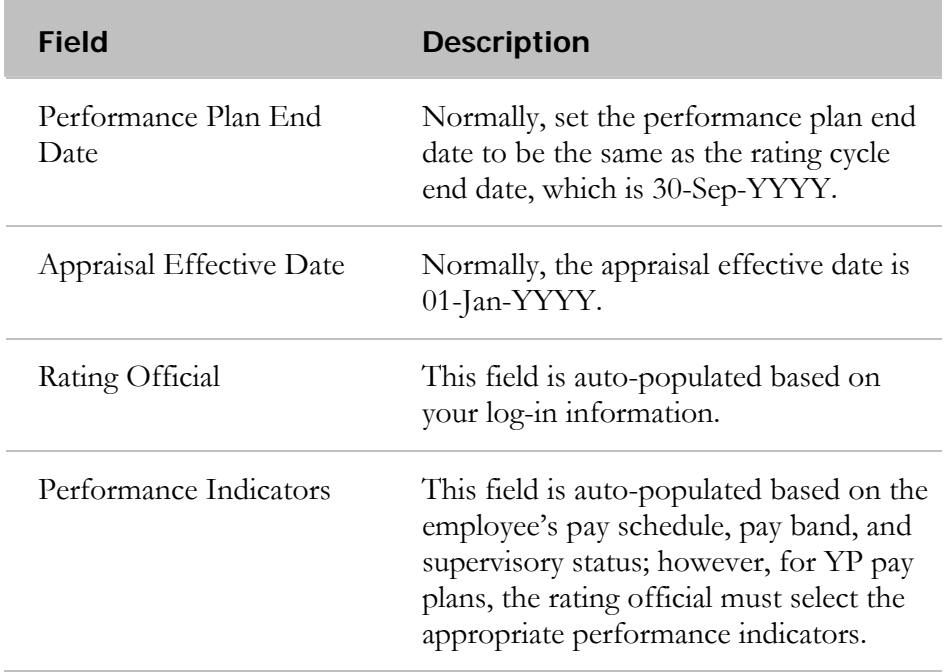

4. Select the **Next** button to go to the *Create Performance Plan: Overview* page.

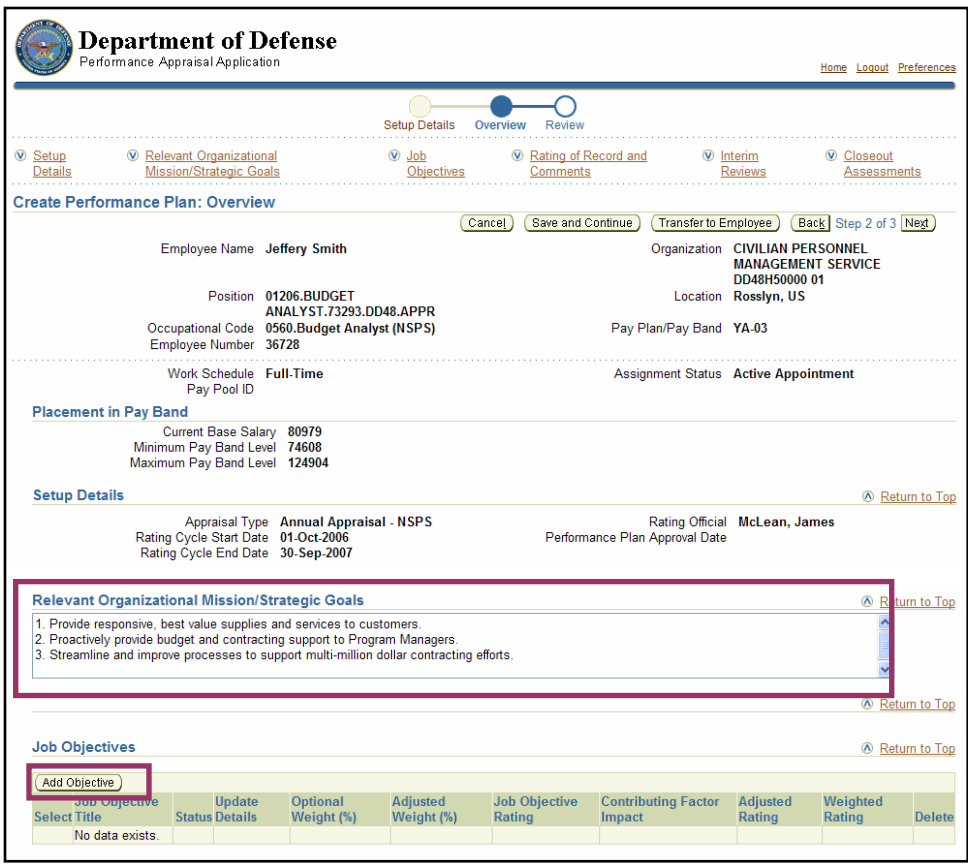

The **Relevant Organizational Mission/Strategic Goals** field and the **Add Objectives**  button on the *Create Performance Plan: Overview* page

5. Enter your organization's goals and mission in the **Relevant Organizational Mission/Strategic Goals** field.

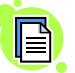

The text you enter in the **Strategic Organizational Mission/Strategic Goals** field becomes read-only to your employee.

6. Select the **Add Objective** button to go to the *Add Job Objective* page.

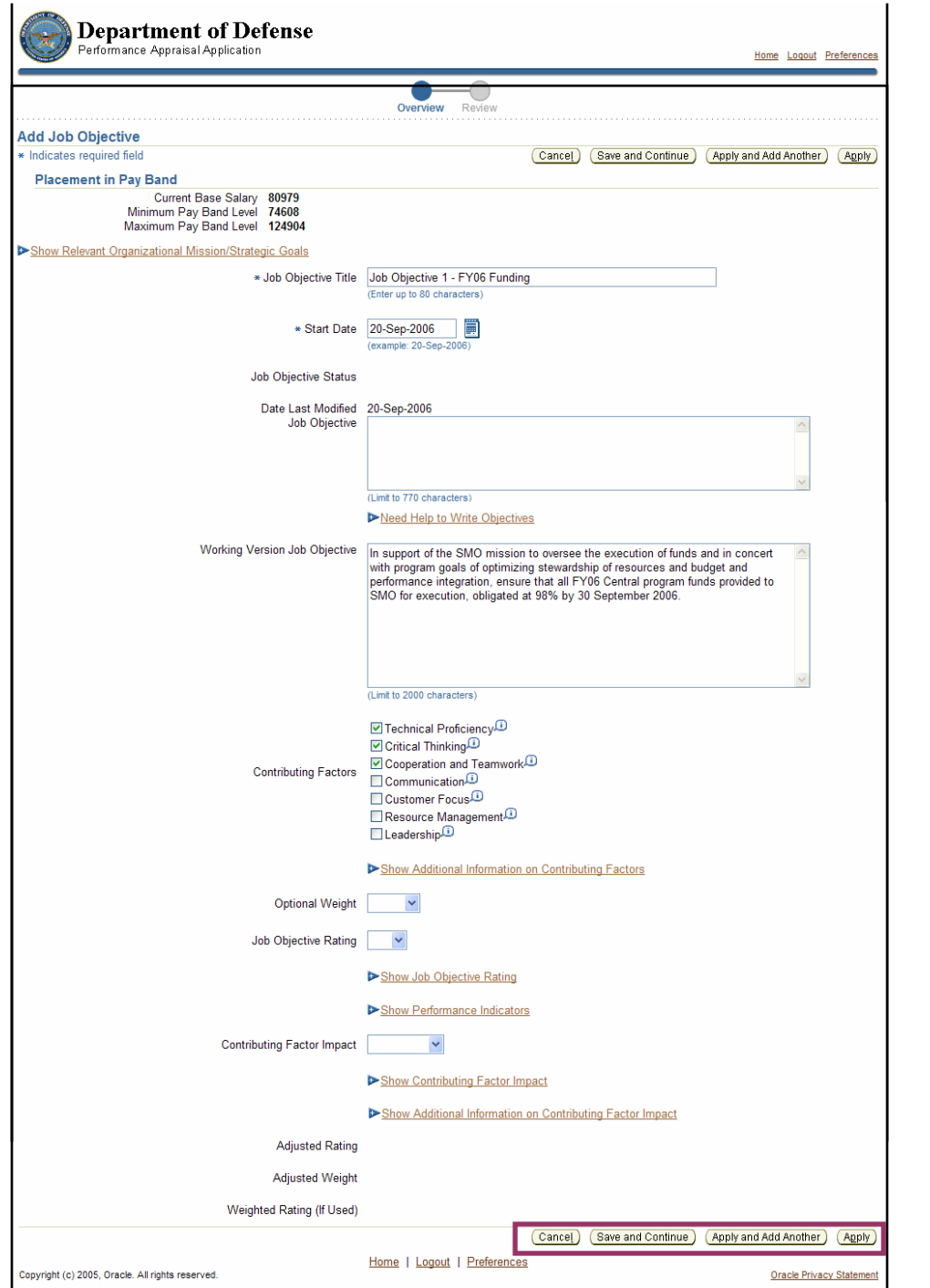

Fields and button options on the *Add Job Objective* page

# 7. Enter the following data:

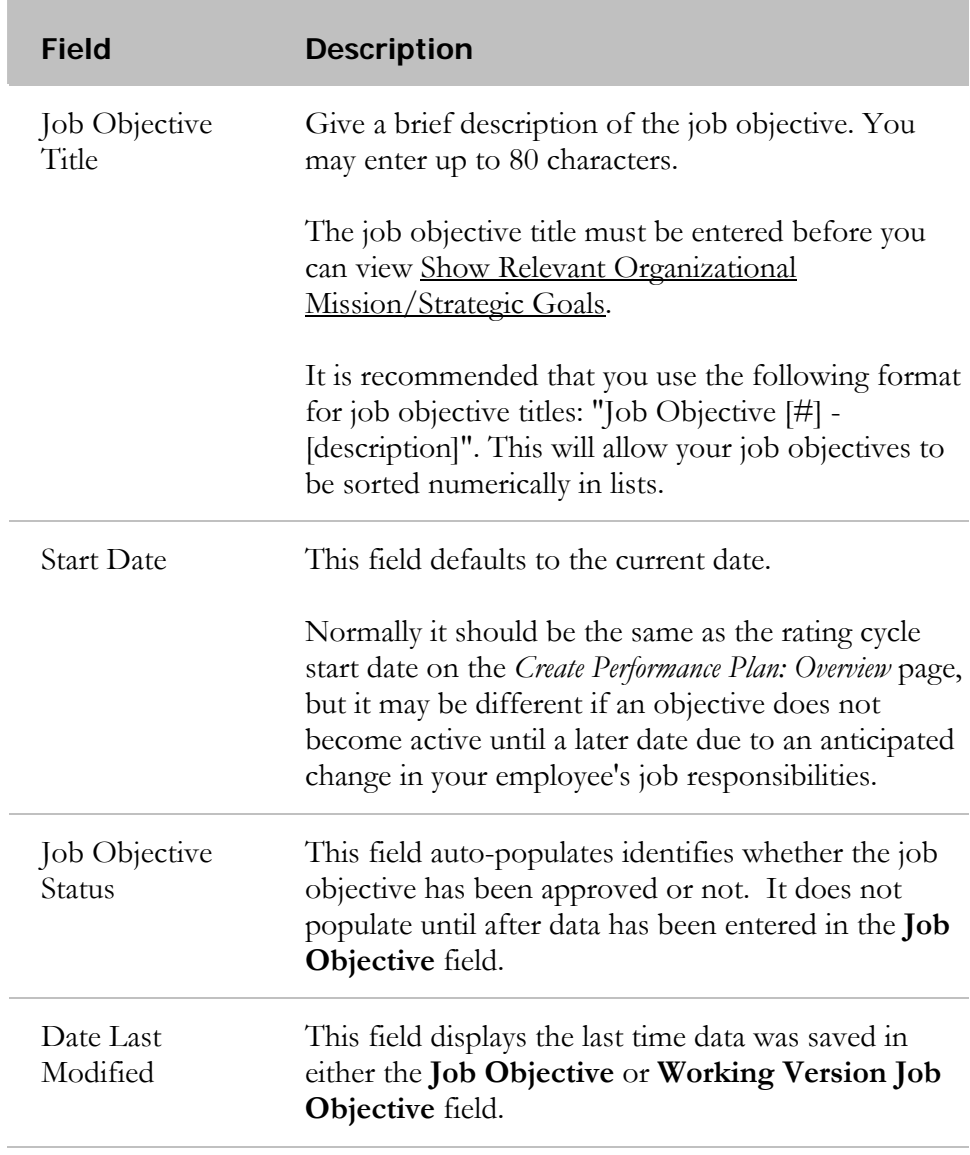

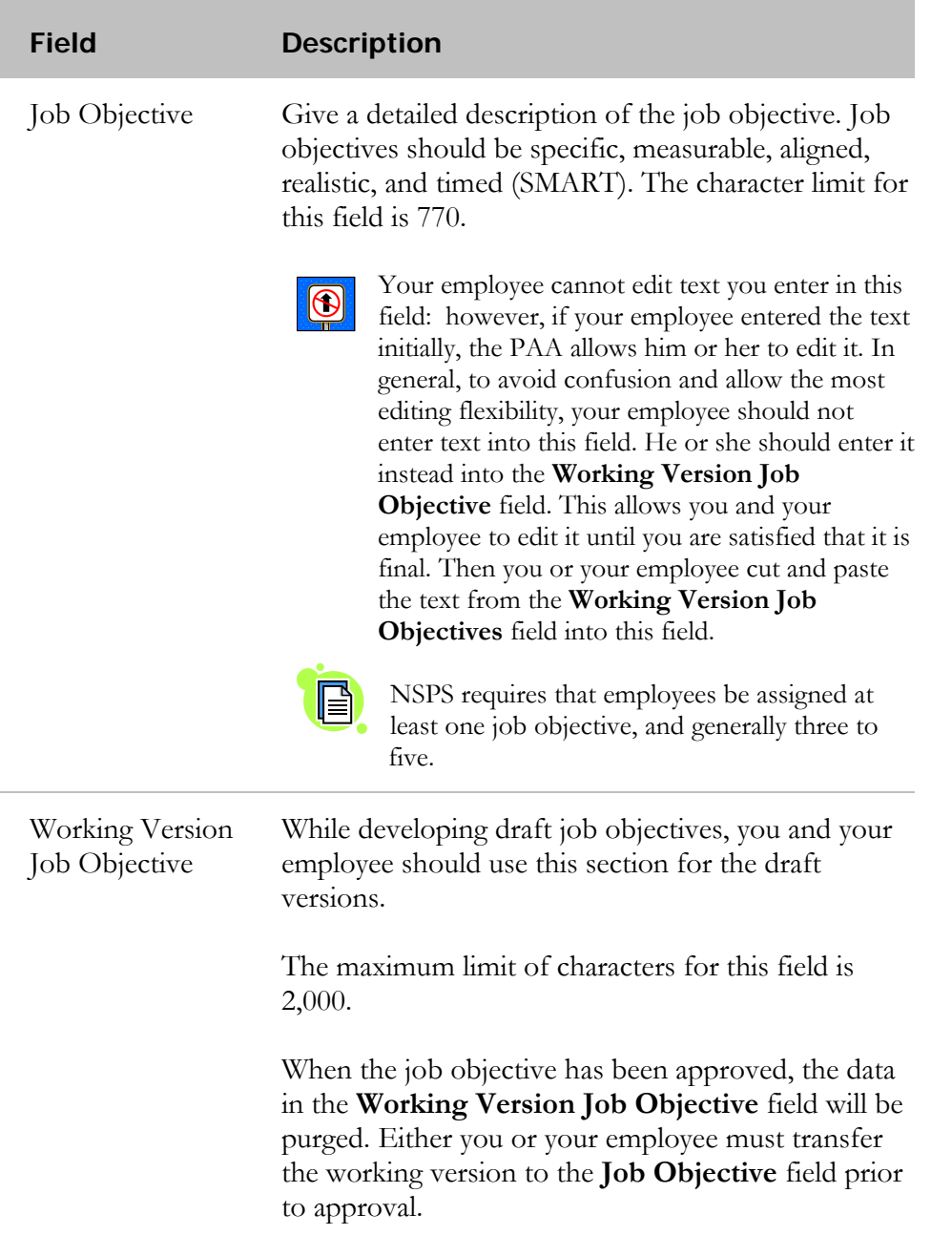

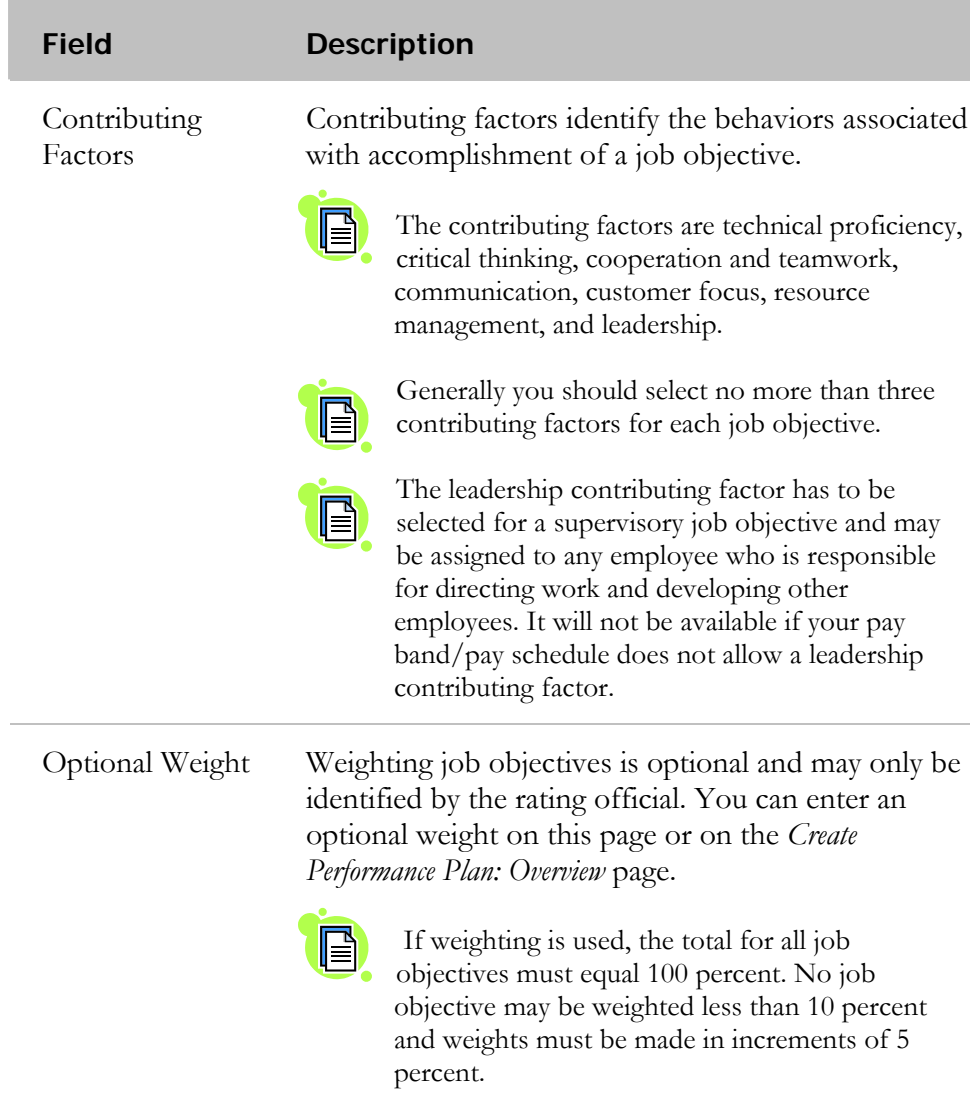

e.

8. Complete the page using one of the following options:

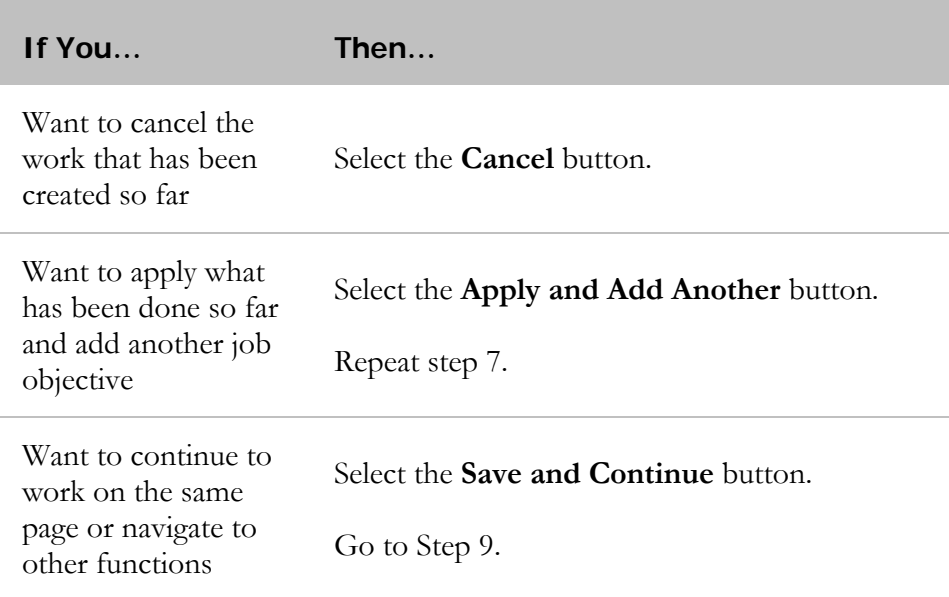

9. Select the **Apply** button to add all job objectives and go to the *Create Performance Plan: Overview* page.

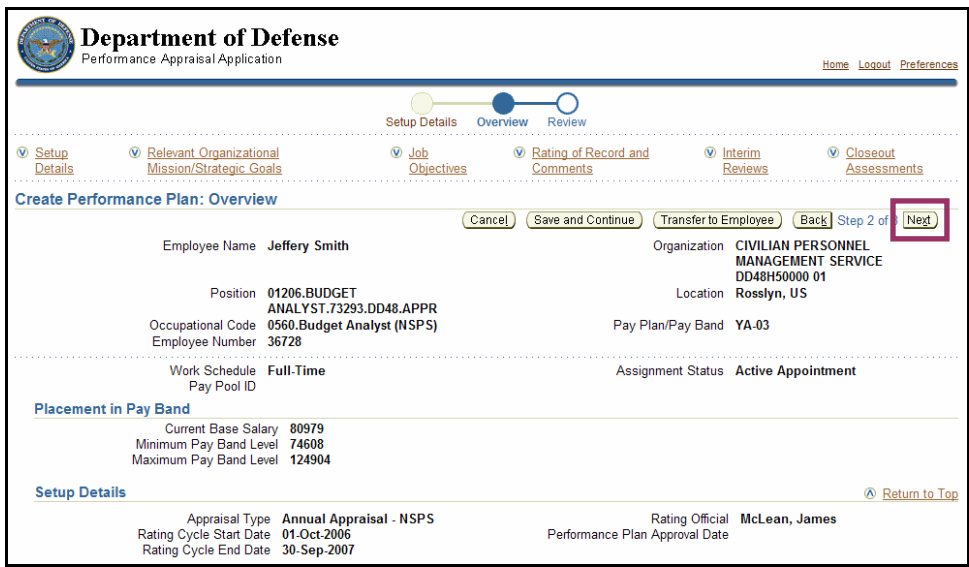

The **Next** button on the *Create Performance Plan: Overview* page

10. Select the **Next** button to go to the *Create Performance Plan: Review* page.

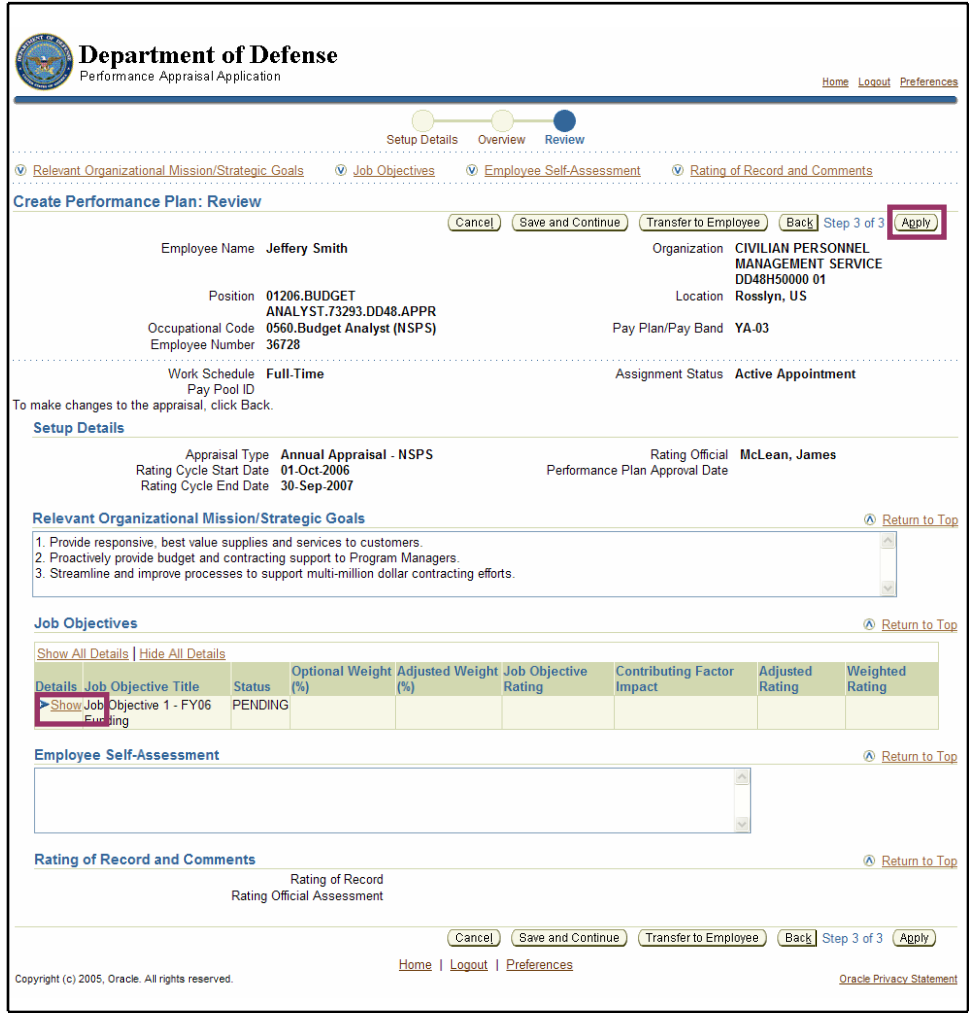

Show and the **Apply** button on the *Create Performance Plan: Review* page

11. Review information entered on the performance plan. You can review all the information you have entered on the performance plan before submitting it to the employee for review and comment. To view an individual job objective, select Show. To collapse the job objective, select Hide. This function is available throughout the application.

| <b>Job Objectives</b><br>Return to Top                                                                                                    |  |     |                                                             |        |                                      |                           |                    |  |  |
|----------------------------------------------------------------------------------------------------|--|-----|-------------------------------------------------------------|--------|--------------------------------------|---------------------------|--------------------|--|--|
| Show All Details   Hide All Details                                                                                                    |  |     |                                                             |        |                                      |                           |                    |  |  |
| <b>Details Job Objective Title Status</b>                                                                                                    |  | (%) | <b>Optional Weight Adjusted Weight Job Objective</b><br>(%) | Rating | <b>Contributing Factor</b><br>Impact | <b>Adjusted</b><br>Rating | Weighted<br>Rating |  |  |
| Hide Job Objective 1 - FY06 PENDING<br>Funding                                                                                                    |  |     |                                                             |        |                                      |                           |                    |  |  |
| <b>Job Objective</b><br>In support of the SMO mission to oversee the execution of funds and in concert with program goals of<br><b>Working Version Job Objective</b><br>optimizing stewardship of resources and budget and performance integration, ensure that all FY06 Central<br>program funds provided to SMO for execution, obligated at 98% by 30 September 2006.<br>Technical Proficiency, Critical Thinking, Cooperation and Teamwork,<br><b>Contributing Factors</b><br>Last Modified Date 20-Sep-2006 |  |     |                                                             |        |                                      |                           |                    |  |  |

The *Job Objectives* section with an objective expanded after selecting Show

12. Select the **Apply** button to save the draft performance plan and go to the *Confirmation* page.

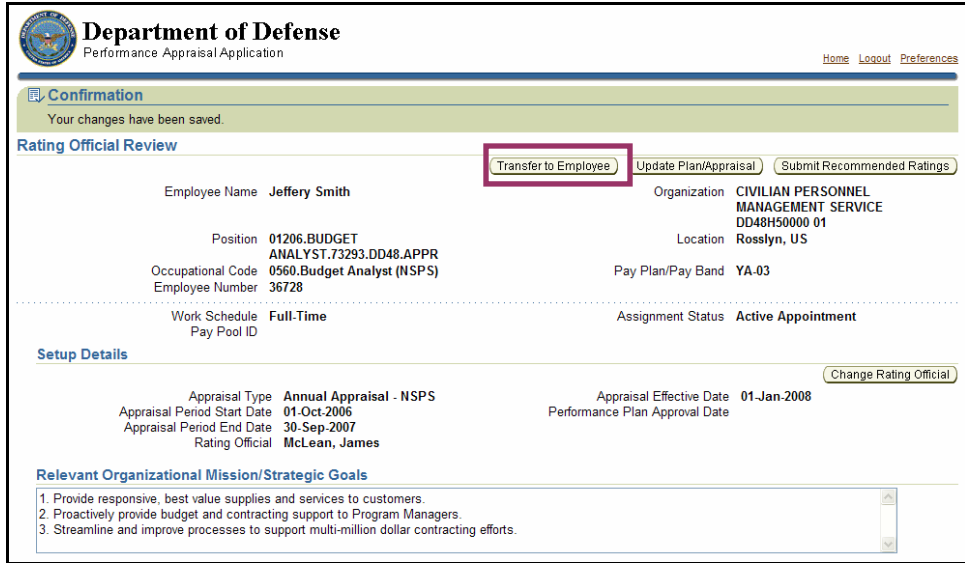

The **Transfer to Employee** button on the *Confirmation* page

13. Select the **Transfer to Employee** button to go to the *Share Appraisal Details with Employee* page.

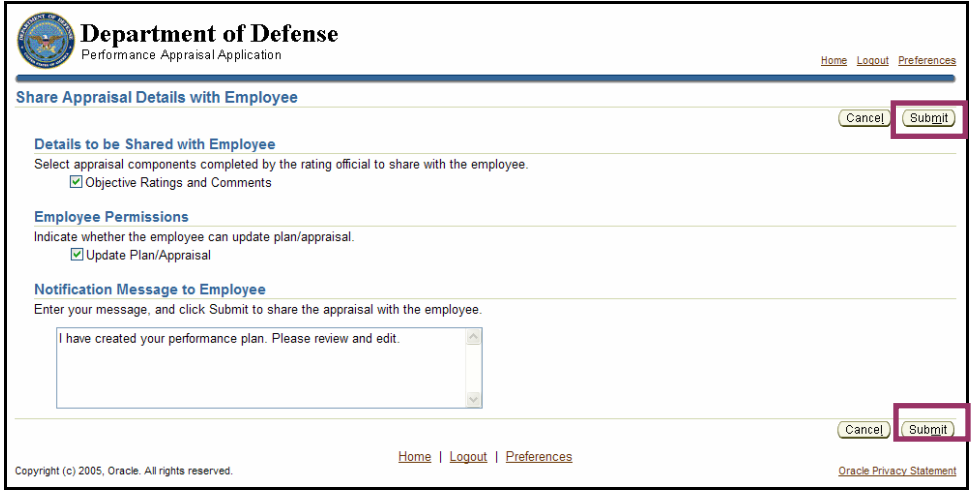

The **Submit** button on the *Share Appraisal Details with Employee* page

- 14. Enter comments to your employee in the **Notification Message to Employee** field. These comments can be instructional or informational in nature. This message will display in your employee's notification under the **Notifications** tab.
- 15. Select the **Submit** button to send the performance plan to your employee and go to the *Performance Management As Rating Official* page.

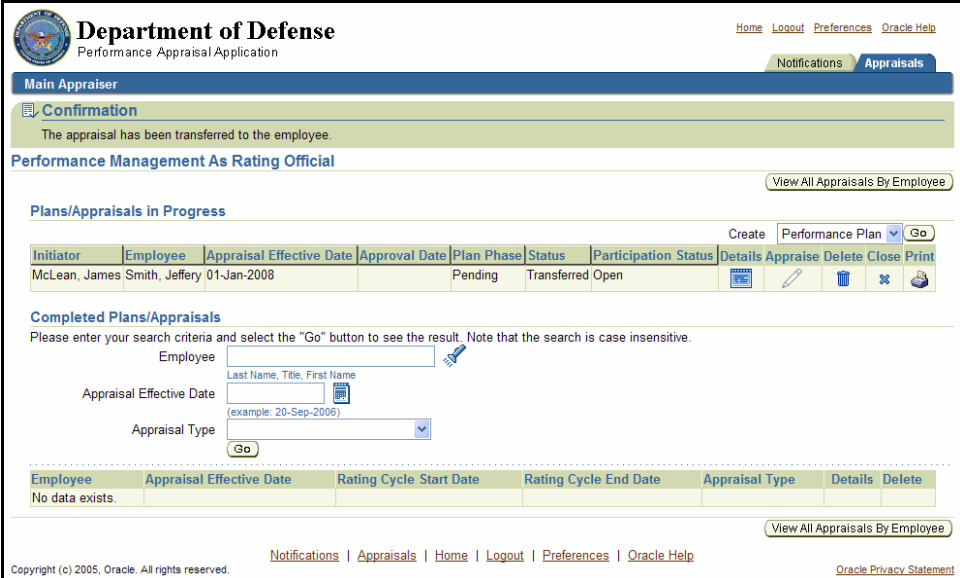

The *Performance Management As Rating Official* page

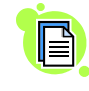

Note that the **Delete** icon for this appraisal is active, indicating that the appraisal can be deleted even though it has been transferred. You, as the rating official, can delete appraisals at any time.

## **Congratulations!**

You have just created a performance plan. It is now transferred to your employee for his or her review and edits.

# **Performance Plan: Editing the Plan (Rating Official)**

After the performance plan has been created by you or your employee, it may require edits and further input from one or both of you. The plan could be routed to you as an empty shell awaiting your input, a final document ready for your review, or a work in progress requiring several rounds of edits by both of you. Your edits can include any of the following:

- Editing draft job objectives created by your employee
- Creating new job objectives
- Selecting contributing factors for job objectives either of you created

After you have finished making edits and have finalized the job objectives to your satisfaction, you approve them. This section shows you how to make edits during the process of finalizing the plan so that they are ready to be approved. During this process, after you have made edits to the plan, you may have to send the plan back to your employee for his or her review or a further round of edits. You and your employee can transfer the plan back and forth as many times as needed during this process.

Following are the typical steps in the performance plan process. The step covered in this section is bold and italicized:

- 1. The rating official or employee creates the performance plan and enters draft job objectives and contributing factors (the rating official also can enter optional weights for the job objectives).
- **2. The rating official and employee edit or add to the performance plan content as needed. This process may involve multiple rounds of editing and transfers between you and your employee before the plan is finalized.**
- 3. The rating official approves the final job objectives, contributing factors, and optional weights for the job objectives.
- 4. The employee reviews the performance plan and acknowledges that it was communicated to him or her.
- 5. The rating official approves the performance plan.

Follow these steps to review and edit your employee's performance plan:

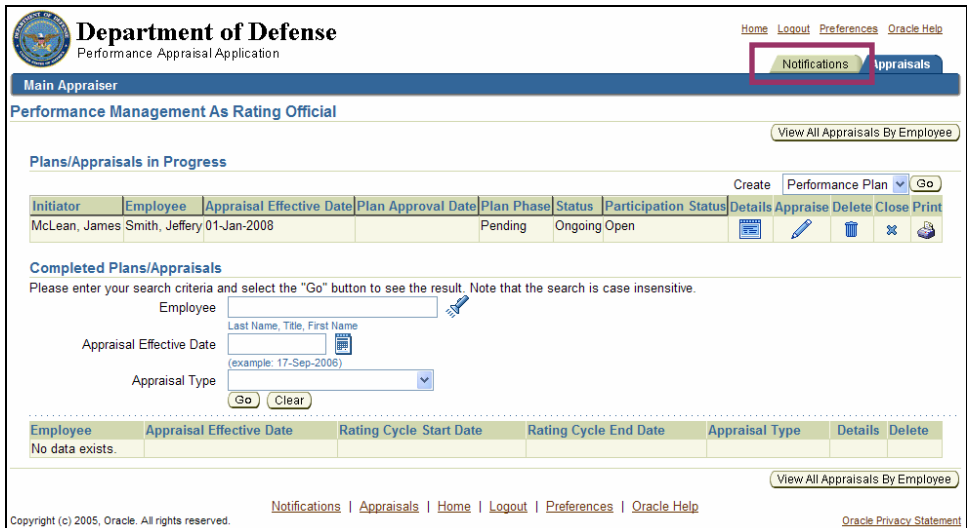

The **Notifications** tab on the *Performance Management As Rating Official* page

1. Select the **Notifications** tab on the *Performance Management As Rating Official* page to retrieve any notifications sent to you by your employee.

| <b>Department of Defense</b><br>Home<br>Performance Appraisal Application                                                                                               |                                                                                                   |             |              |                                                                         |                               |                          | <b>Notifications</b> | Logout Preferences Oracle Help<br><b>Appraisals</b> |  |
|----------------------------------------------------------------------------------------------------|---------------------------------------------------------------------------------------------------|-------------|--------------|-------------------------------------------------------------------------|-------------------------------|--------------------------|----------------------|-----------------------------------------------------|--|
| My Employee<br>On this page, you can access worker development functions and view notification messages.<br>Information<br><b>Notifications Awaiting Your Attention</b> |                                                                                                   |             |              |                                                                         |                               |                          |                      | Logged In As McLean, James                          |  |
|                                                                                                    | <b>Subject</b>                                                                                    | <b>Sent</b> | <b>Name</b>  | <b>Organization</b>                                                     | <b>Occupational</b><br>Code   | <b>Effective</b><br>Date | <b>Update Delete</b> |                                                     |  |
|                                                                                                    | The appraisal of Smith, Jeffery 20-Sep-2006 Jeffery<br>needs your attention as main<br>appraiser. |             | <b>Smith</b> | <b>CIVILIAN PERSONNEL</b><br><b>MANAGEMENT SERVICE</b><br>DD48H50000 01 | 0560.Budget<br>Analyst (NSPS) | 20-Sep-2006              |                      |                                                     |  |
| Notifications   Appraisals   Home   Logout   Preferences  <br>Oracle Help<br>Copyright (c) 2005, Oracle. All rights reserved.<br><b>Oracle Privacy Statement</b>        |                                                                                                   |             |              |                                                                         |                               |                          |                      |                                                     |  |

The *Notifications Awaiting Your Attention* page with the notification from your employee

2. Select **The appraisal off [employee name] needs your attention as main appraiser** to go to the *Information* page.

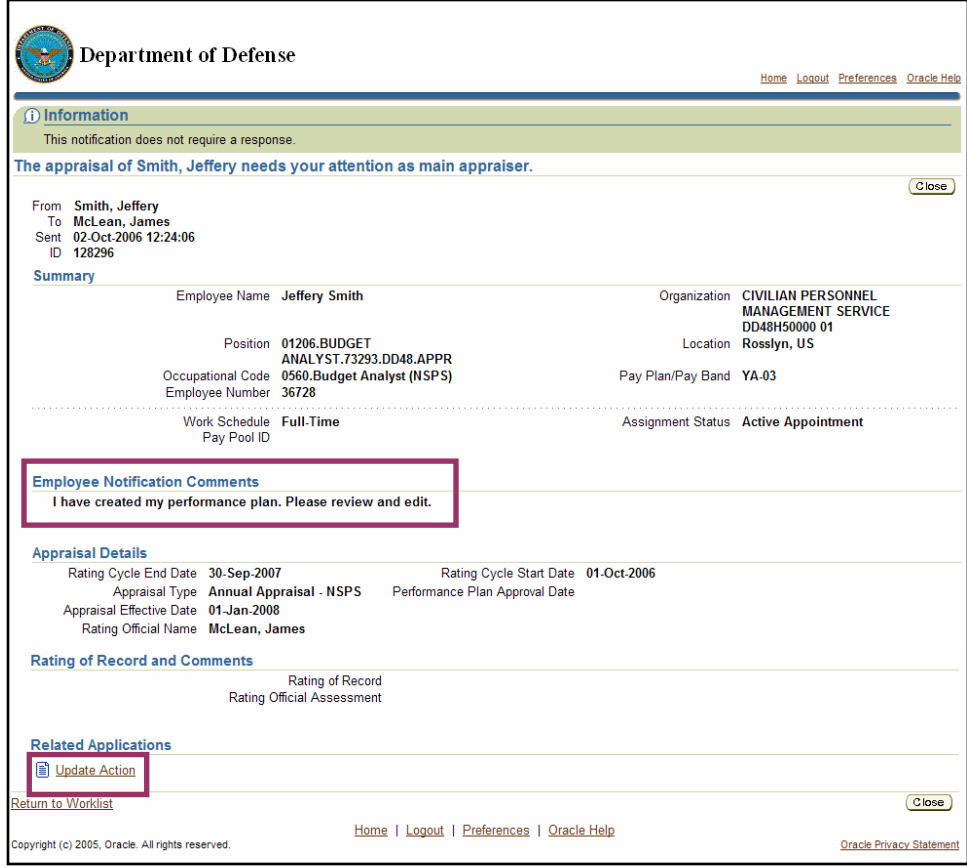

Update Action on the *Information* page with the employee's comments

- **3.** Review the comments in the *Employee Notification Comments* section.
- **4.** Select Update Action to go to the *Details: Rating Official* page. The *Details: Rating Official* page allows you to review the information about the performance plan.

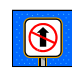

Do not select the **Close** button unless you want to purge the notification. If you purge the notification using the **Close** button, the plan/appraisal can be accessed through the *My Plans/Appraisals* page by selecting the **Update** button.

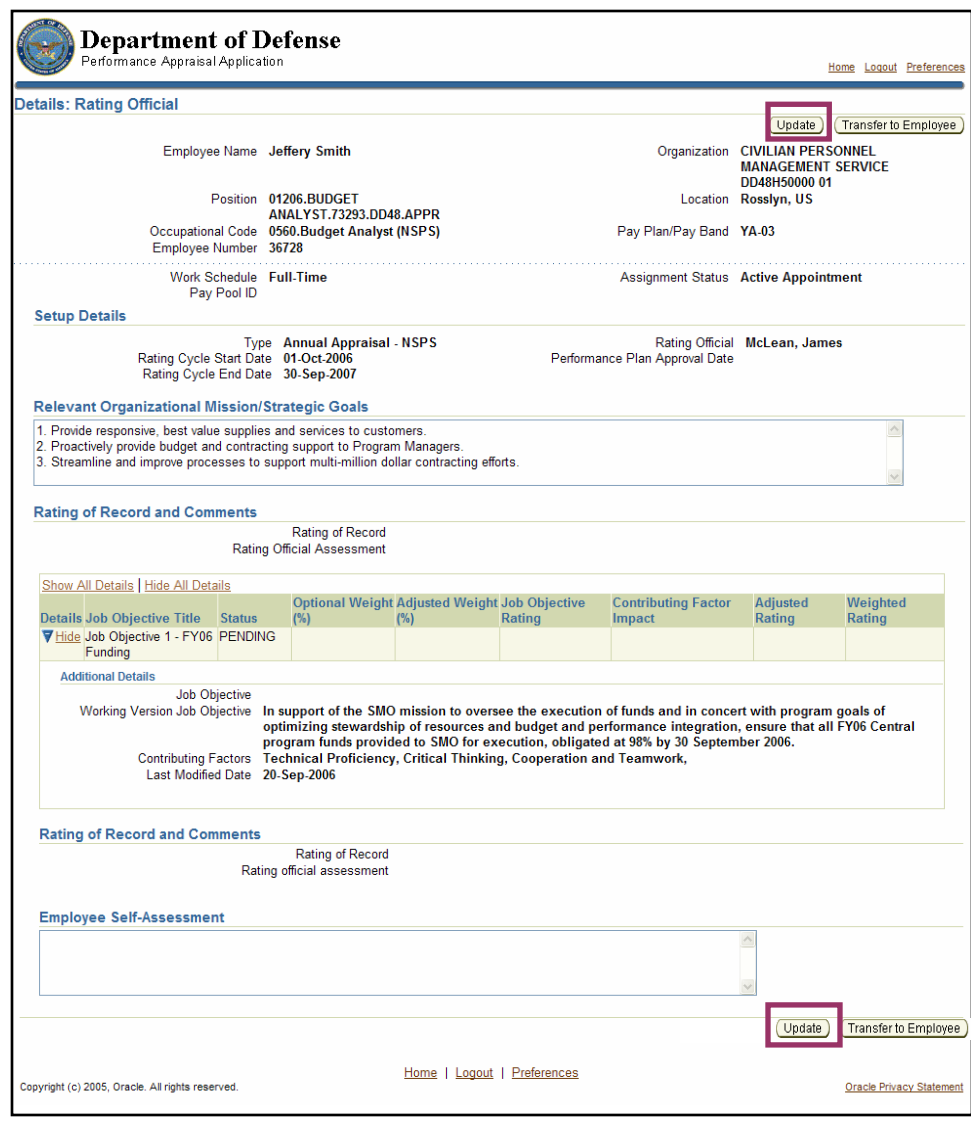

The **Update** button on the *Details: Rating Official* page with job objective expanded by selecting **Show** 

5. Review the job objectives and perform one of the following steps:

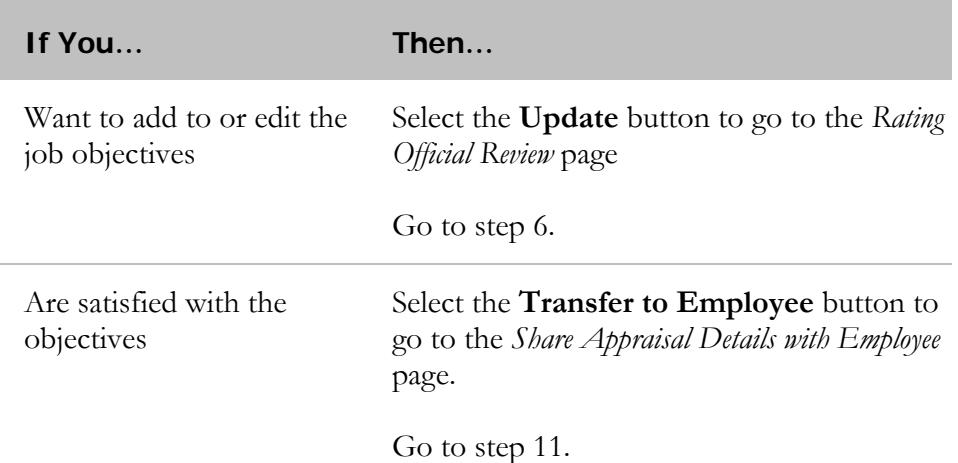

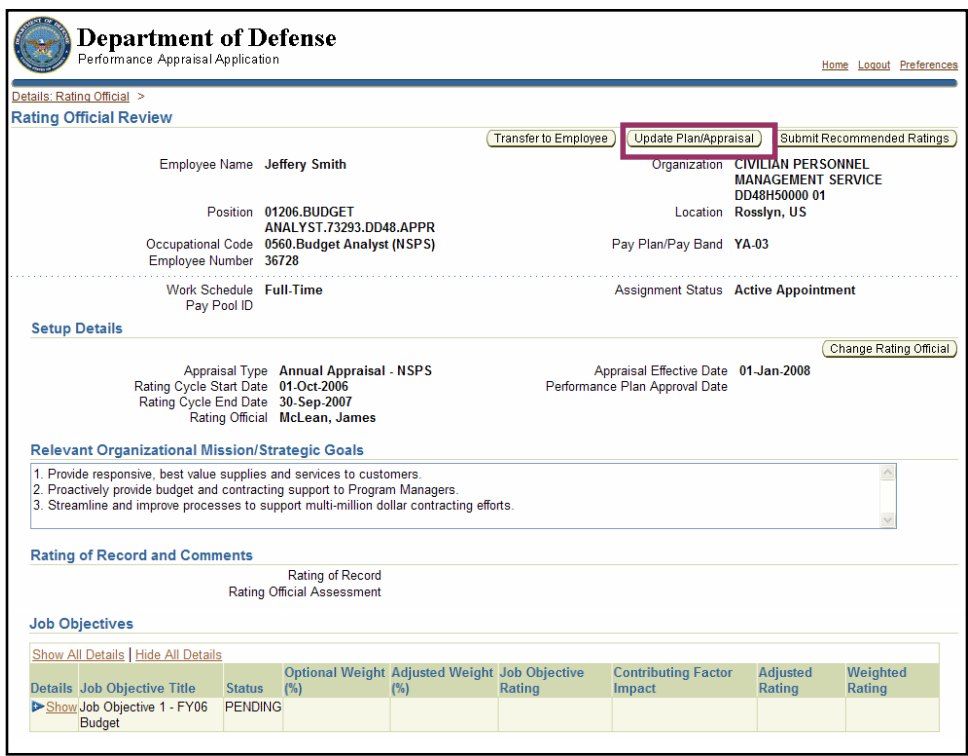

The **Update Plan/Appraisal** button on the *Rating Official Review* page

6. Select the **Update Plan/Appraisal** button to go to the *Update Plan/Appraisal* page.

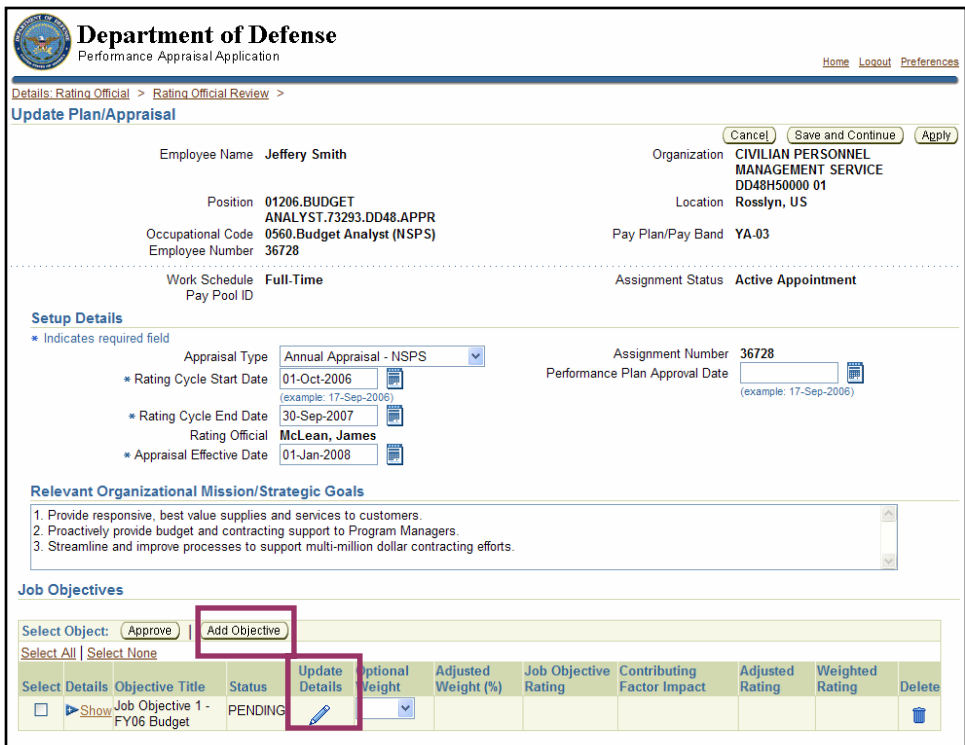

The **Add Objective** button and the **Update Details** pencil icon on the *Update Plan/Appraisal* page

7. Perform one of the following actions:

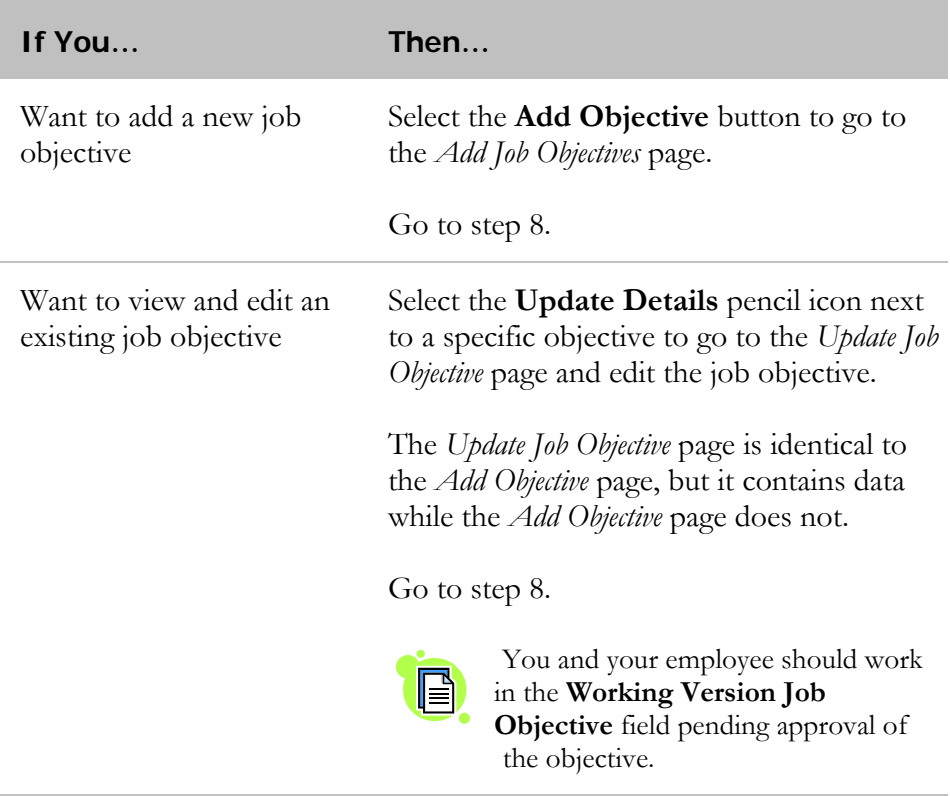

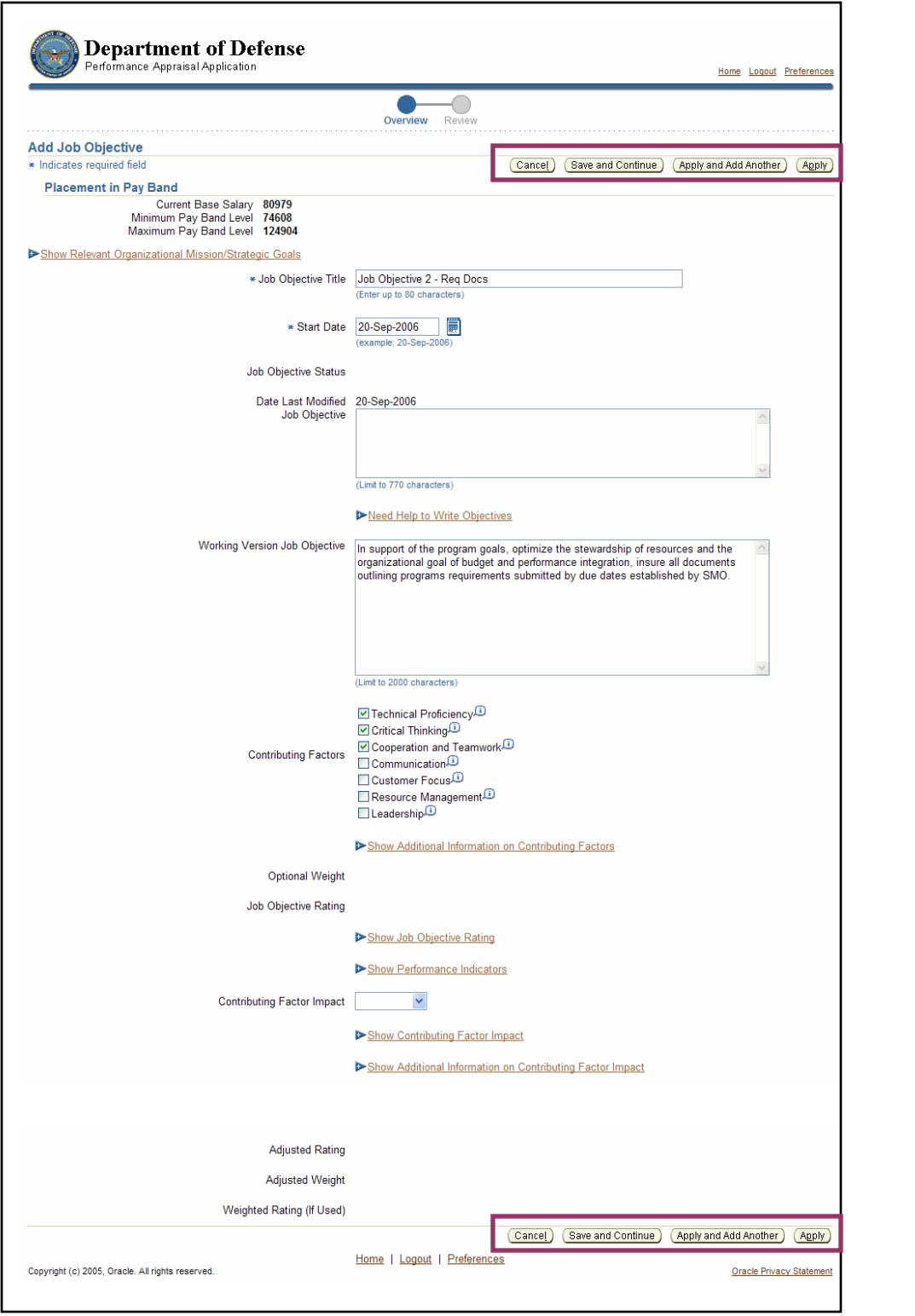

Button options on the *Add Job Objective* page

8. Enter or revise data in the following fields:

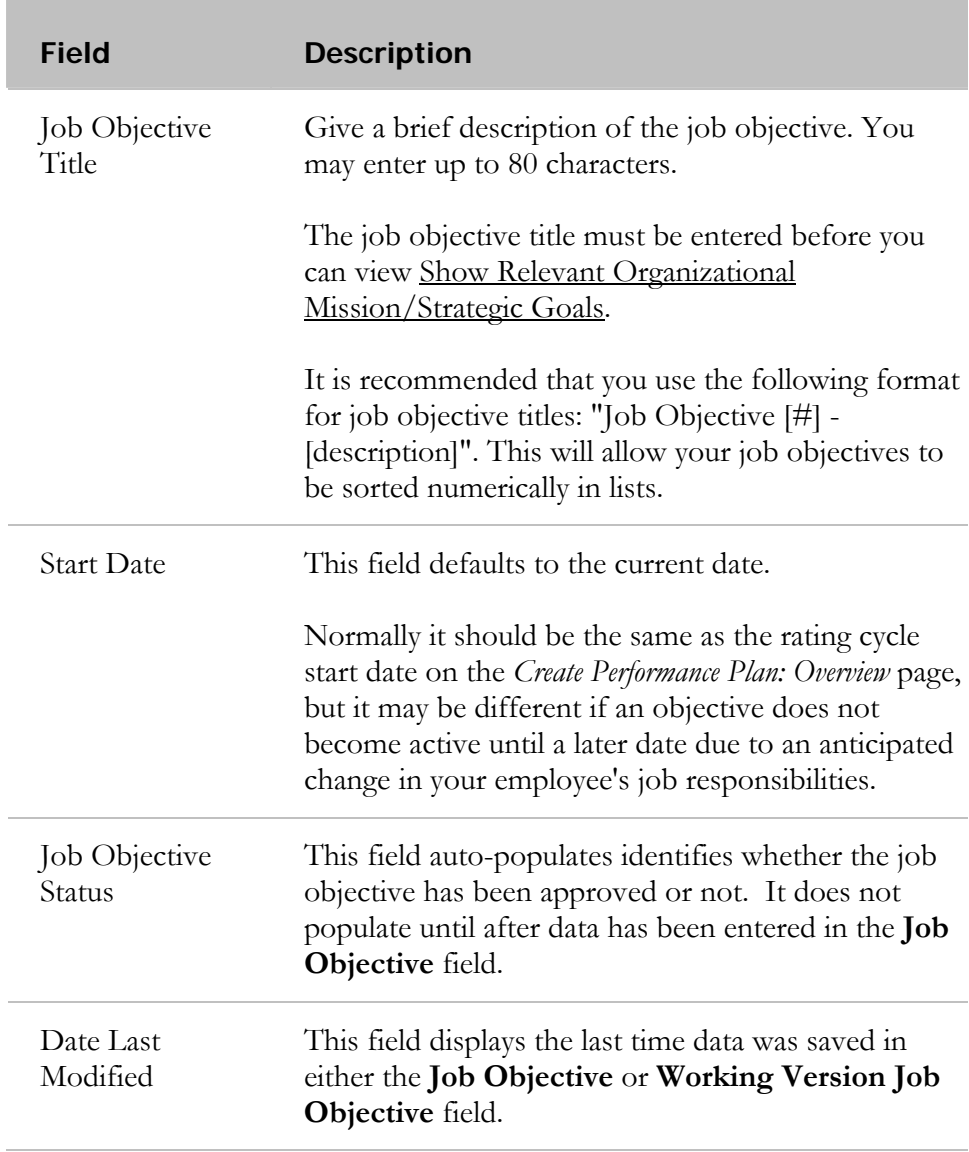

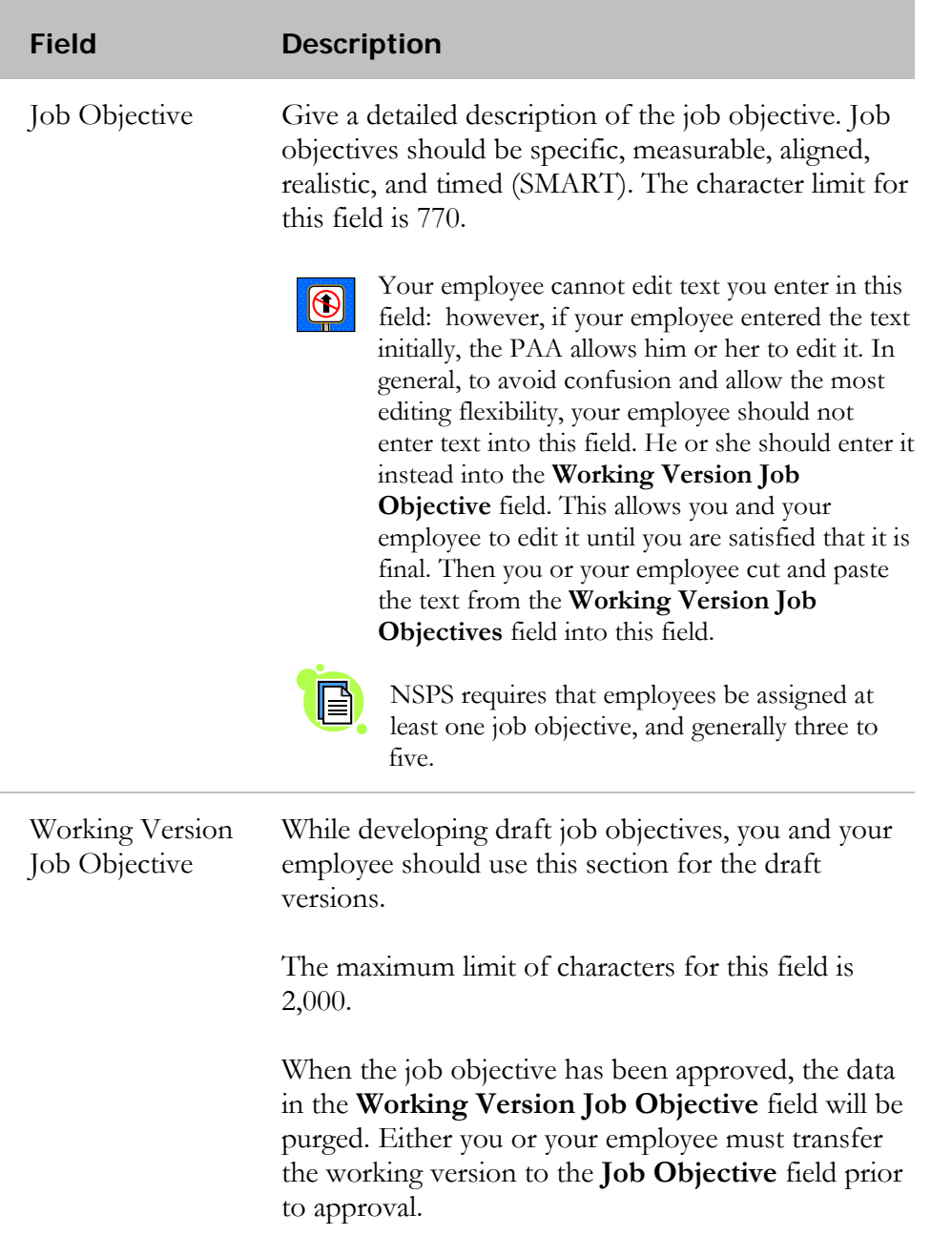

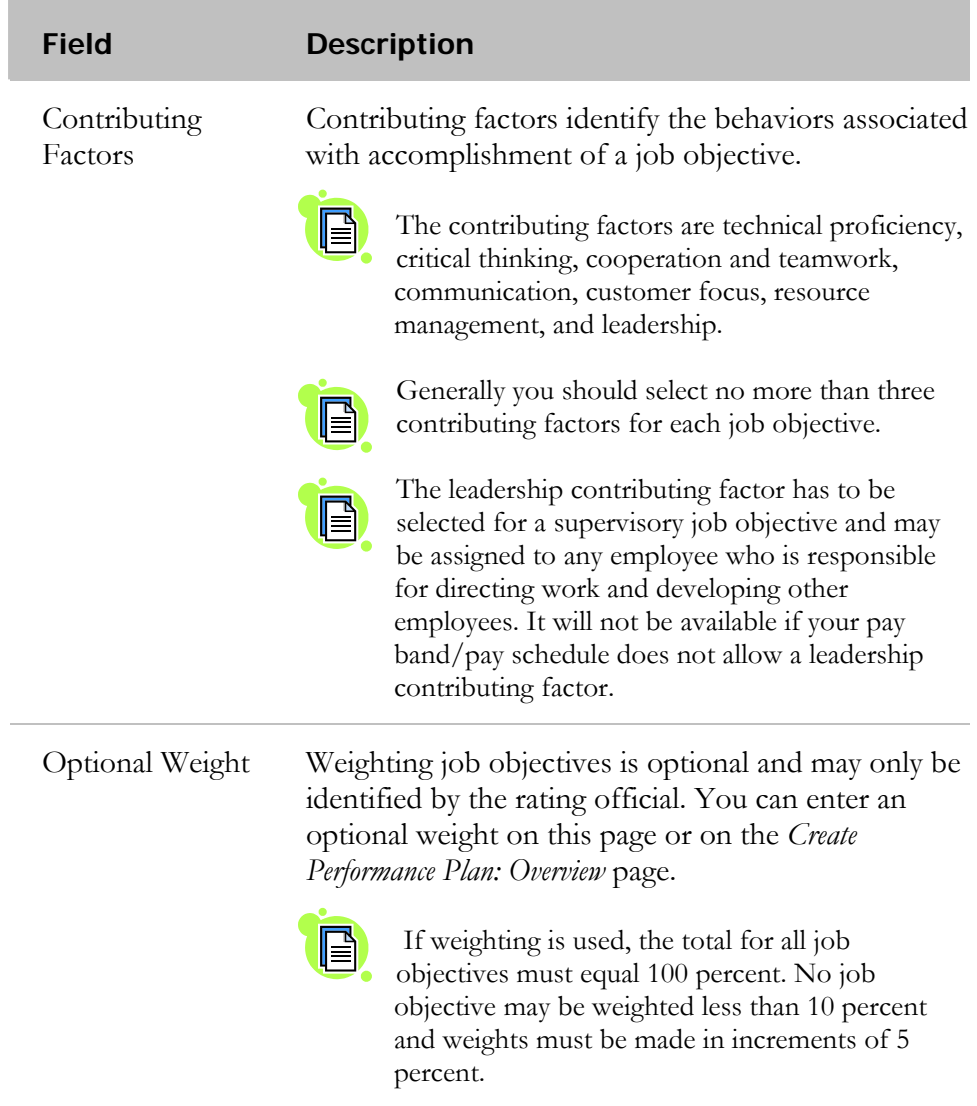

e.

9. Perform one of the following actions:

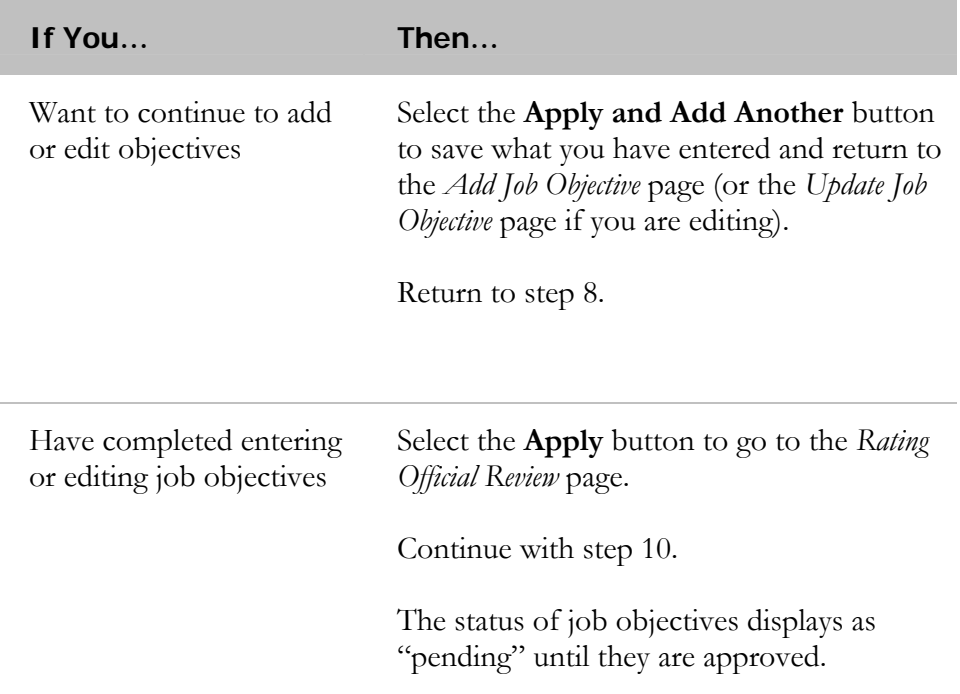

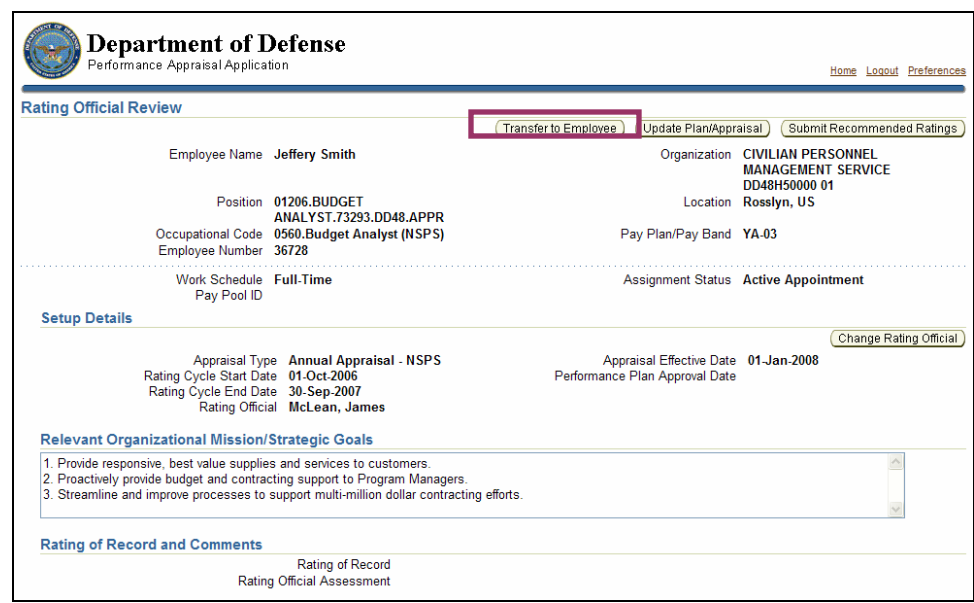

The **Transfer to Employee** button on the *Rating Official Review* page

10. Select the **Transfer to Employee** button to go to the *Share Appraisal Details with Employee* page and complete the transfer.

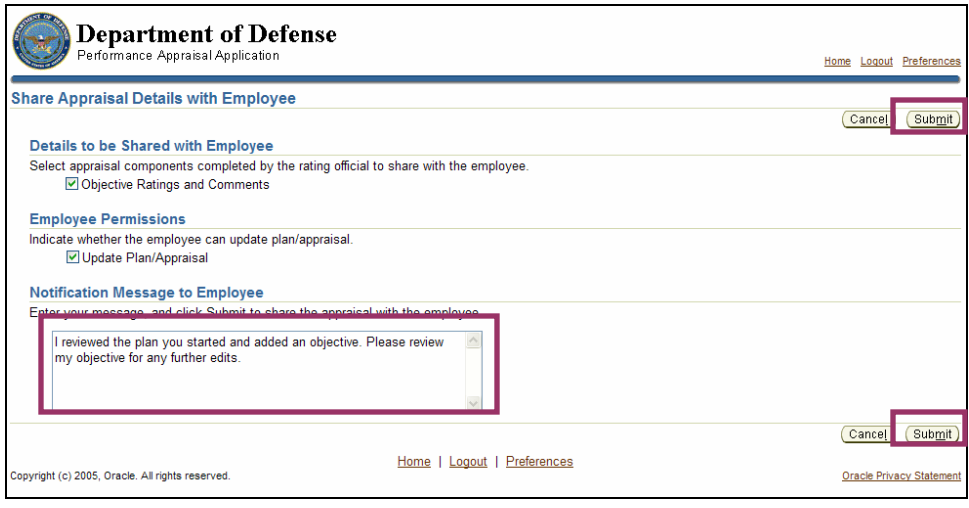

Comments entered for the employee and the **Submit** button on the *Share Appraisal Details with Employee* page

- 11. Enter comments regarding the performance plan in the **Notification Message to Employee** field*.*
- 12. Select the **Submit** button to transfer the performance plan to the employee and return to the *Notifications Awaiting Your Attention* page.

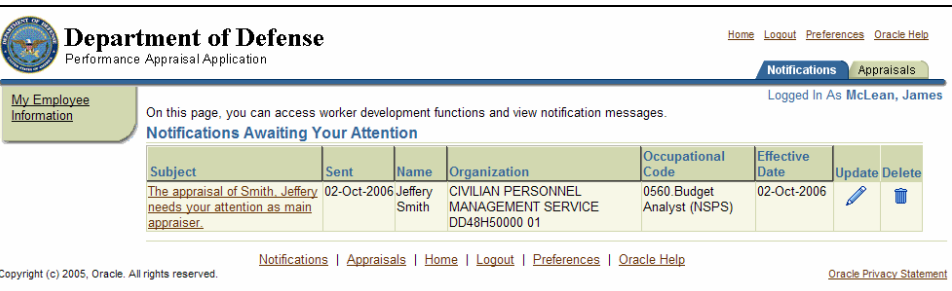

The *Notifications Awaiting Your Attention* page

## **Congratulations!**

You have successfully reviewed your employee's performance plan and added a job objective. The performance plan has been transferred back to your employee for review.

## **Performance Plan: Approving Job Objectives**

As part of the performance planning process, the job objectives, applicable contributing factors, and assigned weights must be reviewed by the employee, approved by you, and receive a higher-level review. This section shows you how to approve the job objectives.

Approval of the performance plan must occur 30 days from the start of the rating cycle, entrance of duty, or employee job change, unless an extension has been granted.

Ensure that any job objective text is cut and pasted from the **Working Version**   $| \Theta |$ **Job Objective** field into the **Job Objective** field before approving the objective. All text in the **Working Version Job Objective** field is purged when the objective is approved.

After approval of the objectives, engage your employee in a performance plan conversation to ensure that you both understand what is expected of him or her, based on the job objectives and contributing factors. This is important because these objectives form the basis of the performance appraisals and ratings conducted at the end of the rating cycle.

After the conversation, your employee acknowledges in the PAA that the plan has been communicated to him or her.

As described earlier, the typical steps in the performance plan process are as follows. The step covered in this section is bold and italicized:

- 1. The rating official or employee creates the performance plan and enters draft job objectives and contributing factors (the rating official also can enter optional weights for the job objectives).
- 2. The rating official and employee edit or add to the performance plan content as needed. This process may involve multiple rounds of editing and transfers between you and your employee before the plan is finalized.
- **3. The rating official approves the final job objectives, contributing factors, and optional weights for the job objectives.**
- 4. The employee reviews the performance plan and acknowledges that the plan was communicated to him or her.
- 5. The rating official approves the performance plan.

Follow these steps to approve the job objectives, applicable contributing factors, and assigned weights:

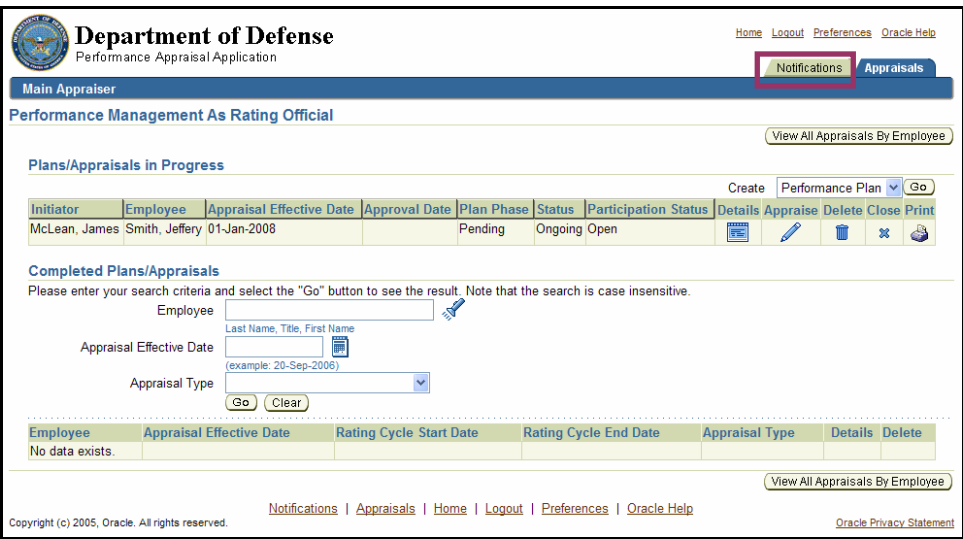

The **Notifications** tab on the *Performance Management As Rating Official* page

1. Select the **Notifications** tab on the *Performance Management As Rating Official* page to go to the *Notifications Awaiting Your Attention* page.

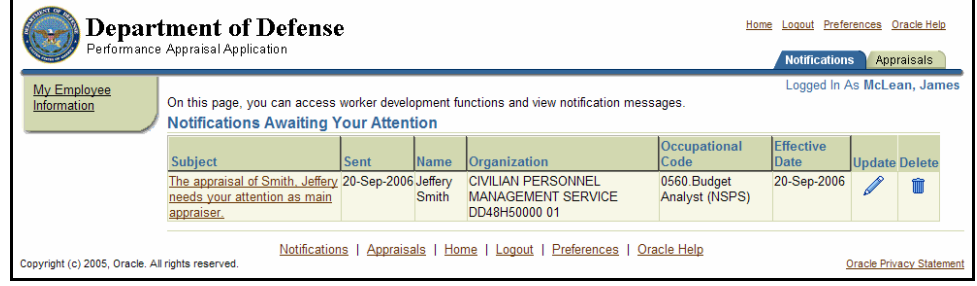

The *Notifications Awaiting Your Attention* page

2. Select The appraisal of [Employee name] needs your attention as main appraiser to go to the *Information* page.

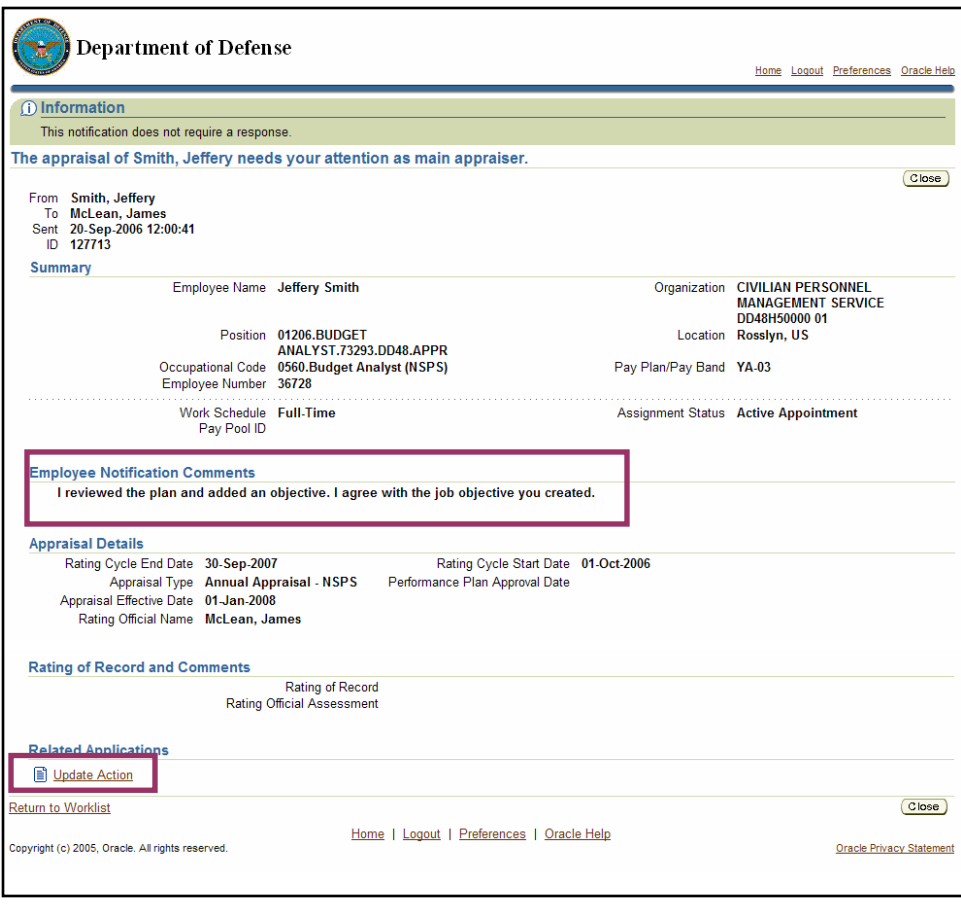

The **Update Action** button and *Employee Notification Comments* section on the *Information* page

- 3. Review your employee's comments in the *Employee Notifications Comments* section.
- 4. Select Update Action to go to the *Details: Rating Official* page.

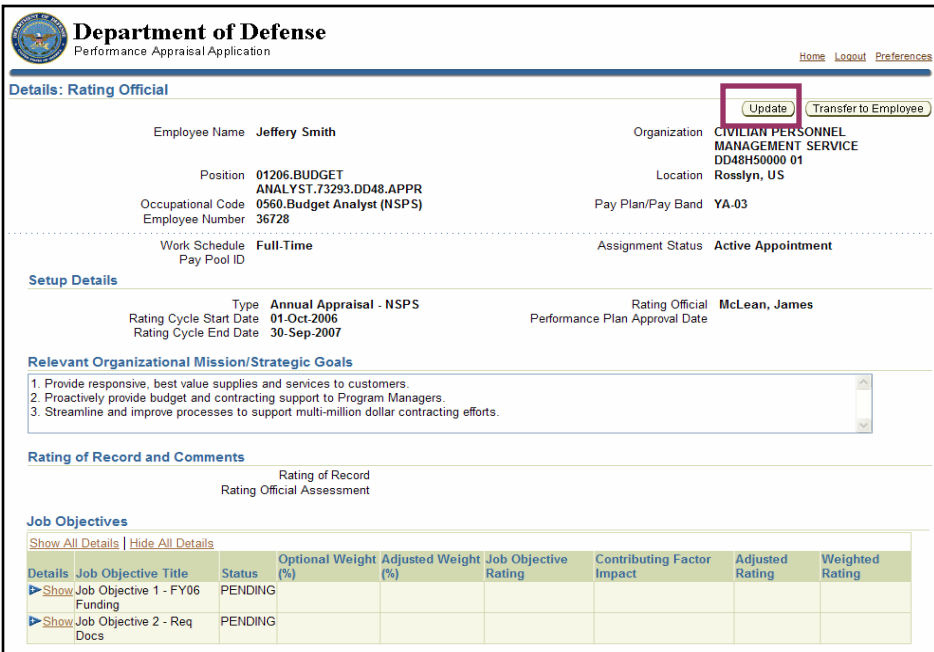

The **Update** button on the *Details: Rating Official* page

5. Select the **Update** button to go to the *Rating Official Review* page.

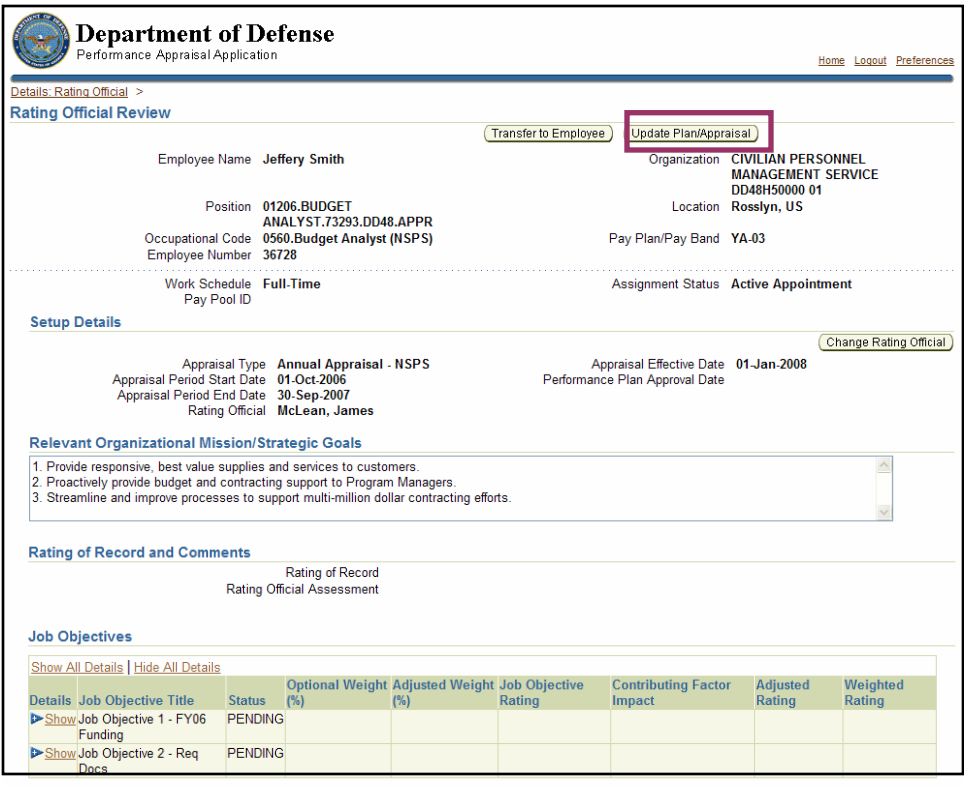

The **Update Plan/Appraisal** button on the *Rating Official Review* page

6. Select the **Update Plan/Appraisal** button to go to the *Update Plan/Appraisal* page.

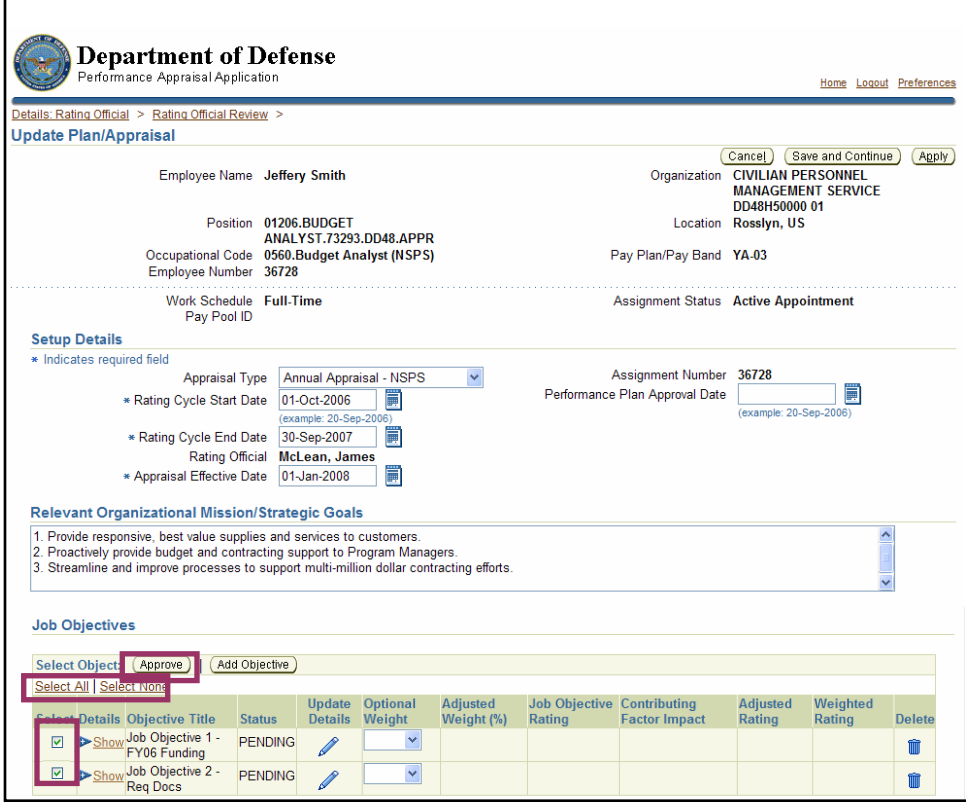

The **Approve**, **Select All, Select None,** and **Select** buttons in the Job Objective section of the *Update Plan/Appraisal* page

7. Choose an option for approving job objectives, as follows:

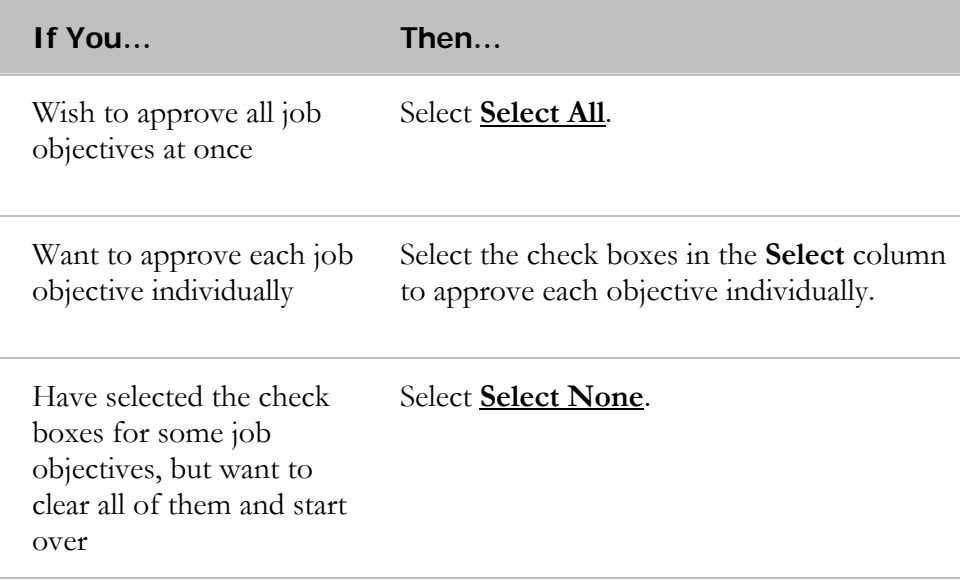

8. Select the **Approve** button to change the status of the job objectives from Pending to Approved.

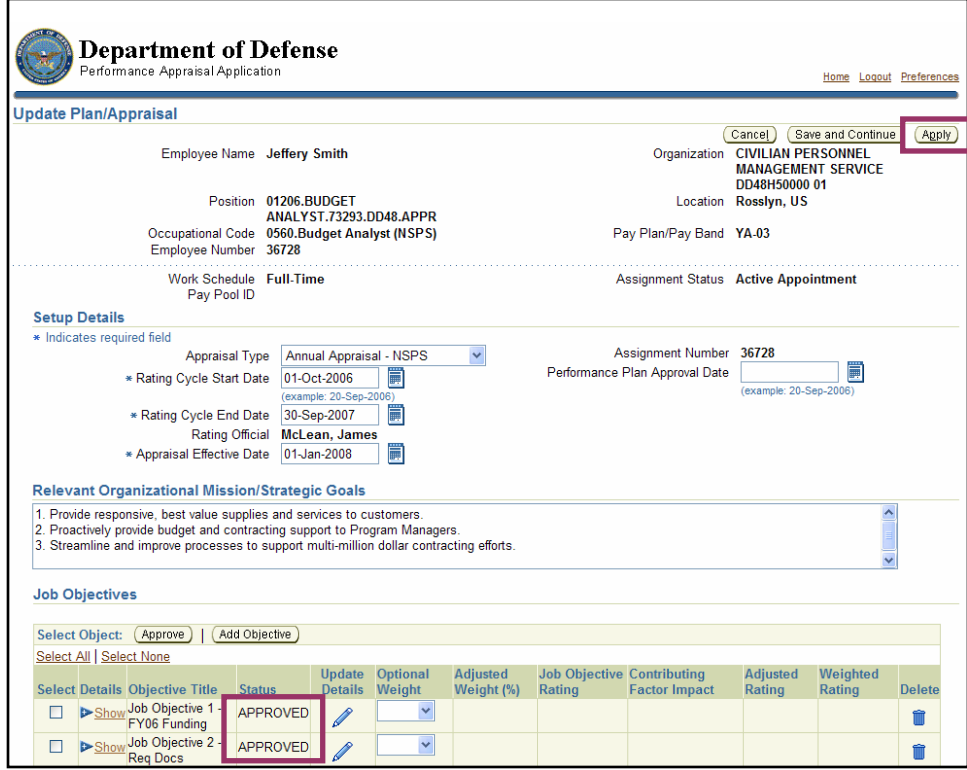

The **Apply** button and Job objective status changed from Pending to Approved on the *Update Plan/Appraisal* page

9. Select the **Apply** button to go to the *Rating Official Review* page.

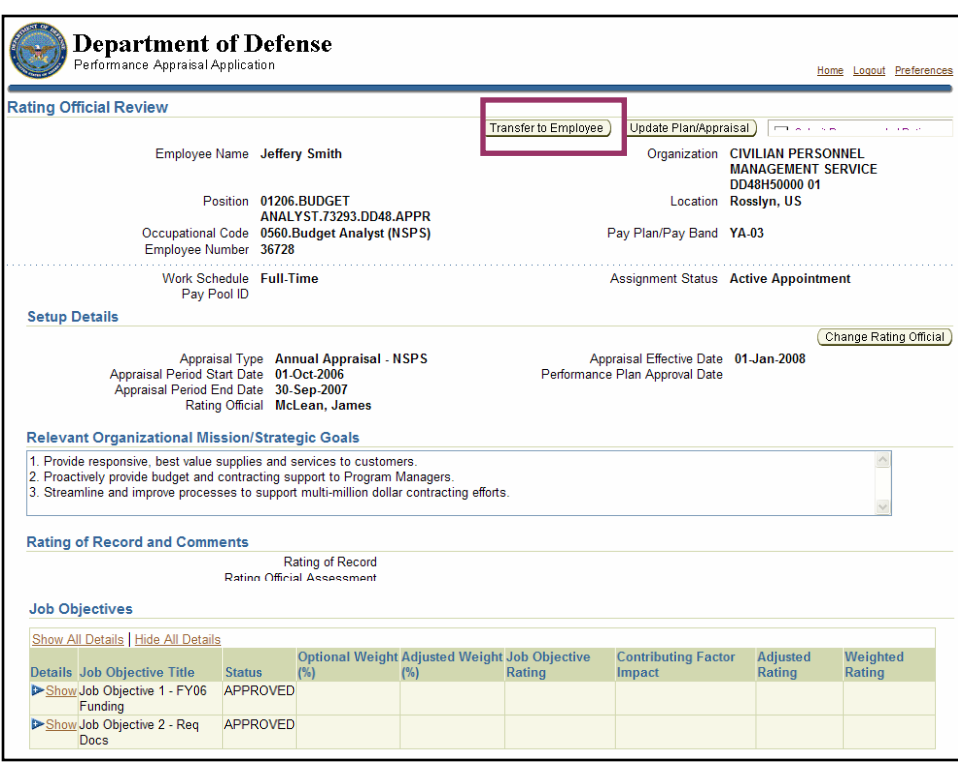

The **Transfer to Employee** button on the *Rating Official Review* page

10. Select the **Transfer to Employee** button to go to the *Share Appraisal Details with Employee* page.

Remember that you have not approved the performance plan yet, just the job objectives. However, you must transfer the performance plan to your employee now so that he or she can acknowledge that you have communicated the plan to him or her. After your employee acknowledges it and transfers it back, you can approve the plan.

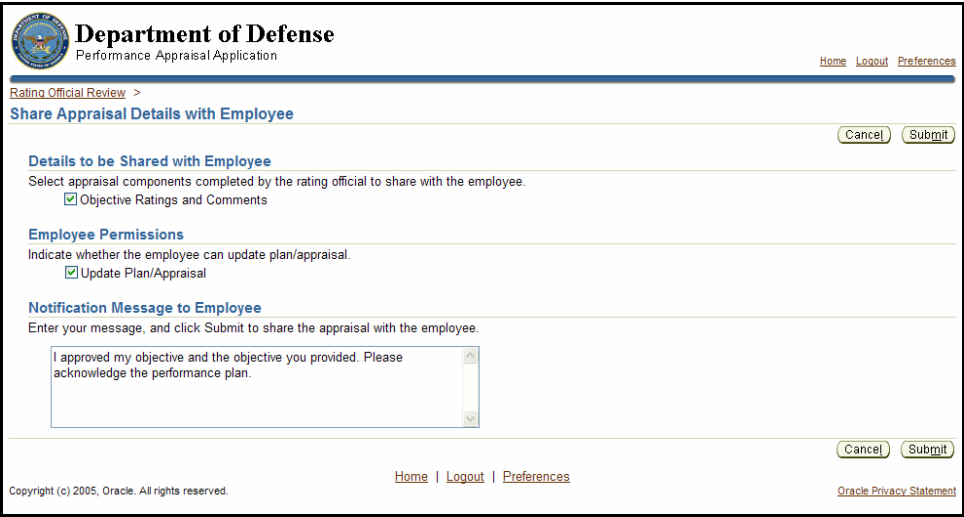

The **Submit** button and the **Notification Message to Employee** field on the *Share Appraisal Details with Employee* page

- 11. Enter a message for your employee in the **Notification Message to Employee** field.
- 12. Select the **Submit** button to transfer the performance plan and go to the *Performance Management As Rating Official* page.

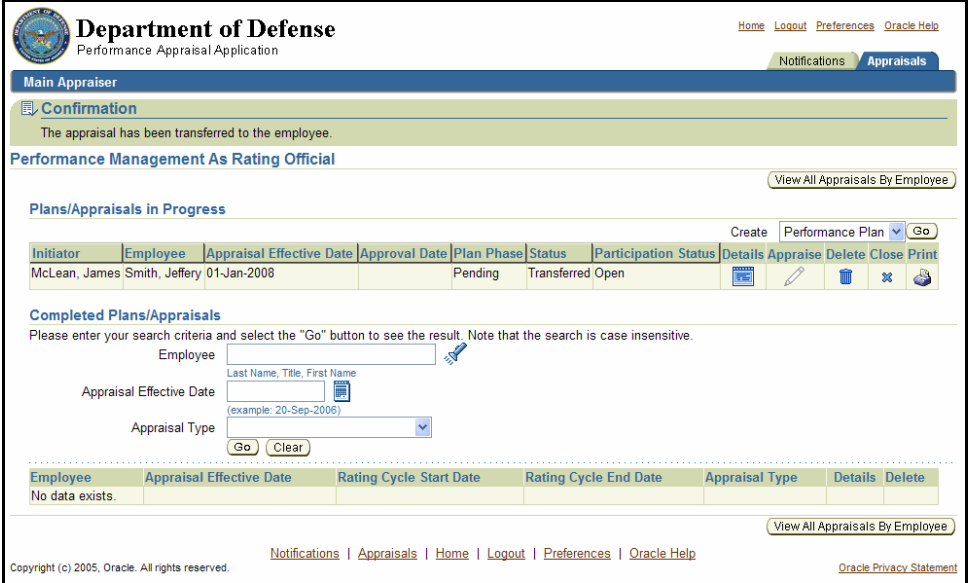

The *Performance Management As Rating Official* page

### **Congratulations!**

You have just approved the job objectives and contributing factors for the performance plan. The plan has been transferred for the employee's acknowledgement.

## **Performance Plan: Approving the Plan**

After you have approved the job objectives, applicable contributing factors, and assigned weights for your employee, and your employee has acknowledged them in the PAA, you are ready to approve the performance plan.

During the approval process, document how the plan was delivered to your employee (for example, face-to-face or via telephone), and the date when it was delivered.

If an employee is not available to acknowledge the plan or refuses to acknowledge the plan, document this information also.

Note that you have approved the job objectives, applicable contributing factors, and assigned weights as a separate step from the performance plan as a whole.

> You should avoid approving a performance plan that has unapproved objectives in it, because this could lead to erroneous ratings of record. At the end of the process, you could mistakenly assume that because the plan is approved, all of the objectives are also. However, objectives that are not approved will not be calculated as part of the rating of record. Therefore, you should only approve performance plans in which all objectives are approved.

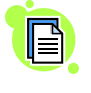

 $\Theta$ 

Do not route the approved plan back to your employee simply to serve as notification that the plan was approved. When you transfer the plan, you also transfer ownership. This prevents you from editing it until it is transferred back to you.

Approval of the performance plan must occur before October 31, unless an extension has been granted.

As described earlier, the typical steps in the performance plan process are as follows. The step covered in this section is bold and italicized:

- 1. The rating official or employee creates the performance plan and enters draft job objectives and contributing factors (the rating official also can enter optional weights for the job objectives).
- 2. The rating official and employee edit or add to the performance plan content as needed. This process may involve multiple rounds of editing and transfers between you and your employee before the plan is finalized.
- 3. The rating official approves the final job objectives, contributing factors, and optional weights for the job objectives.
- 4. The employee reviews the performance plan and acknowledges that it was communicated to him or her.
- **5. The rating official approves the performance plan.**
Follow these steps to approve the performance plan:

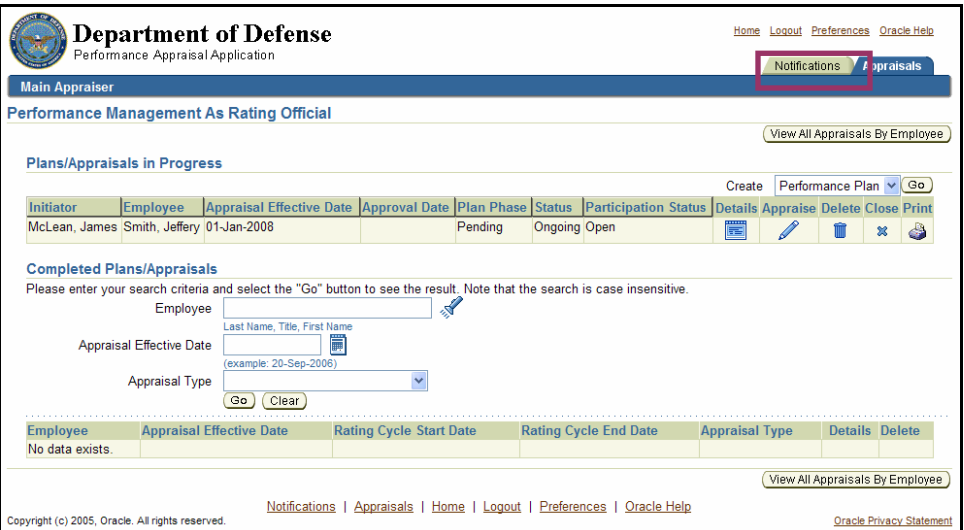

The **Notifications** tab on the *Performance Management As Rating Official* page

1. Select the **Notifications** tab on the *Performance Management As Rating Official* page to go to the *Notifications Awaiting Your Attention* page.

| <b>Department of Defense</b><br>Performance Appraisal Application                                                                                                    |                                                                                                    |             |             |                                                                         |                                    | Home Logout Preferences Oracle Help<br><b>Notifications</b><br>Appraisals |                      |  |  |
|----------------------------------------------------------------------------------------------------|----------------------------------------------------------------------------------------------------|-------------|-------------|-------------------------------------------------------------------------|------------------------------------|---------------------------------------------------------------------------|----------------------|--|--|
| My Employee<br>Information                                                                                                    | Logged In As McLean, James<br>On this page, you can access worker development functions and view notification messages.<br><b>Notifications Awaiting Your Attention</b> |             |             |                                                                         |                                    |                                                                           |                      |  |  |
|                                                                                                    | <b>Subject</b>                                                                                                    | <b>Sent</b> | <b>Name</b> | <b>Organization</b>                                                     | <b>Occupational</b><br><b>Code</b> | <b>Effective</b><br>Date                                                  | <b>Update Delete</b> |  |  |
|                                                                                                    | The appraisal of Smith, Jeffery 20-Sep-2006 Jeffery<br>needs your attention as main<br>appraiser.                                                                       |             | Smith       | <b>CIVILIAN PERSONNEL</b><br><b>MANAGEMENT SERVICE</b><br>DD48H50000 01 | 0560.Budget<br>Analyst (NSPS)      | 20-Sep-2006                                                               |                      |  |  |
| Notifications<br>Home   Logout   Preferences  <br>Appraisals I<br>Oracle Help<br>Copyright (c) 2005, Oracle. All rights reserved.<br><b>Oracle Privacy Statement</b> |                                                                                                    |             |             |                                                                         |                                    |                                                                           |                      |  |  |

The *Notifications Awaiting Your Attention* page

2. Select The appraisal of [Employee name] needs your attention as main appraiser to go to the *Information* page.

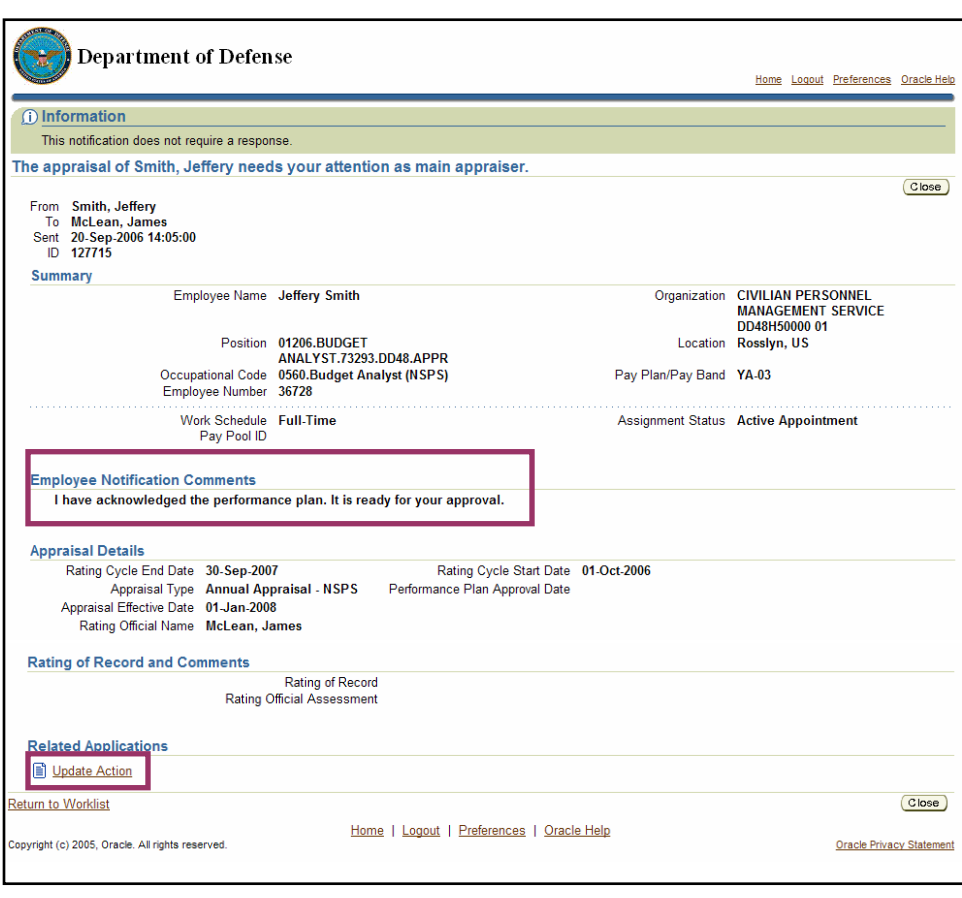

Update Action and the *Employee Notification Comments* section on the *Information* page

- 3. Review your employee's comments in the *Employee Notifications Comments* section.
- 4. Select Update Action to go to the *Details: Rating Official* page.

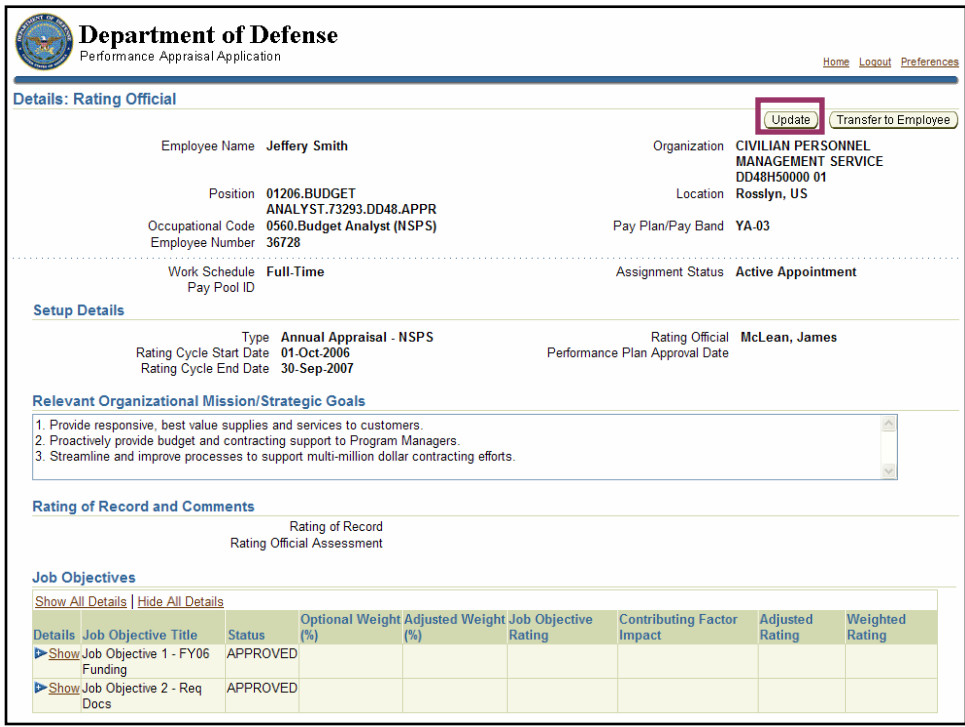

The **Update** button on the *Details: Rating Official* page

5. Select the **Update** button to go to the *Rating Official Review* page.

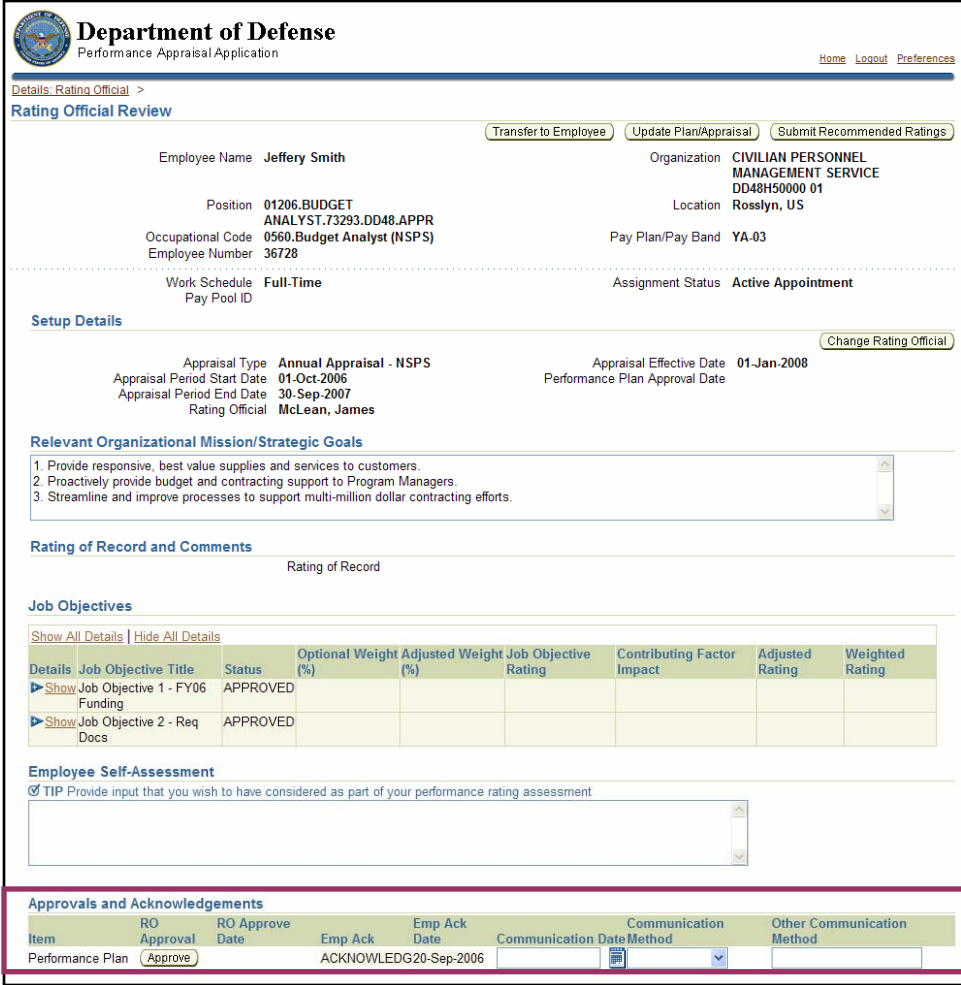

The *Approvals and Acknowledgements* section of *Rating Official Review* page with the **Approve** button and the **Communication Date**, **Communication Method**, and **Other Communication Method** fields highlighted

6. Enter the date when the performance plan was communicated to your employee in the **Communication Date** field.

7. Enter the method used to communicate the plan, as follows:

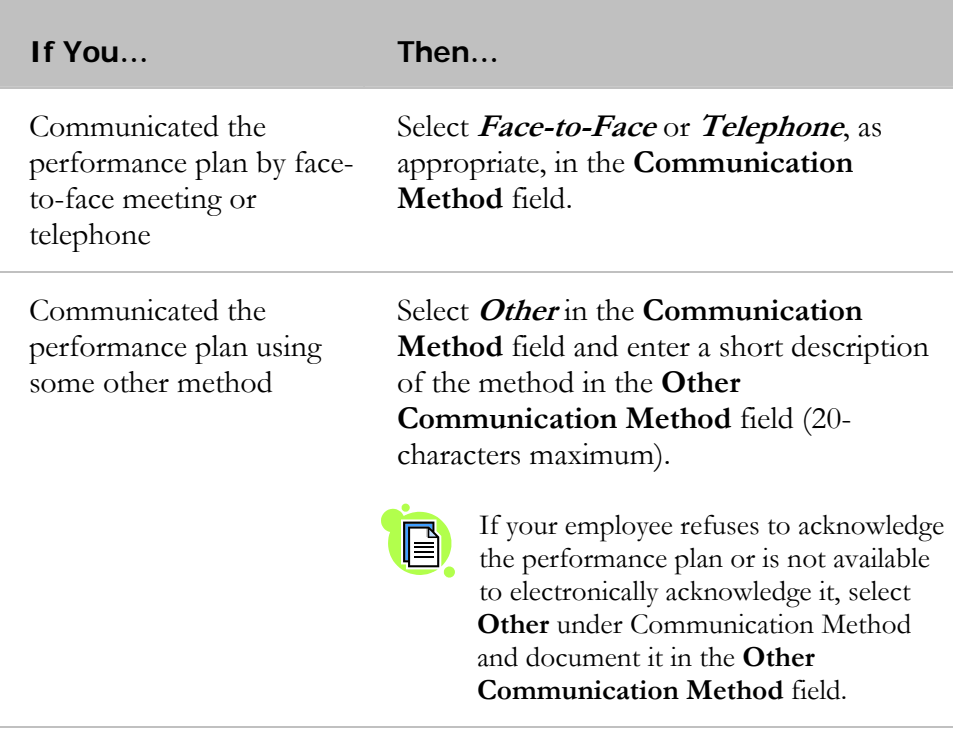

8. Select the **Approve** button to approve the performance plan and go to the *Rating Official Review* page.

> Notice that the **Approve** button is now gray and the values for the performance plan are populated (and read-only).

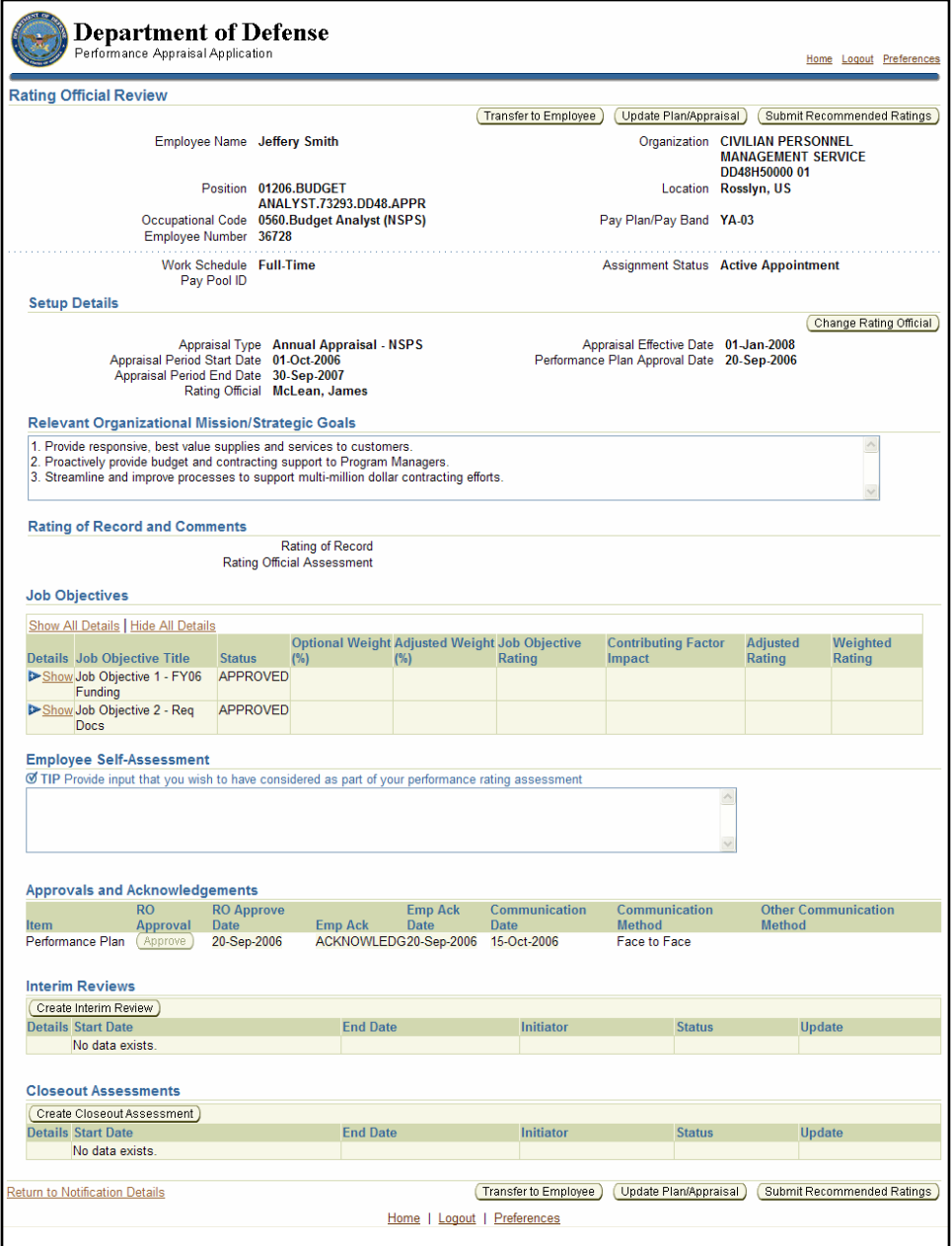

Approved performance plan details in *Approvals and Acknowledgements* section on *Rating Official Review page*

# **Congratulations!**

You have approved the performance plan.

### **Interim Review: Creating the Interim Review**

An interim review can be done at any time during the rating cycle, but it is required at least once. The system allows multiple interim reviews, if desired. The timing and number of interim reviews (greater than one) is at your Component's or organization's discretion.

If you conduct only one interim review, it should be done at the mid-term of the cycle.

In preparing for an interim review, employees are encouraged to complete self assessments to help you judge the employee's progress toward his or her job objectives. Self-assessments are optional; however, as in the case of performance plans, employees should be actively involved in the performance management process. Encouraging your employees to write self-assessments for interim reviews encourages motivation and accountability and helps you to make a more informed assessment of their performance.

The typical steps in the interim review process are as follows. Steps 1-3 are similar to those performed for end-of-cycle reviews. The step covered in this section is in bold and italicized:

#### **1. The rating official creates the interim review and transfers responsibility to the employee to write a self-assessment.**

- 2. The employee provides the self-assessment.
- 3. The rating official reviews the self-assessment and provides an interim assessment of the employee.
- 4. The employee reviews the rating official's assessment and acknowledges it.
- 5. The rating official approves the interim review.

Follow these steps to create an interim review:

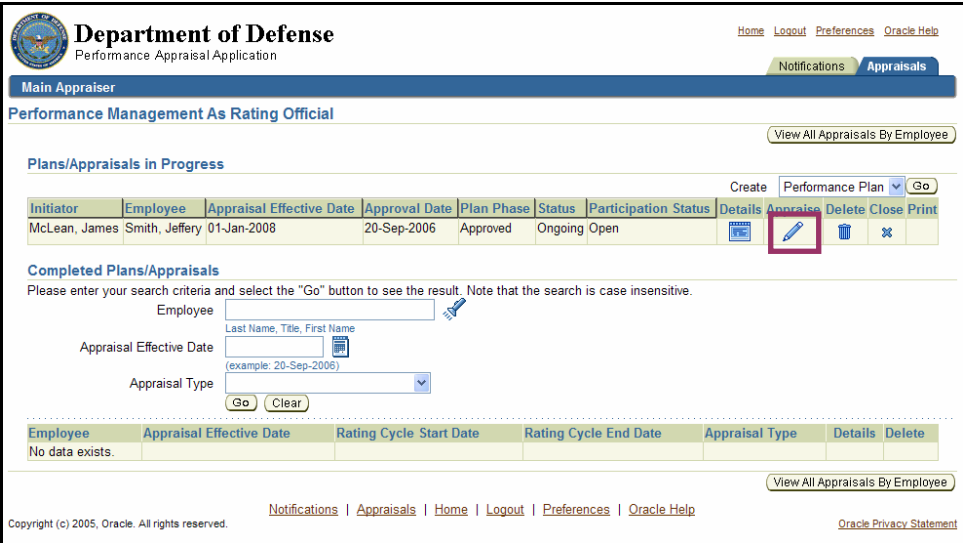

The **Appraise** pencil icon in the *Plans/Appraisals in Progress* section of the *Performance Management As Rating Official* page

1. Select the **Appraise** pencil icon adjacent to an employee name to go to the *Rating Official Review* page for that employee.

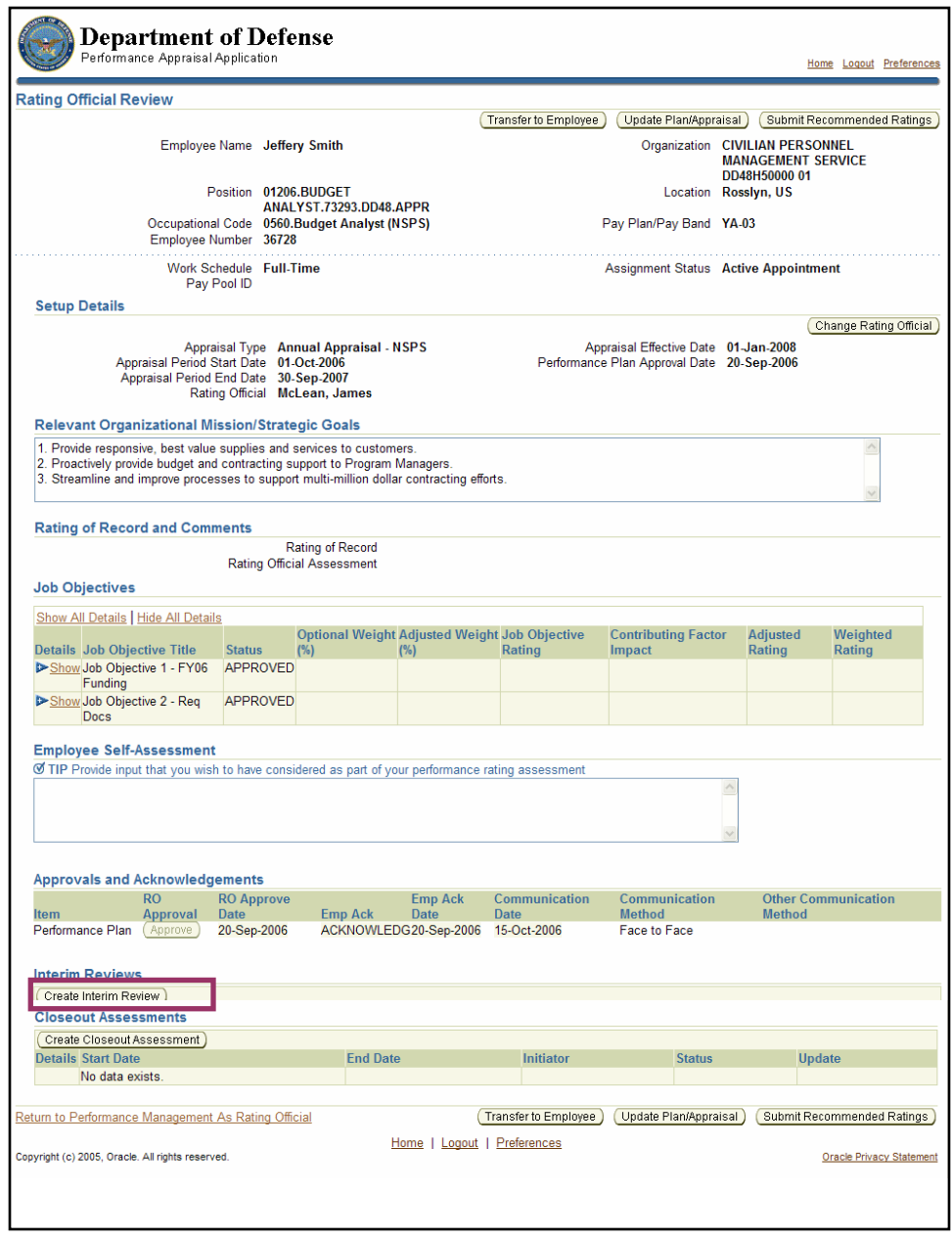

The **Create Interim Review** button in the *Interim Reviews* section on the *Rating Official Review* page

2. Select the **Create Interim Review** button to open the *Update Interim Review* section.

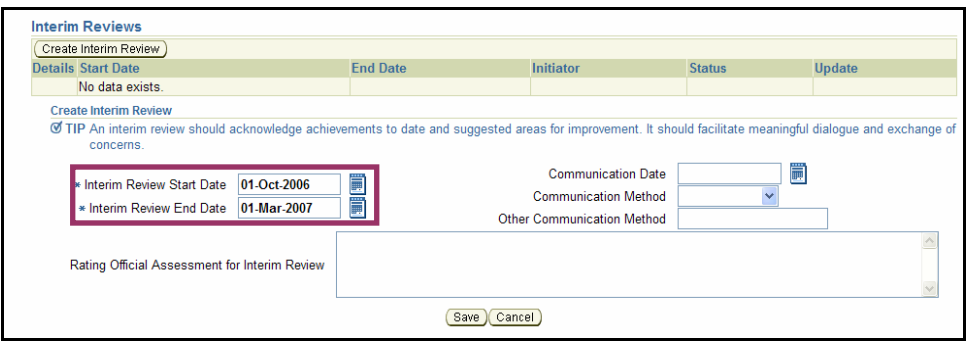

The **Interim Review Start Date** and **Interim Review End Date** fields in the *Update Interim Review* section

- 3. Enter the beginning of the period covered by the interim review in the **Interim Review Start Date** field in the format DD-MMM-YYYY (for example, 01-Oct-2006).
- 4. Enter the last date of the period covered by the interim review in the **Interim Review Start Date** field in the format DD-MMM-YYYY (for example, 01-Mar-2007).
- 5. Select the **Save** button to save the dates and go to the *Rating Official Review* page.

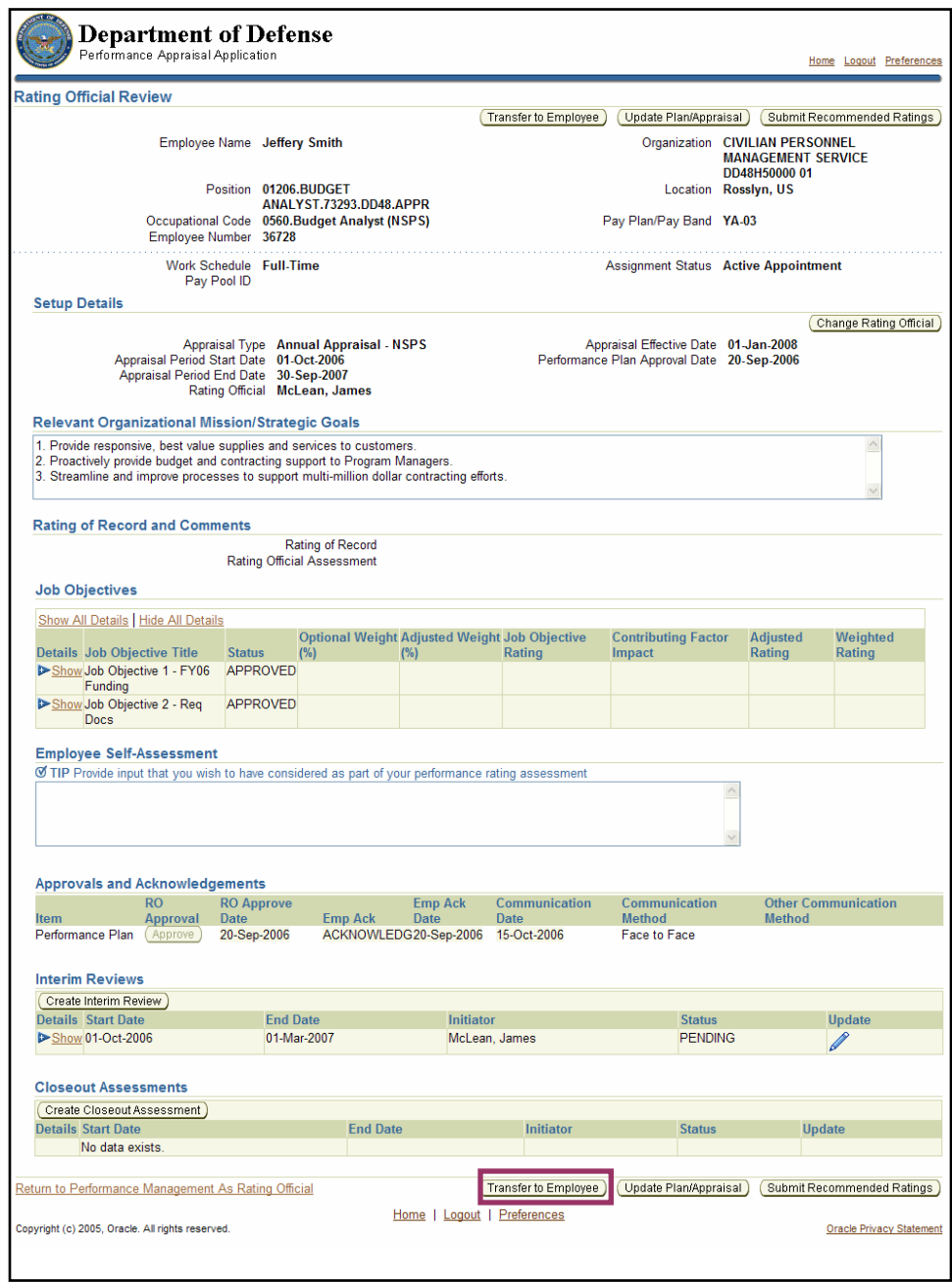

The **Transfer to Employee** button on the *Rating Official Review* page, showing updated information for the interim review

6. Select the **Transfer to Employee** button to go to the *Share Appraisal Details with Employee* page to invite the employee to provide a self-assessment.

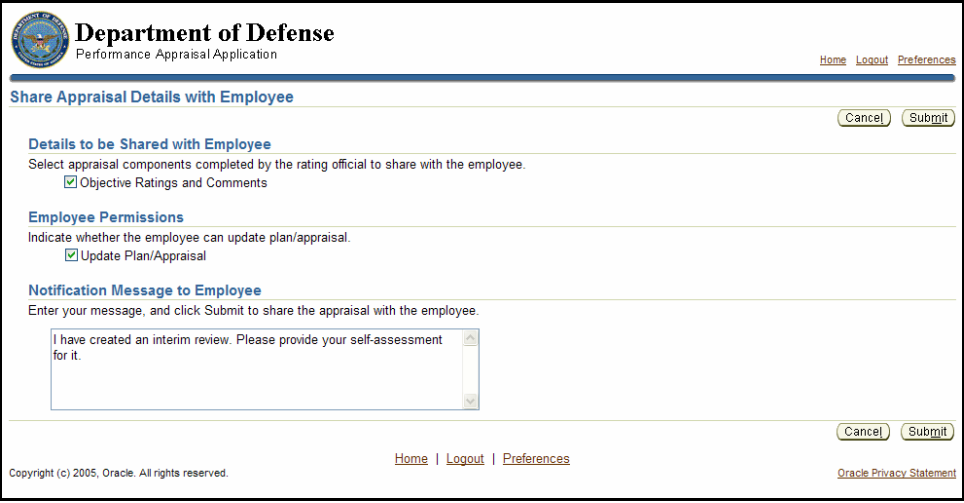

The **Submit** button and the **Notification Message to Employee** field on the *Share Appraisal Details with Employee* page

- 7. Enter the message inviting your employee to provide a self-assessment for the interim review in the **Notification Message to Employee** field.
- 8. Select the **Submit** button to transfer the interim review and go to the *Performance Management As Rating Official* page.

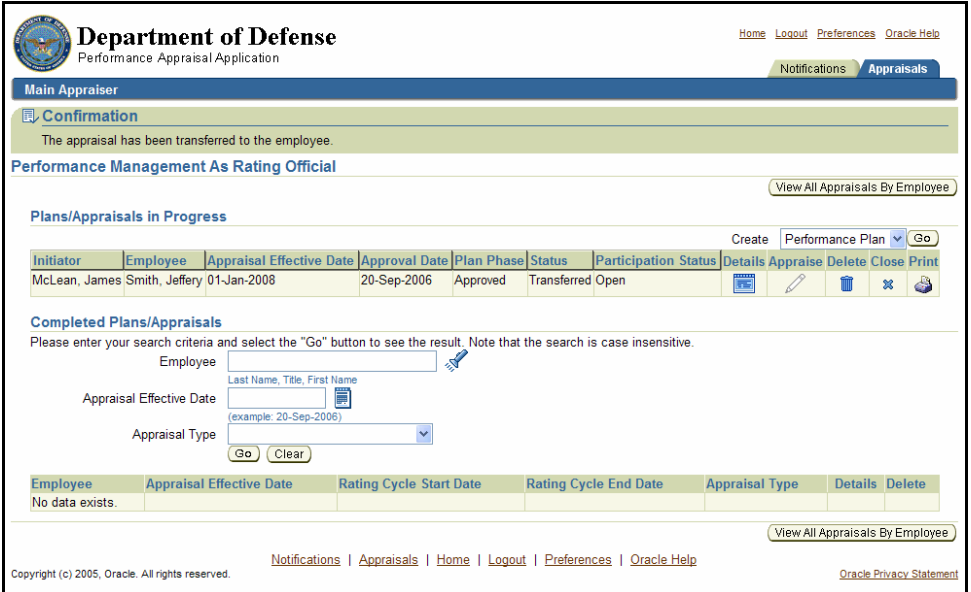

*The Performance Management As Rating Official* page

#### **Congratulations!**

You have just created the interim review and invited your employee to write a self-assessment. Now, your employee can write the self-assessment.

#### **Interim Review: Entering the Assessment for the Interim Review**

After you have received the employee's self-assessment, enter your assessment in the interim review.

As described earlier, the typical steps in the interim review process are as follows. The step covered in this section is in bold and italicized:

- 1. The rating official creates the interim review and transfers responsibility to the employee to write a self-assessment.
- 2. The employee provides the self-assessment.
- **3. The rating official reviews the self-assessment and provides an interim assessment of the employee.**
- 4. The employee reviews the rating official's assessment and acknowledges it.
- 5. The rating official approves the interim review.

Follow these steps to enter the assessment for the interim review:

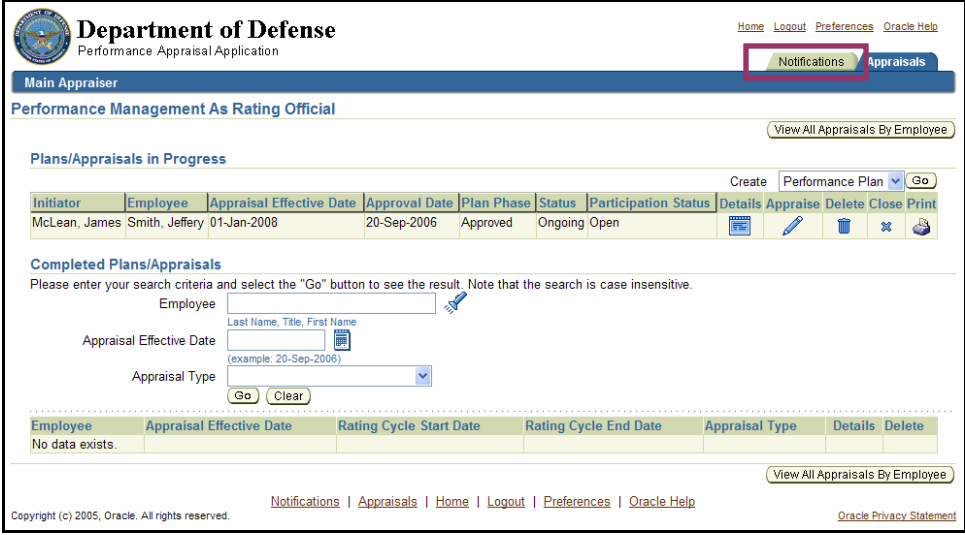

The **Notifications** tab on the *Performance Management As Rating Official* page

1. Select the **Notifications** tab on the *Performance Management As Rating Official* page to go to the *Notifications Awaiting Your Attention* page.

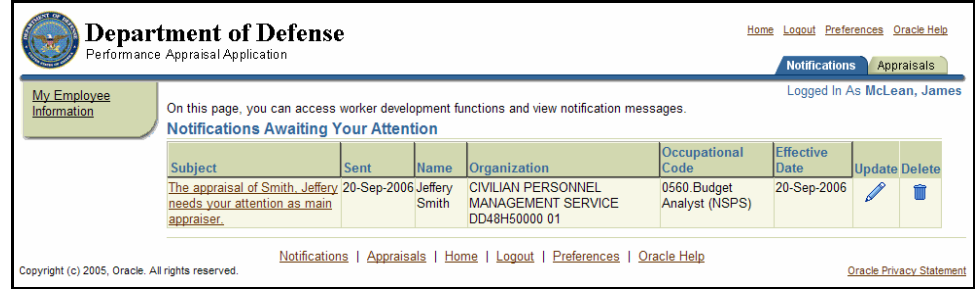

The *Notifications Awaiting Your Attention* page

2. Select The appraisal of [Employee name] needs your attention as main appraiser to go to the *Information* page.

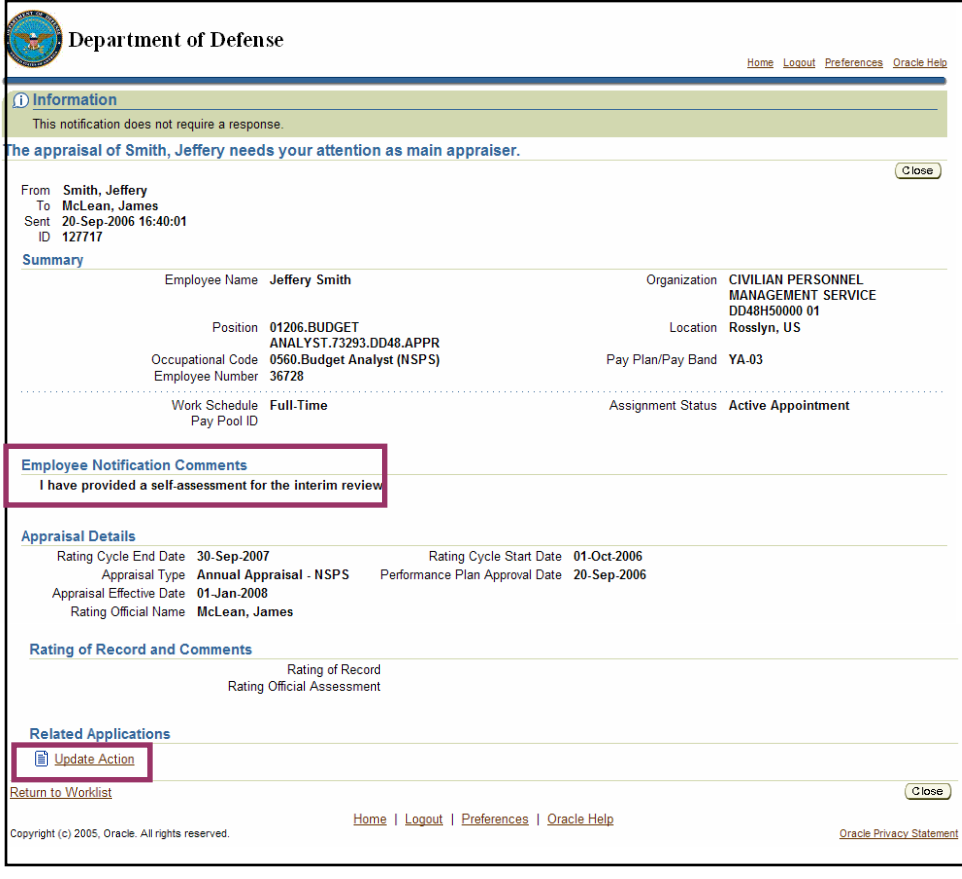

Update Action and the *Employee Notification Comments* section on the *Information* page

- 3. Review your employee's comments in the *Employee Notifications Comments* section.
- 4. Select Update Action to go to the *Details: Rating Official* page.

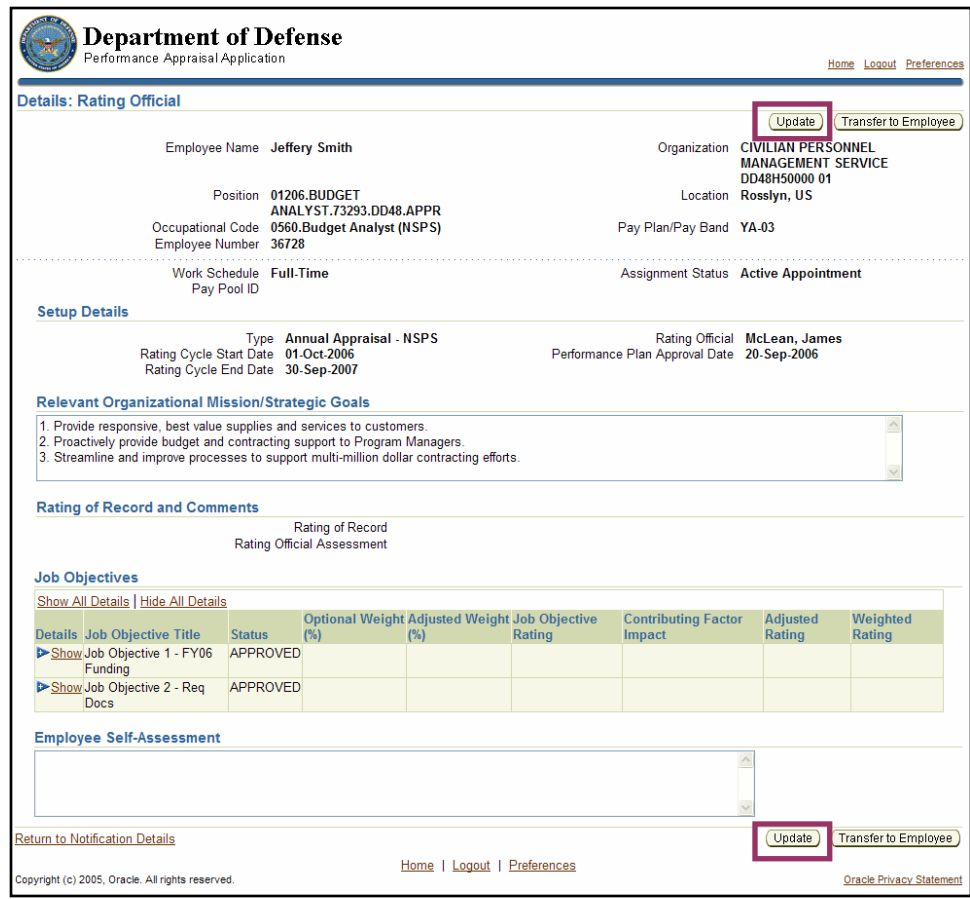

The **Update** button on the *Details: Rating Official* page

5. Select the **Update** button to go to the *Rating Official Review* page.

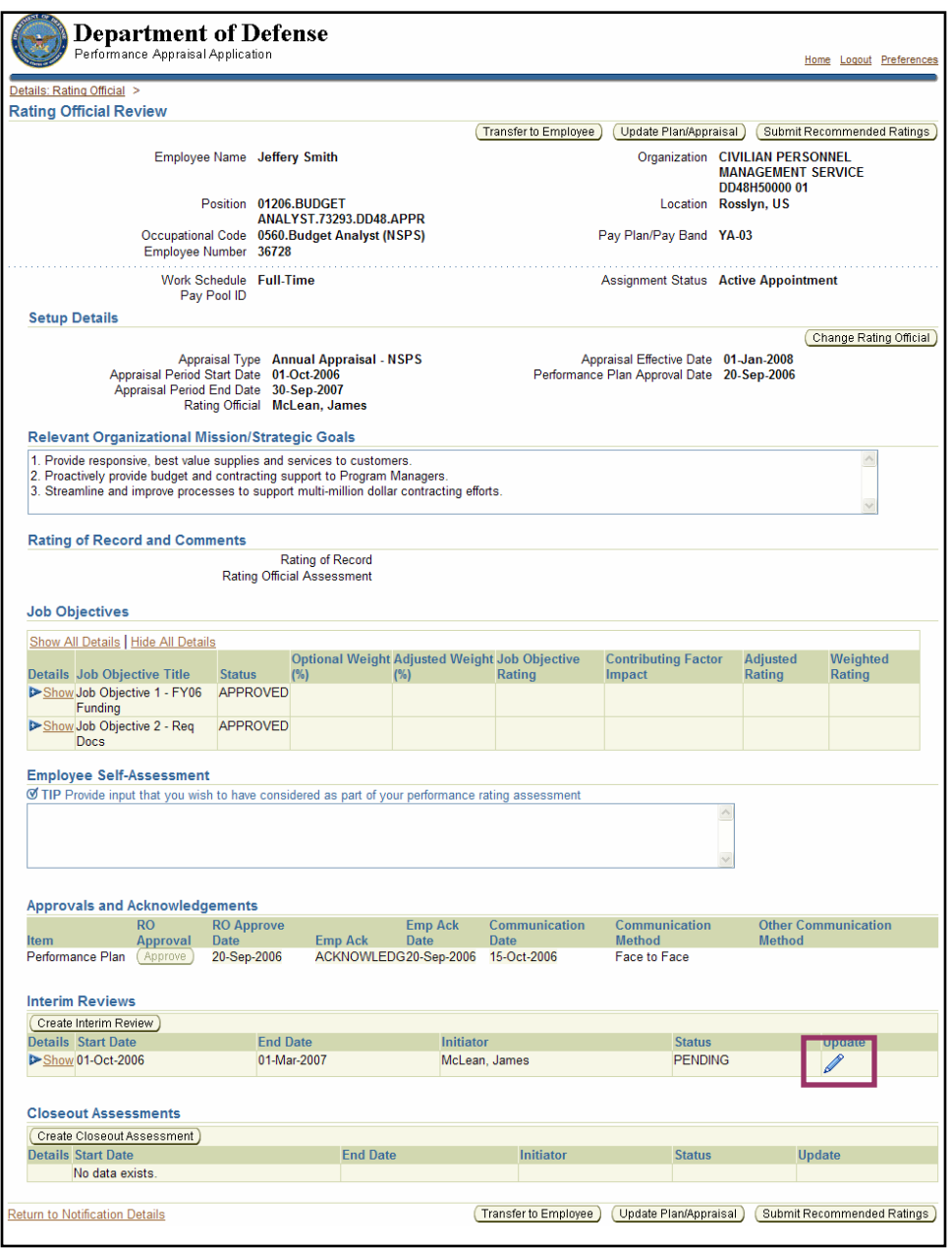

The **Update** pencil icon on the *Rating Official Review* page

6. Select the **Update** pencil icon to open the *Update Interim Review* section.

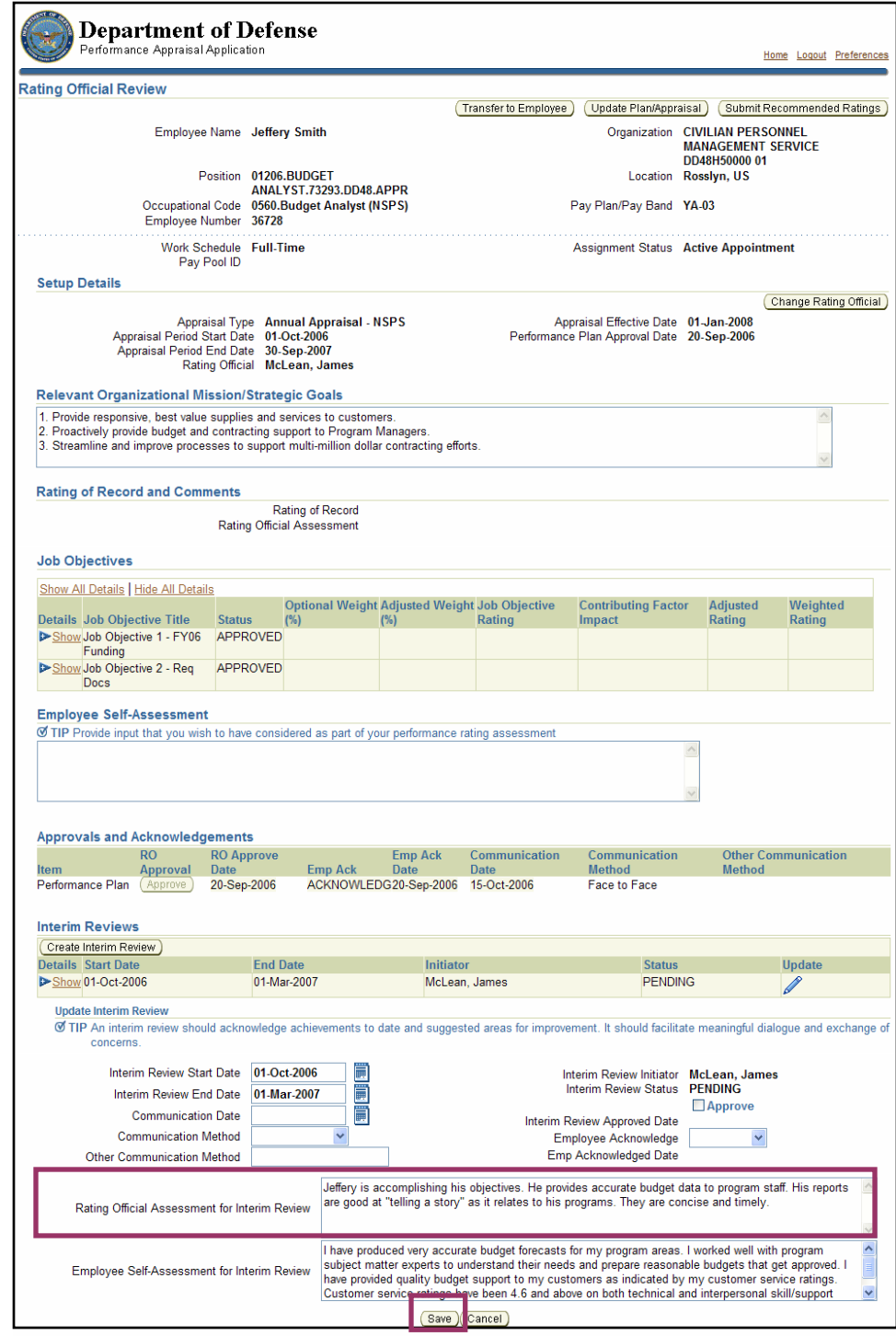

The **Save** button and the **Rating Official Assessment for Interim Review** field on the *Interim Reviews* section on the *Rating Official Review* page

7. Enter your assessment for the interim review in the **Rating Official Assessment for Interim Review** field.

8. Select the **Save** button to save the assessment and go to the *Rating Official Review* page.

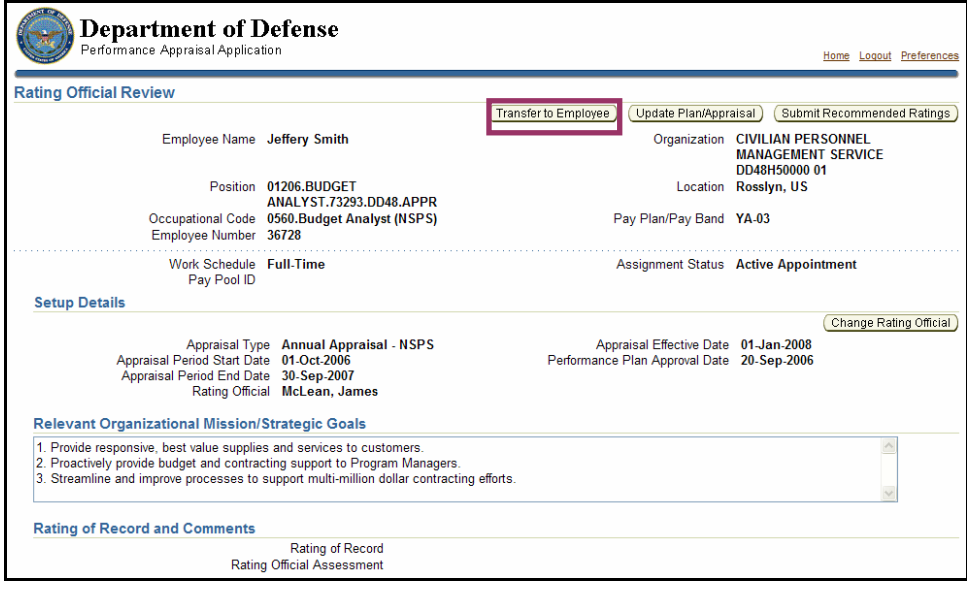

The **Transfer to Employee** button on the *Rating Official Review* page

9. Select the **Transfer to Employee** button to go to the *Share Appraisal Details with Employee*  page.

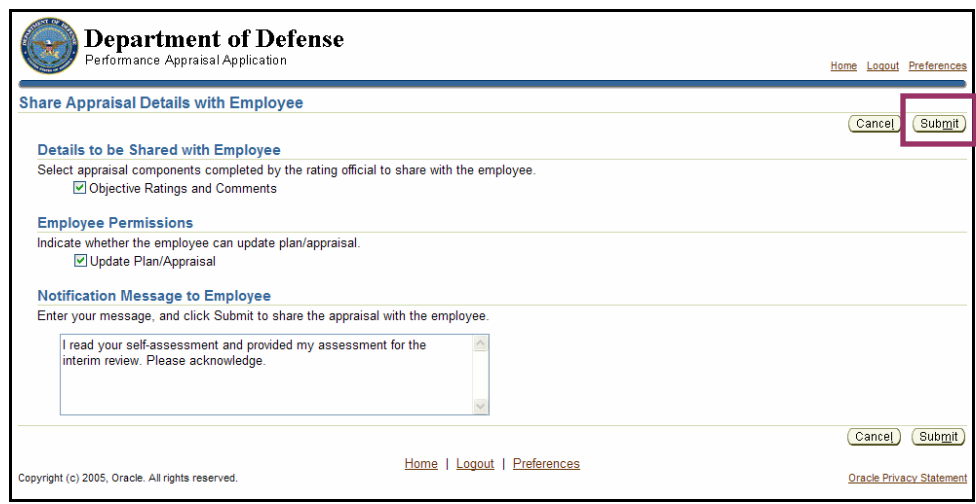

The **Submit** button and the **Notification Message to Employee** field on the *Share Appraisal Details with Employee* page

- 10. Enter a message for your employee in the **Notification Message to Employee** field.
- 11. Select the **Submit** button to transfer the interim review to your employee and go to the *Performance Management As Rating Official* page.

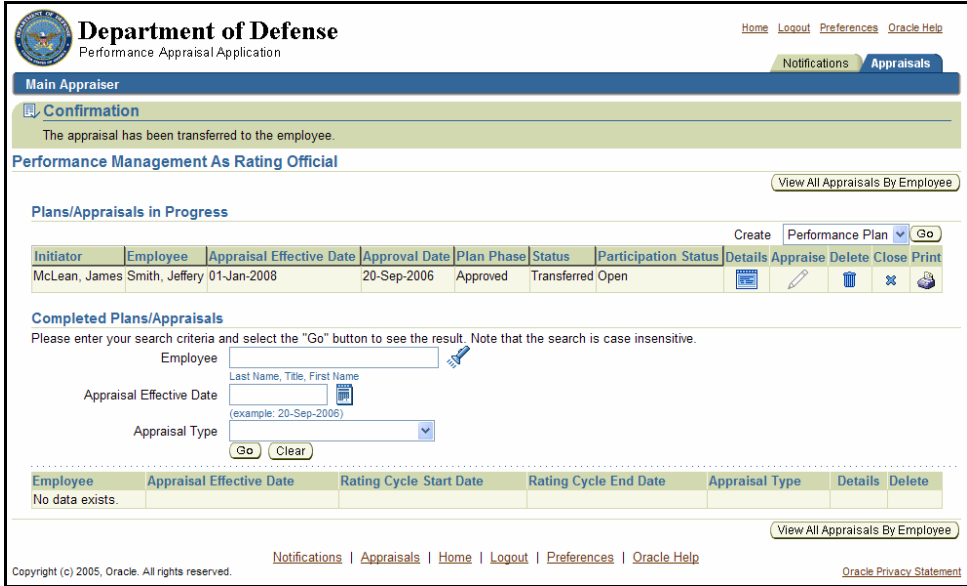

The *Performance Management As Rating Official* page

#### **Congratulations!**

You have just reviewed the employee's self-assessment and provided your assessment of the employee. The interim review has been transferred back to your employee for acknowledgement.

# **Interim Review: Approving the Interim Review**

After your employee acknowledges and routes the interim review back to you (or clearly refuses to acknowledge the interim review), you approve it. This locks the review for further changes, providing a permanent record of the review.

Similar to performance plans, during the approval process you document the date and manner in which the review was communicated (for example, face-to-face or via telephone).

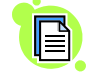

Do not route an approved interim review back to your employee simply to serve as notification that the plan was approved. When you transfer the plan, you also transfer ownership. This prevents you from editing it until it is transferred back to you.

As described earlier, the typical steps in the interim review process are as follows. The step covered in this section is bold and italicized:

- 1. The rating official creates the interim review record and transfers responsibility to the employee to write a self-assessment.
- 2. The employee provides the self-assessment.
- 3. The rating official reviews the self-assessment and provides an interim assessment of the employee.
- 4. The employee reviews the rating official's assessment and acknowledges it.

#### **5. The rating official approves the interim review.**

Follow these steps to approve an interim review:

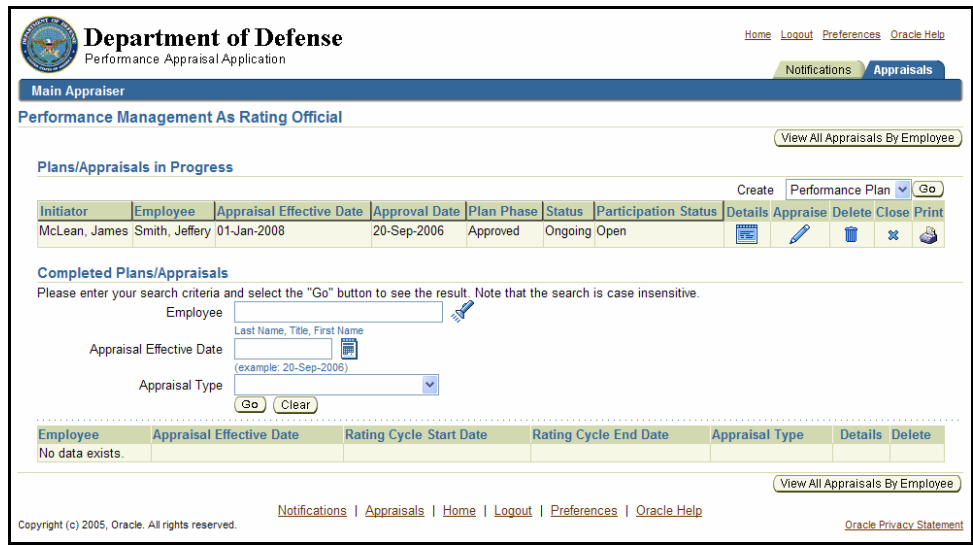

The **Notifications** tab on the *Performance Management as Rating Official* page

1. Select the **Notifications** tab on the *Performance Management As Rating Official* page to go to the *Notifications Awaiting Your Attention* page.

|                                                                                                    | <b>Department of Defense</b><br>Performance Appraisal Application                                 |      |              |                                                                         | Home                          | Logout Preferences Oracle Help |                      |                                 |
|----------------------------------------------------------------------------------------------------|---------------------------------------------------------------------------------------------------|------|--------------|-------------------------------------------------------------------------|-------------------------------|--------------------------------|----------------------|---------------------------------|
|                                                                                                    |                                                                                                   |      |              |                                                                         |                               | <b>Notifications</b>           |                      | Appraisals                      |
| Logged In As McLean, James<br>My Employee<br>On this page, you can access worker development functions and view notification messages.<br>Information<br><b>Notifications Awaiting Your Attention</b> |                                                                                                   |      |              |                                                                         |                               |                                |                      |                                 |
|                                                                                                    | <b>Subject</b>                                                                                    | Sent | <b>IName</b> | <b>Organization</b>                                                     | <b>Occupational</b><br>lCode: | <b>IFffective</b><br>Date      | <b>Update Delete</b> |                                 |
|                                                                                                    | The appraisal of Smith, Jeffery 20-Sep-2006 Jeffery<br>needs your attention as main<br>appraiser. |      | <b>Smith</b> | <b>CIVILIAN PERSONNEL</b><br><b>MANAGEMENT SERVICE</b><br>DD48H50000 01 | 0560.Budget<br>Analyst (NSPS) | 20-Sep-2006                    |                      |                                 |
| Copyright (c) 2005, Oracle. All rights reserved.                                                                                                    |                                                                                                   |      |              | Notifications   Appraisals   Home   Logout   Preferences   Oracle Help  |                               |                                |                      | <b>Oracle Privacy Statement</b> |

The *Notifications Awaiting Your Attention* page

2. Select The appraisal of [employee name] needs your attention as main appraiser to go to the *Rating Official Review* page.

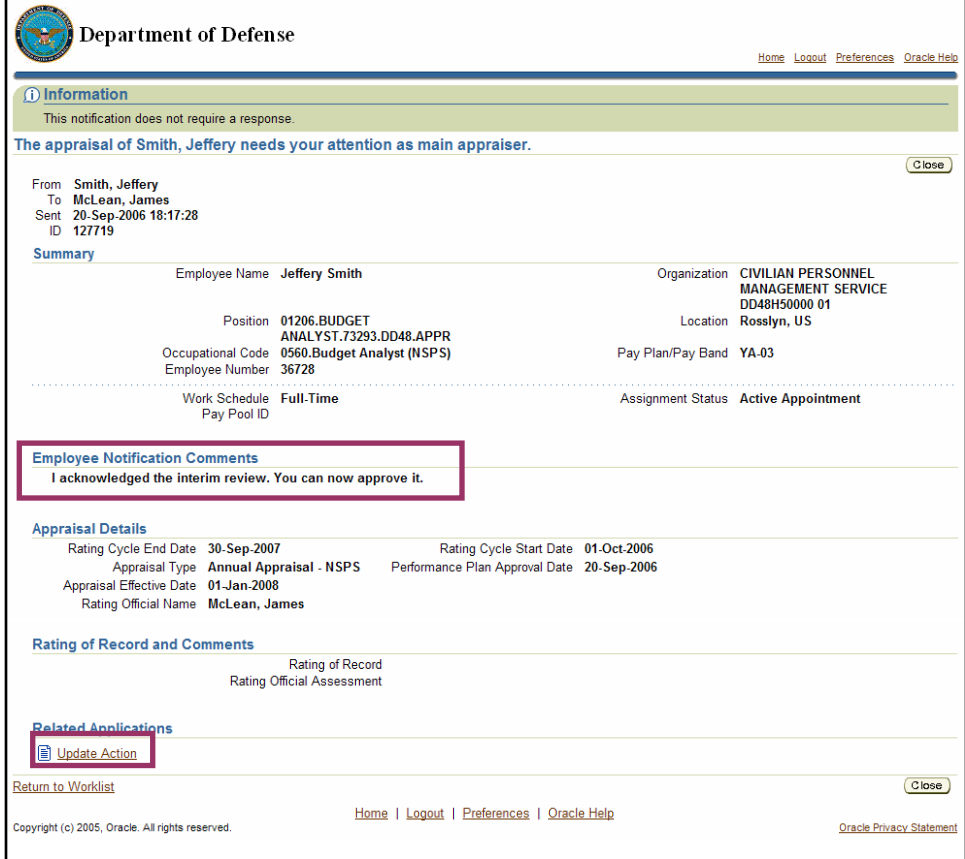

The *Interim Review* section of the *Rating Official Review* page, with Update Action highlighted

- 3. Review your employee's comments.
- 4. Select Update Action to go to the *Details: Rating Official* page.

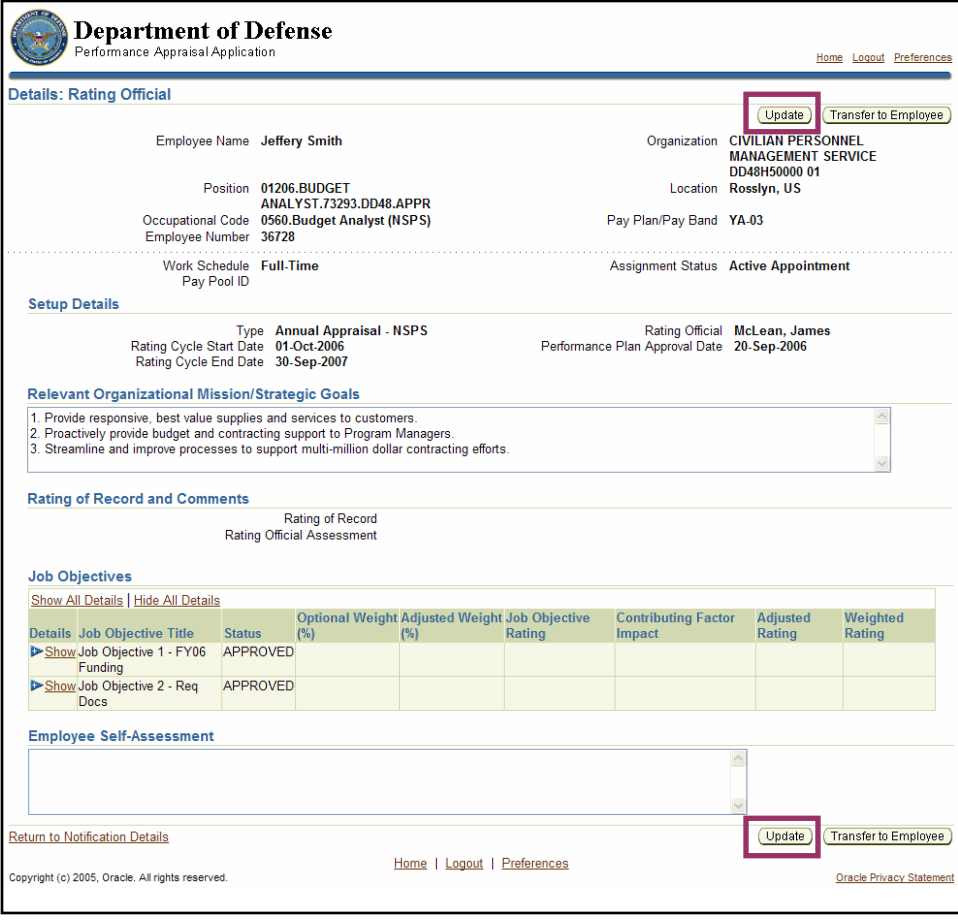

The **Update** button on the *Details: Rating Official* page

5. Select the **Update** button to go to the *Rating Official Review* page.

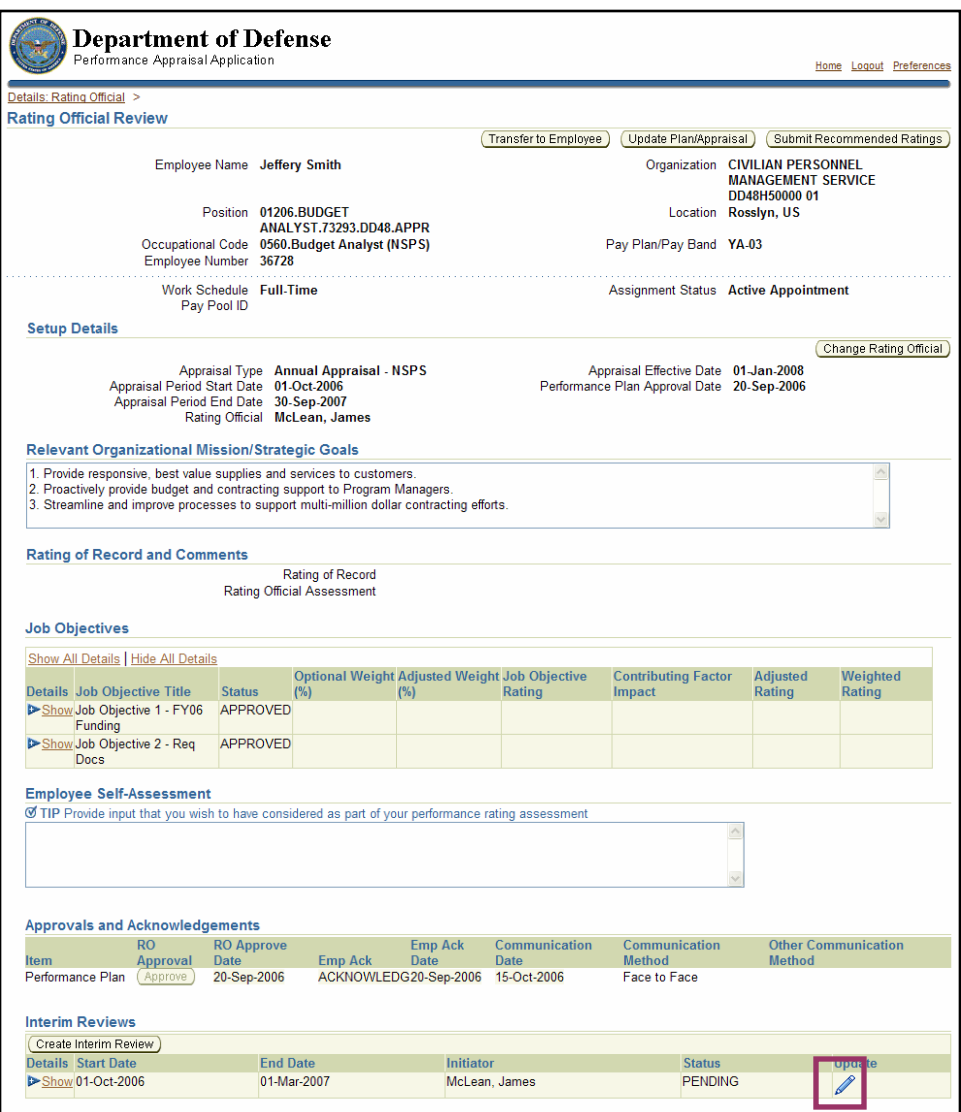

The **Update** pencil icon on the *Rating Official Review* page

6. Select the **Update** pencil icon to open the *Update Interim Review* section.

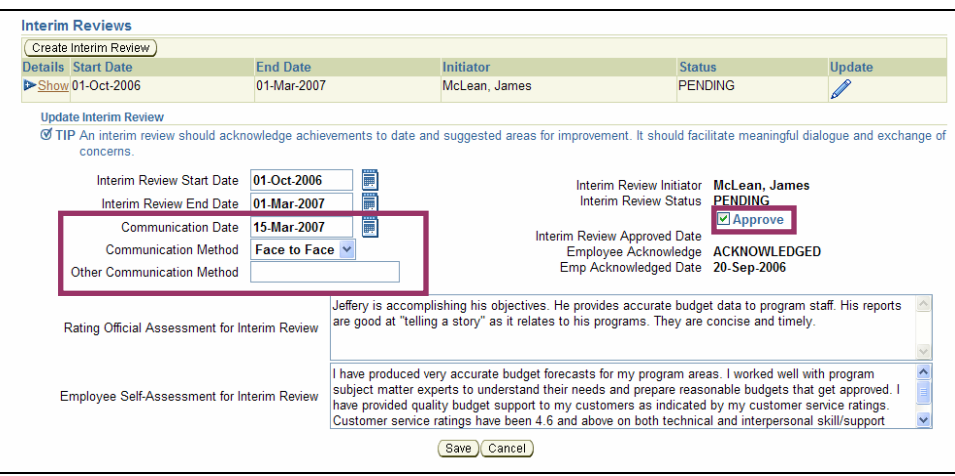

The **Approve** check box and the fields to complete on the *Update Interim Review* page

- 7. Review the interim review information.
- 8. Complete the following fields:

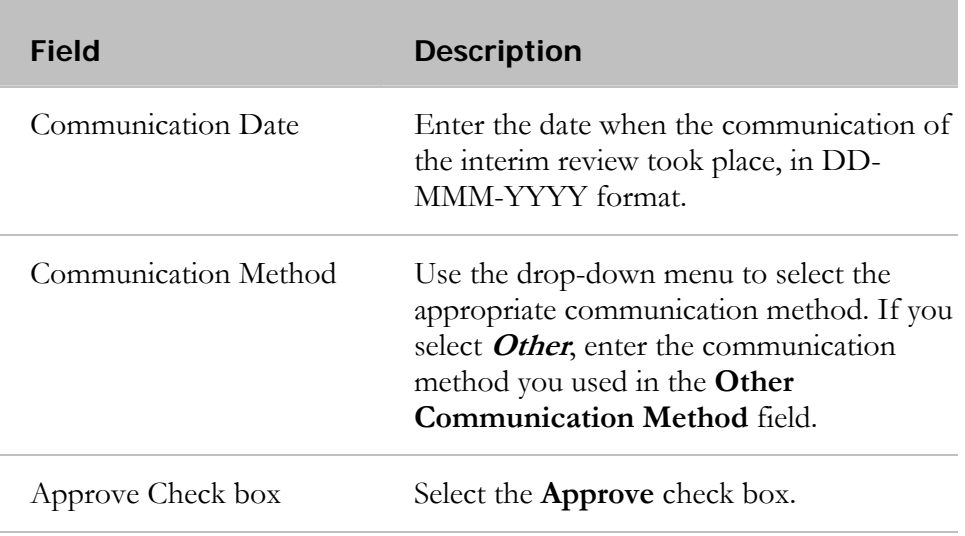

9. Select the **Save** button. You remain on the *Rating Official Review* page.

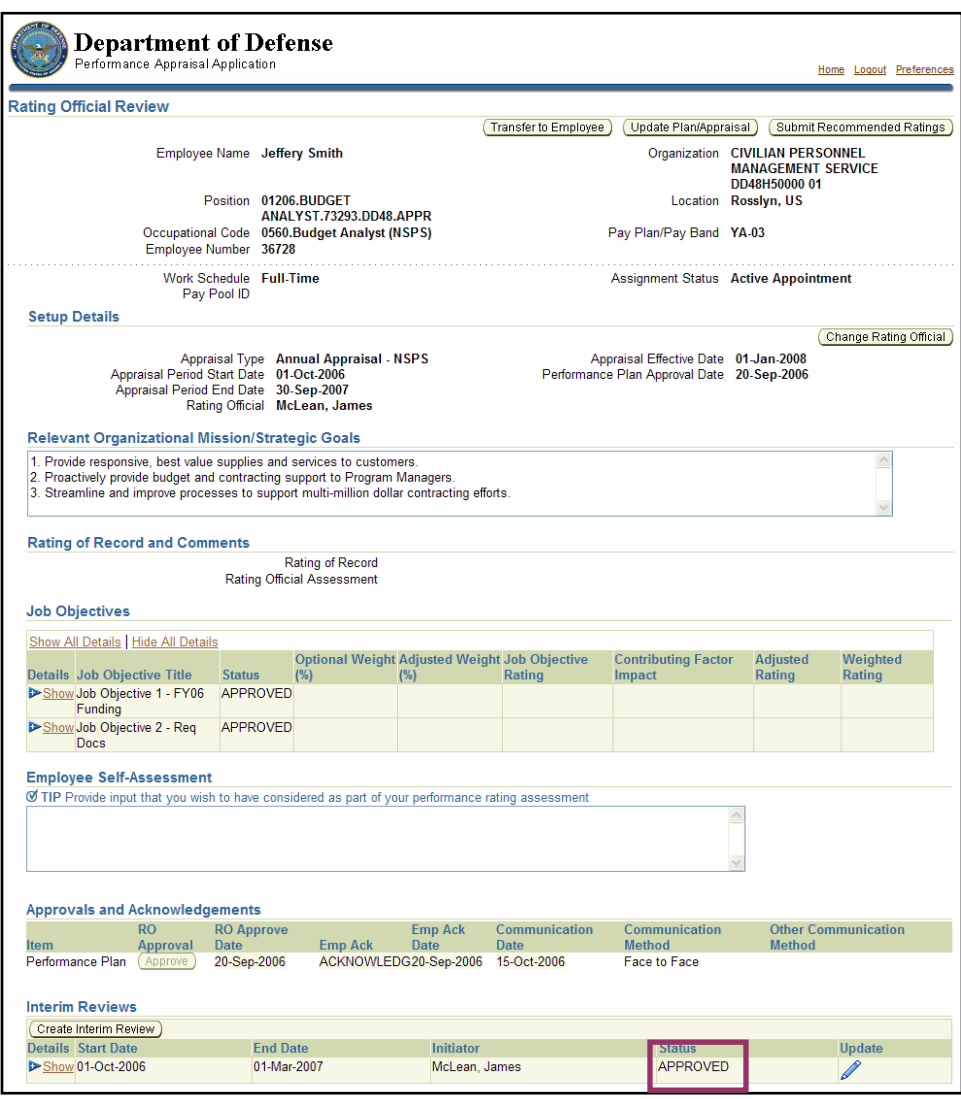

The Interim Review showing approved status

The Interim Review is listed as approved.

# **Congratulations!**

You have just approved the interim review.

# **Closeout Assessments (Rating Officials)**

Closeout assessments will be included in future versions of this guide.

# **Annual Appraisal: Inviting the Employee to Provide a Self-Assessment**

Employees are encouraged to complete self-assessments during the interim review and end-of-year review. While NSPS does not require self-assessments, they may be mandated by your organization or Component.

The self-assessment conducted as part of the end-of-cycle review is an opportunity for employees to provide input to you about what they have accomplished during the year. The self-assessment should be completed in time to allow you to consider their input as part of the appraisal process.

The typical steps in the annual appraisal process are as follows. Steps 1-3 are similar to those performed for interim reviews. The step covered in this section is bold and italicized.

#### **1. The rating official transfers responsibility to the employee to provide a selfassessment.**

- 2. The employee provides his or her self-assessment (optional).
- 3. The rating official reviews the self-assessment (if applicable).
- 4. The rating official submits his or her assessment and recommended rating for higherlevel review and approval.
- 5. The pay pool panel reviews and approves the appraisal (using an application outside PAA).
- 6. The rating official changes his or her rating of the employee, if necessary (in PAA).
- 7. The rating official indicates that the appraisal was communicated to the employee.
- 8. The employee acknowledges that the appraisal was communicated to him or her.

Follow these steps to invite the employee to provide a self-assessment for an end-ofcycle review:

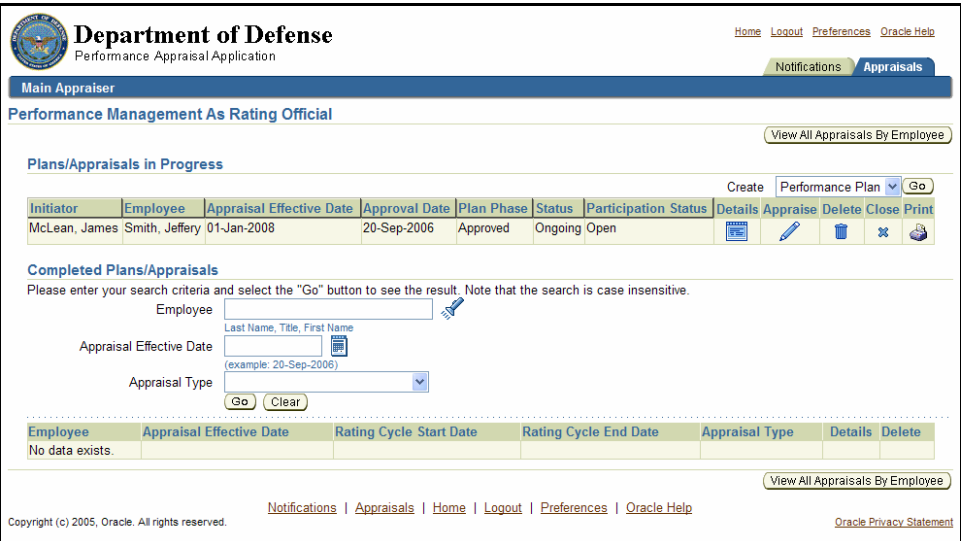

The *Performance Management As Rating Official* page

1. Select the **Appraise** pencil icon corresponding to the employee record on the *Performance Management As Rating Official* page to go to the *Rating Official Review* page.

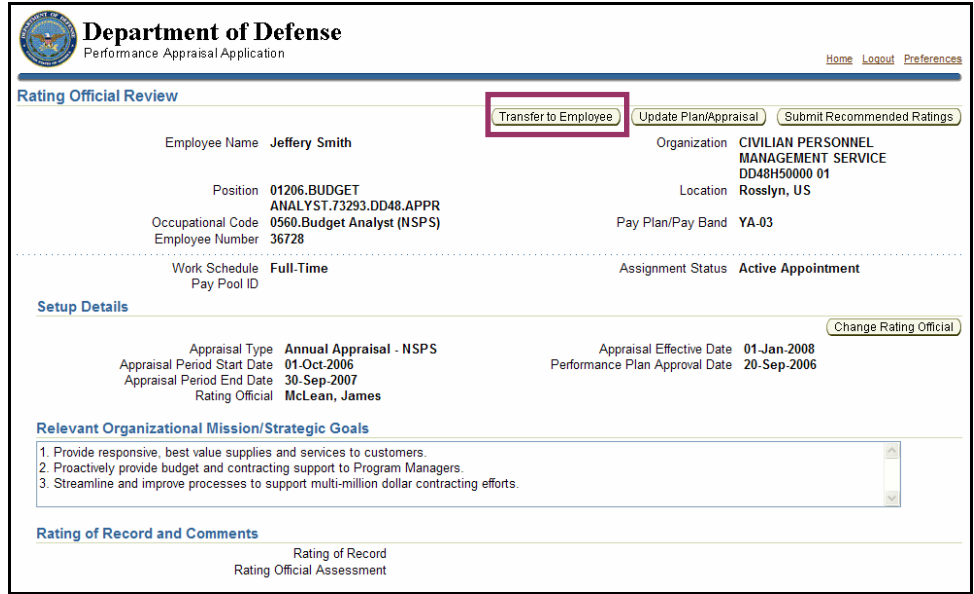

The **Transfer to Employee** button on the *Rating Official Review* page

2. Select the **Transfer to Employee** button to go to the *Share Appraisal Details with Employee* page.

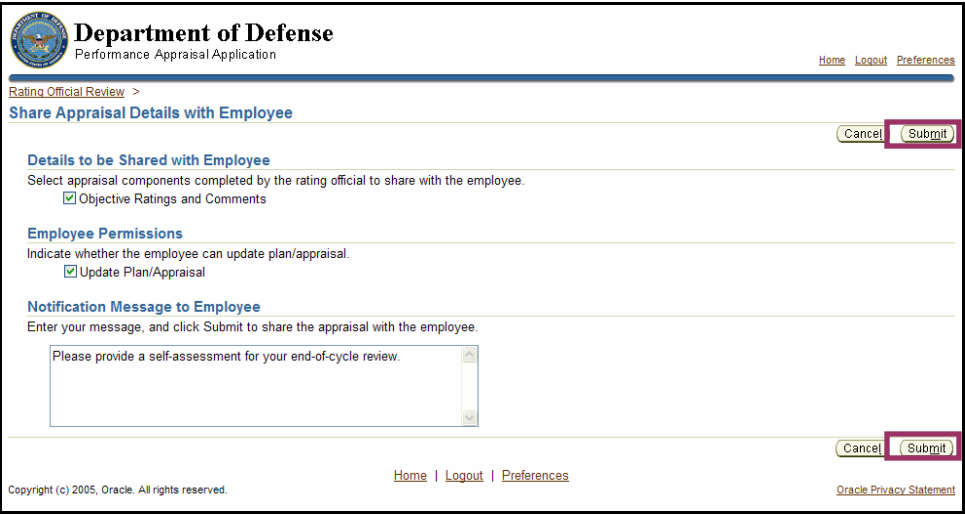

The **Submit** button on the *Share Appraisal Details with Employee* page

- 3. Enter comments to the employee in the **Notification Message to Employee** field, inviting the employee to provide a self-assessment.
- 4. Select the **Submit** button to return to the *Performance Management As Rating Official* page.

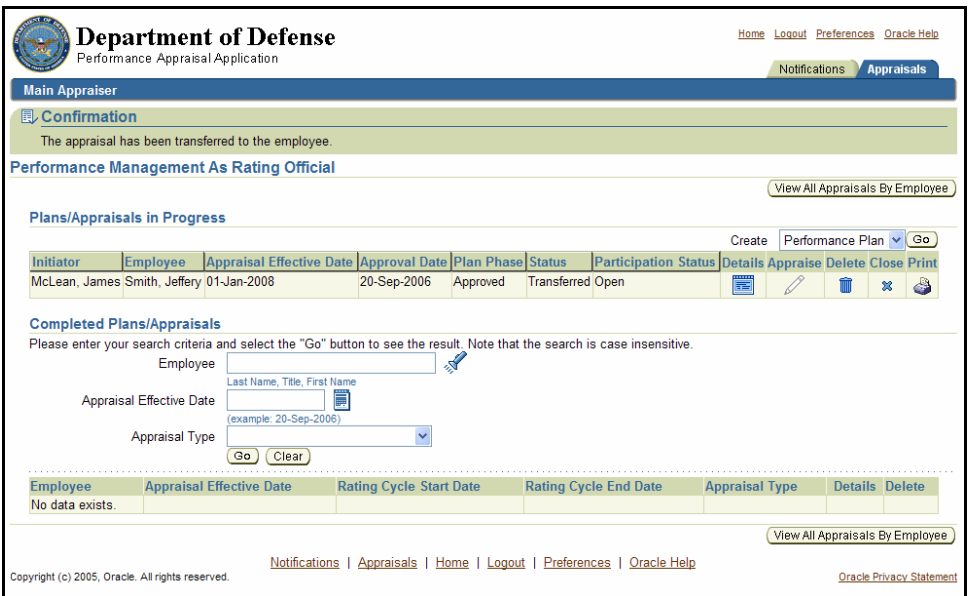

The *Performance Management As Rating Official* page with confirmation message

#### **Congratulations!**

You have just invited the employee to provide a self-assessment for the end-of-cycle review. The annual appraisal has been transferred to your employee for a self-assessment.

# **Annual Appraisal: Reviewing the Employee's Self-Assessment**

After your employee has entered his or her self-assessment, the employee transfers it to you. You then review it as input into the assessment you will submit for the employee.

As described earlier, the typical steps in the annual appraisal process are as follows. The step covered in this section is bold and italicized:

- 1. The rating official transfers responsibility to the employee to provide a self-assessment for the end-of-cycle review (optional).
- 2. The employee provides a self-assessment (optional).
- **3. The rating official reviews the self-assessment (if applicable).**
- 4. The rating official submits his or her assessment and recommended rating for higherlevel review and approval
- 5. The pay pool panel reviews and approves the appraisal (using an application outside PAA). The rating official changes his or her rating of the employee, if necessary (in PAA)
- 6. The rating official indicates that the appraisal was communicated to the employee.
- 7. The employee acknowledges that the appraisal was communicated to him or her.

Follow these steps to review the employee's self-assessment:

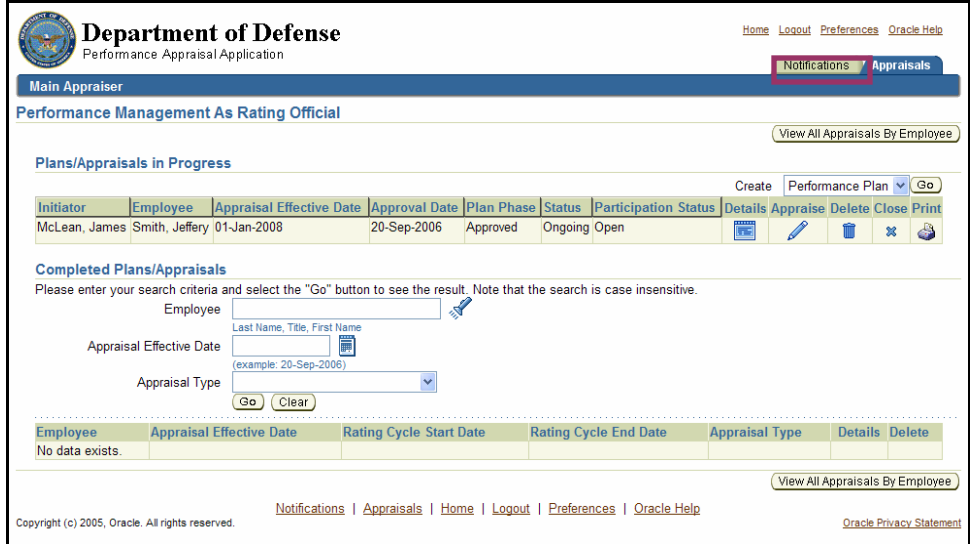

The **Notifications** tab on the *Performance Management As Rating Official* page

1. Select the **Notifications** tab on the *Performance Management As Rating Official* page to go to the *Notifications Awaiting Your Attention* page.

| <b>Department of Defense</b><br>Performance Appraisal Application                                                                                             |                                                                                                   |      |              |                                                                                           |                               |                                                    |                      | Logout Preferences Oracle Help<br>Appraisals |  |
|----------------------------------------------------------------------------------------------------|---------------------------------------------------------------------------------------------------|------|--------------|-------------------------------------------------------------------------------------------|-------------------------------|----------------------------------------------------|----------------------|----------------------------------------------|--|
| My Employee<br>Information                                                                                                    | <b>Notifications Awaiting Your Attention</b>                                                      |      |              | On this page, you can access worker development functions and view notification messages. |                               | <b>Notifications</b><br>Logged In As McLean, James |                      |                                              |  |
|                                                                                                    | <b>Subject</b>                                                                                    | Sent | <b>Name</b>  | <b>Organization</b>                                                                       | <b>Occupational</b><br>lCode: | <b>IFffective</b><br>Date                          | <b>Update Delete</b> |                                              |  |
|                                                                                                    | The appraisal of Smith, Jeffery 20-Sep-2006 Jeffery<br>needs your attention as main<br>appraiser. |      | <b>Smith</b> | <b>CIVILIAN PERSONNEL</b><br><b>MANAGEMENT SERVICE</b><br>DD48H50000 01                   | 0560.Budget<br>Analyst (NSPS) | 20-Sep-2006                                        |                      |                                              |  |
| Notifications   Appraisals   Home   Logout   Preferences   Oracle Help<br>Copyright (c) 2005, Oracle. All rights reserved.<br><b>Oracle Privacy Statement</b> |                                                                                                   |      |              |                                                                                           |                               |                                                    |                      |                                              |  |

The *Notifications Awaiting Your Attention* page

2. Select The appraisal of [Employee name] needs your attention as main appraiser to go to the *Information* page.

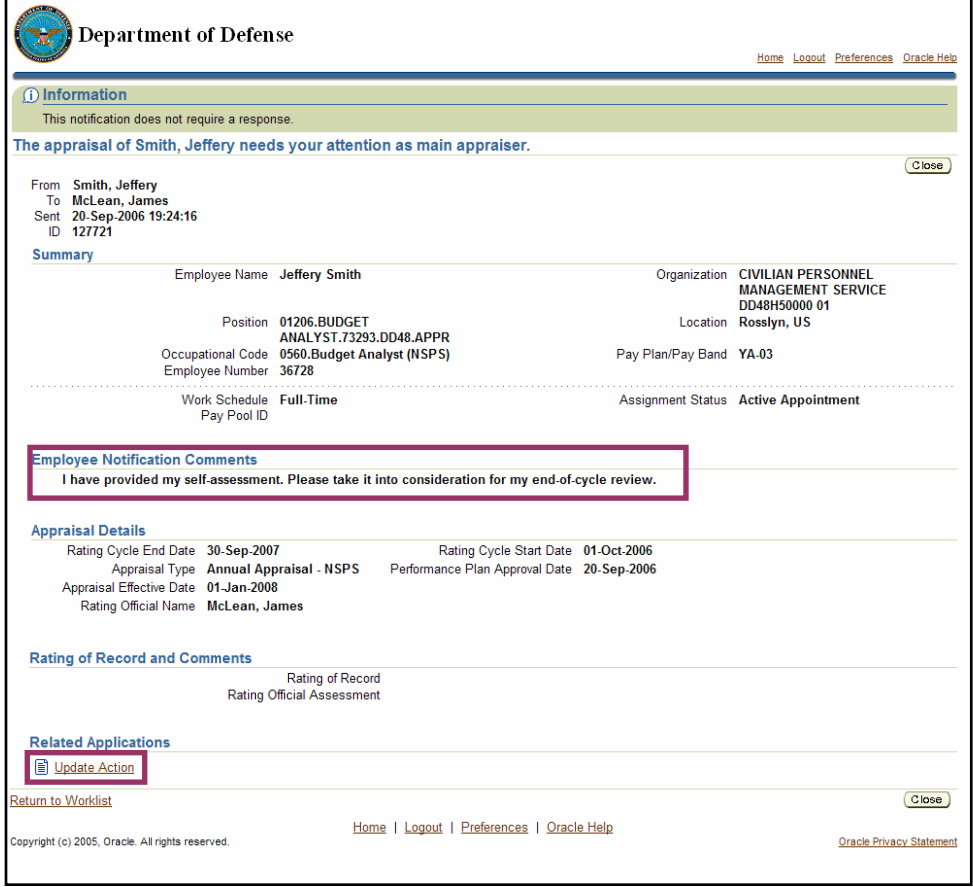

Employee notification comments and Update Action on the *Information* page

- 3. Review your employee's comments in the *Employee Notification Comments* section.
- 4. Select Update Action to go to the *Details: Rating Official* page.

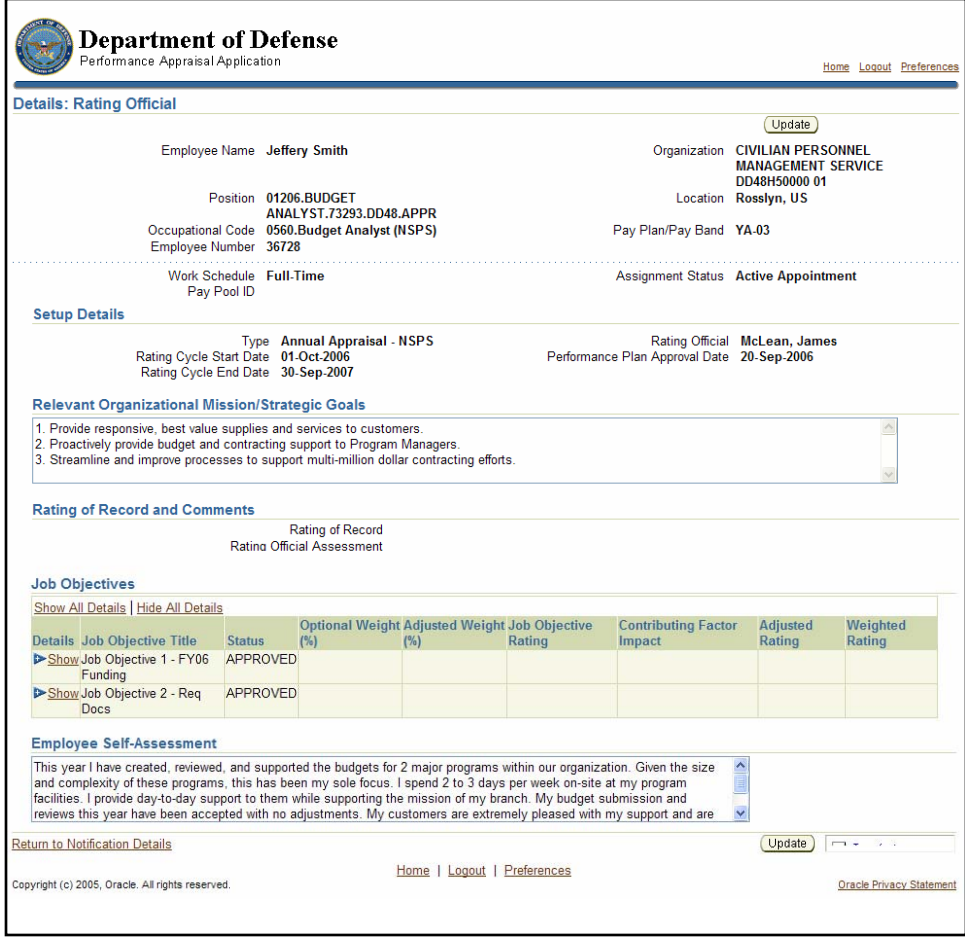

The employee self-assessment on the *Details: Rating Official* page

5. Review the self-assessment to prepare for the end-of-cycle review.

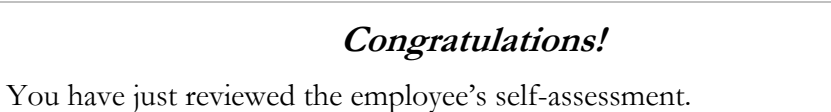

# **Annual Appraisal: Submitting the Assessment and Recommended Rating**

An integral part of the performance management process is your assessment of your employee's performance. This written annual assessment captures your employee's accomplishments during the appraisal period.

You also produce a recommended rating that is sent to a higher-level reviewer for review and approval. Once approved, it is sent directly to the pay pool manager for pay pool panel review.

When an appraisal is sent to the pay pool manager, it leaves the PAA and goes to another application.

As described earlier, the typical steps in the annual appraisal process are as follows. The step covered in this section is bold and italicized:

- 1. The rating official transfers responsibility to the employee to provide a self-assessment for the end-of-cycle review (optional).
- 2. The employee provides a self-assessment (optional).
- 3. The rating official reviews the self-assessment (if applicable).
- **4. The rating official submits his or her assessment and recommended rating for higher-level review and approval.**
- 5. The pay pool panel reviews and approves the appraisal (using an application outside PAA). During the pay pool panel's appraisal reconciliation process, the panel may ask the rating official to modify his or her rating of the employee.
- 6. The rating official indicates that the appraisal was communicated to the employee.
- 7. The employee acknowledges that the appraisal was communicated to him or her.

Follow these steps to submit the assessment and recommended rating:

![](_page_141_Picture_54.jpeg)

The **Appraise** icon on *Performance Management As Rating Official* page

1. Select the **Appraise** icon on the *Performance Management As Rating Official* page to go to the *Rating Official Review* page.

![](_page_141_Picture_55.jpeg)

The **Update Plan/Appraisal** button on the *Rating Official Review* page

2. Select the **Update Plan/Appraisal** button to go to the *Update Plan/Appraisal* page.

![](_page_142_Picture_43.jpeg)

The rating official assessment and **Update Details** icon on the *Update Plan/Appraisal* page

3. Enter your assessment in the **Rating Official Assessment** field.

For each job objective listed, perform the following steps:

4. Select the **Update Details** pencil icon next to the job objective to go to the *Update Job Objective* page.

![](_page_143_Picture_34.jpeg)

The **Job Objective Rating** and **Contributing Factor Impact**  fields on the *Update Job Objective* page

- 5. Enter the rating for the job objective in the **Job Objective Rating** field.
- 6. Enter the effect of the contributing factor in the **Contributing Factor Impact** field.
The table below defines the business rules for how the PAA handles certain job objective ratings and contributing factor combinations.

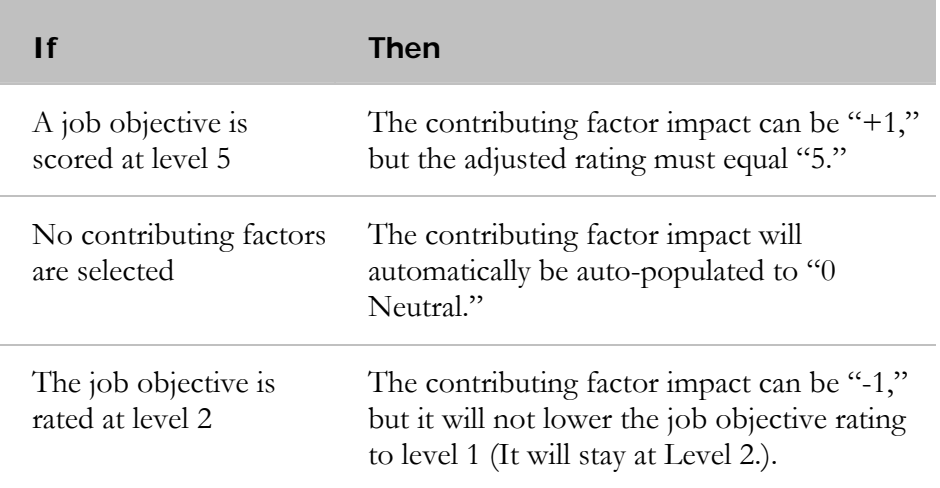

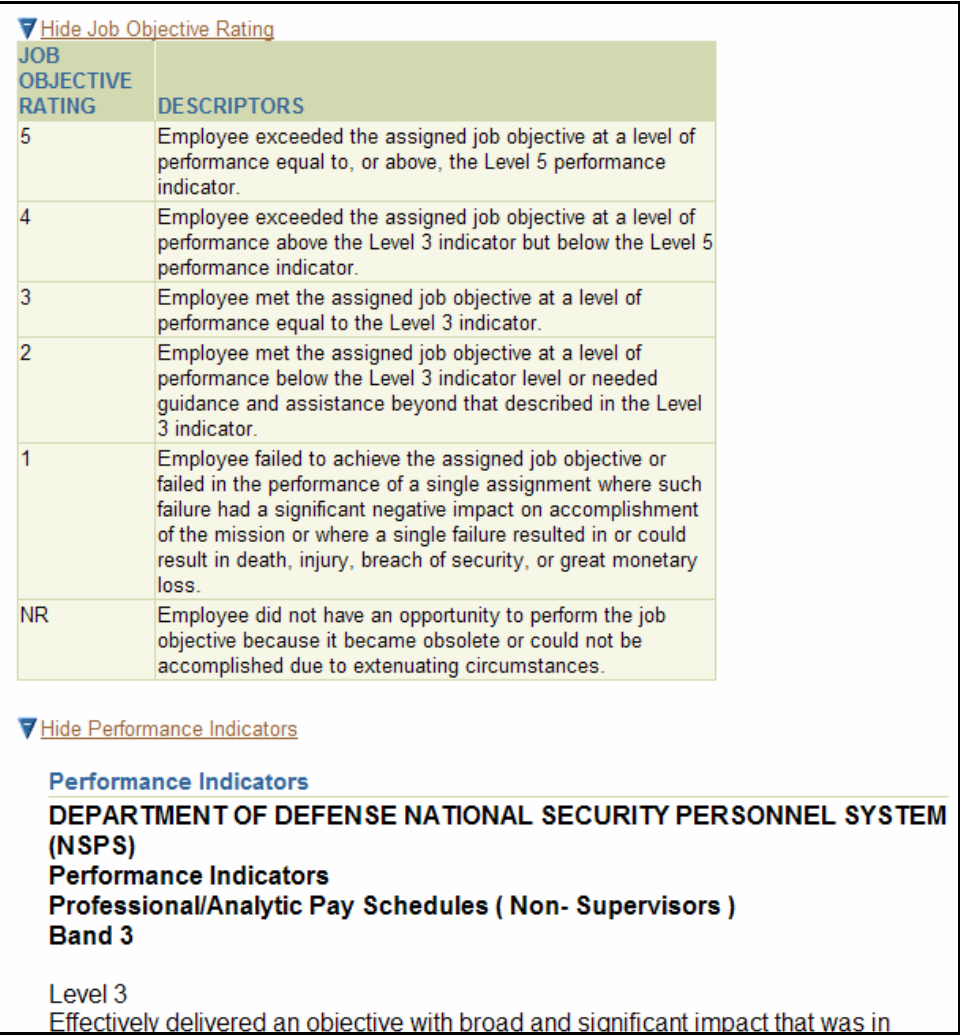

7. Perform any of the following:

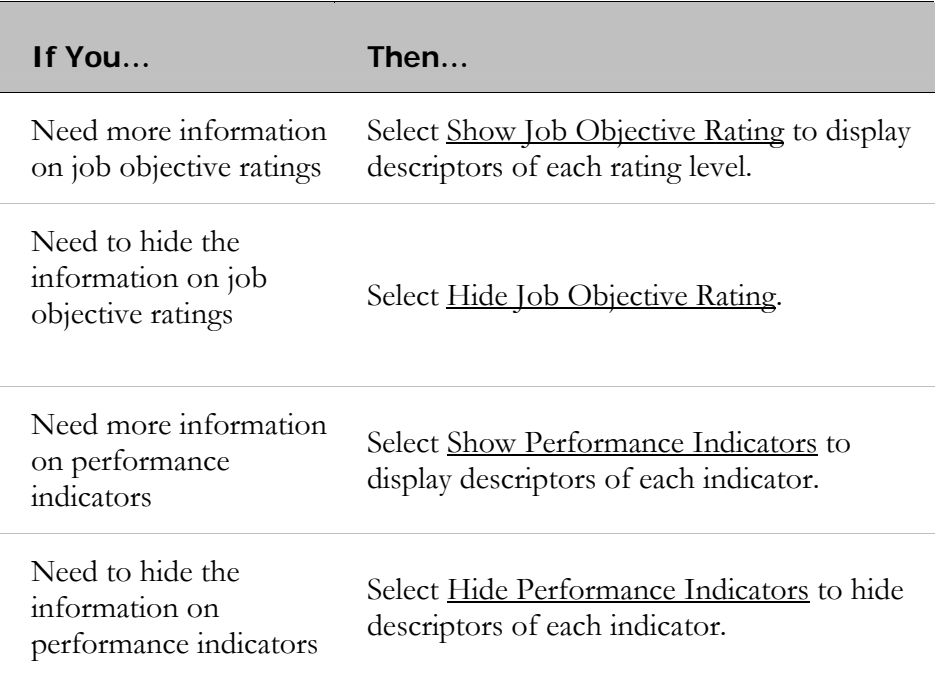

8. Choose one of the following actions:

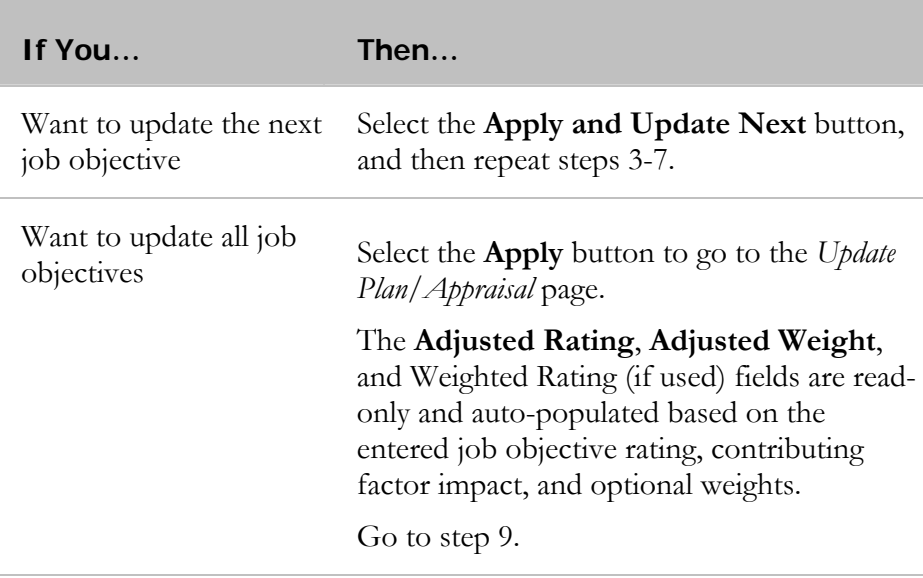

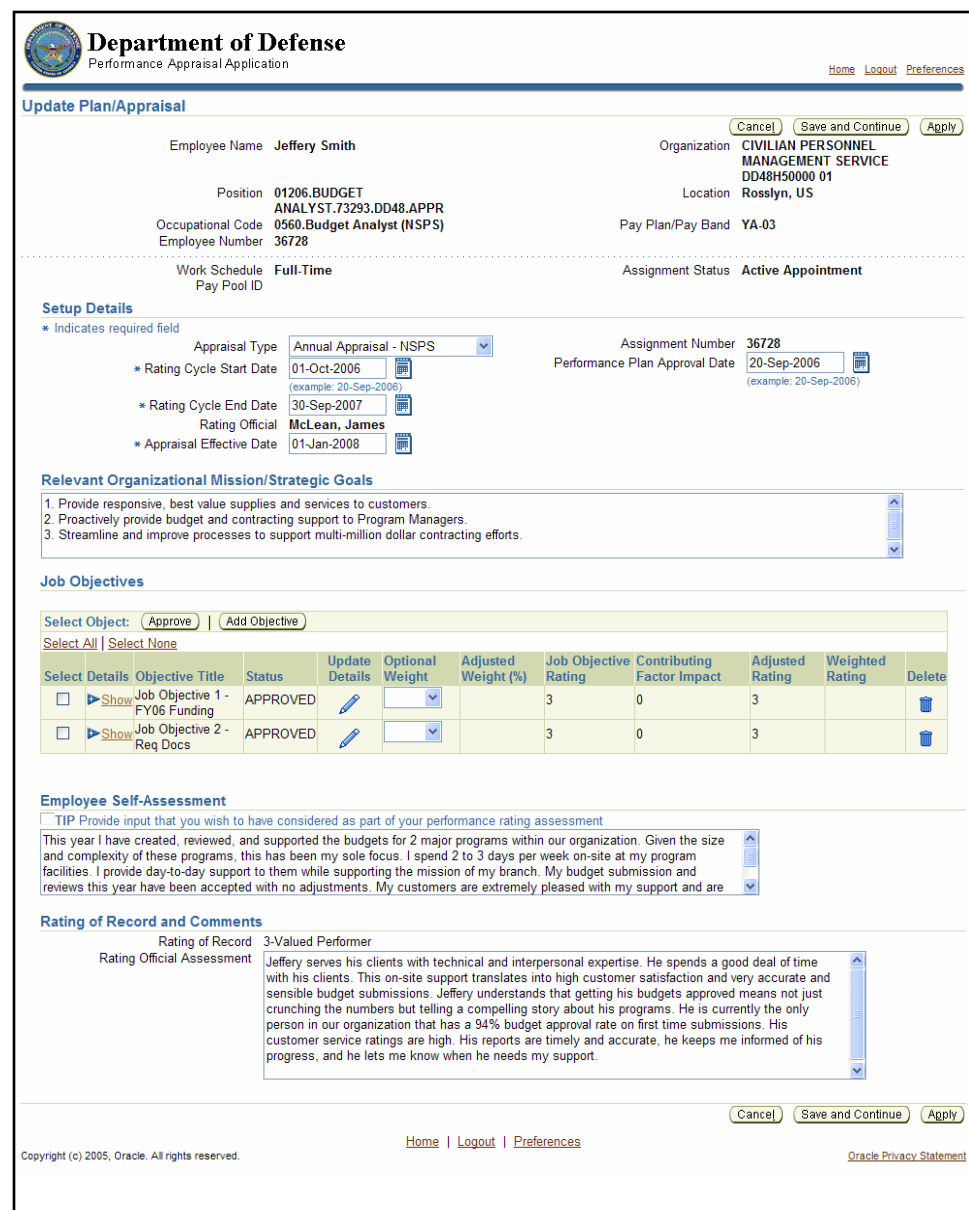

The *Update Plan/Appraisal* page

- 9. Review the information on the *Update Plan/Appraisal* page.
- 10. Select the **Apply** button to go to the *Rating Official Review* page**.**

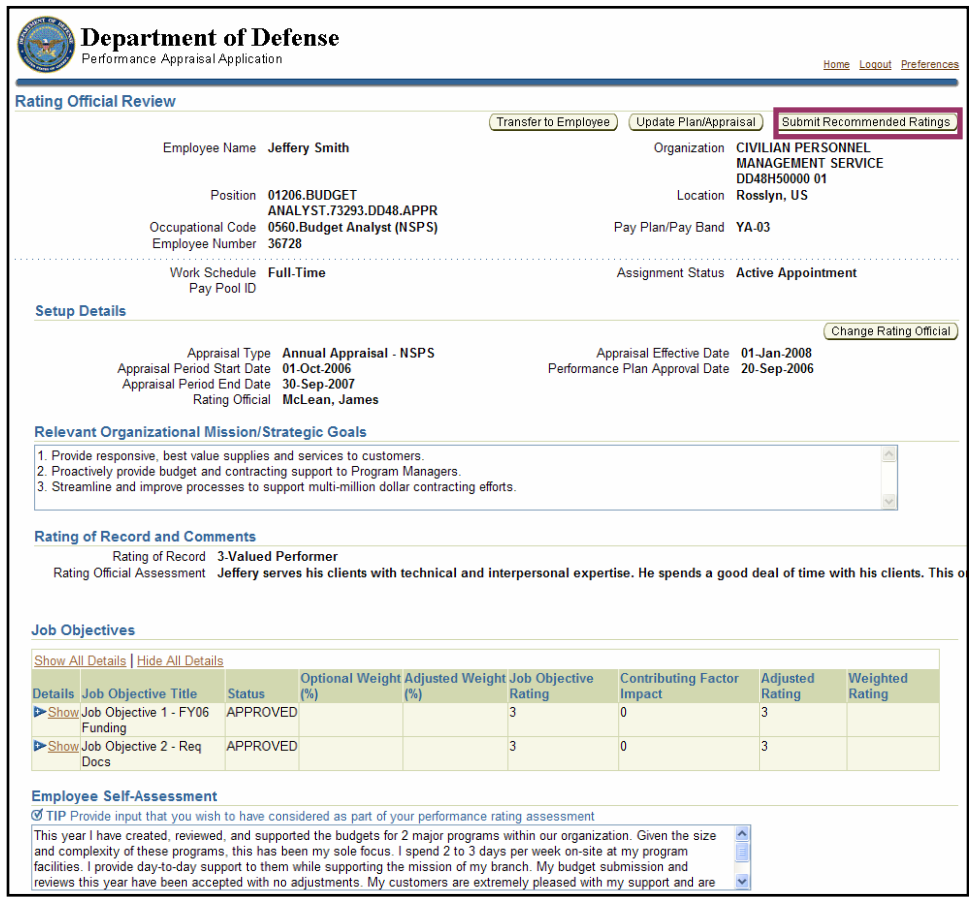

The **Submit Recommended Ratings** button on the *Rating Official Review* page

11. Select the **Submit Recommended Ratings** button to submit the ratings and go to the *Submit Recommended Ratings: Rating Official* page.

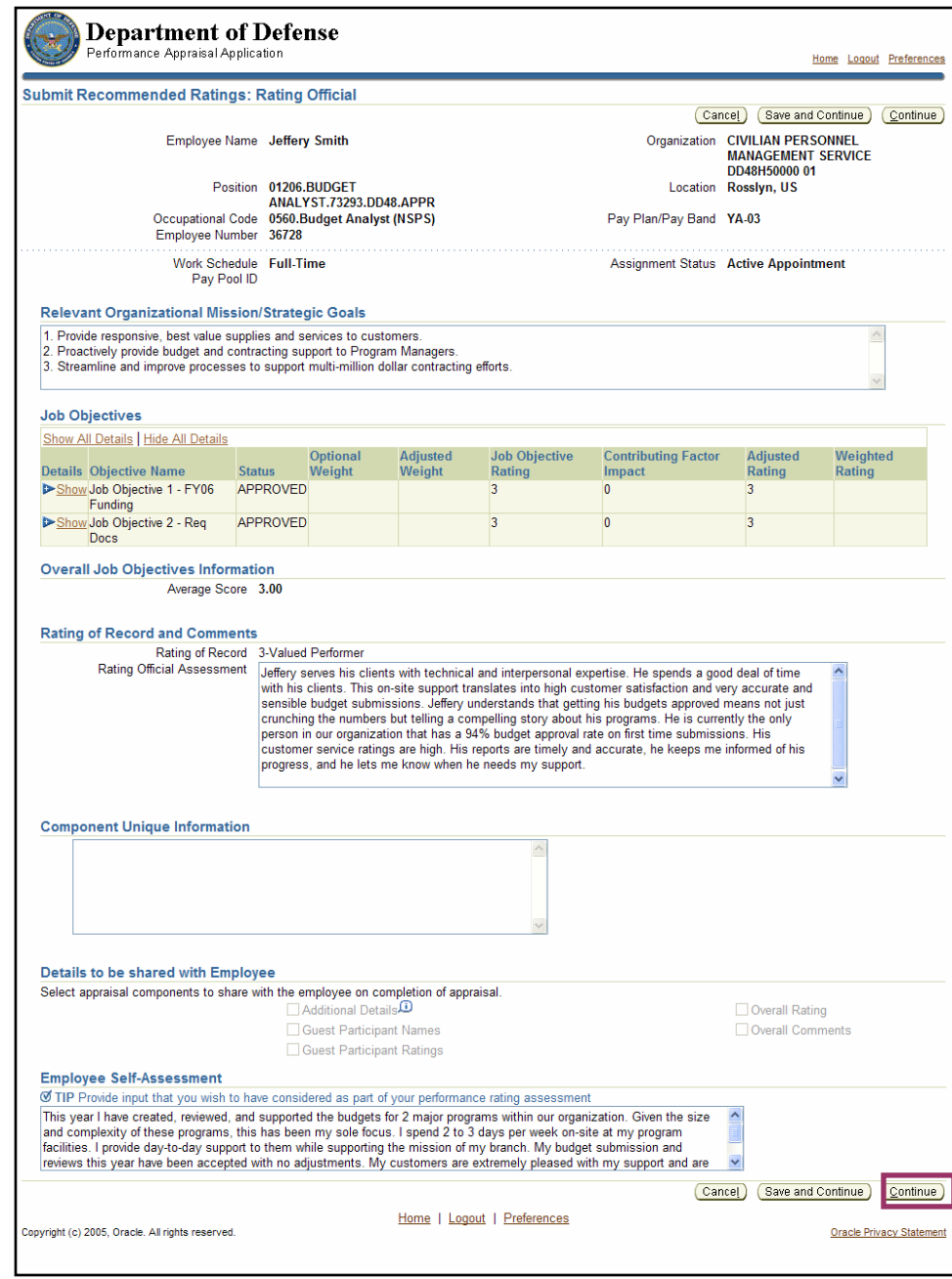

The **Continue** button on the *Submit Recommended Ratings: Rating Official* page

12. Review the information contained on the *Submit Recommended Ratings: Rating Official* page.

Note the following about calculation of values found in the *Job Objectives*, *Overall Job Objectives Information*, and *Rating of Record and Comments* sections:

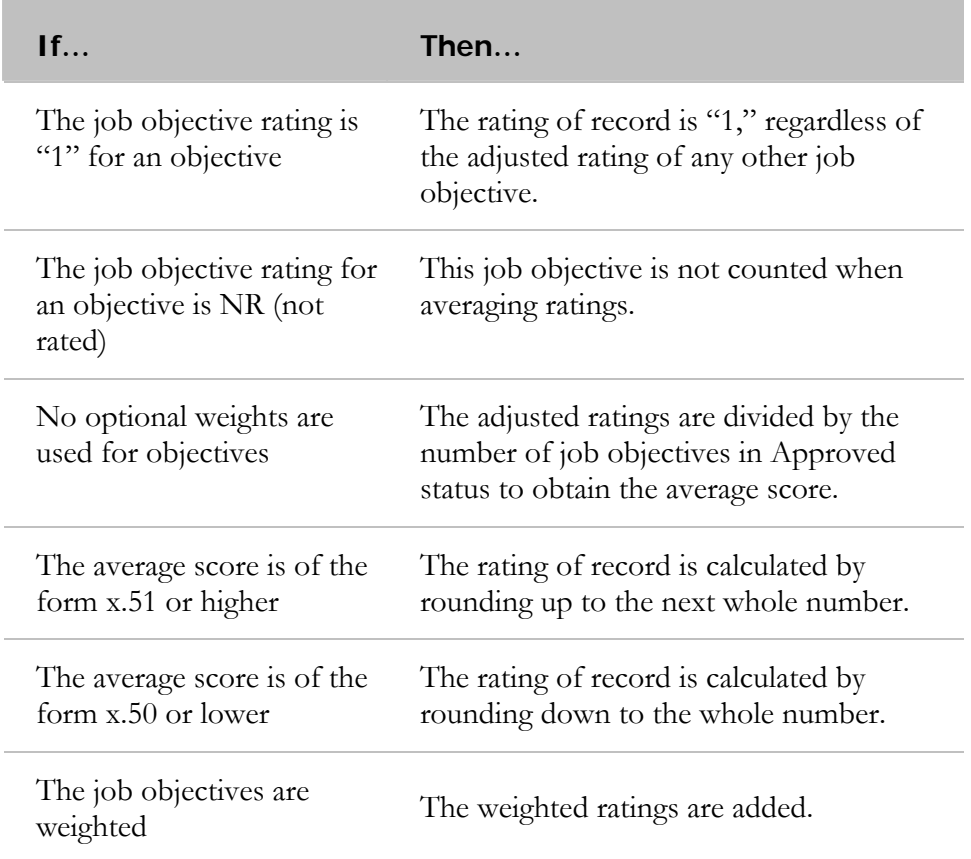

13. Select the **Continue** button to go to the *Give Recommended Ratings: Review* page.

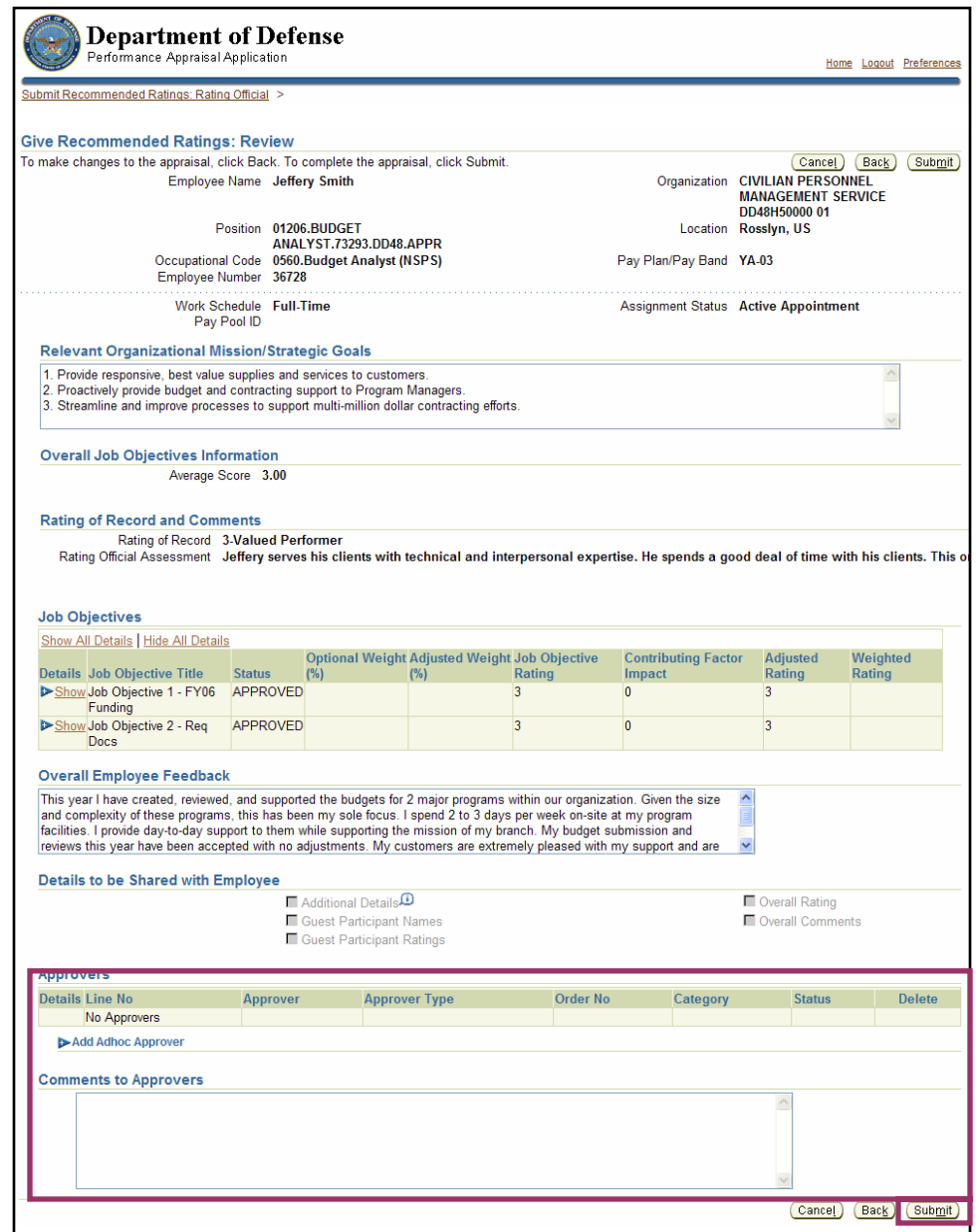

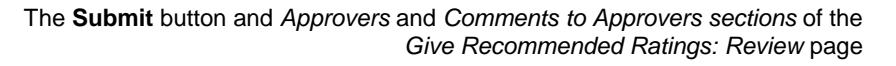

14. Verify the default approver for the appraisal who will serve as the higher-level reviewer of this appraisal. The default approver is your immediate supervisor. This is based on information stored in the SSHR hierarchy.

One higher-level review is needed for annual appraisals.

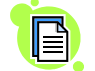

The higher-level review is not the same as the pay pool panel review.

15. Enter your comments to the approver in the **Comments to Approvers** field.

16. Select the **Submit** button to display a warning page which informs you that the appraisal is about to be completed.

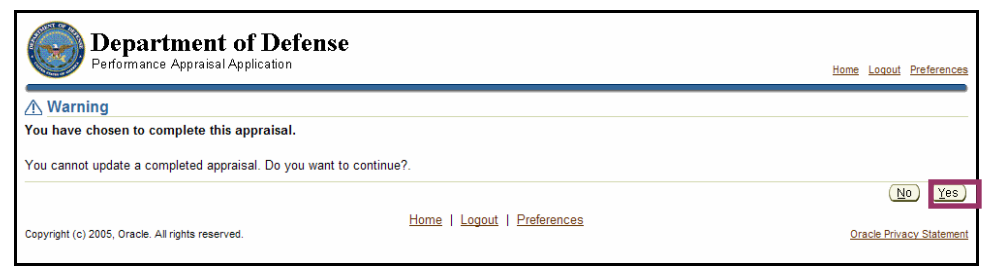

The **Yes** button selected to complete the appraisal on the *Warning* page

17. Select the **Yes** button to go to the *Confirmation* page.

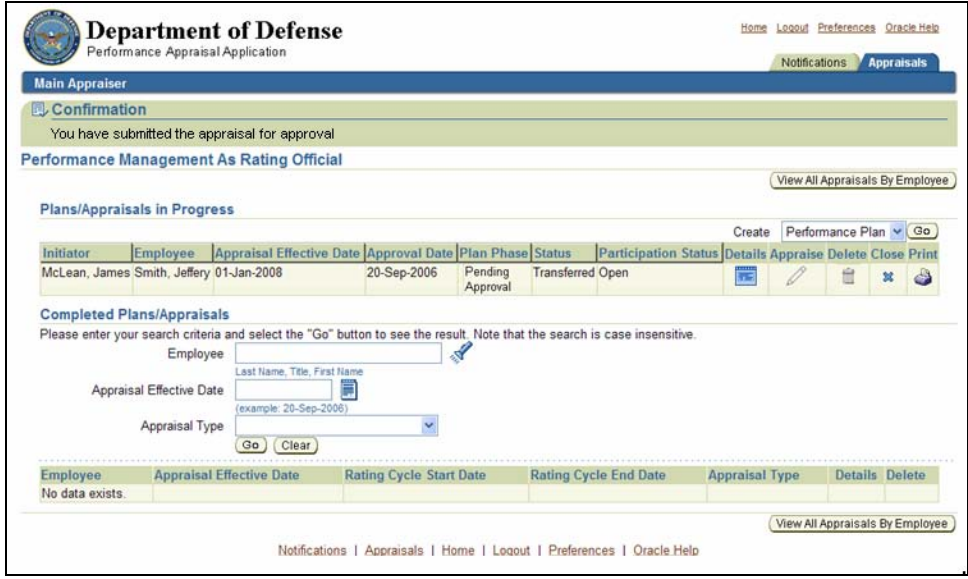

The *Performance Management As Rating Official* page showing Pending Approval in the *Status* column

The employee's record on the *Performance Management As Rating Official* page reads "Pending Approval" in the Status column.

You no longer have ownership of the appraisal; the higher level reviewer has ownership.

No more changes or updates are allowed once you select the **Yes** button. The appraisal has been submitted to the higher level reviewer for review and approval. If it is approved, it will be sent directly to the pay pool manager for review by the pay pool panel. If it is not approved, it will be returned to you for changes.

## **Congratulations!**

You have just submitted your assessment and recommended rating of the employee.

#### **Annual Appraisal: Changing Ratings As a Result of Pay Pool Panel Review**

This procedure will be included in future versions of this guide.

## **Annual Appraisal: Indicating That the Appraisal Was Communicated to the Employee**

This procedure will be included in future versions of this guide.

## **Closing a Notification (Rating Officials)**

Once an appraisal has been transferred from your employee to you, it appears as a notification in your *Notifications Awaiting Your Attention* page. The notifications remain in the list of notifications until you close them, which purges them from the system; they do not automatically disappear from the notifications list once you have opened them. This is similar to the way emails work in many email applications.

If you purge the notification, the appraisal can be accessed through the *My Plans/Appraisals* page.

 $\Theta$ 

The notification message from your employee will be purged along with the notification. Ensure that you have opened the notification and read the notification message before you purge it.

You can close a notification by doing the following:

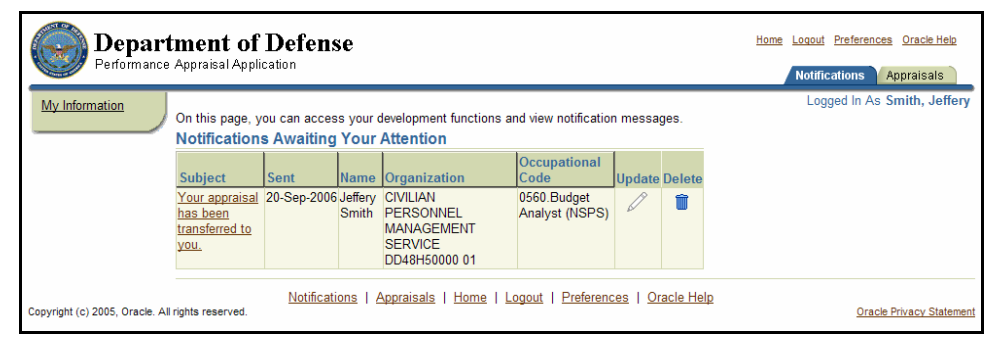

Notifications on the *Notifications Awaiting Your Attention* page

1. Select Your appraisal has been transferred to you to go to the *Information* page.

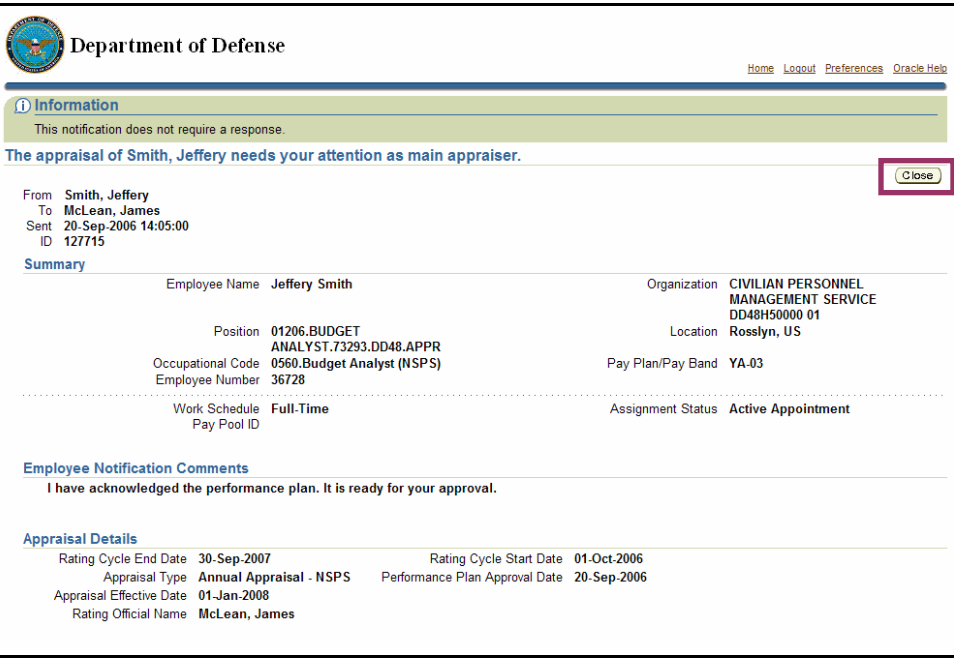

*Close button* on the *Information* page

2. Select the **Close** button to purge the notification from your notifications list and return to the *Notifications Awaiting Your Attention* page.

As described in the warning message above, the notification comment from your employee in the *Employee Comments* section is no longer available once you close the notification.

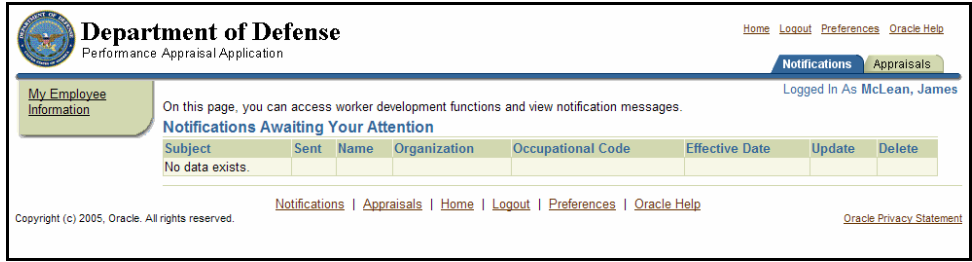

*Notifications Awaiting Your Attention* page with notification purged

#### **Congratulations!**

You have just closed a notification.

In future versions of the PAA, you will be able to close a notification on the *Notifications Awaiting Your Attention* page by selecting the **Delete** icon.

#### **Retrieving an Appraisal from an Employee**

There may be times when you, as a rating official, have transferred the appraisal record to your employee, but then find that you need to make further edits before your employee starts working on it. It is now under ownership of your employee, so you cannot make any edits to the appraisal unless you retrieve it.

You may also need to retrieve an appraisal if, after transferring the appraisal, you discover that your employee is not available to log on to the PAA and work on the appraisal. This may interfere with meeting a deadline for completing a certain item. In this case, you should retrieve the appraisal and finalize it yourself.

Your employee will receive a notification in their **Notifications** tab after the appraisal is retrieved.

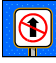

If you retrieve the appraisal, it reverts back to its state *the last time it was transferred*. If your employee has been working on the appraisal since it was transferred to him or her, those changes will be lost.

Follow these steps to retrieve an appraisal:

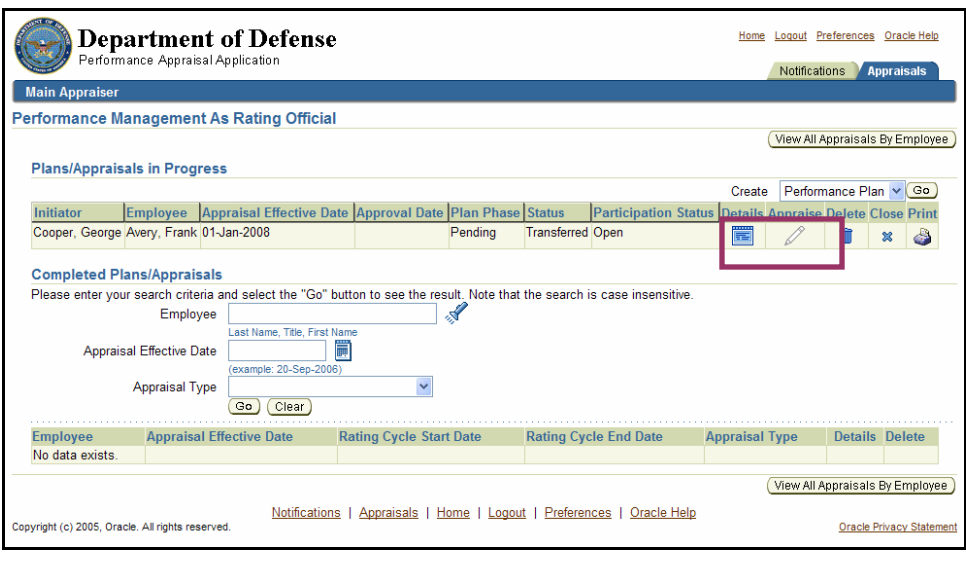

Grayed-out pencil icon and **Details** button on the *Performance Management As Rating Official* page

1. Select the **Details** icon for the appraisal you need to retrieve to go to the *Details: Rating Official* page.

On the *Performance Management As Rating Official* page, note that the **Appraise** pencil icon for this appraisal is gray, meaning that your employee has ownership of it.

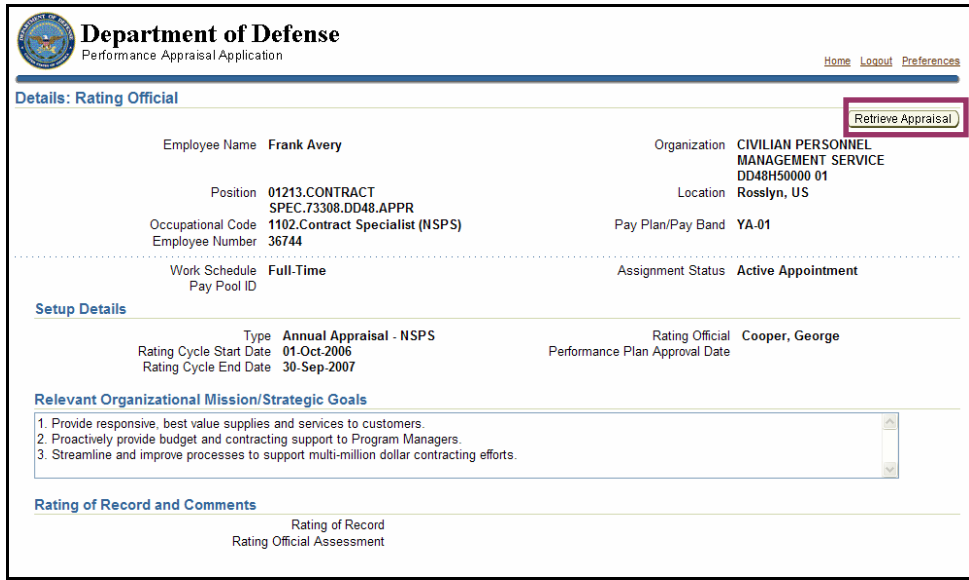

The **Retrieve Appraisal** button on the *Details: Rating Official* page

2. Select the **Retrieve Appraisal** button to return to the *Performance Management As Rating Official* page. The pencil icon is now active, indicating that you have ownership of the appraisal.

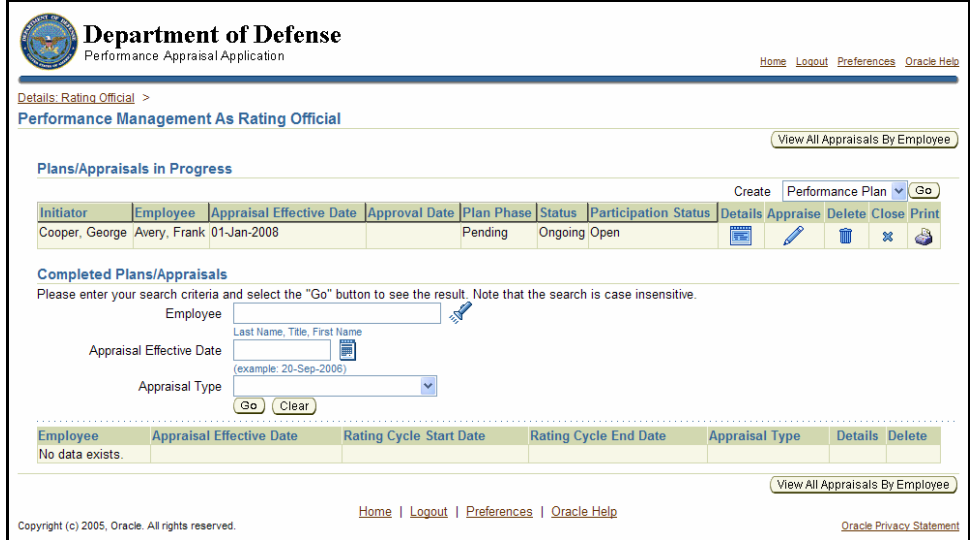

The *Details: Rating Official* page with the **Appraise** pencil icon now active

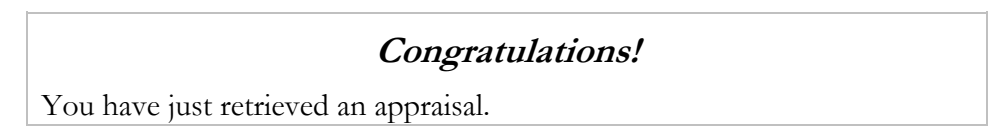

## **Changing the Rating Official Assignment**

As a rating official, there may be times when you need to change your employee's rating official assignment to another rating official. This may happen if you or your employee change positions and you no longer supervise the employee or if you are temporarily unavailable to perform rating official functions (for example, due to illness or vacation).

A rating official assignment can only be changed to another person who is identified as a rating official in the PAA. Like the former rating official, the new rating official should have first-hand knowledge of the employee's work.

Follow these steps to change a rating official assignment:

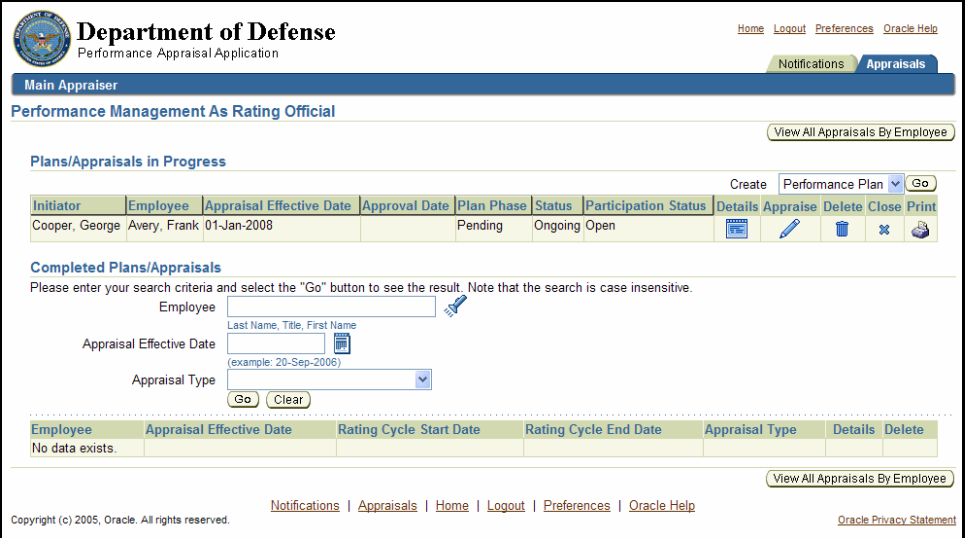

The *Performance Management As Rating Official* page

1. Select the **Appraise** pencil icon for the employee whose rating official you want to change on the *Performance Management As Rating Official* page to go to the *Rating Official Review* page.

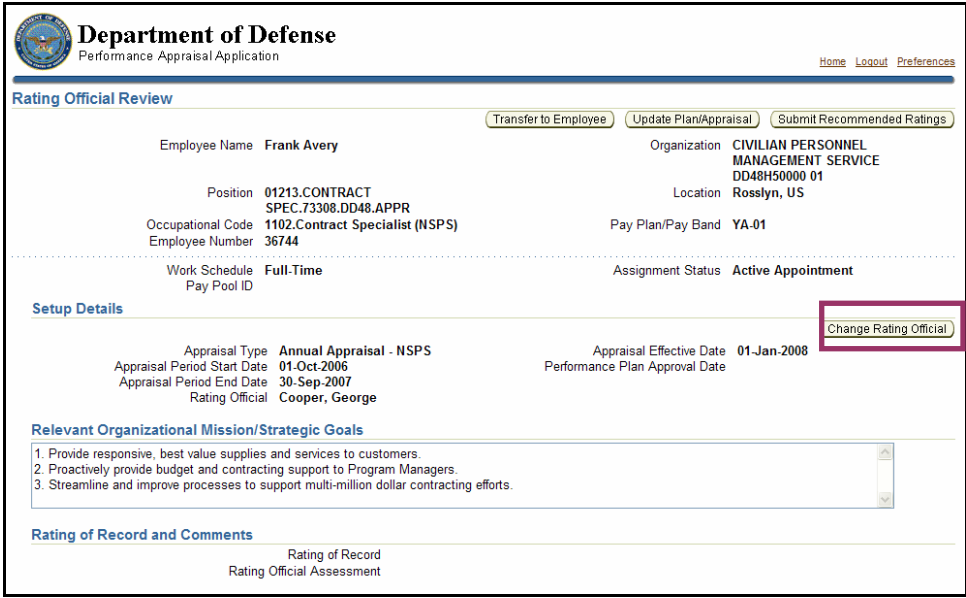

The **Change Rating Official** button on the *Rating Official Review* page

2. Select the **Change Rating Official** button to go to the *Change Rating Official* page.

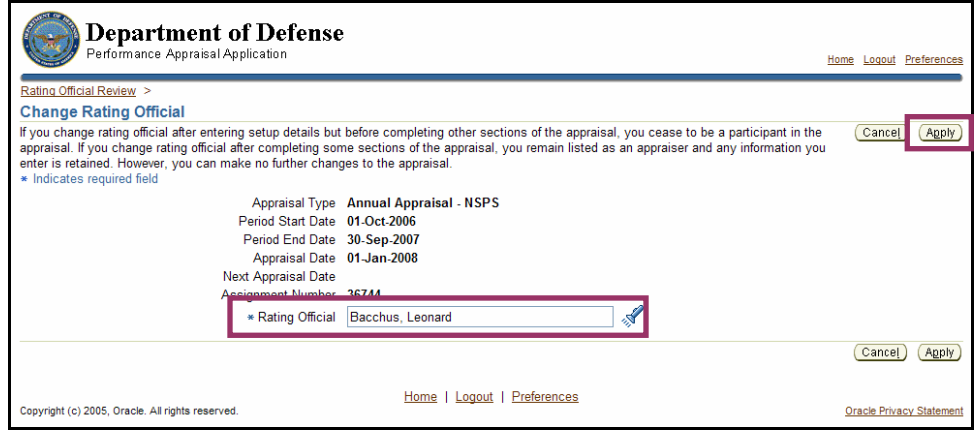

The **Apply** button and the **Rating Official** field on *Change Rating Official* page

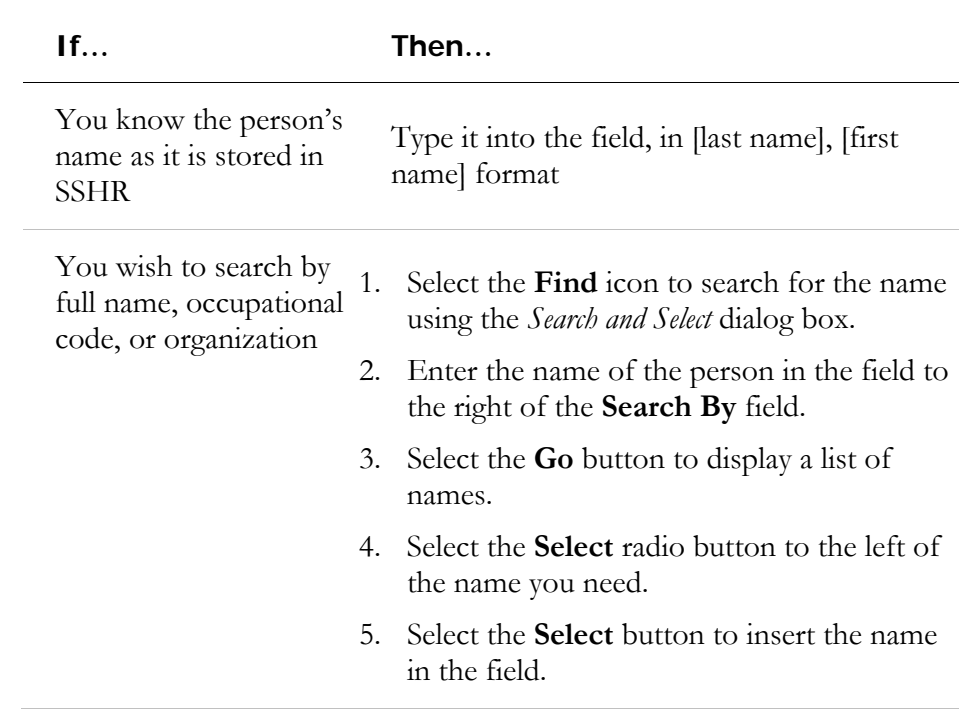

3. Enter the name of the rating official you wish to change to in the **Rating Official** field, as follows:

4. Select the **Apply** button to go to the *Information* page.

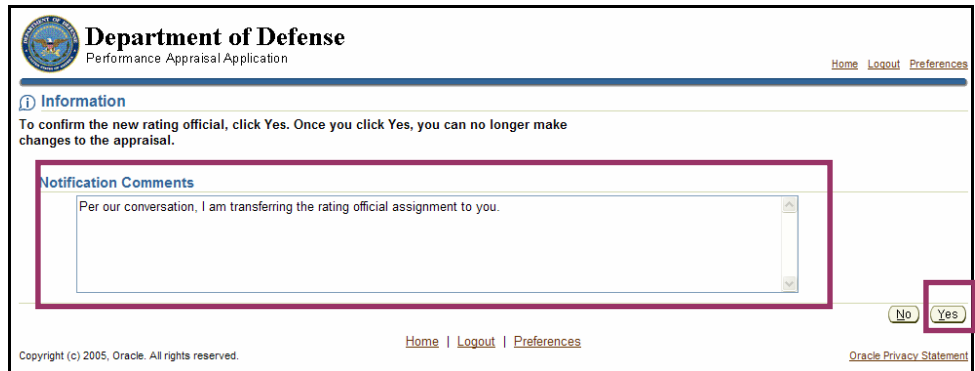

The **Notification Comments** field and the **Yes** button on the *Information* page

- 5. Enter your notification comments to the new rating official in the **Notification Comments** field.
- 6. Select the **Yes** button to confirm your change and go to the *Performance Management As Rating Official* page.

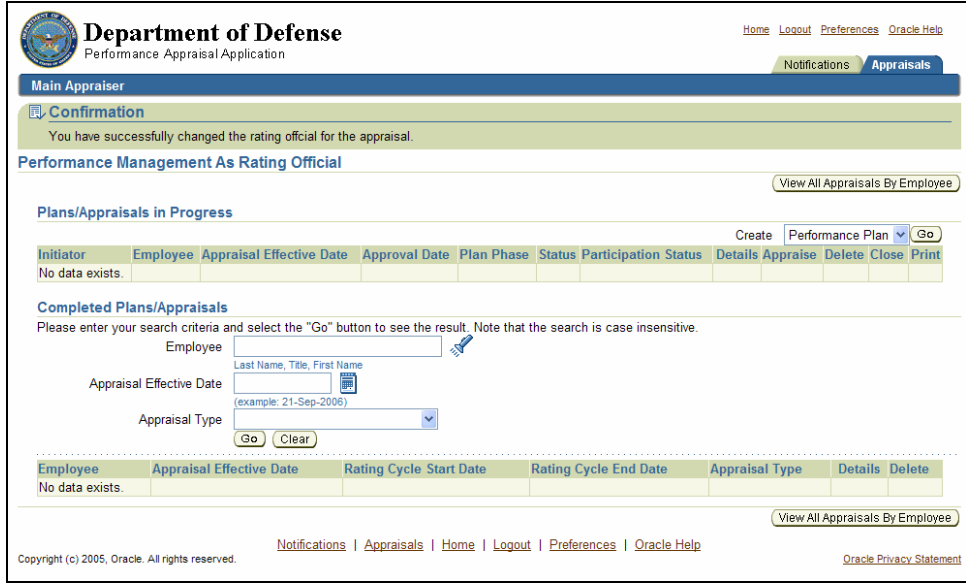

The *Performance Management As Rating Official* page

## **Congratulations!**

You have just changed the rating official assignment.

# **Appendix A**

## **Additional Information about the PAA**

#### **What is Oracle® Self-Service Human Resources?**

Self-Service Human Resources (SSHR) is the latest evolution in Defense Civilian Personnel Data System (DCPDS) applications. It provides the automated tool for employees, supervisors, and managers to participate as stakeholders in the Human Resources (HR) arena via a Web browser. SSHR allows managers, supervisors, and employees to access, view, and update personnel information relating to appointment, position, person, benefits, awards and bonuses, and performance 24 hours a day, 7 days a week.

#### **What is a self-service hierarchy?**

A self-service hierarchy is the mechanism used to create the one-to-one relationships necessary to identify the supervisory chain within organizations. The self-service hierarchy must be established to provide the rating official with access to their employees' records. Until the hierarchy is established in the Components' production databases, the appraisal menu item will not be available on the navigation menu.

Military supervisors will also be established in the self-service hierarchy.

#### **How will I get my user IDs and passwords to access SSHR?**

Component systems administrators will establish user IDs and passwords for all users requiring access to the Appraisal module.

#### **How does the PAA relate to SSHR?**

You access PAA through SSHR using the user ID and password provided. You will be required to change the default password immediately after you log on for the first time.

There are rules you need to know about creating passwords. The most important is to never give your password to anyone. Giving your password to someone is equivalent to giving them all your highly personal information. You must be assigned SSHR responsibilities in DCPDS to access the Appraisal module. The supervisor or manager is assigned "My Workplace" responsibility and you are assigned "My Biz" responsibility.

Rating officials and employees, respectively, will access the PAA by selecting the following items after logging on to SSHR:

- Rating Official Navigation:  $M_V$  Workplace  $\rightarrow$  NSPS Appraisals (My Workplace)
- Employee Navigation:  $M_y Biz \rightarrow NSPS$  Appraisals (My Biz)

Rating officials will access their personal appraisal through My Biz.

#### **Other PAA Documentation and Training**

This document is intended mainly as a reference. PAA training is being developed. To see the available training, go to http://www.cpms.osd.mil/nsps/training.html .

There is no help information available from PAA screens.

# **Appendix B**

## **Commonly Used Icons and Buttons**

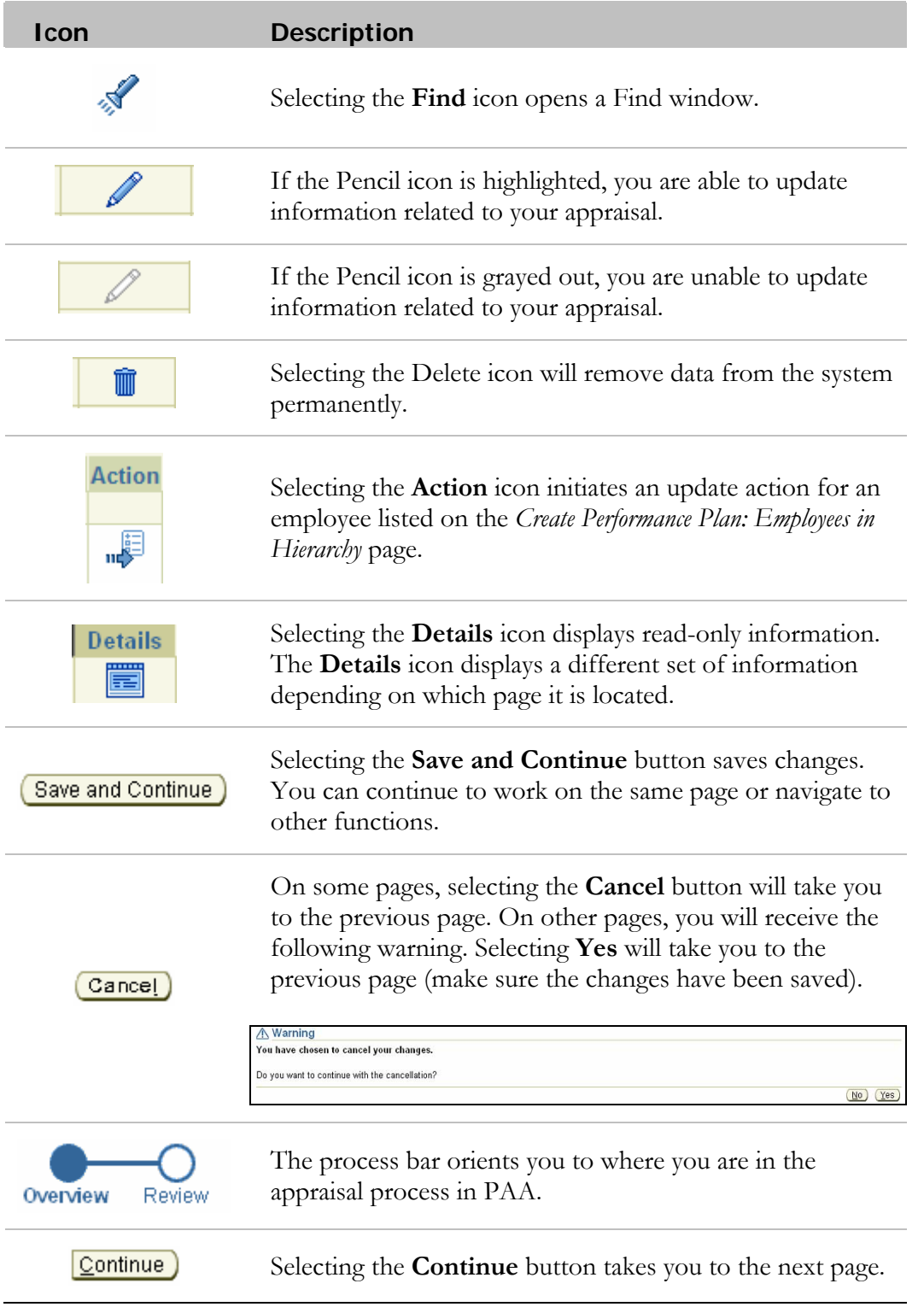

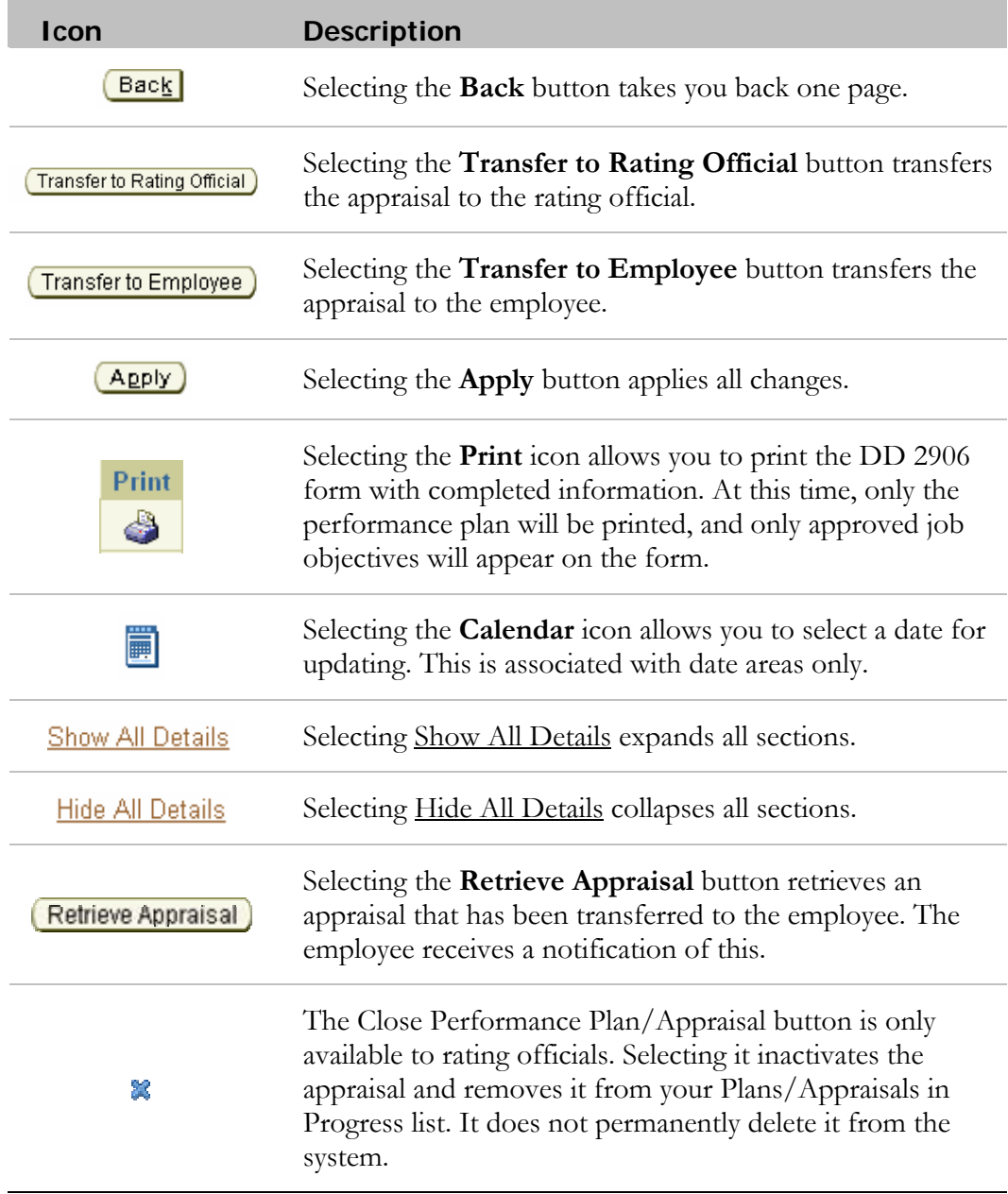

# **Appendix C**

#### **Overview of the Performance Management System and Pay Pool Process**

NSPS is a pay-for-performance system designed to compensate and reward employees based on individual and organizational performance and contribution. Performance management in NSPS consists of the integration of two processes: performance management and pay pool management. The performance management cycle consists of five phases: Plan, Monitor, Develop, Rate, and Reward. The pay pool process consists of three phases: Plan, Prepare, and Pay. The circles below illustrate the relationship between the timing of the phases of the performance management cycle and the pay pool process.

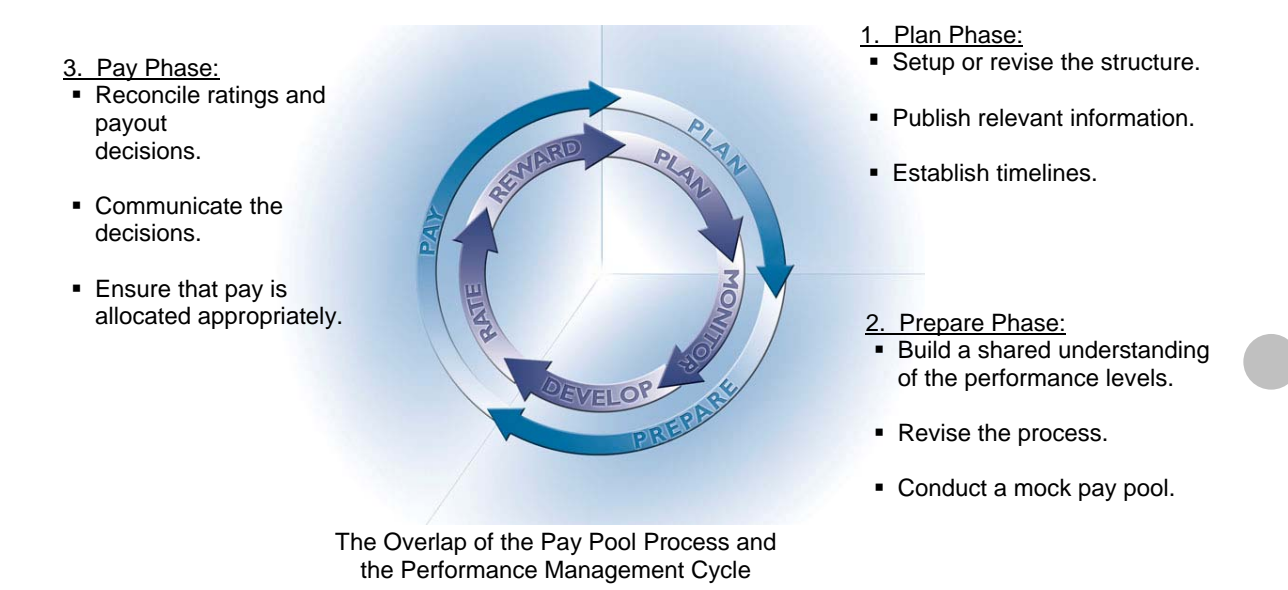

The *Plan phase* is the first phase of both the performance management cycle and the pay pool process. During the performance management cycle's Plan phase, rating officials and employees identify and agree on performance objectives for the coming year. In addition to agreeing on what work will be done during the year, rating officials and employees come to an understanding on how the work should be done and what are the most important attributes and behaviors against which the work will be evaluated. These attributes and behaviors are called contributing factors. The objectives and contributing factors are captured in each employee's performance plan, which is created and stored in the PAA online tool.

During the *Plan phase* of the pay pool process, pay pool managers establish the structure of the pay pool, including identifying the relationship between rating officials and employees. This relationship must be established within the online tools in order for the rating officials to enter the job objectives and for employees to approve them in the system.

During the *Monitor and Develop phases* of the performance management cycle, the rating official observes and discusses the quality of work with the employee. Although NSPS encourages holding ongoing informal conversations about performance, it requires that rating officials hold at least one formal conversation during the time between finalizing the performance plan and beginning to rate the employee. During this interim review conversation, the rating official and employee should discuss what has been accomplished so far in the year, how it has been accomplished, how performance can be improved, and how the employee can develop additional skills. The results of the interim review conversation are captured in the employee's performance plan contained in the PAA.

Towards the end of the performance management cycle, the *Rate phase* begins. The phase starts with the employee writing a self-assessment of the work accomplished during the year. This self-assessment aids the rating official in evaluating the employee's performance for the year. The self-assessment is an opportunity to advocate on one's own behalf and to place one's work in the context of the established goals for the year. Therefore, employees should write self-assessments with great care. To ensure that the information is captured, the self-assessments are stored in the PAA. The performance management cycle's *Rate phase* concludes with the rating official making recommendations for the employee's performance rating, share allocation, and payout distribution and providing a narrative to support the recommended rating. This information is also stored in the employee's performance plan in the PAA.

The *Pay phase* of the pay pool process begins with a review of the recommendations from the rating officials. Pay pools are groups of employees who work in an organization and share funding for performance payouts. Pay pool panels are groups of managers or supervisors who gather to review employee evaluations to ensure that the same standards for evaluating performance are applied, and that performance payouts are consistent with ratings. Should changes be necessary to ensure fairness, pay pool panel members notify the rating official, who then changes the rating in the PAA.

When final decisions are made, the rating official communicates the results, including the final rating, share allocation, and payout distribution, to the employee. This occurs at the end of the *Pay phase* of the pay pool process that corresponds with the *Reward phase* of the performance management cycle.

*October 2006*